# HP 4291B RF Impedance/Material Analyzer Quick Start Guide

### SERIAL NUMBERS

This manual applies directly to instruments with serial number prefix JP1KE and above, or whose firmware is version 1.xx. For additional important information about serial numbers, read "Serial Number" in Appendix A of this manual.

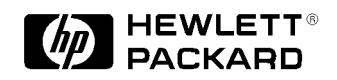

HP Part No. 04291-90031 Printed in JAPAN December, 1998

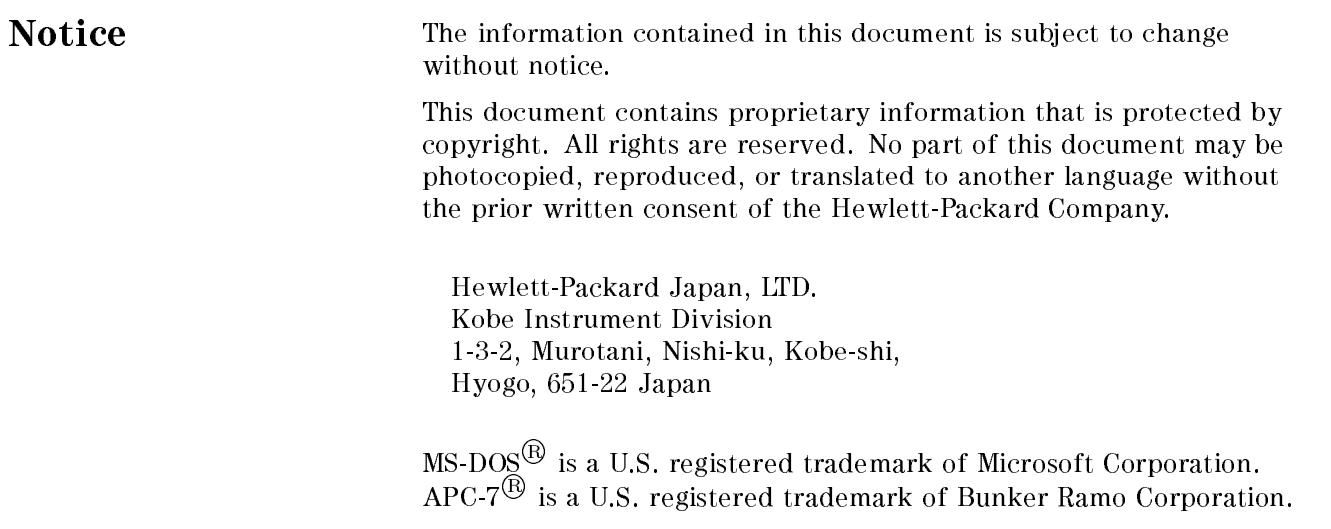

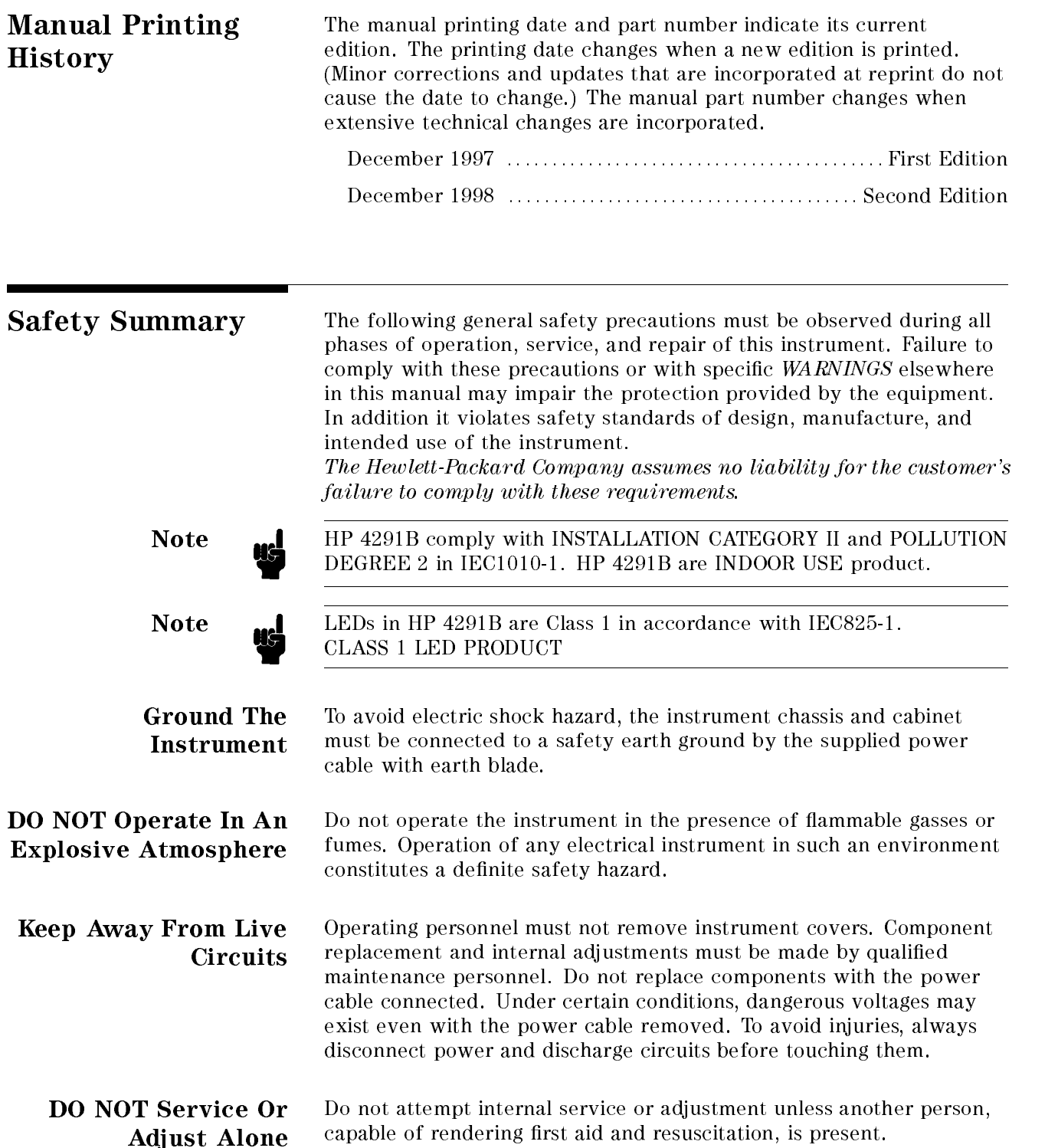

DO NOT Substitute Because of the danger of introducing additional hazards, do not install substitute parts or perform unauthorized modifications to the Parts Or Modify instrument. Return the instrument to a Hewlett-Packard Sales and Service Office for service and repair to ensure that safety features are maintained. Dangerous Procedure Warnings , such as the example below, precede potentially dangerous procedures throughout this manual. Instructions contained in the Warnings ward was a series of the contract of the contract of the contract of the contract of the contract of the contract of the contract of the contract of the contract of the contract of the contract of the contract of the contr warnings must be followed. Warning  $\mathbf{D}$  Dangerous voltages, capable of causing death, are present in this instrument. Use extreme caution when handling, testing, and adjusting this instrument. **Safety Symbols** General definitions of safety symbols used on equipment or in manuals are listed below. Instruction manual symbol: the product is marked with this symbol when it is necessary for the user to refer to the instruction manual. Alternating current. Direct current.  $\mathbf{I}$ On (Supply). Off (Supply).  $\Omega$ In position of push-button switch. Out position of push-button switch. Frame (or chassis) terminal. A connection to the frame (chassis) of the equipment which normally include all exposed metal structures. **Warning** This Warning sign denotes a hazard. It calls attention to a procedure, practice, condition or the like, which, if not correctly performed or adhered to, could result in injury or death to personnel. This Caution sign denotes a hazard. It calls attention **Caution** to a procedure, practice, condition or the like, which, if not correctly performed or adhered to, could result in damage to or destruction of part or all of the product. This Note sigh denotes important information. It **Note** calls attention to a procedure, practice, condition or the like, which is essential to highlight. Affixed to product containing static sensitive devices use anti-static handling procedures to prevent electrostatic discharge damage to component.

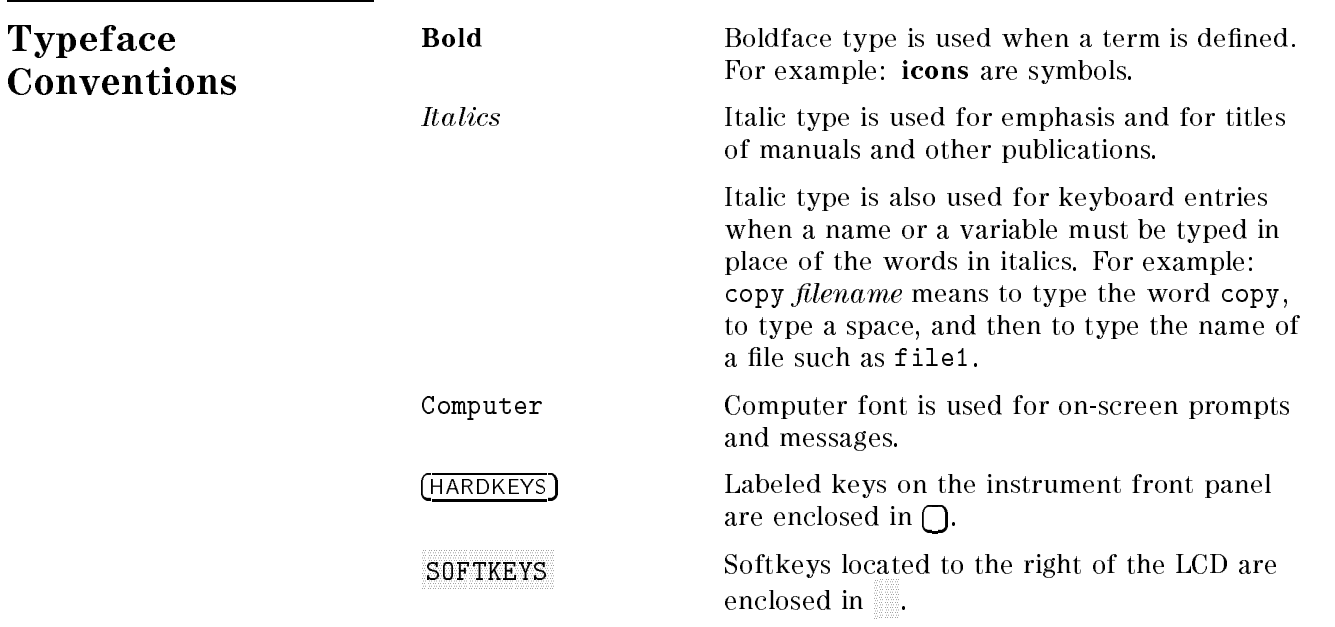

v

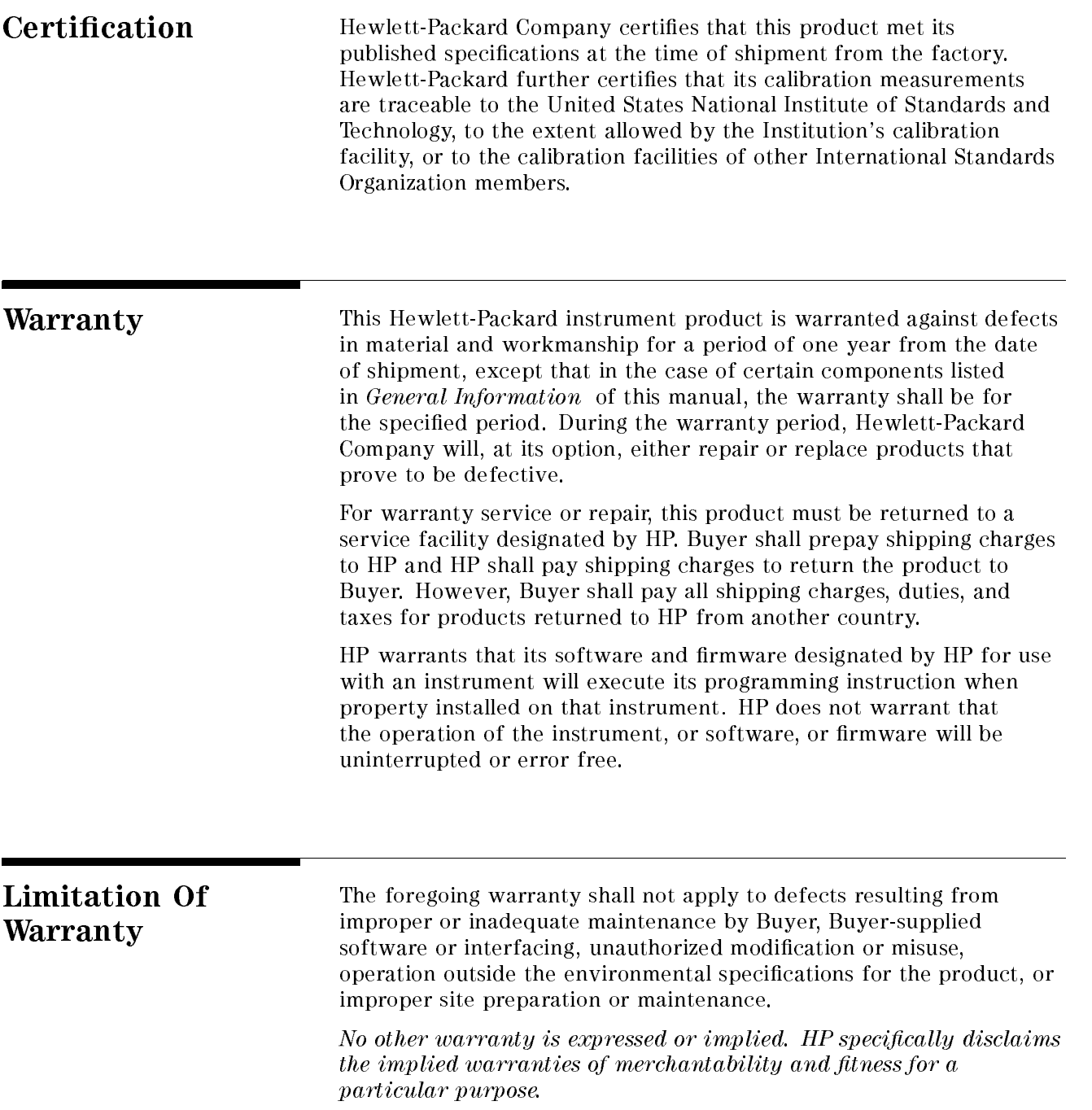

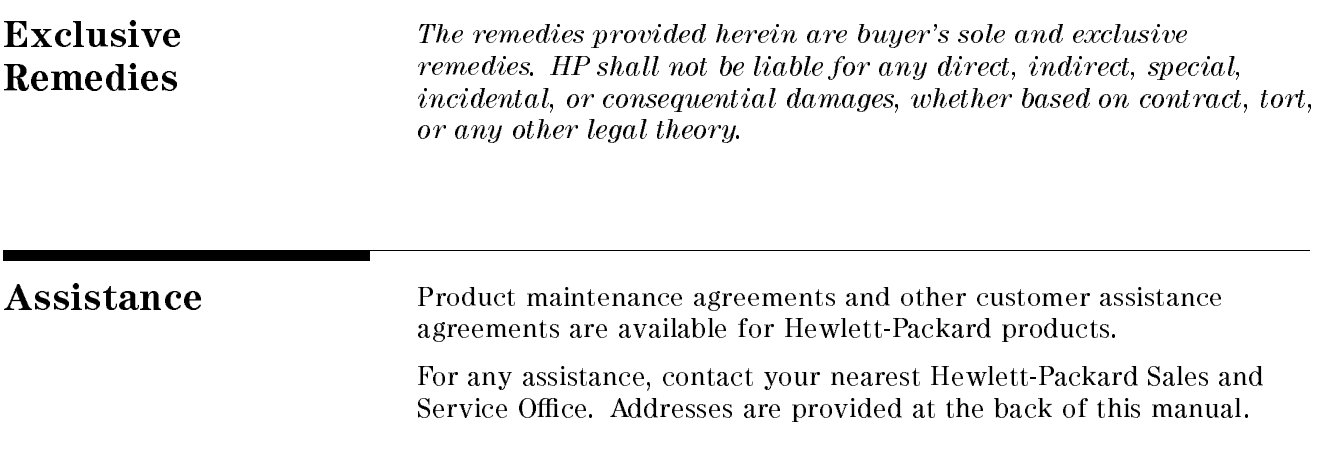

# **Contents**

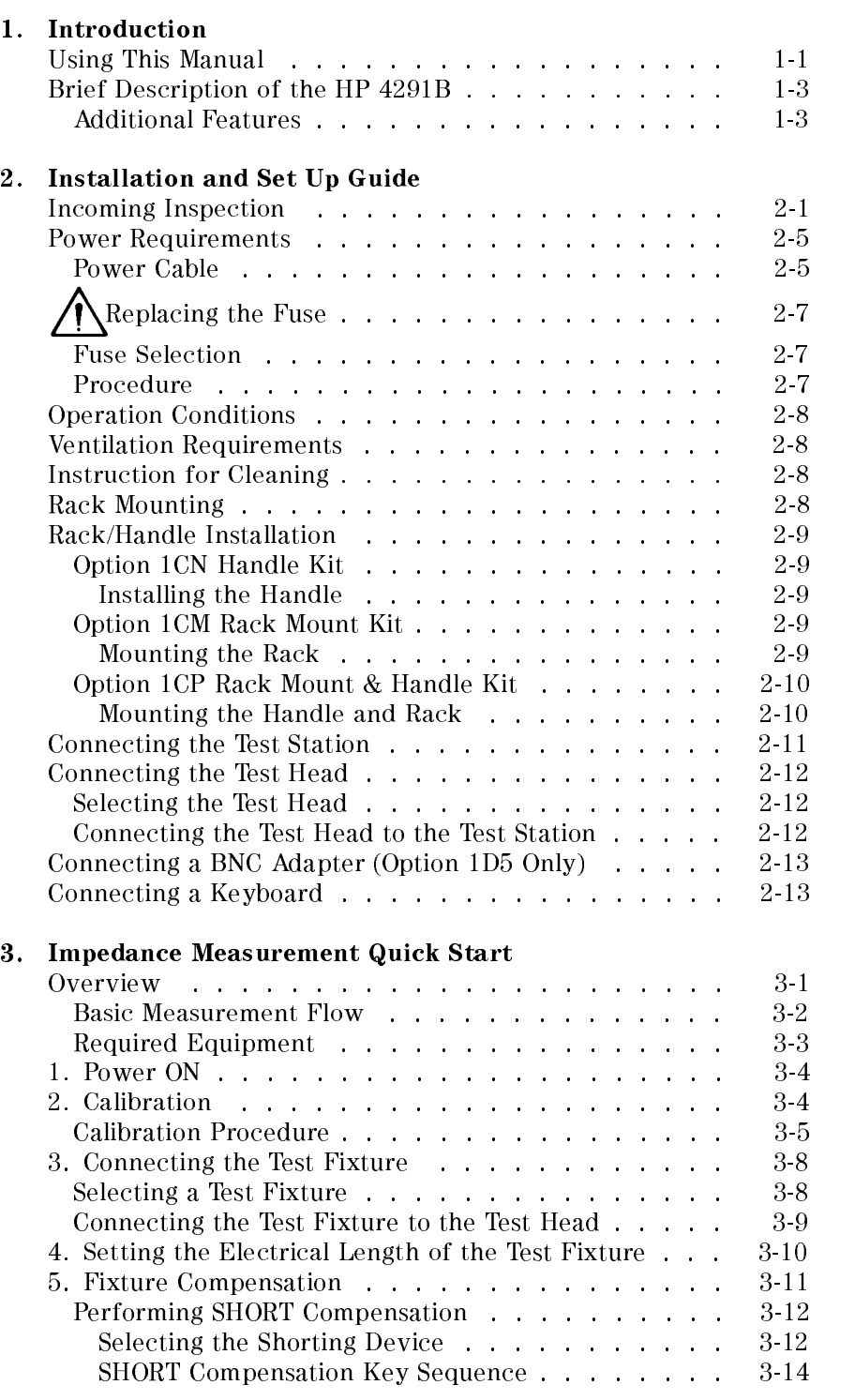

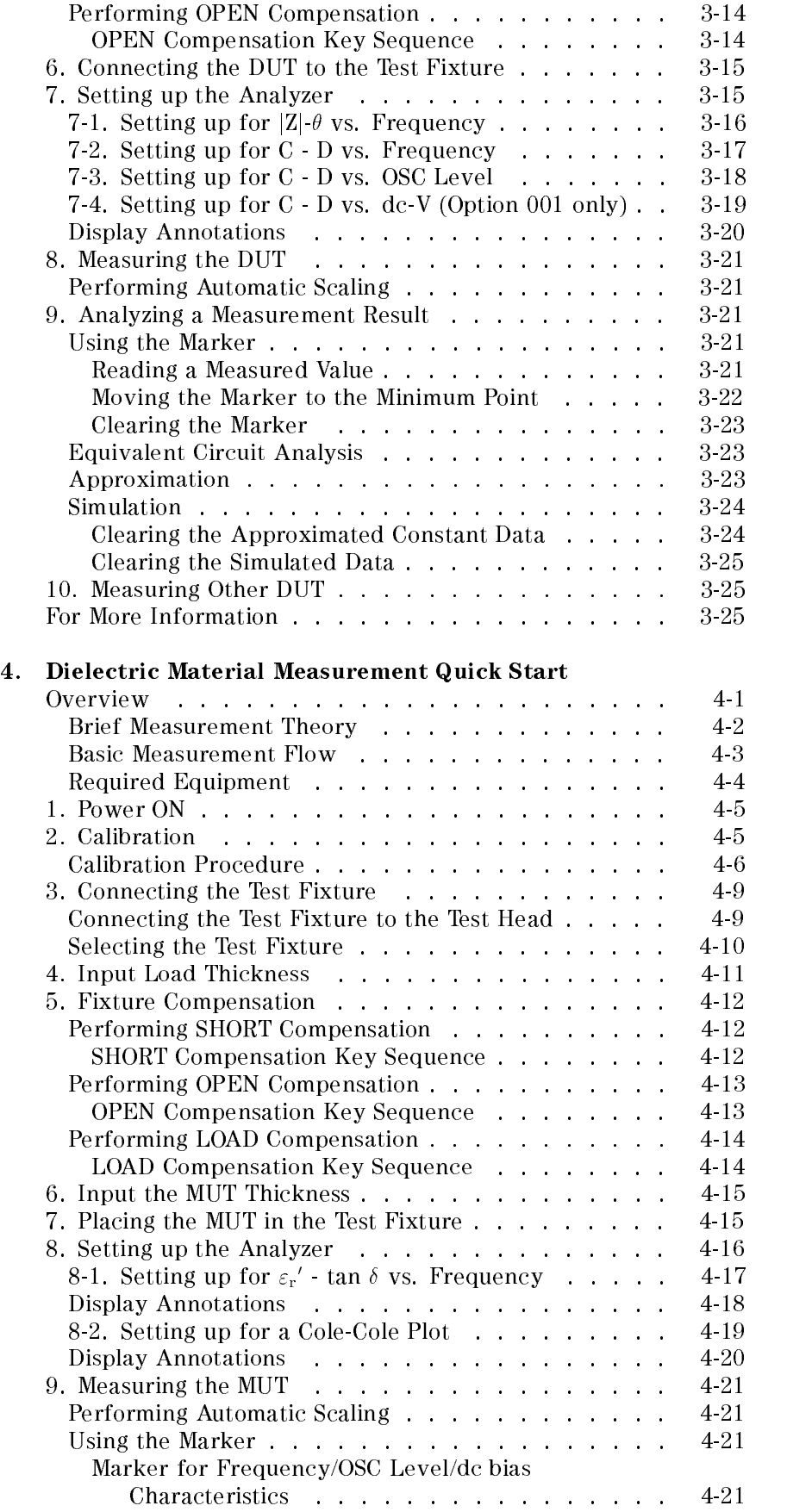

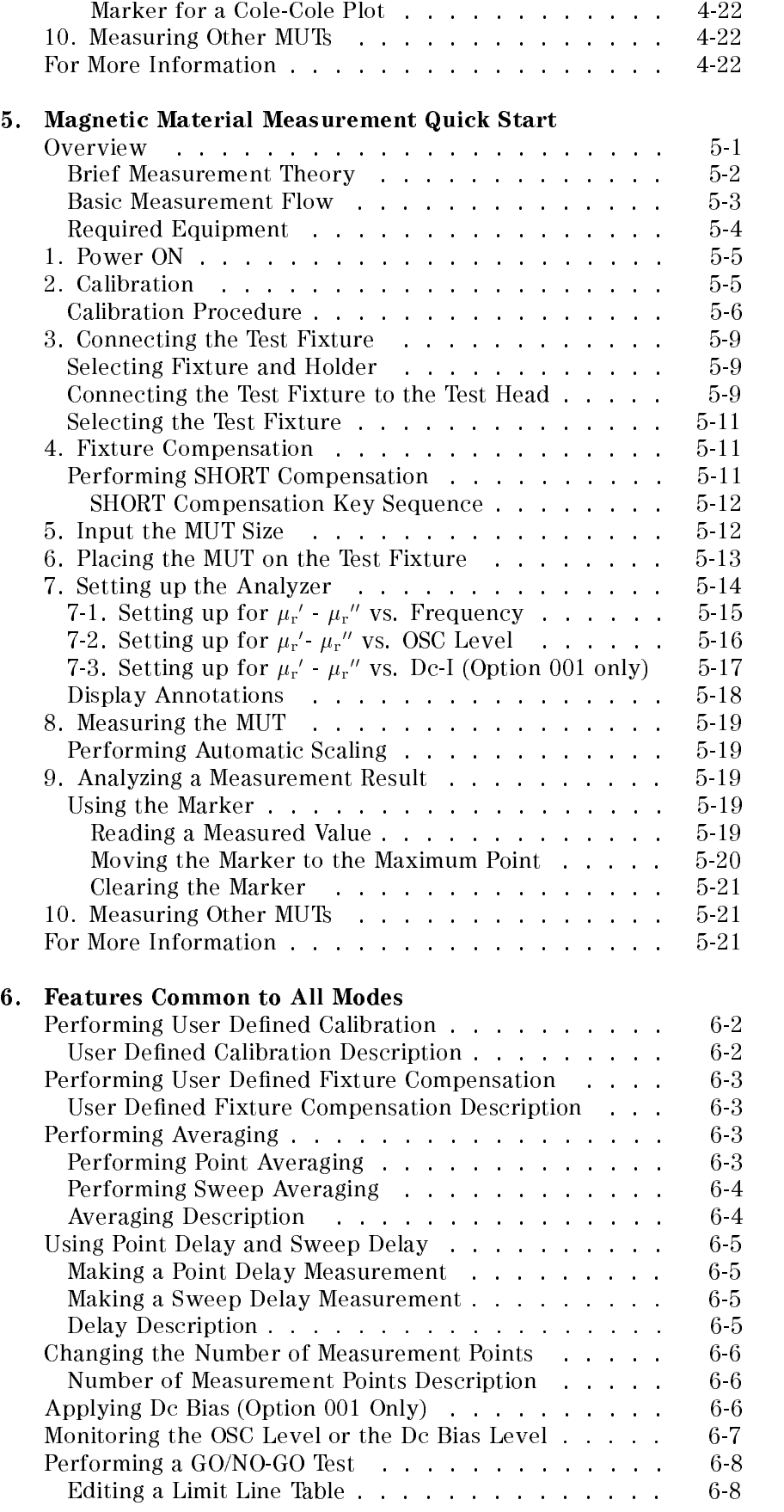

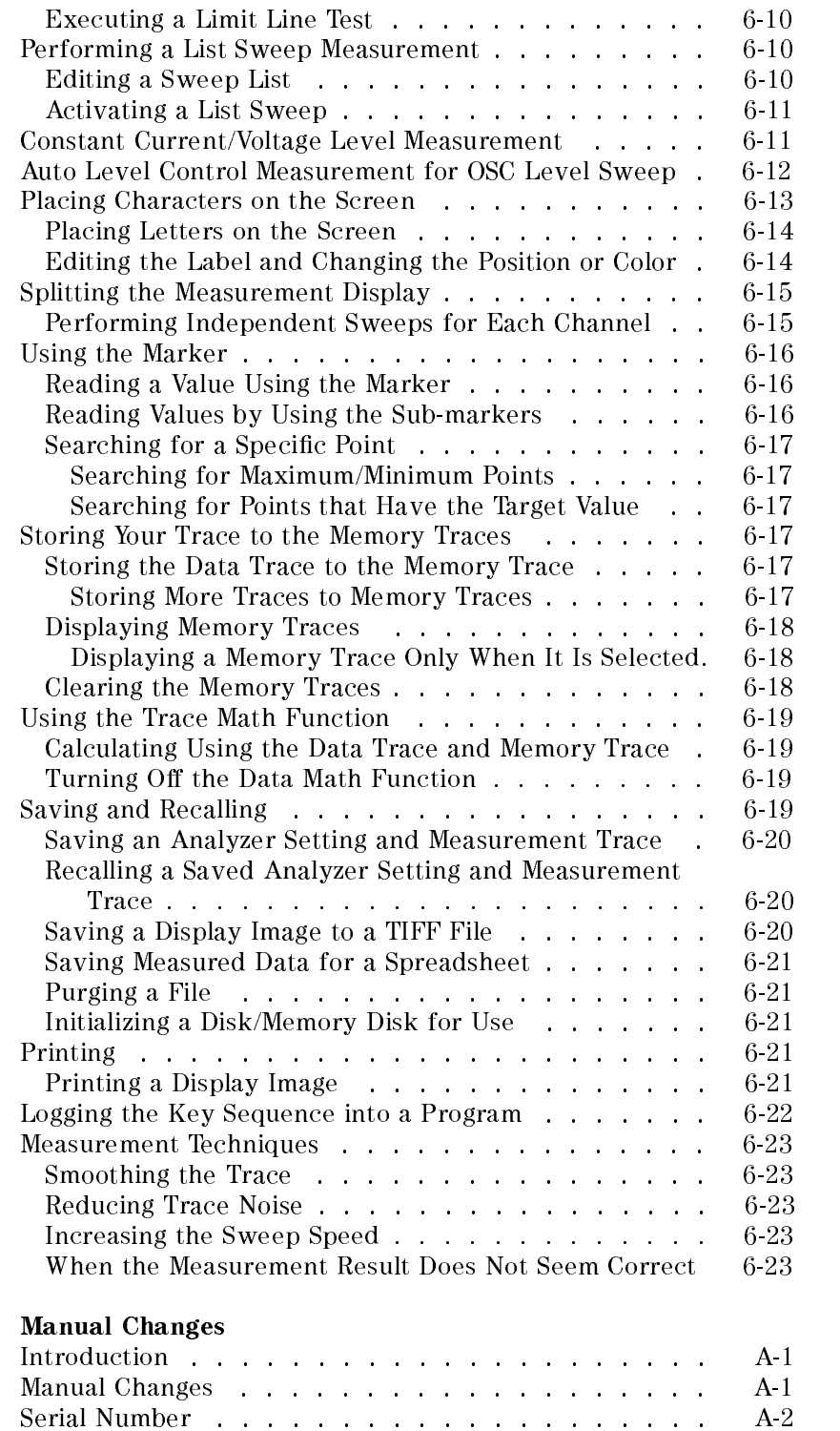

 $\mathbf A$ .

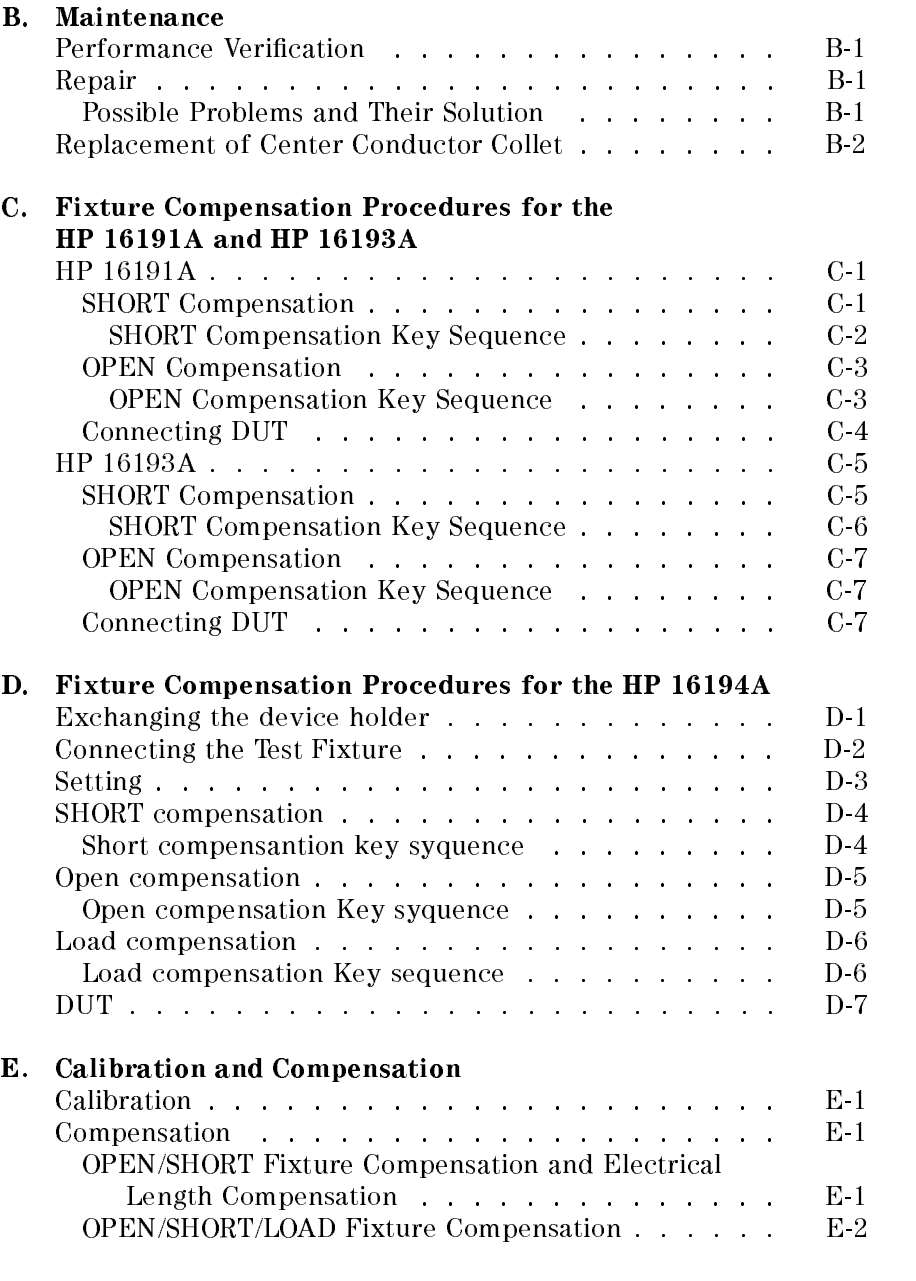

Index

# Figures

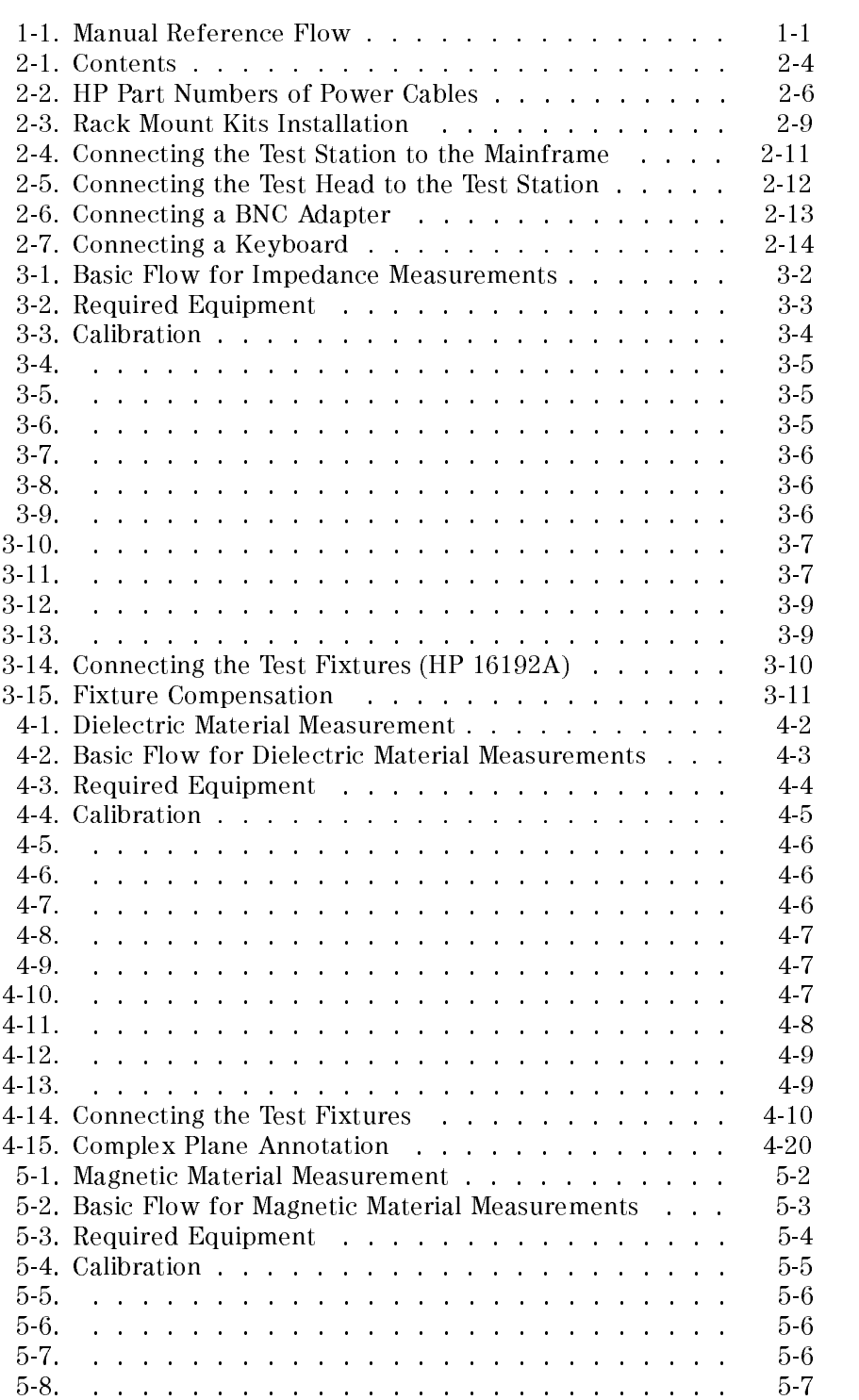

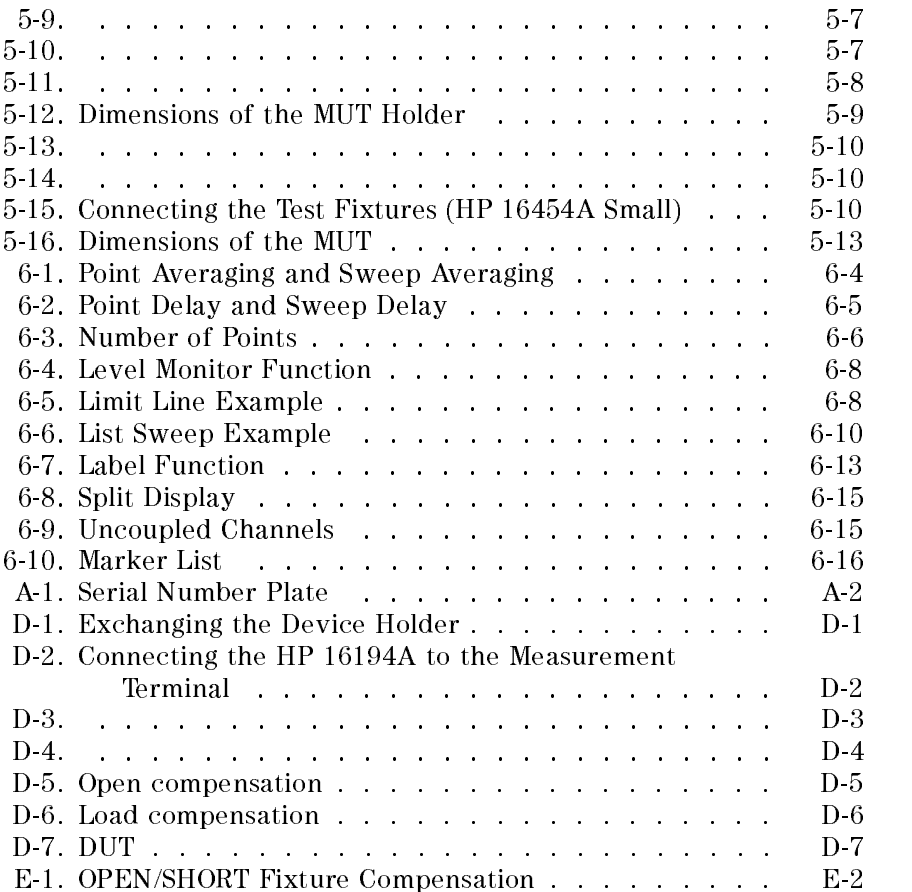

## Tables

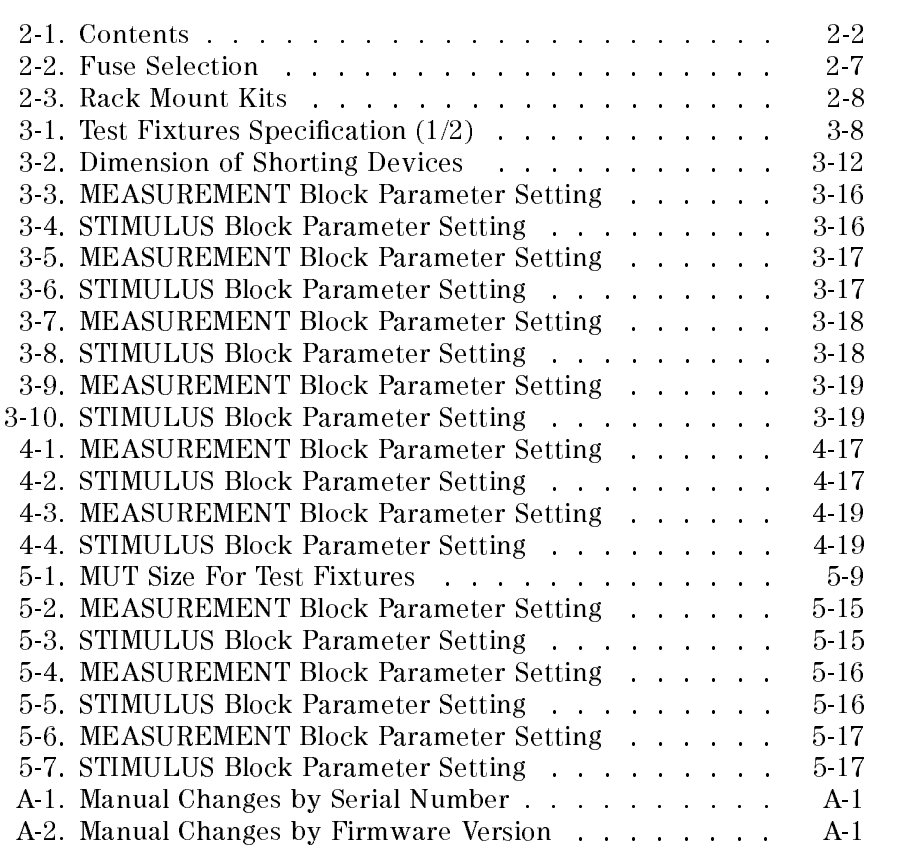

## **Introduction**

This Quick start Guide walks you through system setup and initial power-on, shows you how to make basic measurements, and explains commonly used features. Normally, you will use this guide when you are first learning to use the HP 4291B RF Impedance/Material Analyzer.

Using This Manual The organization of this Quick start Guide is described below. Figure 1-1 shows how to use the manual. Note that chapters 3, 4, and 5 are independent of each other. You need only read the chapter that pertains to your measurement (or you can read all three).

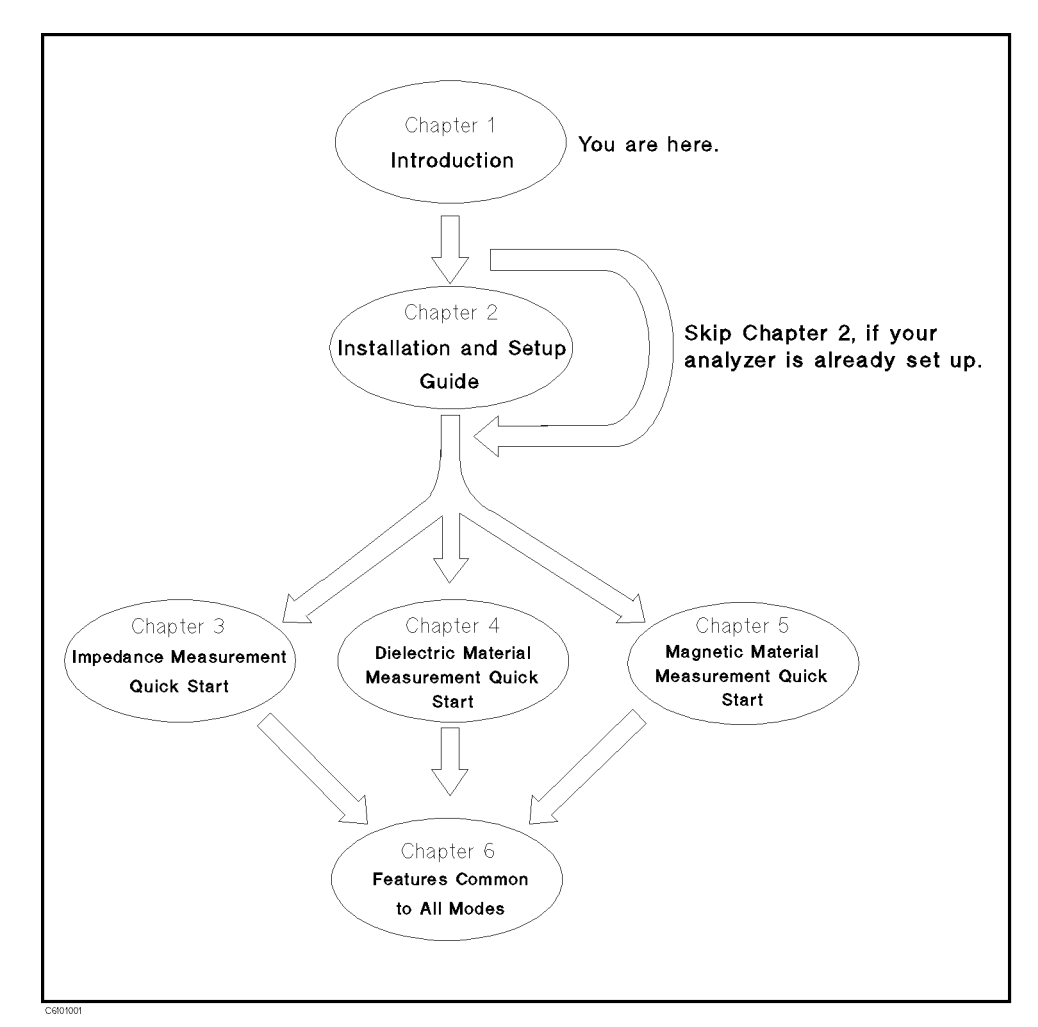

Figure 1-1. Manual Reference Flow

■ Chapter 1. Introduction

This chapter provides a brief description of the HP 4291B and how to use this manual.

Chapter 2. Installation and Set Up Guide

This chapter provides the information necessary for performing an incoming inspection and setting up your analyzer. You should refer to this chapter if the analyzer has not been inspected and set up for operation.

■ Chapter 3. Impedance Measurement Quick Start

This chapter provides a quick start guide for impedance measurement.

Chapter 4. Dielectric Material Measurement Quick Start

This chapter provides a quick start guide for dielectric material measurement. Dielectric material measurement is available when Option 002 is installed.

Chapter 5. Magnetic Material Measurement Quick Start

This chapter provides a quick start guide for magnetic material measurement. Magnetic material measurement is available when Option 002 is installed.

Chapter 6. Features Common to All Modes

This chapter provides the procedures for the analyzer key features and measuremnent technique that can be used in all modes of operation (impedance, dielectric, and magnetic).

■ Appendix A. Maintenance

This appendix provides information on performance verification, repair, line voltage setting changes, and fuse replacement.

Appendix B. Compensation Procedure for HP 16191A and HP 16193A

This appendix provides the compensation procedure for the HP 16191A and HP 16193A. This appendix is referred in  $*5$ . Fixture Compensation" in Chapter 3.

■ Appendix C. Calibration and Compensation

This appendix provides the explanation of Calibration and Compensation.

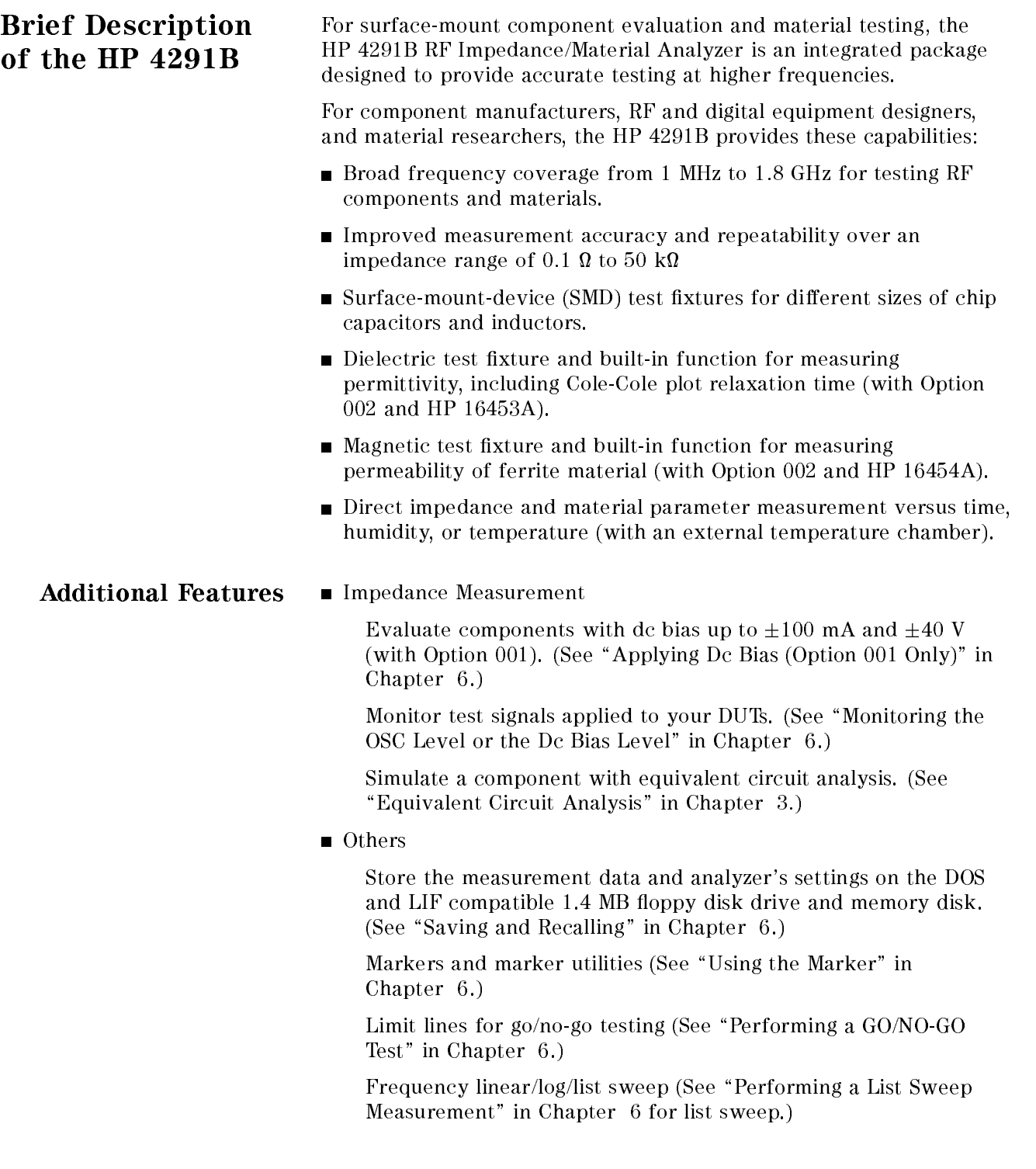

## Installation and Set Up Guide

This chapter provides installation and setup instructions. It contains the following information:

- Incoming Inspection
- **Power Requirements**
- $\blacksquare$  Replacing the Fuse
- **Operation Conditions**
- Ventilation Requirements
- **Instruction for Cleaning**
- Rack/Handle Installation
- Connecting the Test Station
- Connecting the Test Head
- Connecting a BNC Adapter
- Connecting a Keyboard

## Incoming Inspection

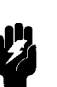

Warning  $\mathbf{H}$  To avoid hazardous electrical shock, do not turn on the analyzer when there are signs of shipping damage to any portion of the outer enclosure (for example, covers, panel, or display)

> Inspect the shipping container for damage. If the shipping container or cushioning material is damaged, it should be kept until the contents of the shipment have been checked for completeness and the analyzer has been checked mechanically and electrically. The contents of the shipment should be as listed in Table 2-1. If the contents are incomplete, if there is mechanical damage or defect, or if the analyzer does not pass the power-on selftests, notify the nearest Hewlett-Packard office. If the shipping container is damaged, or the cushioning material shows signs of unusual stress, notify the carrier as well as the Hewlett-Packard office. Keep the shipping materials for the carrier's inspection.

| Description                                                      | <b>HP Part Number</b> |
|------------------------------------------------------------------|-----------------------|
| RF Impedance/Material Analyzer                                   | HP 4291B              |
| Mainframe                                                        |                       |
| <b>Test Station</b>                                              |                       |
| High Impedance Test Head <sup>1</sup>                            |                       |
| Documents <sup>2</sup>                                           |                       |
| Operating Manual <sup>3</sup>                                    | 04291-90020           |
| Quick Start Guide <sup>3</sup>                                   | 04291-90021           |
| Programming Manual <sup>3</sup>                                  | 04291-90027           |
| HP Instrument BASIC Users<br>Handbook <sup>3</sup>               | E2083-90005           |
| <b>Calibration Kit</b>                                           |                       |
| 0.S. Termination                                                 | 04191-85302           |
| $0 \Omega$ Termination                                           | 04191-85300           |
| 50 Ω Termination                                                 | 04291-65006           |
| LOW-LOSS Capacitor                                               | 04291-60042           |
| Carrying $Case3$                                                 | 04291-60041           |
| Sample Program Disk                                              | 04291-18000           |
| mini-DIN Keyboard                                                | C3757-60401           |
| Power Cable                                                      | See "Power Cable"     |
| Option 012 only                                                  |                       |
| Low Impedance Test Head                                          |                       |
| Option 013 only                                                  |                       |
| High Temperature High-impedance<br>Test Head                     |                       |
| Temperature Coefficient<br>Measurement Program Disk <sup>4</sup> | 04291-18001           |
| Fixture Stand <sup>4</sup>                                       | 04291-60121           |
| Pad <sup>4</sup>                                                 | 04291-09001           |

Table 2-1. Contents

<sup>1</sup> Delete when Option 011 is ordered.

<sup>2</sup> Delete when Option 0B0 is ordered

<sup>3</sup> This item is not shown in Figure 2-1.

4 See the temperature coefficient measurement chapter of  $Operation$  Manual.

| Description                                                      | <b>HP Part Number</b> |
|------------------------------------------------------------------|-----------------------|
| Option 014 only                                                  |                       |
| High Temperature Low-impedance<br>Test Head                      |                       |
| Temperature Coefficient<br>Measurement Program Disk <sup>1</sup> | 04291-18001           |
| Fixture Stand <sup>1</sup>                                       | 04291-60121           |
| Pad <sup>1</sup>                                                 | 04291-09001           |
| Option 0BW only                                                  |                       |
| Service Manual <sup>2</sup>                                      | 04291-90111           |
| Option 1D5 only                                                  |                       |
| <b>BNC</b> Adapter                                               | 1250-1859             |

Table 2-1. Contents (continued)

1 See the temperature coefficient measurement chapter of  $Operation$  Manual.

<sup>2</sup> This item is not shown in Figure 2-1.

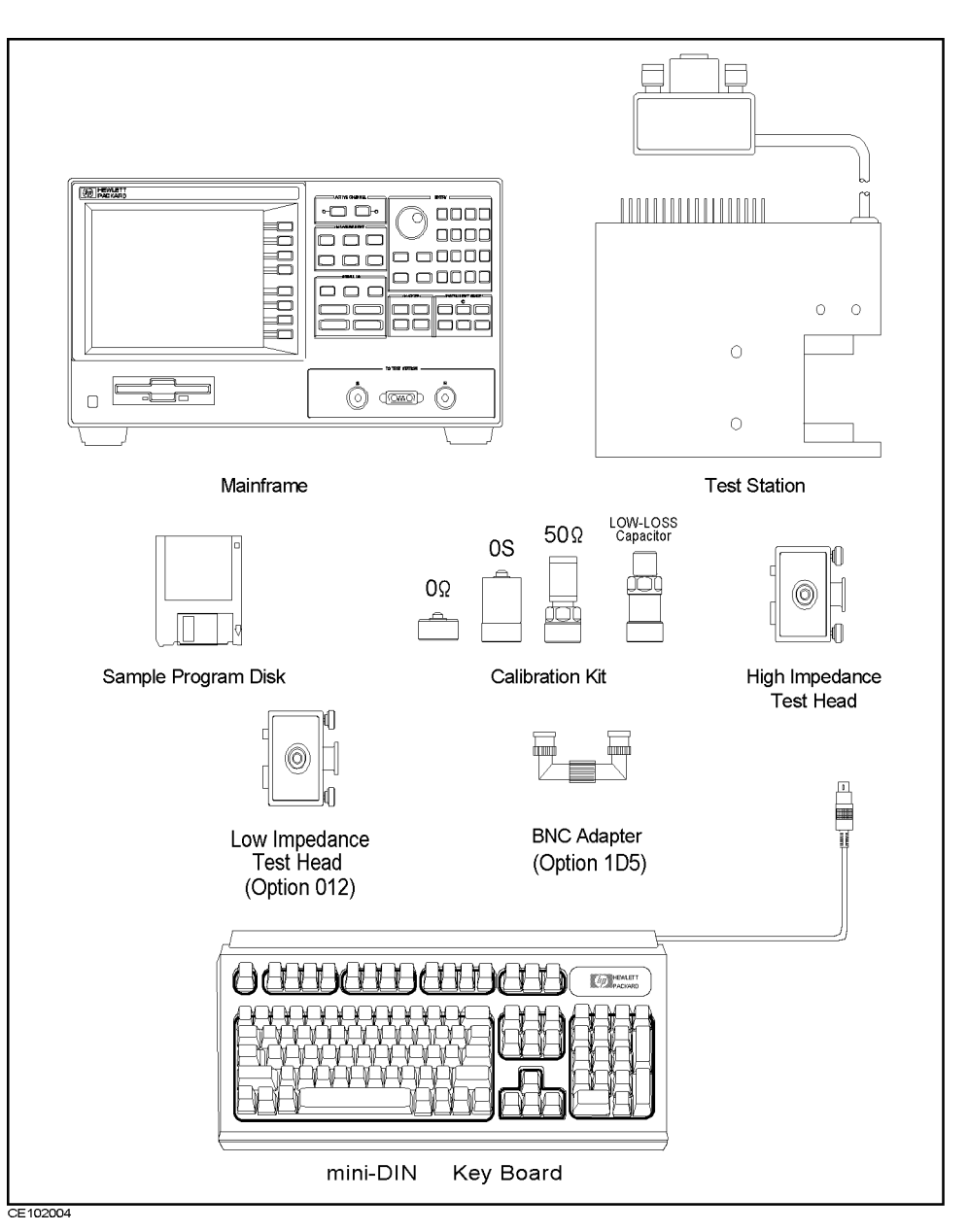

Figure 2-1. Contents

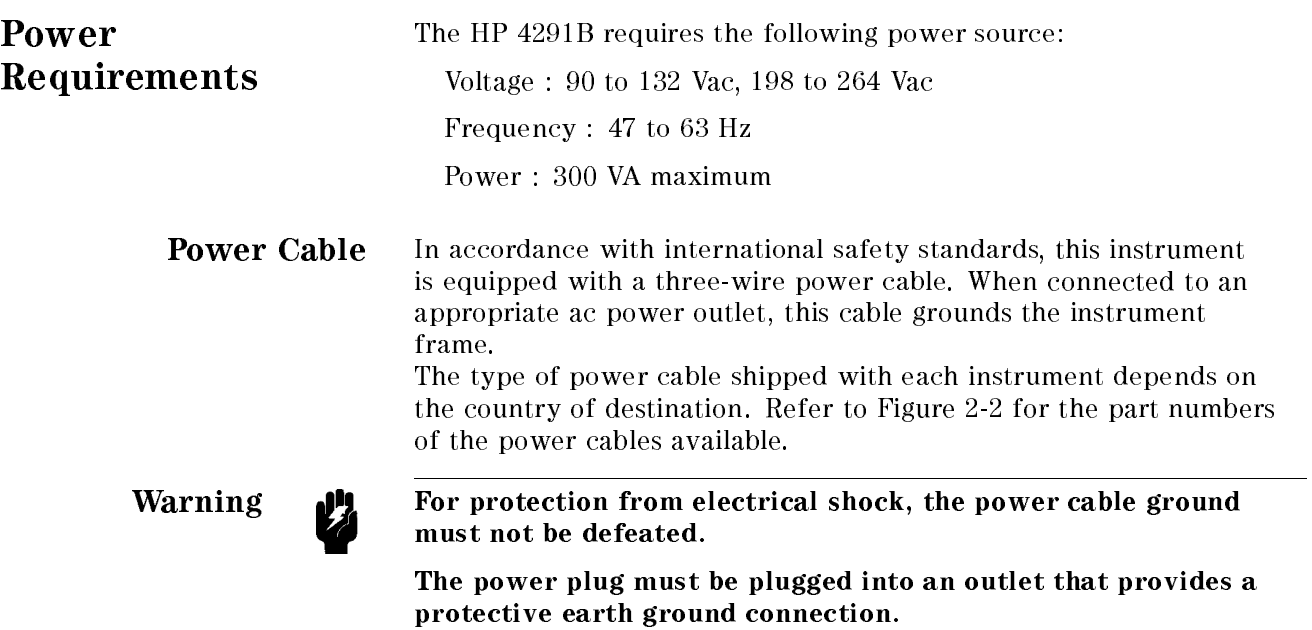

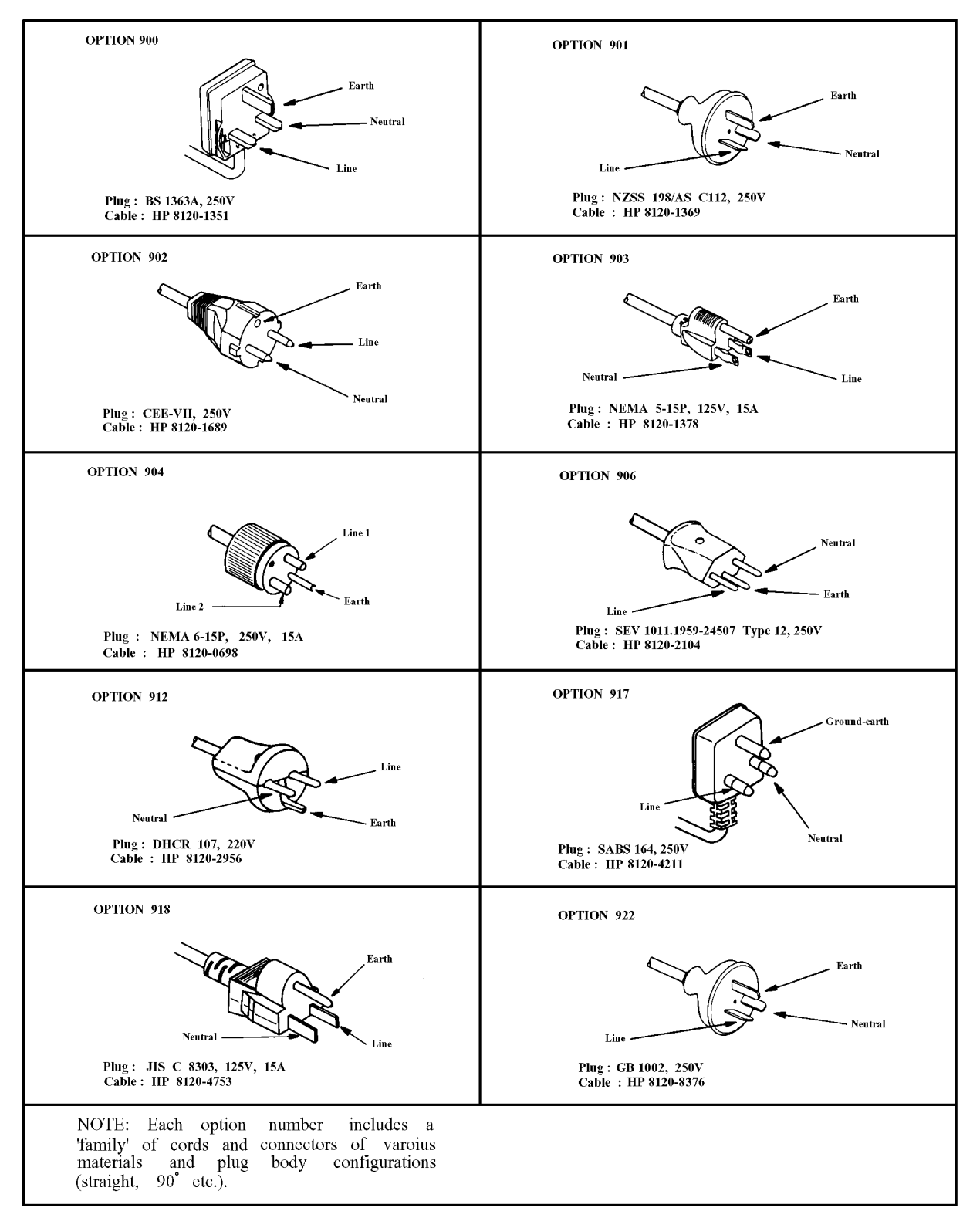

Figure 2-2. HP Part Numbers of Power Cables

## Replacing the Fuse

Fuse Selection Select proper fuse according to the Table 2-2.

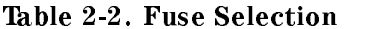

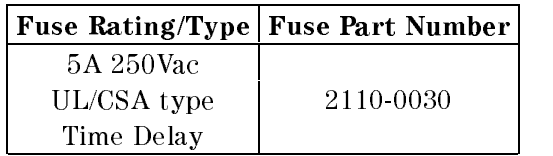

For ordering the fuse,contact your nearest Hewlett-Packard Sales and Service Office.

### **Procedure** Perform the following steps to exchange the fuse:

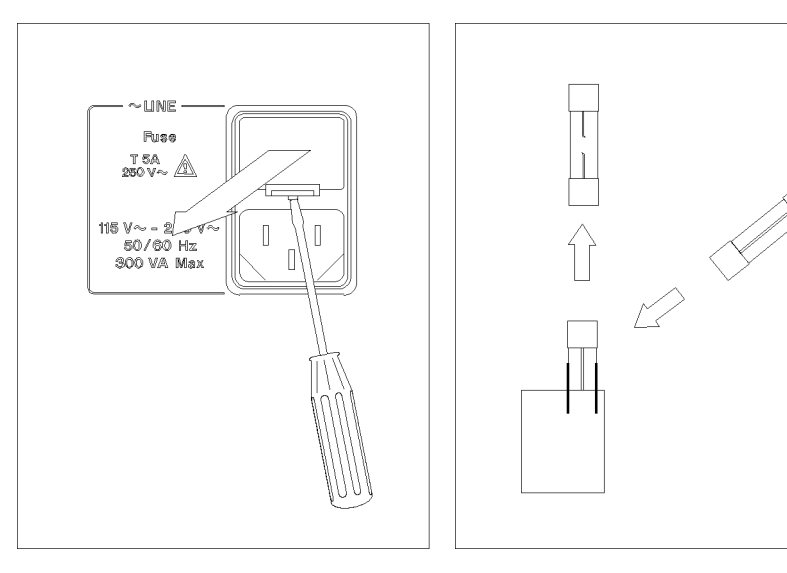

Lever a small minus screwdriver to dismount the fuse holder above the AC line receptacle on the rear panel.

To check or replace the fuse, pull the fuse holder and remove the fuse. To reinstall the fuse, insert a fuse with the proper rating into the fuse holder.

Caution **II** Use the proper fuse for the line voltage selected. Use only fuses with the required current rating and of the specied type as replacements. DO NOT use a mended fuse or short-circuit the fuse-holder in order to by-pass a blown fuse. Find out what caused the fuse to blow!

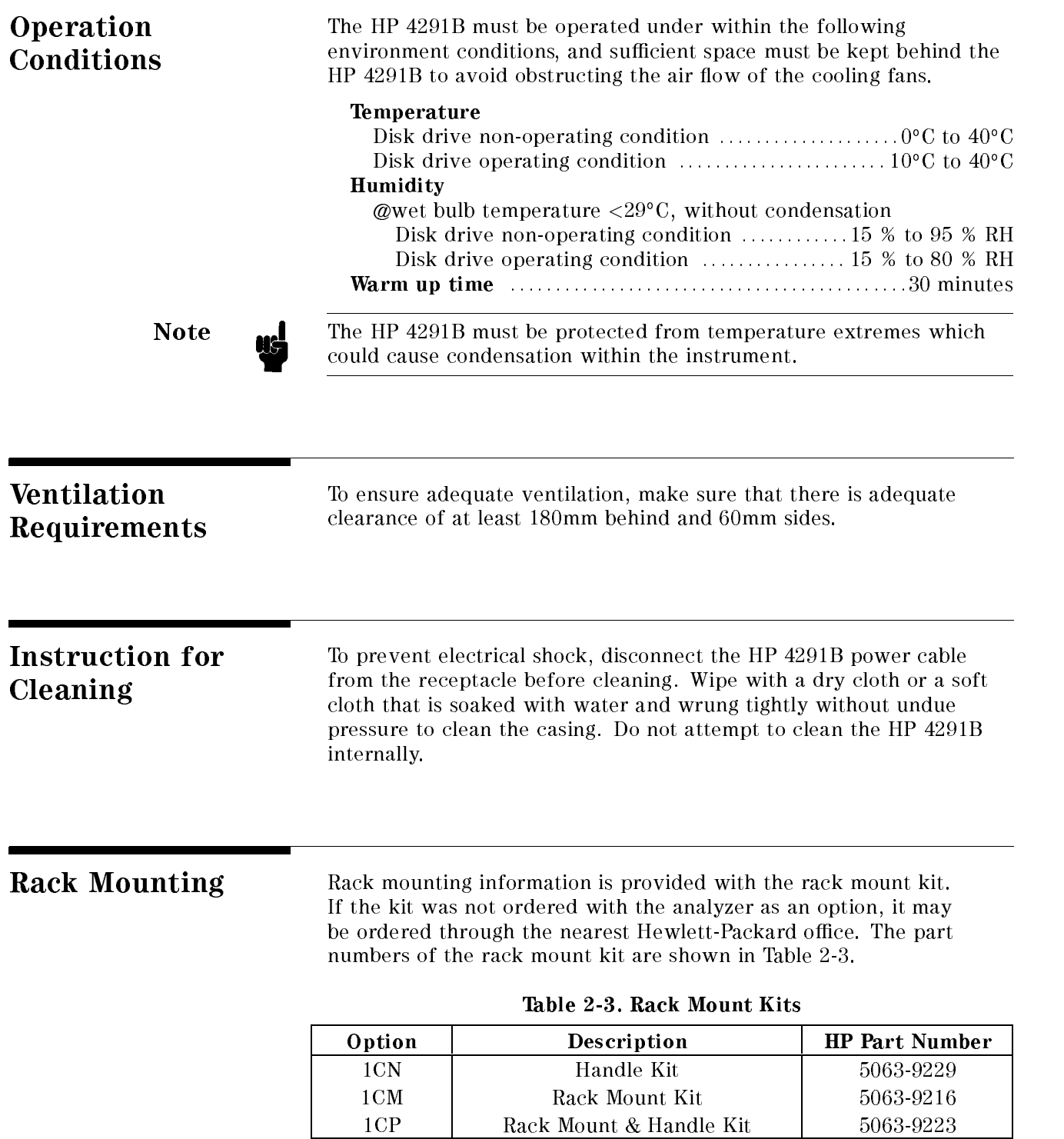

### **Installation** <u>Installation</u>

The HP 4291B can be rack mounted and used as a component in a measurement system. Figure 2-3 shows how to rack mount the HP 4291B.

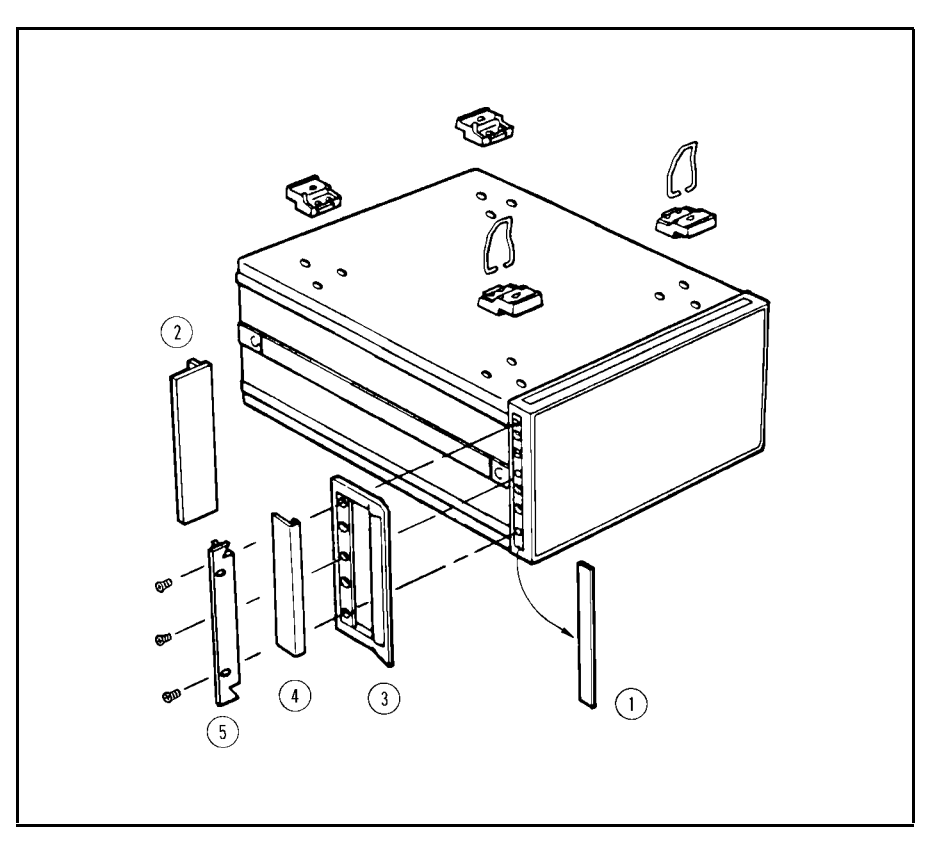

Figure 2-3. Rack Mount Kits Installation

**Option 1CN Handle Kit** Option 1CN is a handle kit containing a pair of handles and the necessary hardware to attach them to the instrument.

### Installing the Handle

- 1. Remove the adhesive-backed trim strips (1) from the left and right front sides of the HP 4291B.
- 2. Attach the front handles  $\circled{3}$  to the sides using the screws provided.
- 3. Attach the trim strips  $\phi$  to the handles.

### Option 1CM Rack Mount Kit Option 1CM is a rack mount kit containing a pair of flanges and the necessary hardware to mount them to the instrument in an equipment rack with 482.6 mm (19 inches) horizontal spacing.

### Mounting the Rack

- 1. Remove the adhesive-backed trim strips 1 from the left and right front sides of the HP 4291B.
- 2. Attach the rack mount flange  $Q$  to the left and right front sides of the HP 4291B using the screws provided.

3. Remove all four feet (lift bar on the inner side of the foot, and slide the foot toward the bar).

### Option 1CP Rack Mount & Handle Kit

Option 1CP is a rack mount kit containing a pair of flanges and the necessary hardware to mount them to an instrument which has handles attached, in an equipment rack with 482.6 mm (19 inches) spacing.

### Mounting the Handle and Rack

- 1. Remove the adhesive-backed trim strips 1 from the left and right front sides of the HP 4291B.
- 2. Attach the front handle  $\circled{3}$  and the rack mount flange  $\circled{5}$  together on the left and right front sides of the HP 4291B using the screws provided.
- 3. Remove all four feet (lift bar on the inner side of the foot, and slide the foot toward the bar).

## Connecting the Test Station

The HP 4291B consists of the mainframe, the test station, and the test head. The connection of the test station and the mainframe is shown in Figure 2-4. While you connect the test station to the mainframe, turn off the analyzer.

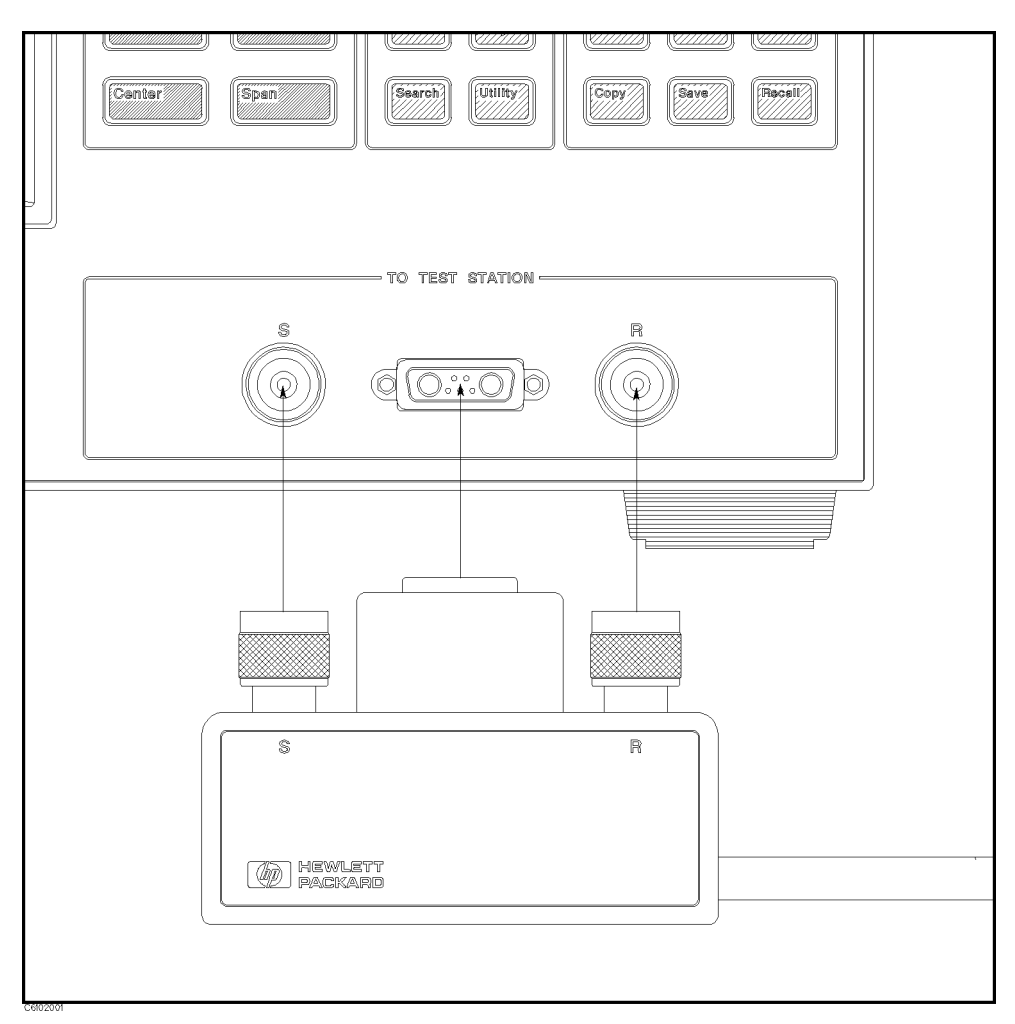

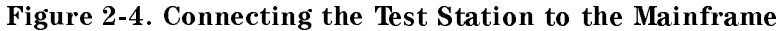

- 1. Engage the two type-N connectors (labeled <sup>S</sup> and R, respectively) and the center connector.
- 2. Turn the two type-N connectors to tighten the connection.

### Connecting the Test Head

Selecting the Test Head Hewlett-Packard provides two kinds of test heads: the High Impedance Test Head and the Low Impedance Test Head. The low impedance test head is furnished when Option 012 is ordered. An analyzer that is equipped with a high impedance test head can measure all measurement ranges. However, the measurement accuracy drops at low impedances. Usually, when the impedance of the DUT is a low included the low is lower than a province the low in the low impedance than the low in the low head provides better measurement accuracy than the high impedance test head. For more selection information , see the chapter 12 of the Operation Manual.

### Connecting the Test Head to the Test Station

How to connect the test head to the test station is shown in Figure 2-5. When you replace the test head, turn off the analyzer.

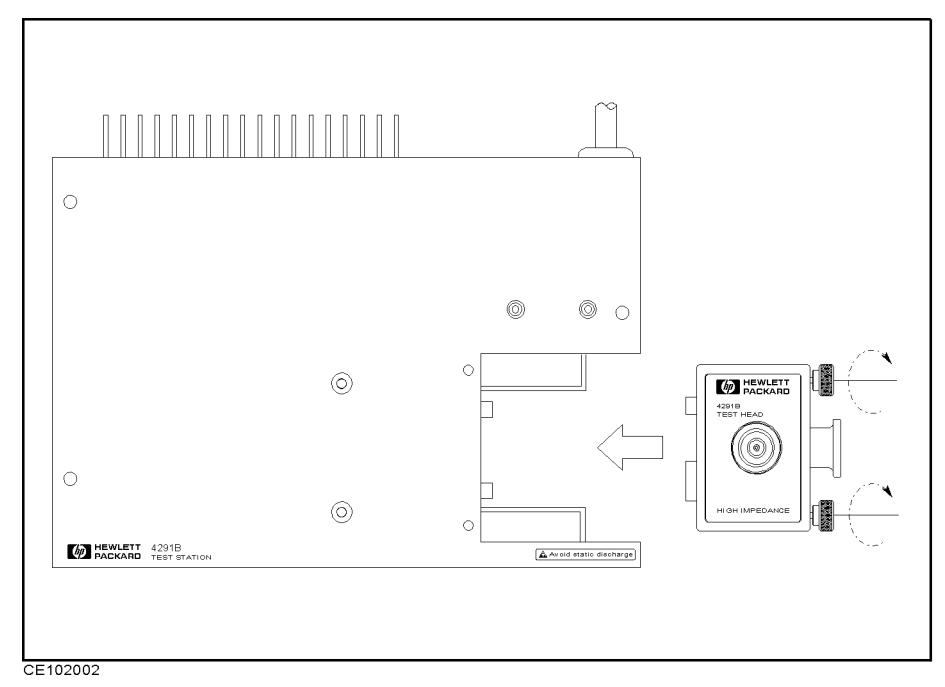

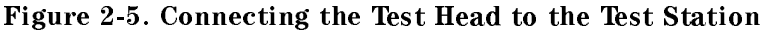

- 1. Insert the test head into the test station along the guide rail.
- 2. Tighten the two knobs on the test head to fix the test head to the test station.

### Connecting a BNC Adapter (Option 1D5 Only)

When Option 1D5 is installed, connect a BNC adapter between the REF OVEN output and the EXT REF Input on the rear panel of the analyzer. The BNC adapter is included in Option 1D5. Option 1D5 improves the frequency accuracy and stability of the analyzer.

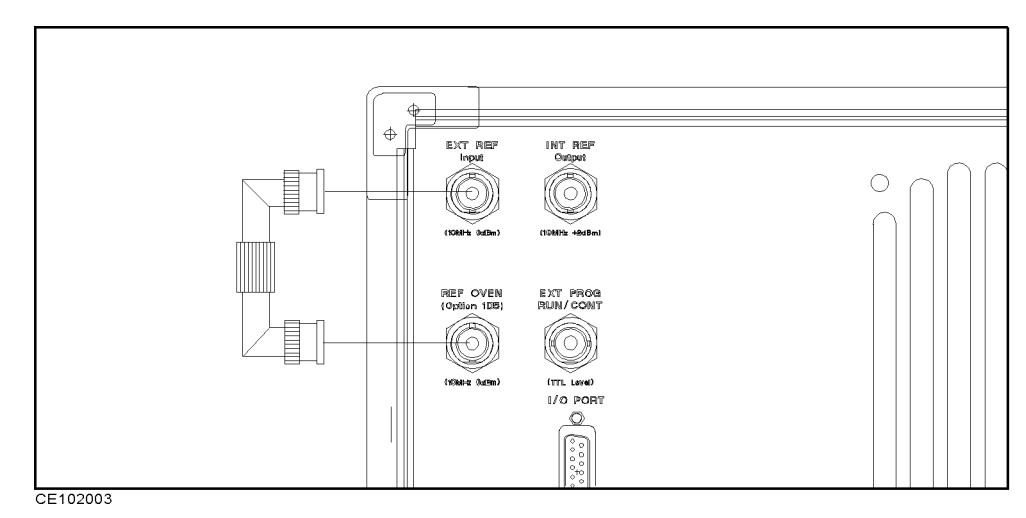

Figure 2-6. Connecting a BNC Adapter

Connecting a Keyboard

A mini-DIN keyboard can be connected to the mini-DIN connector on the rear panel of the analyzer. The mini-DIN keyboard provides an easier way to enter characters for the file names, display titles, and Instrument BASIC programs. It can also access the analyzer softkey functions by using keyboard function keys. For more information on the mini-DIN keyboard, see the Programming Manual.

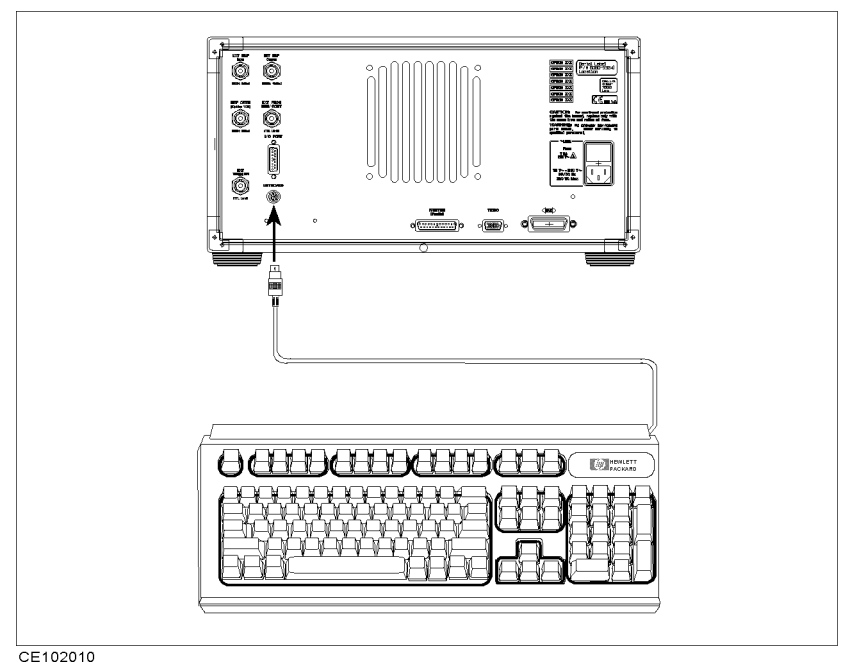

Figure 2-7. Connecting a Keyboard

## Impedance Measurement Quick Start

**Overview** This chapter provides a quick start guide for impedance measurements. New users can quickly become familiar with the analyzer by performing these procedures. In this chapter, to help you learn how to use the analyzer, the capacitor measurements are used as examples. At the end of the quick start procedures, you will have learned how to get the following measurement results:

(1). Frequency characteristics of impedance.

(2). Frequency characteristics of capacitance and dissipation factor.

(3). OSC level characteristics of capacitance and dissipation factor.

(4). Dc bias voltage characteristics of capacitance and dissipation

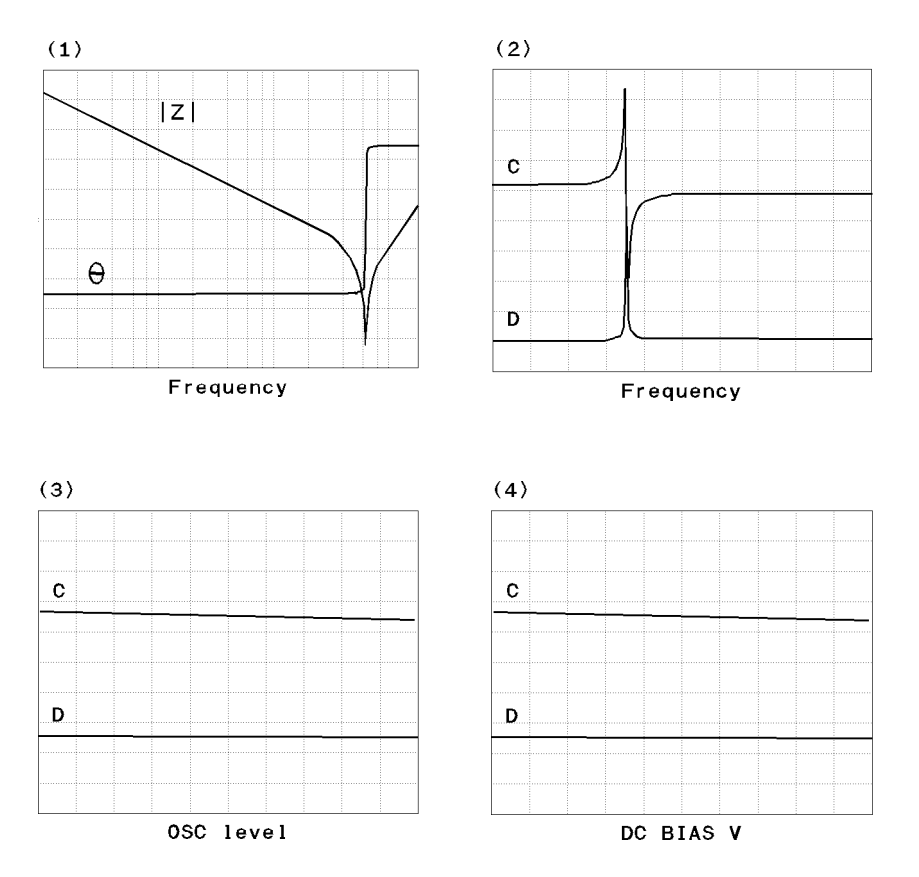

In addition, you will also learn how to do the following:

- **Use the marker.**
- Approximate the equivalent circuit constants with actual measurement results.

Basic Measurement Flow Figure 3-1 shows the basic flow for an impedance measurement.

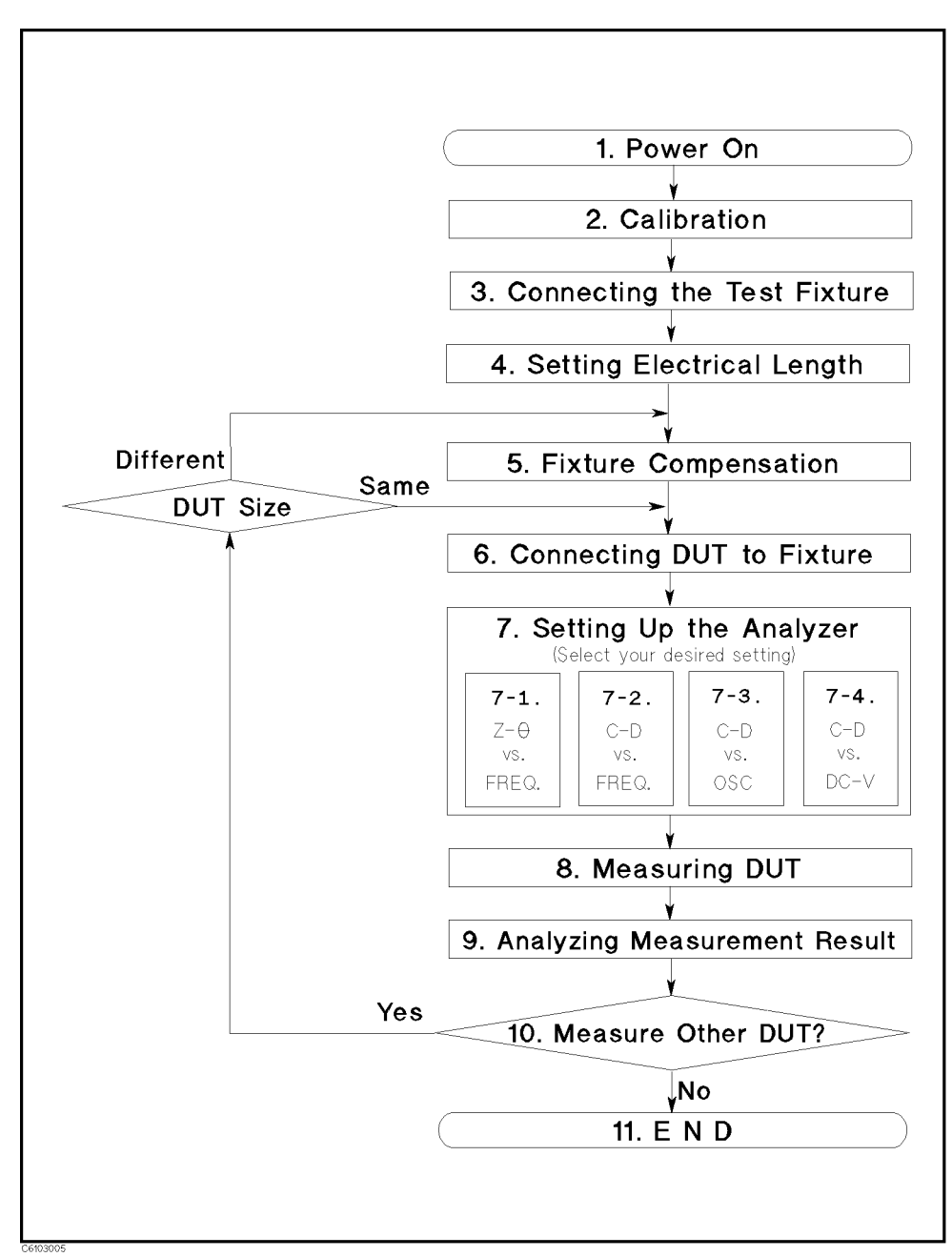

Figure 3-1. Basic Flow for Impedance Measurements
Required Equipment To perform all the steps in this quick start, the following equipment is required:

- HP 4291B RF Impedance/Material Analyzer
- Test Head
	- □ High Impedance Test Head, or
	- $\Box$  Low Impedance Test Head
- **Calibration Kit**
- Test Fixture
	- HP 16191A Side Electrode SMD Test Fixture, or
	- HP 16192A Parallel Electrode SMD Test Fixture, or
	- $\Box$  HP 16193A Small Side Electrode SMD Test Fixture
- Shorting Device Set (Included with HP 16191A, HP 16192A, and HP 16193A)
- Tweezers (Included with HP 16191A, HP 16192A, and HP 16193A)
- Device Under Test (DUT) (A chip capacitor is demonstrated in this guide.)

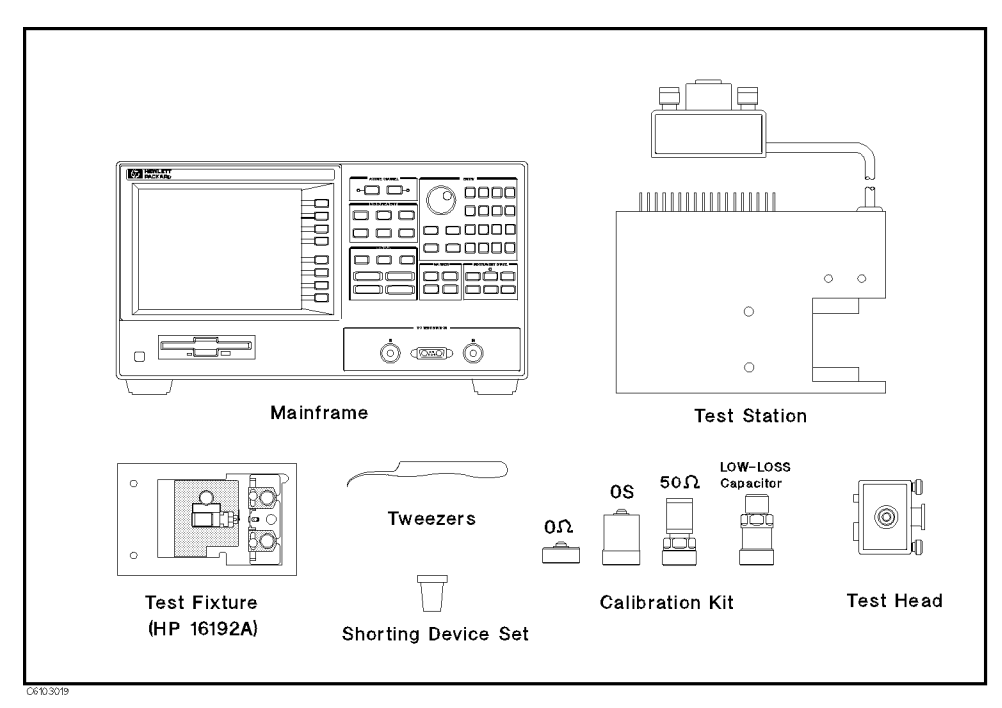

Figure 3-2. Required Equipment

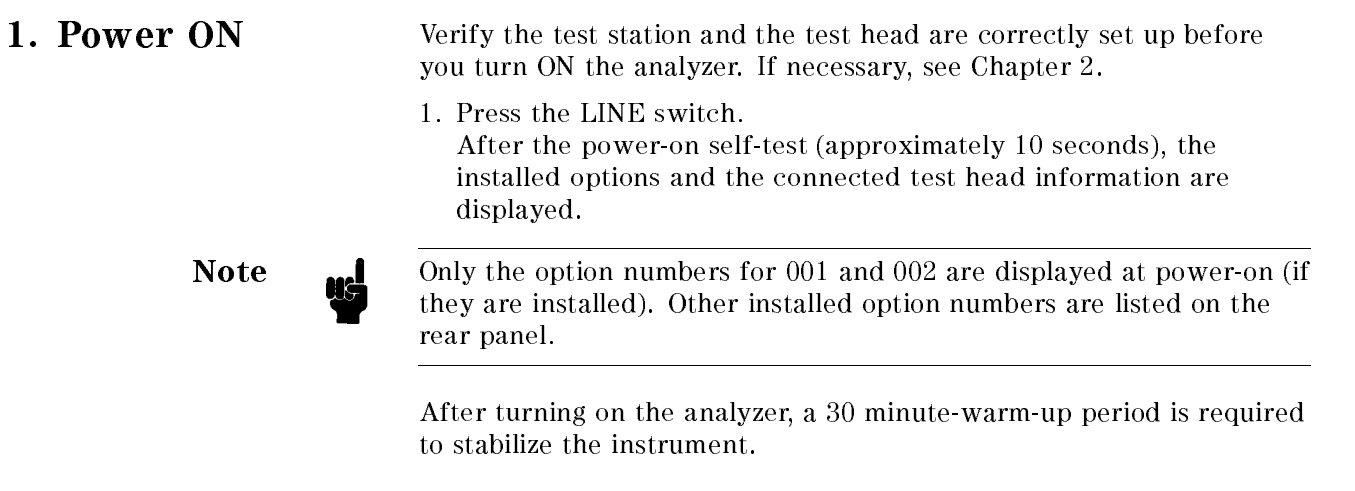

2. Calibration Calibration defines the measurement accuracy at the APC-7<sup>®</sup> on the test head. The calibration must be performed when the analyzer is turned ON. After the calibration, the analyzer can measure within its specifications accuracyed that the contractions of the state of the 10 MM (1917) we think accuracy this contra and low-loss capacitor in the calibration kit are required.

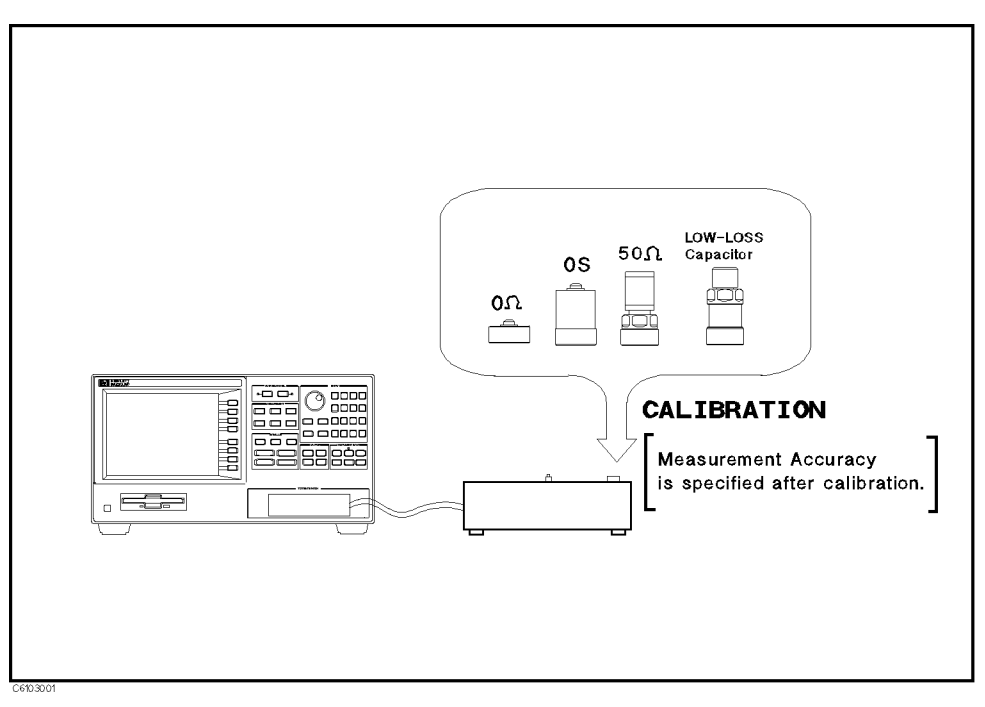

Figure 3-3. Calibration

# **Calibration Procedure** 1. Press  $(\overline{c_a})$ .

- 
- $2\cdot$  Press CALIBRATE MENU.
- 3. Turn the APC-7
R connector on the test head as shown in Figure 3-4.
- 4. Verify that the connector sleeve is extended fully as shown in Figure 3-5.

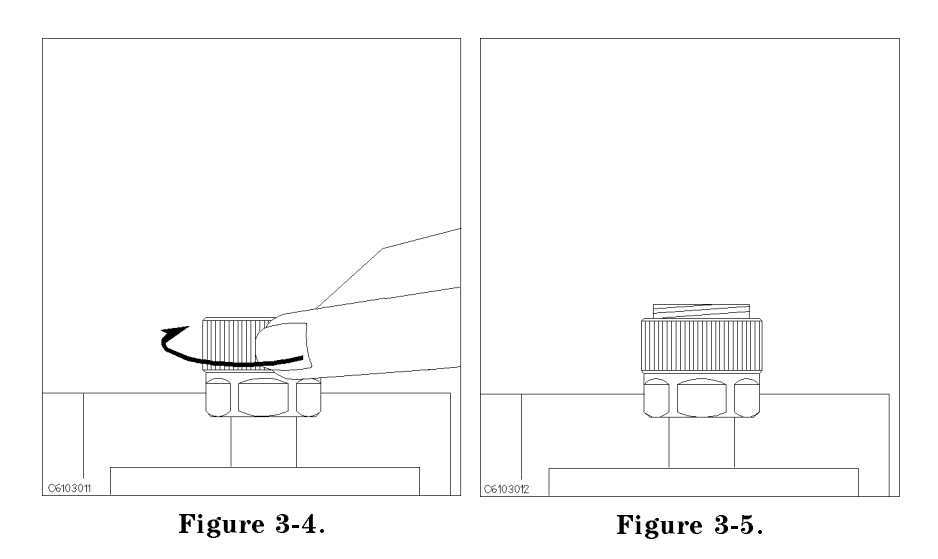

5. Connect the 0 S termination to the APC-7
R connector as shown in Figure 3-6.

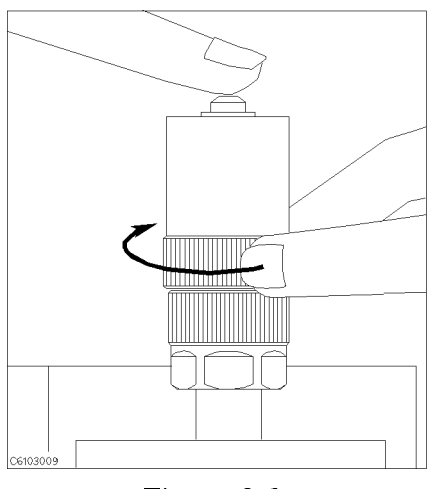

Figure 3-6.

6. Press OPEN.

After an OPEN calibration sequence of about 1 minute, the OPEN softkey label is underlined.

7. Disconnect the 0 S termination.

 $\circ$  connect the 0  $u$  termination on the APC-7 $\otimes$  connector as shown in Figure 3-7.

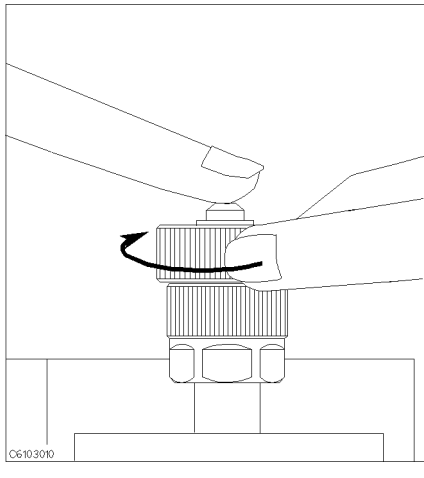

Figure 3-7.

9. Press SHORT.

After a SHORT calibration sequence of about 1 minute, the SHORT softkey label is underlined.

- 10. Disconnect the 0 termination.
- $11.$  Turn only the APC-r $\heartsuit$  connection nut of the 50  $M$  termination as shown in Figure 3-8.
- 12. Verify that the connector sleeve is retracted fully as shown in Figure 3-9.

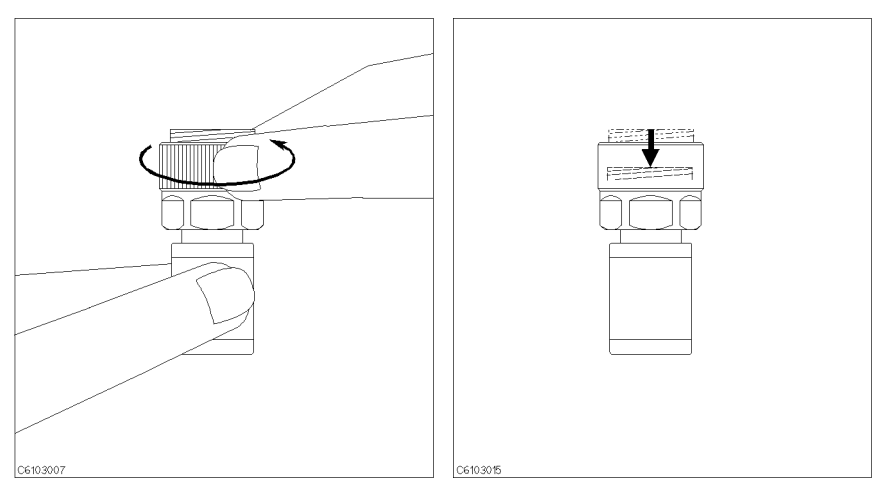

Figure 3-8. Figure 3-9.

To. Connect the 50  $\mu$  termination on the APC-7 $\heartsuit$  connector as shown in Figure 3-10.

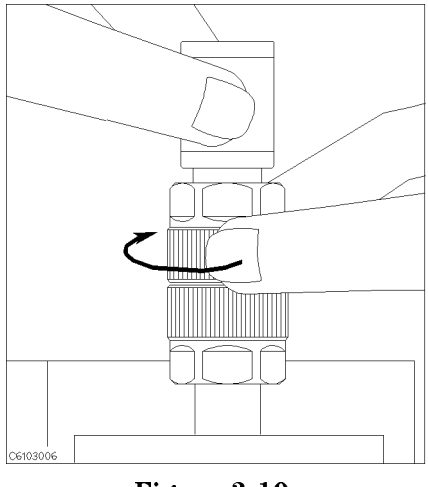

Figure 3-10.

14. Press LOAD.

After a LOAD calibration sequence of about 2 minutes, the LOAD softkey label is underlined.

15. Disconnect the 50 termination.

Note  $\mathbf{I}$  Low-loss capacitor calibration (steps 16 through 18) is optional. The low-loss capacitor calibration allows more accurate high Q measurements. If you don't need this accuracy for high Q measurements, the low-loss capacitor calibration can be skipped.

> 16. Connect the low-loss capacitor to the APC-7
> R connector as shown in Figure 3-11.

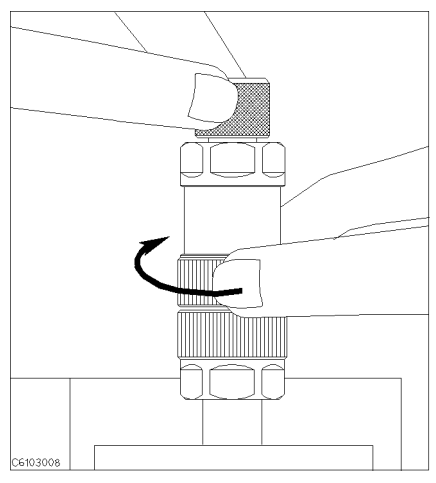

Figure 3-11.

- 17. Press LOW-LOSS CAPACITOR. After a low-loss capacitor calibration sequence of about 1 minute, the LOW-LOSS CAPACITOR softkey label is underlined.
- 18. Disconnect low-loss capacitor.

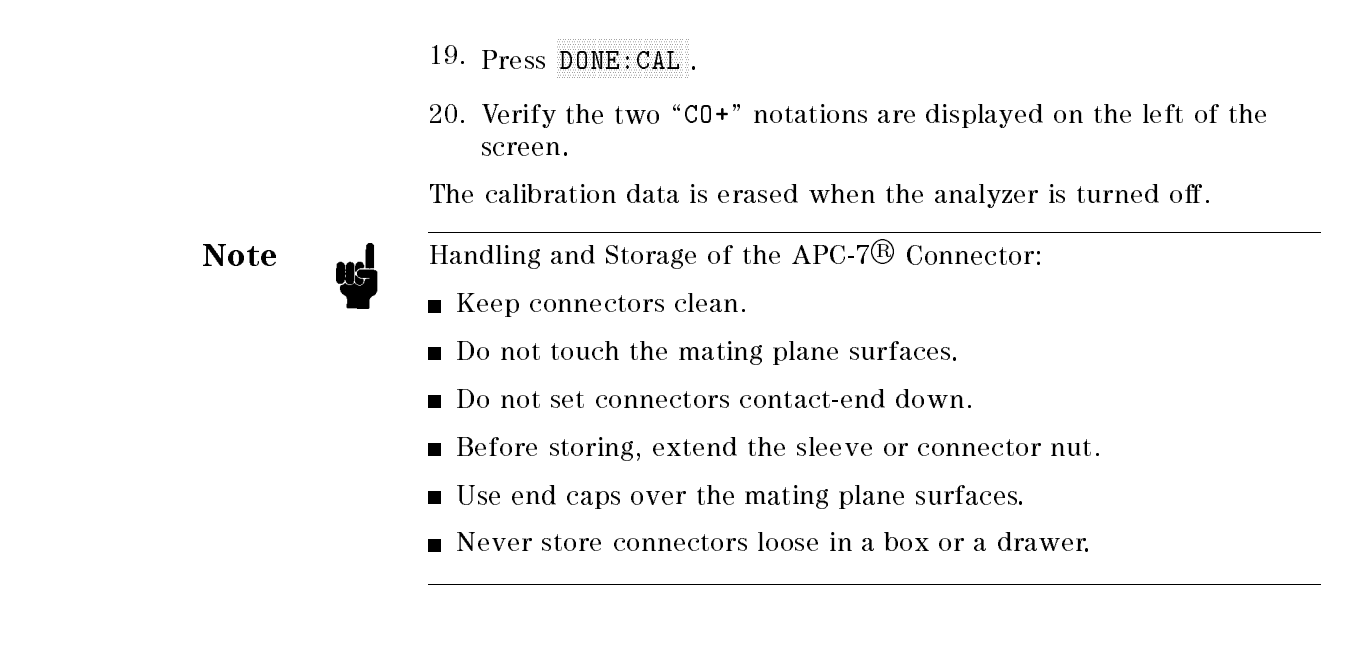

#### 3. Connecting the **Test Fixture** Test Fixture

| Selecting a Test | Hewlett-Packard provides the test fixtures listed in Table 3-1 for  |
|------------------|---------------------------------------------------------------------|
| Fixture          | different sizes of surface mounted device (SMD) measurements. These |
|                  | fixtures provide high stability and repeatability measurements.     |

Table 3-1. Test Fixtures Specification (1/2)

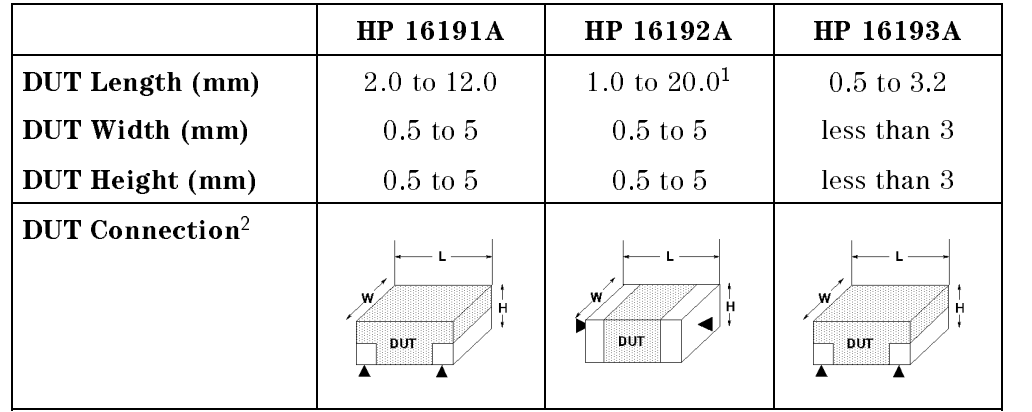

<sup>1</sup> When you measure a DUT with a length of more than 5 mm, see chapter 2 of the HP 16192A Parallel Electrode SMD Test Fixture Operation and Service Manual for the electrodes' conguration.

2  $\blacktriangle =$  Fixture's Electrodes

|                             | <b>HP 16194A</b>                                  |
|-----------------------------|---------------------------------------------------|
| $SIZE$ (mm)                 | $2 \le L < 15$ a $\le 15$ h $\le 4.5$ D $\ge 0.2$ |
|                             | $H \le 5$ 0.2 $\le$ d 8 $\le$ W $\le$ 21          |
| DUT Connection <sup>1</sup> | н                                                 |

Test Fixtures Specification  $(2/2)$ 

 $1~\blacktriangle =$  Fixture's Electrodes

This Quick start Guide explains how to use these test fixtures.

# Connecting the Test Fixture to the Test

To connect your fixture to the Test Head, perform the steps listed below. (Figure 3-14 shows the connection for HP 16192A as an example.)

- 1. Turn the APC-7
R connector on the test head as shown in Figure 3-12.
- 2. Verify that the connector sleeve is retracted fully as shown in Figure 3-13.

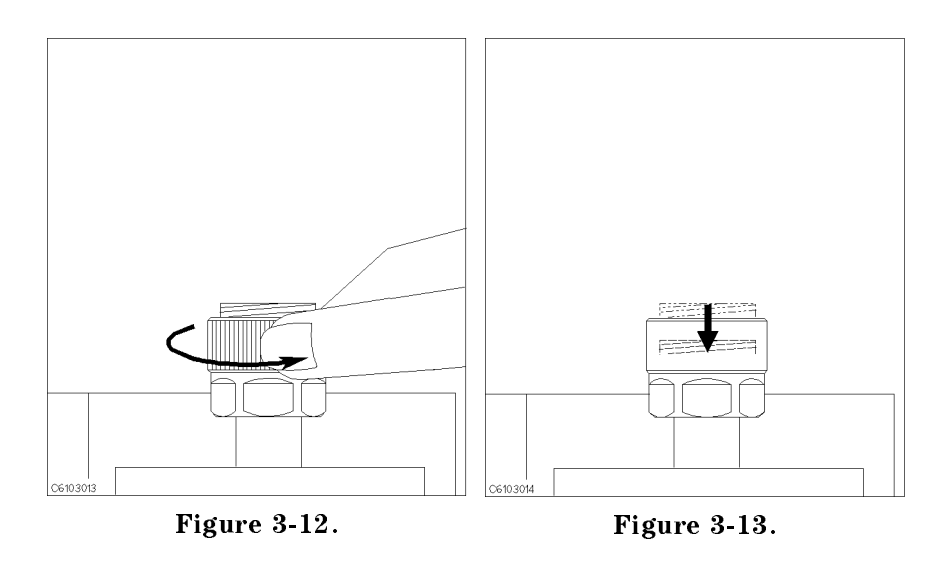

- 3. Set the mounting posts of the test station into the twin locating holes at the corner of the test fixture.
- 4. Connect the connector on the underside of the test fixture to the APC-7 connector on the test head.

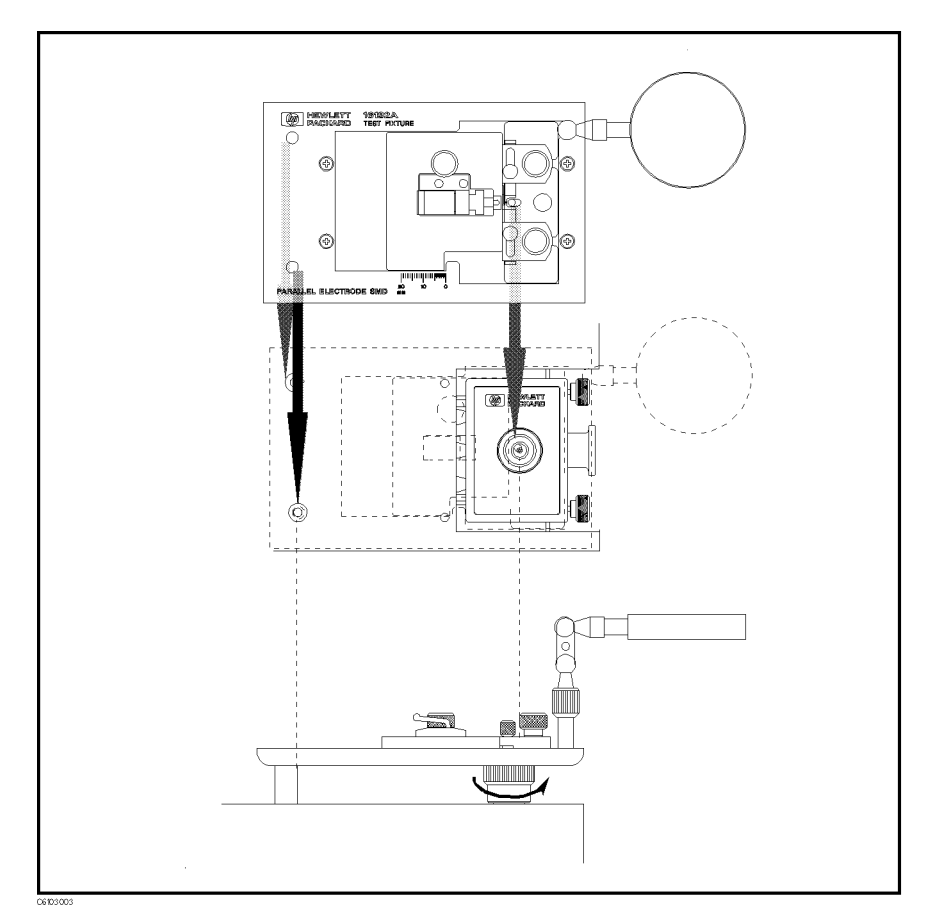

Figure 3-14. Connecting the Test Fixtures (HP 16192A)

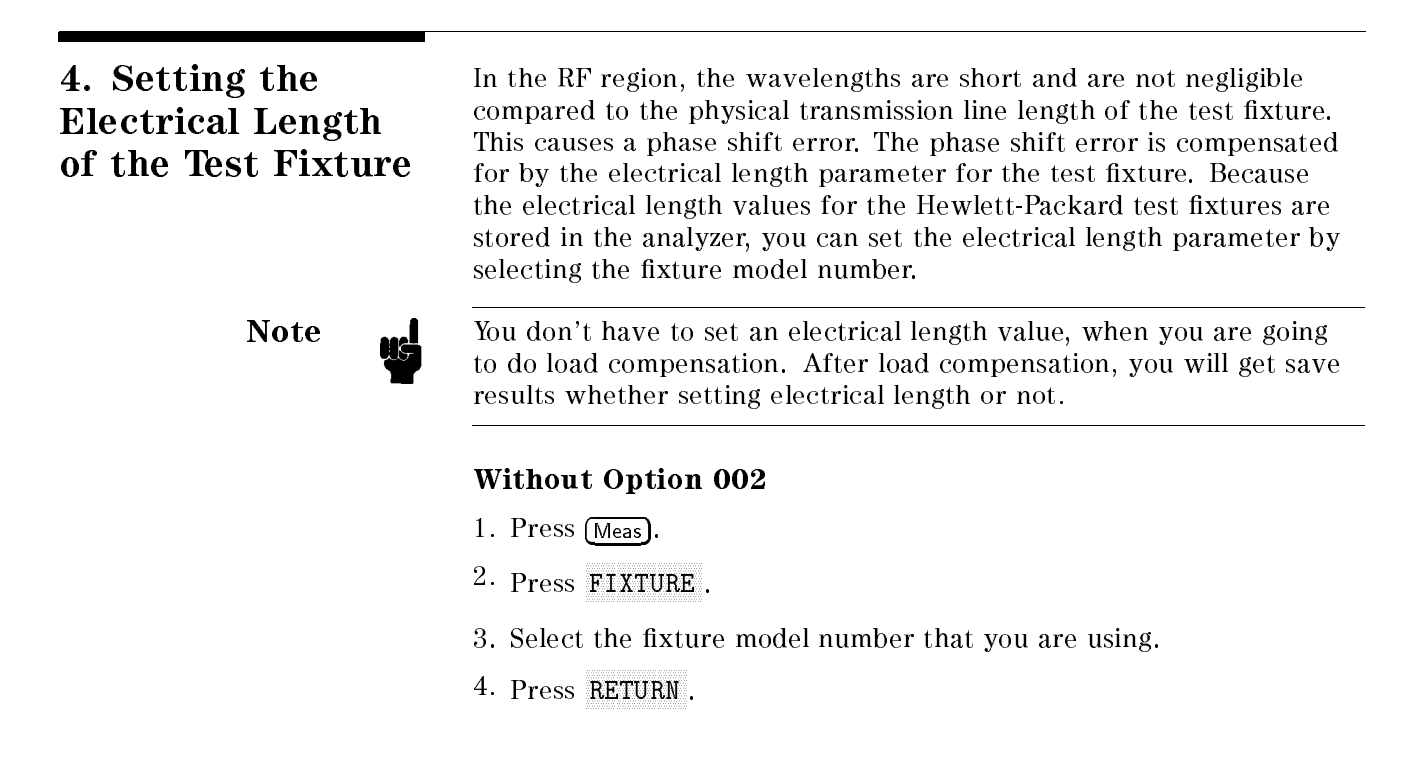

5. Verify that two "Del" notations appear on the left side of the display.

### With Option 002

- 1. Press (Meas)
- $2\cdot$  Press FIXTURE IMPEDANCE <code>INONE]</code> .
- $^3$  Verify that the IMPEDANCE [NONE] softkey label is underlined.
- $^{\rm 4.}$  Press SELECT FIXTURE  $^{\rm 1}$
- 5. Select the xture model number that you are using.
- $6.$  Press RETURN RETURN.
- 7. Verify that two "Del" notations appear on the left side of the display.

# 5. Fixture Compensation

Fixture compensation reduces the parasitic error existing between the test fixture electrode and the test head APC-7 $\overline{\textcircled{8}}$  connector (where the measurement accuracy is specied). Fixture compensation consists of OPEN, SHORT and LOAD compensations. For basic measurements, the OPEN and SHORT compensations are required.

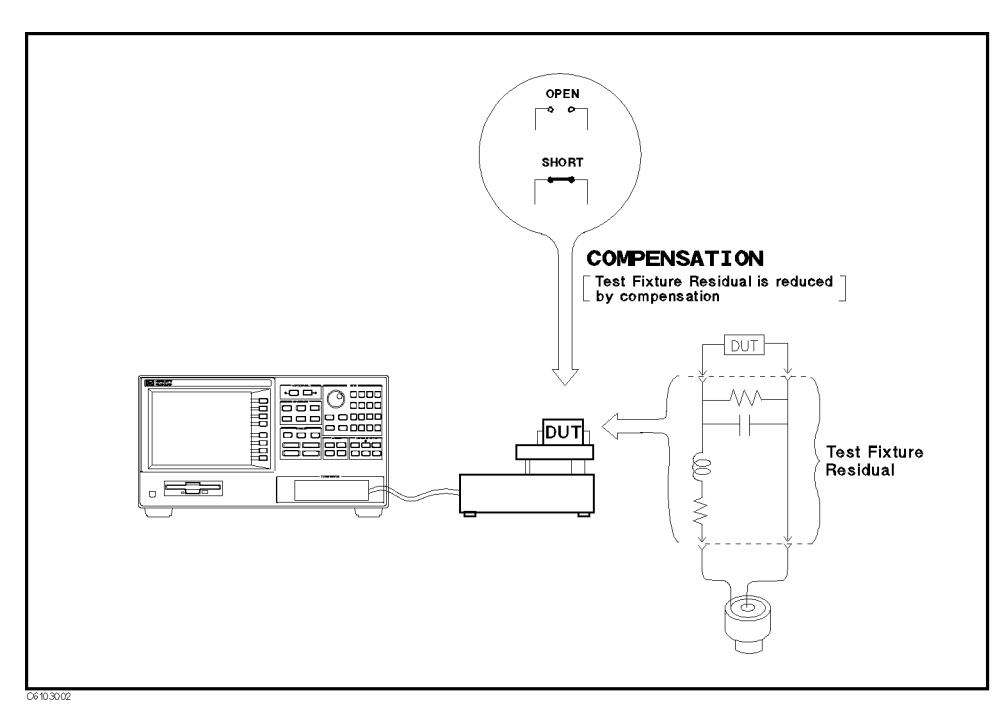

Figure 3-15. Fixture Compensation

# Performing SHORT Compensation

SHORT Compensation corrects for the residual impedance due to the test fixture.

#### Selecting the Shorting Device

Four different-dimension shorting devices are furnished with each xture; extra four short devices are attached for option 010. The shorting device that is closest to the size of the DUT should be used. The dimensions for each shorting device are shown in Table 3-2.

| Dimension (mm)              | <b>HP Part Number</b>    |
|-----------------------------|--------------------------|
| $1 \times 1 \times 2.4$     | 16191-29001              |
| $1.6 \times 2.4 \times 2$   | 16191-29002              |
| $2.4 \times 2.4 \times 3.2$ | 16191-29003              |
| $24 \times 24 \times 45$    | 16191-29004              |
| $0.5 \times 0.5 \times 1$   | 16191-290051             |
| $0.8 \times 0.8 \times 1.6$ | 16191-29006 <sup>1</sup> |
| $0.8 \times 1.2 \times 2$   | 16191-290071             |
| $0.8 \times 1.6 \times 3.2$ | 16191 29008 <sup>1</sup> |

Table 3-2. Dimension of Shorting Devices

<sup>1</sup> Extra short devices of Option 010

How to perform SHORT compensation for the HP 16192A is shown below as an example. The procedures for the HP 16191A and HP 16193A are shown in Appendix C.

 $\bigcirc$ 

 $\bigcirc$ 

C610 3021

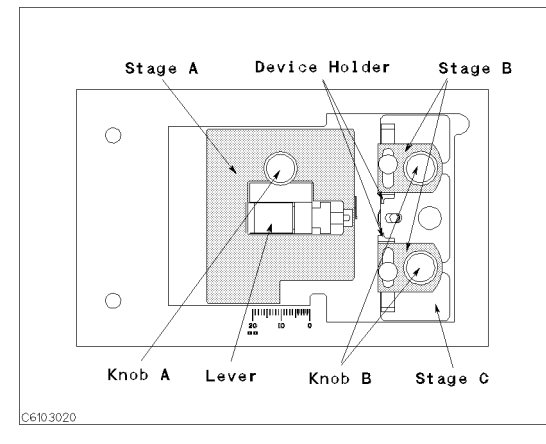

The names of each part are listed above. 1. Loosen the three knobs.

<u>Inataalaatiin</u>

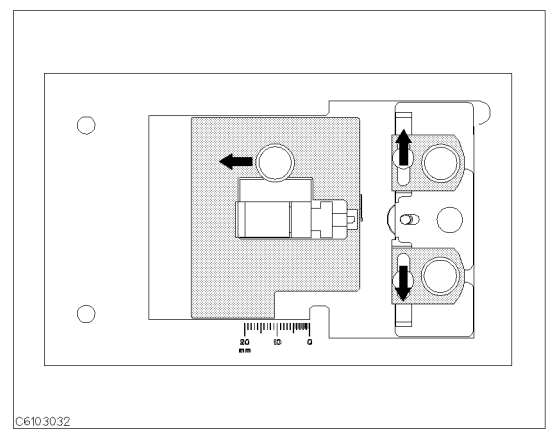

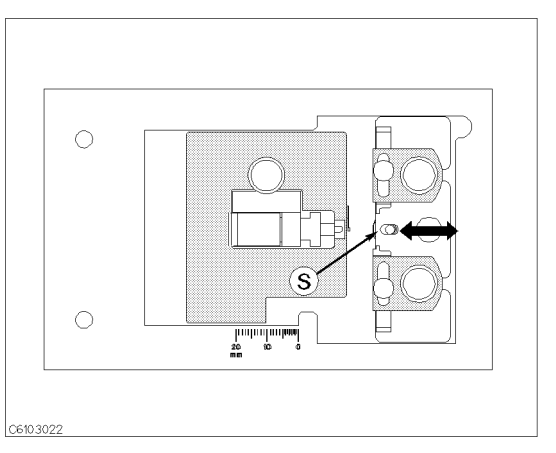

2. Move stage A and the two device holders to the outside.

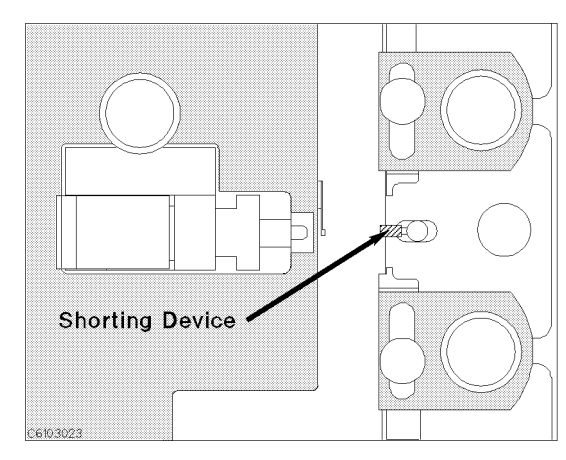

4. Place the shorting device so that it contacts the electrode.

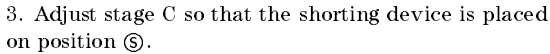

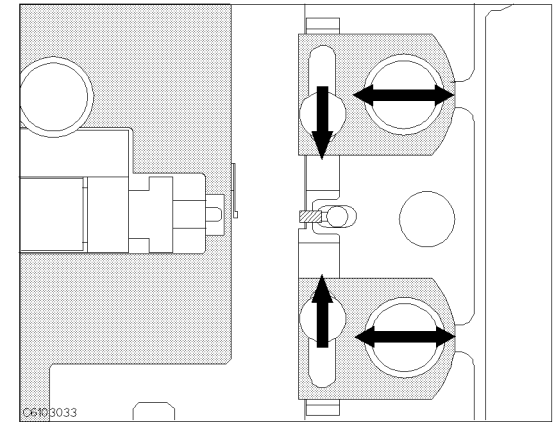

5. Adjust the two B stages and the two device holders to hold the shorting device.

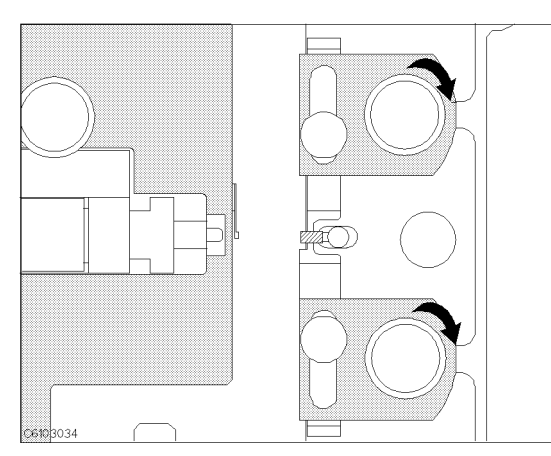

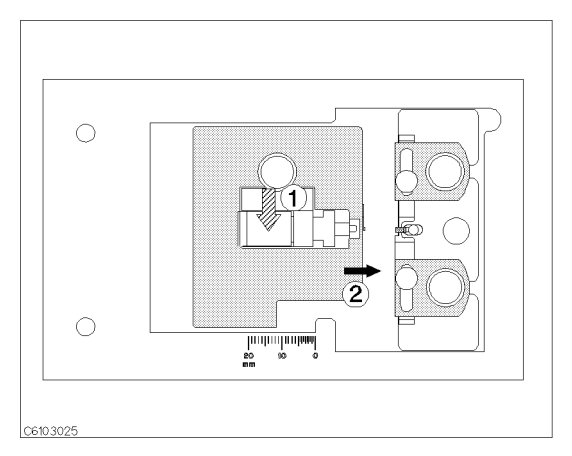

device holders.

5. Tightest the two B known to the stages and and stages and the two B stages are pushing the states punction o the lever until the electrode on the stage A slightly contacts the shorting device.

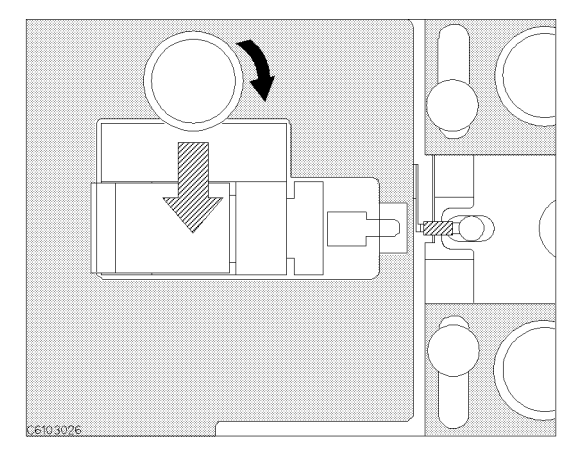

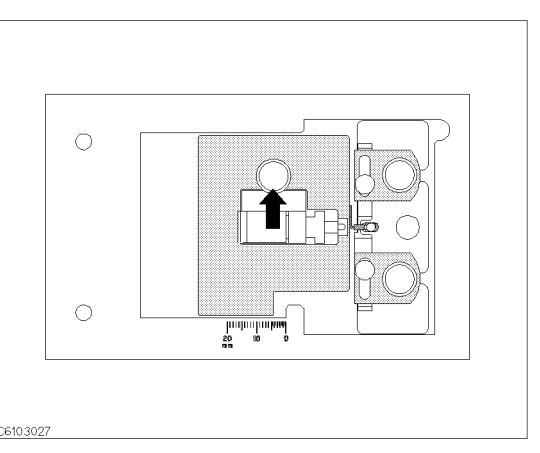

8. Tighten knob A while pushing the lever. 9. Release the lever to hold the shorting device.

### SHORT Compensation Key Sequence

When the test fixture is ready for the SHORT compensation sequence, press the following front panel keys:

 $-1.1$  Cooled Fig. NNNNNNNNNNNNNNNNNNNNNNNNNNNNNNNNNNNNNNNNNNNN FIXTURE COMPEN NNNNNNNNNNNNNNNNNNNNNNNNNNNNNNNNNNN COMPEN MENU NNNNNNNNNNNNNNNNN SHORT .

After the SHORT compensation sequence is done, the SHORT softkey label is underlined.

# Performing OPEN Compensation

OPEN Compensation corrects for stray admittance due to the test xture. How to perform an OPEN compensation sequence for the HP 16192A is described as an example. The procedures for the HP 16191A and HP 16193A are shown in Appendix C.

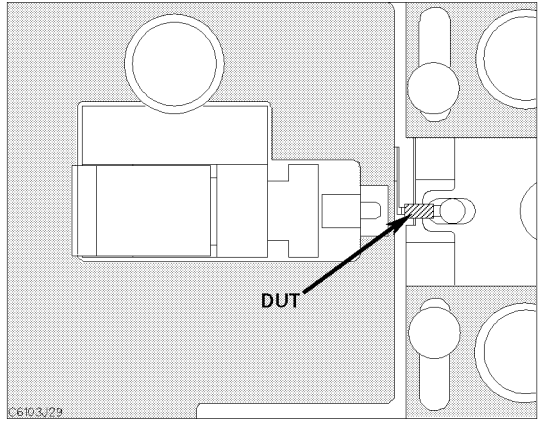

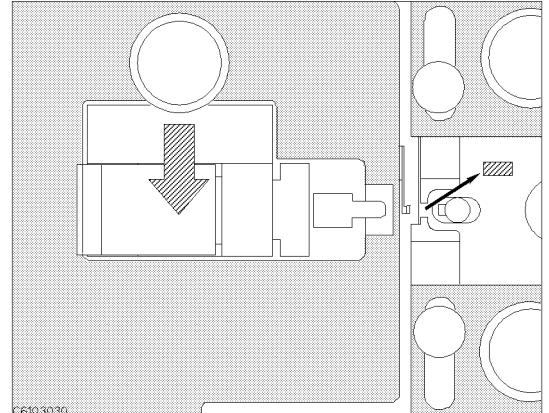

1. Set the DUT on the test fixture just as you set the shorting device in the SHORT compensation. 2. Push the black lever and remove the DUT.

## OPEN Compensation Key Sequence

When the test fixture is ready for the OPEN compensation sequence, perform the following procedure:

 $1.$  Press OPEN.

After the OPEN compensation sequence is done, the OPEN softkey label is underlined.

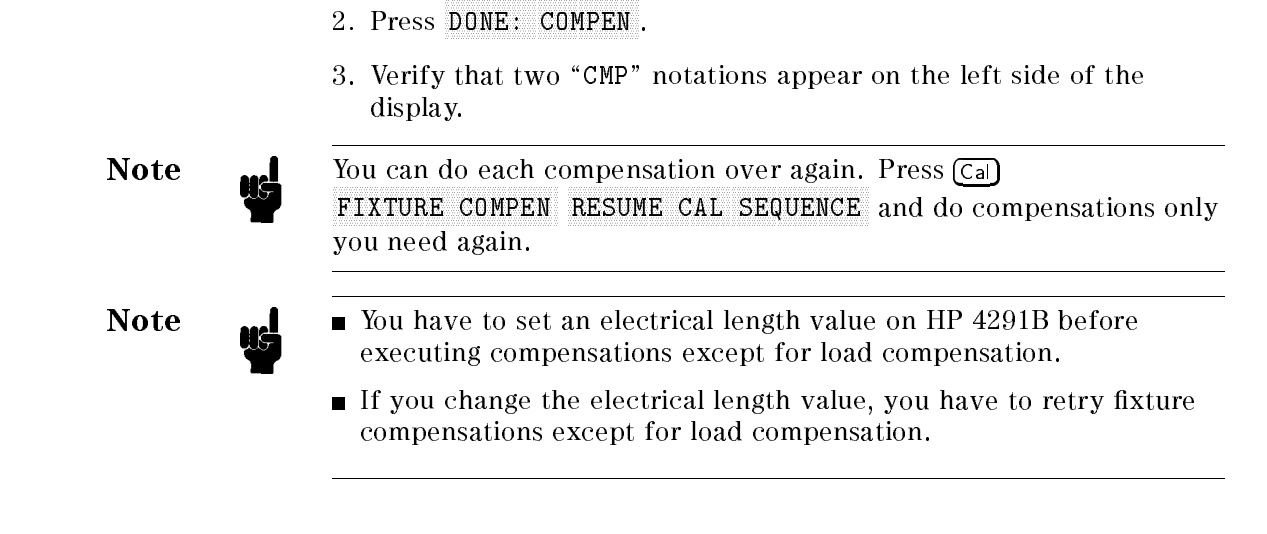

# 6. Connecting the DUT to the Test Fixture

How to connect the DUT to the HP 16192A is shown in below as an example. The procedures for the HP 16191A and HP 16193A are shown in Appendix C.

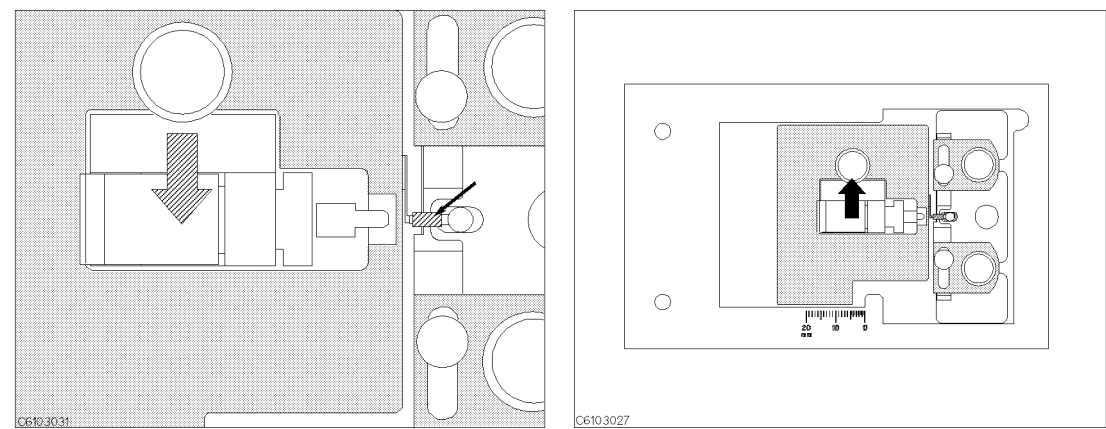

1. Push the lever and place the DUT on the electrode. 2. Release the lever to hold the DUT.

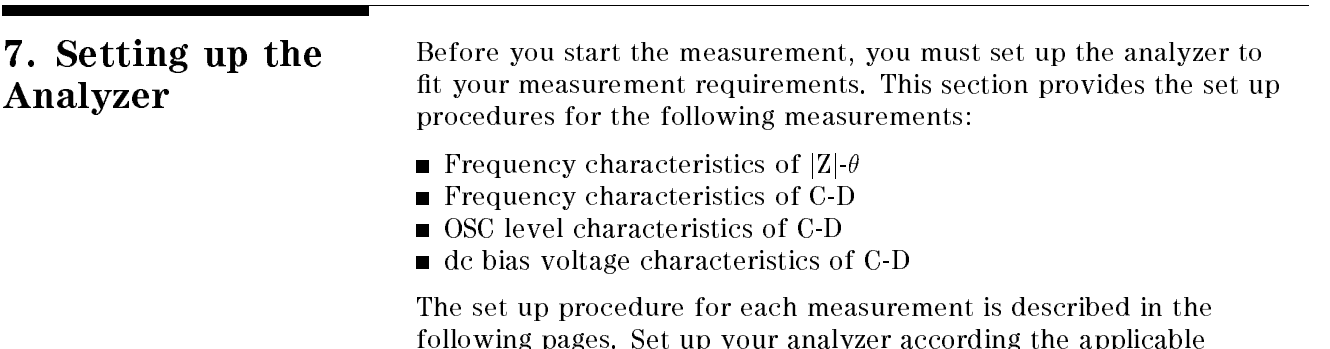

procedure.

# 7-1. Setting up for  $|Z|$ - $\theta$  vs. Frequency

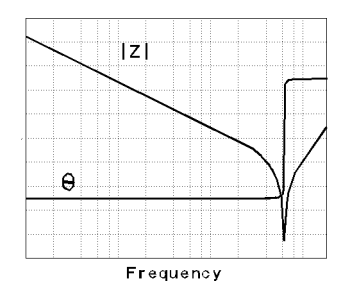

The example setup for this measurement is as follows.

### Table 3-3. MEASUREMENT Block Parameter Setting

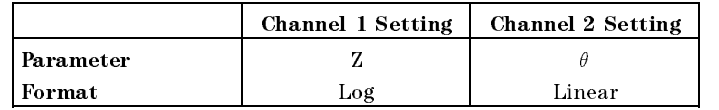

#### Table 3-4. STIMULUS Block Parameter Setting

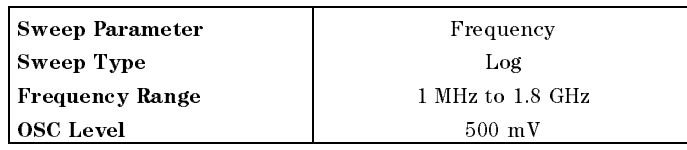

To set up the analyzer, press the front panel keys as shown in the following procedure:

**MEASUREMENT Block** 

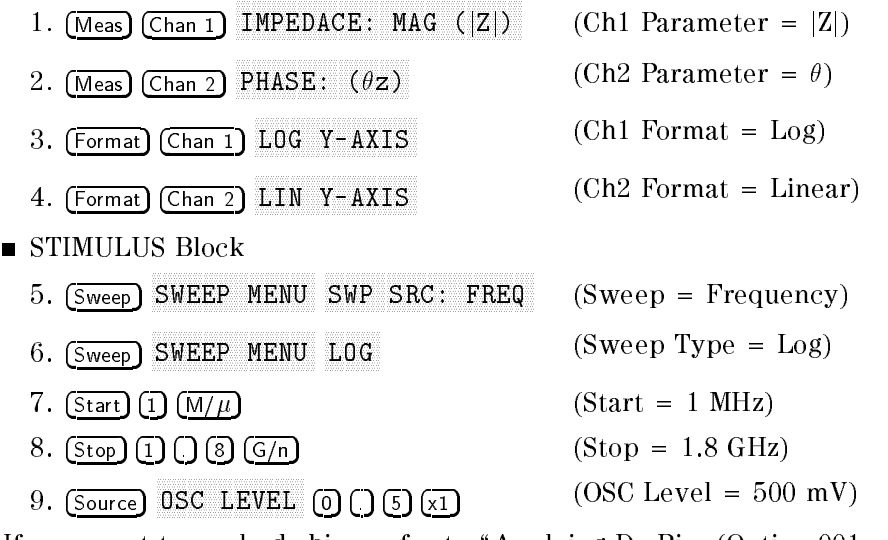

If you want to apply dc bias, refer to \Applying Dc Bias (Option 001 Only)" in Chapter 6.

Jumn

Jump to "Display Annotations"

# 7-2. Setting up for C - D vs. Frequency

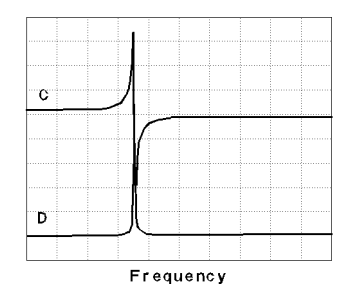

The example setup for this measurement is as follows.

## Table 3-5. MEASUREMENT Block Parameter Setting

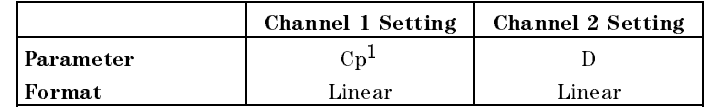

<sup>1</sup> The selection of parallel (Cp) or series (Cs) depends on the DUT impedance, see the impedance measurement basics chapter in the Operation Manual .

#### Table 3-6. STIMULUS Block Parameter Setting

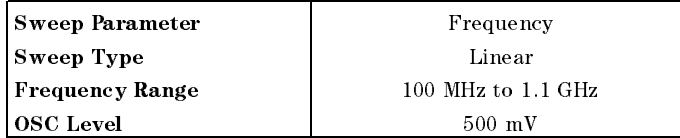

To set up the analyzer, press the front panel keys as shown in the following procedure:

#### **MEASUREMENT Block**

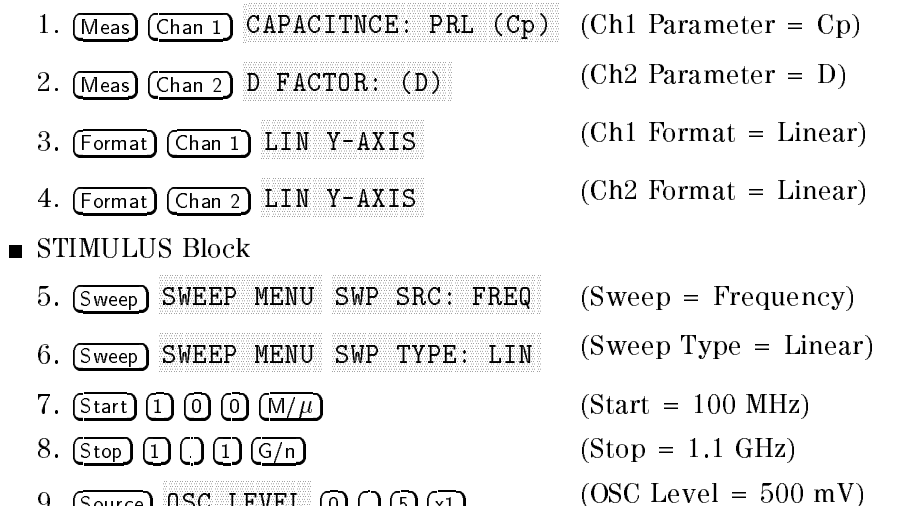

9. Source <u>os costus estas in</u> la internacia de la costus de la costus de la costus de la costus de la costus de la costus

If you want to apply dc bias, refer to \Applying Dc Bias (Option 001 Only)" in Chapter 6.

Jump

Jump to "Display Annotations"

# 7-3. Setting up for C - D vs. OSC Level

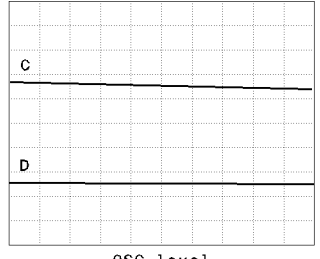

OSC level

The example setup for this measurement is as follows.

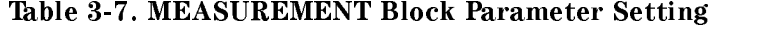

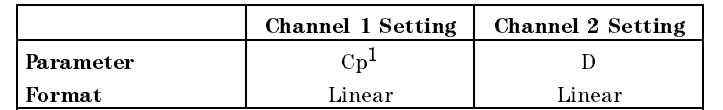

<sup>1</sup> The selection of parallel (Cp) or series (Cs) depends on the DUT impedance, see the impedance measurement basics chapter in the Operation Manual .

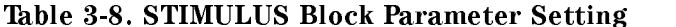

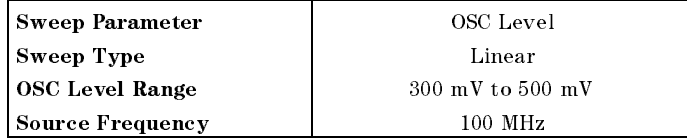

To set up the analyzer, press the front panel keys as shown in the following procedure:

**MEASUREMENT Block** 

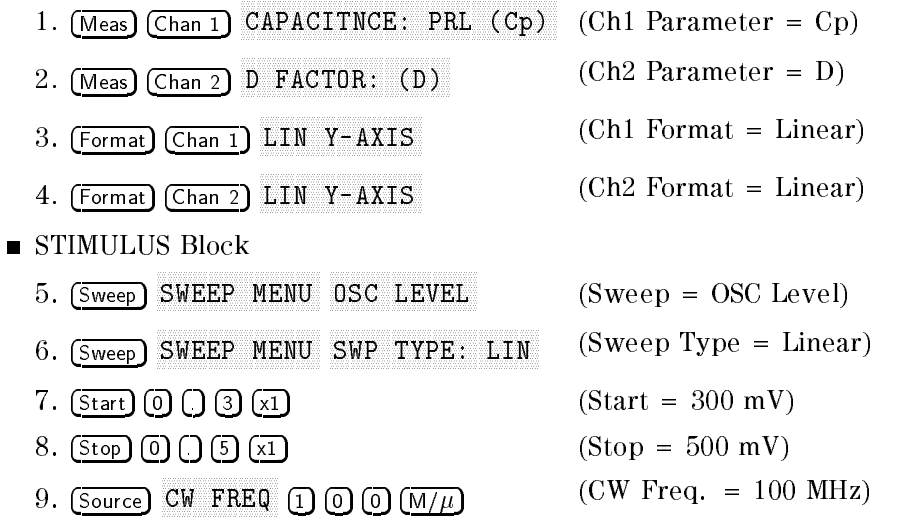

If you want to apply dc bias, refer to \Applying Dc Bias (Option 001 Only)" in Chapter 6.

Jump

Jump to "Display Annotations"

# 7-4. Setting up for C - D vs. dc-V (Option 001 only)

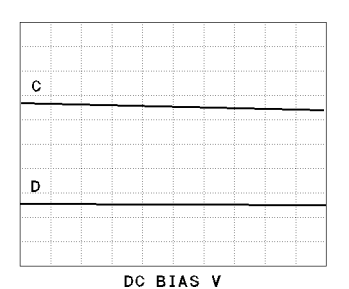

The example setup for this measurement is as follows.

#### Table 3-9. MEASUREMENT Block Parameter Setting

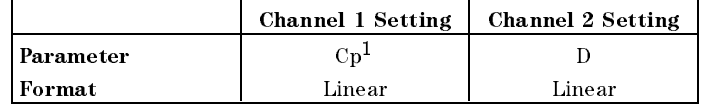

<sup>1</sup> The selection of parallel (Cp) or series (Cs) depends on the DUT impedance, see the impedance measurement basics chapter in the Operation Manual .

Table 3-10. STIMULUS Block Parameter Setting

| <b>Sweep Parameter</b>  | deV                  |
|-------------------------|----------------------|
| <b>Sweep Type</b>       | Linear               |
| DC Bias Range           | $0 \,$ V to $5 \,$ V |
| <b>OSC</b> Level        | $300 \text{ mV}$     |
| <b>Source Frequency</b> | $100$ MHz            |

To set up the analyzer, press the front panel keys as shown in the following procedure:

**MEASUREMENT Block** 

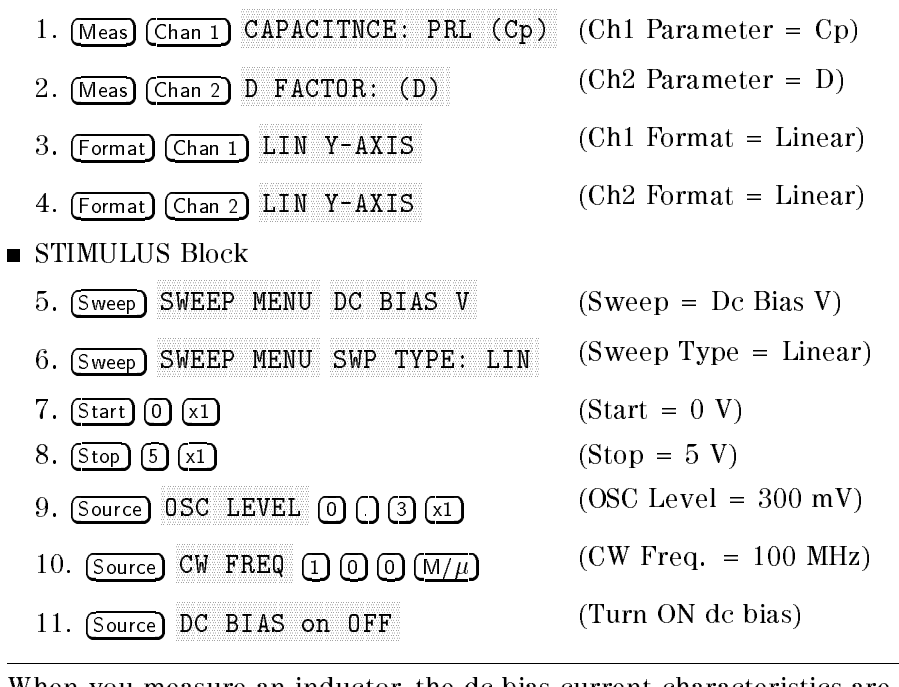

Note When you measure an inductor, the dc bias current characteristics are usually measured. In the case, selection control to those that SWEEP MENU DC BIAS I for dc bias current sweep.

**Display Annotations** The settings that you set in the previous section are displayed on the LCD as annotations. The annotations are described below. Verify that they are set correctly.

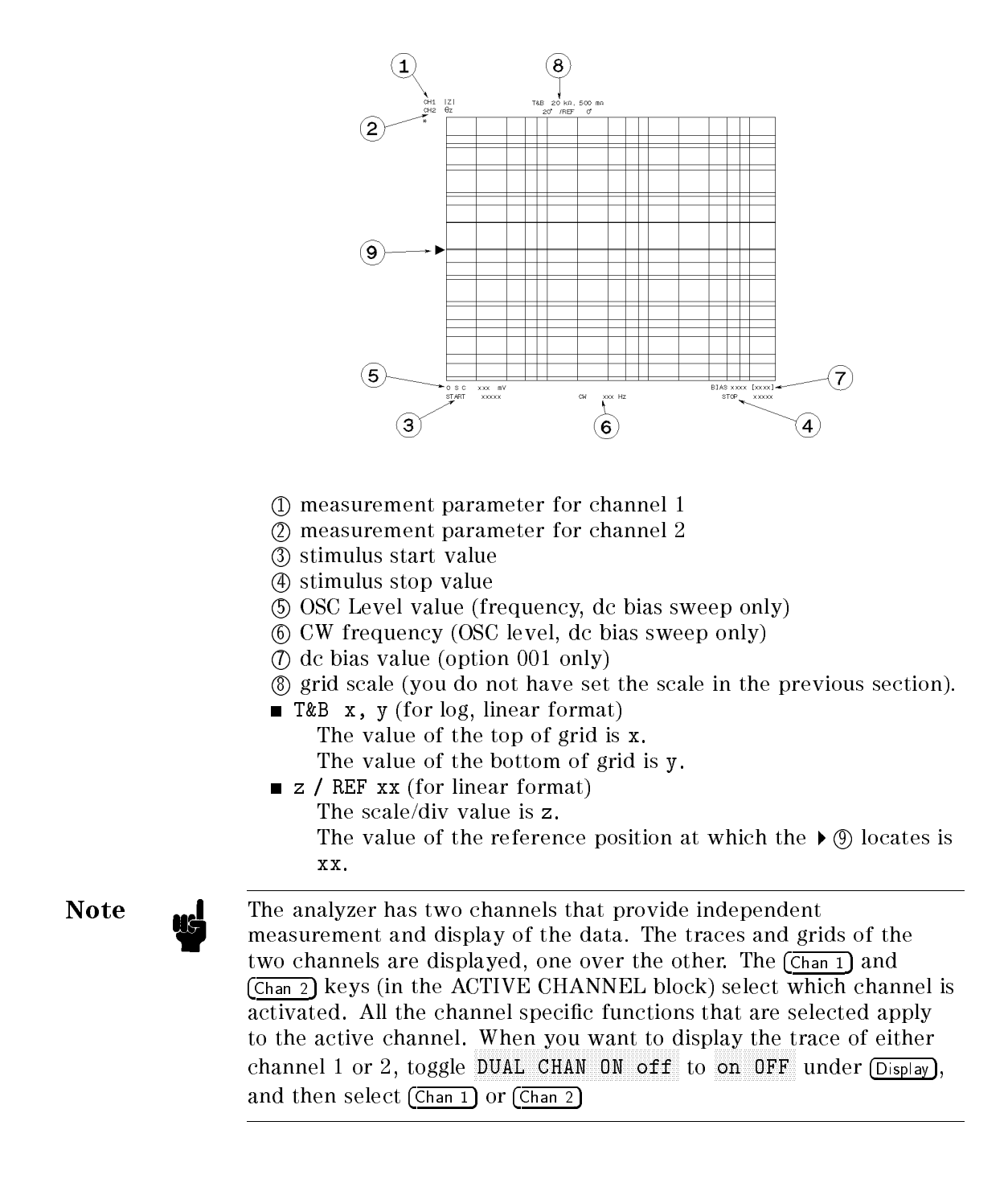

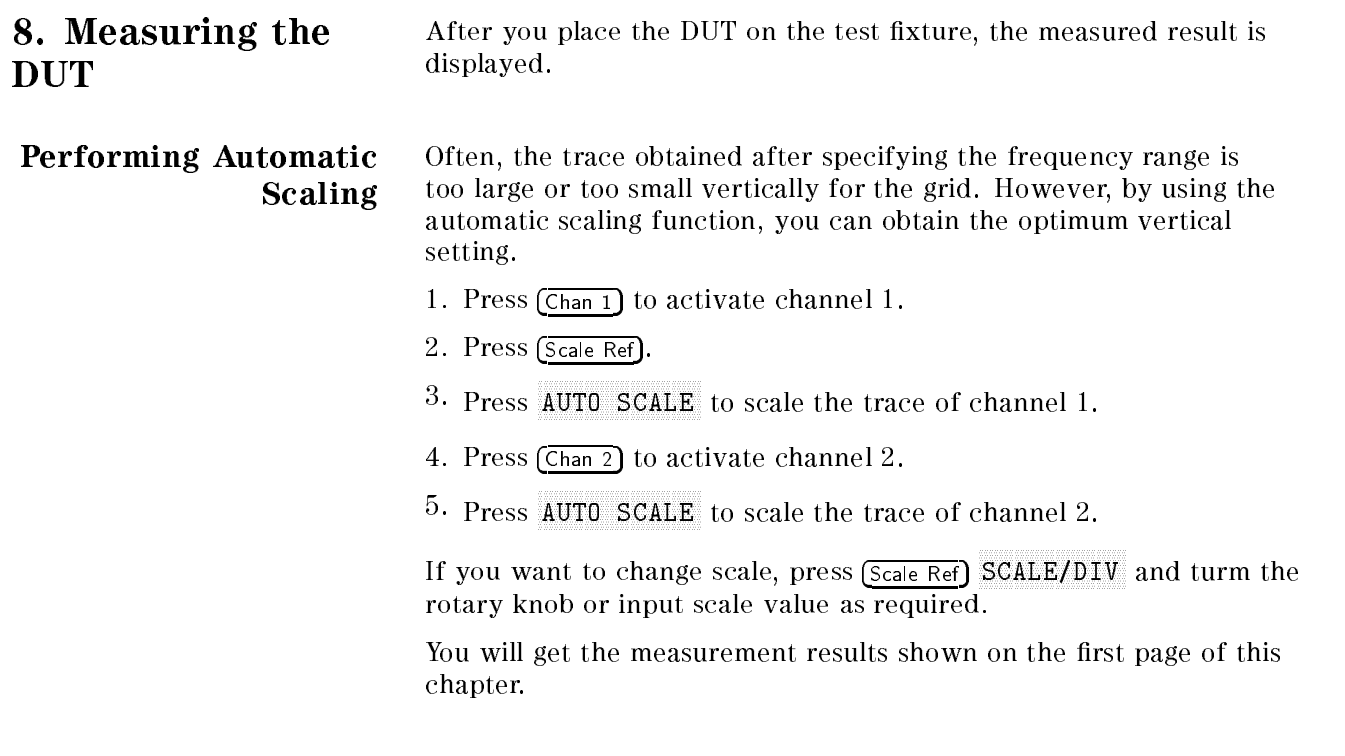

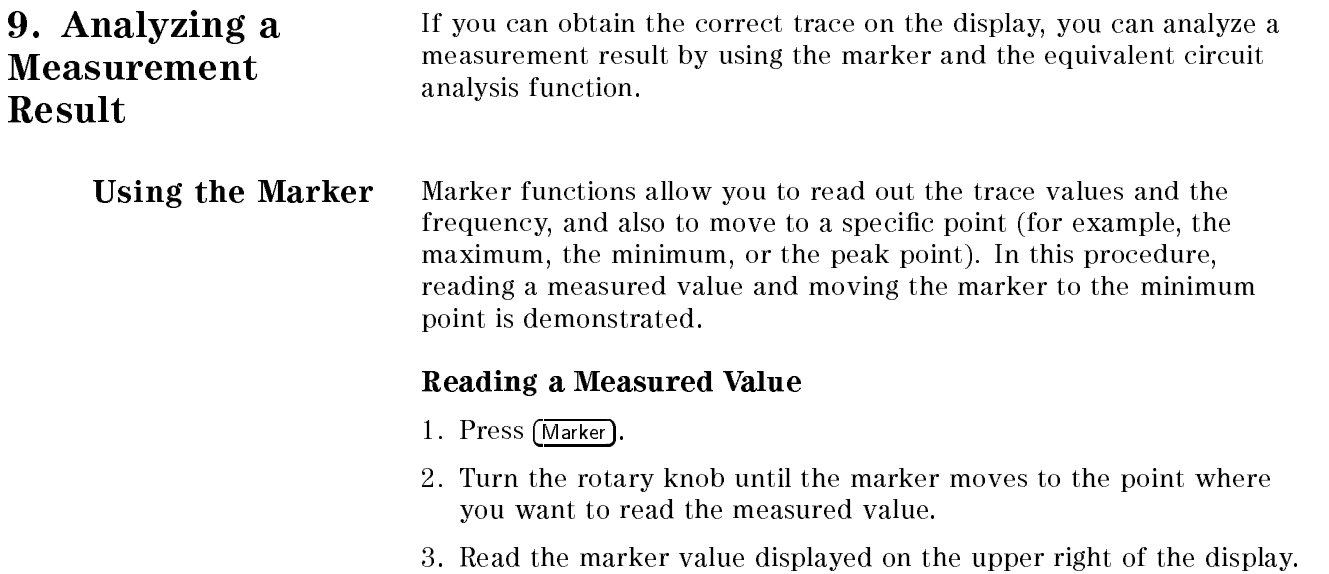

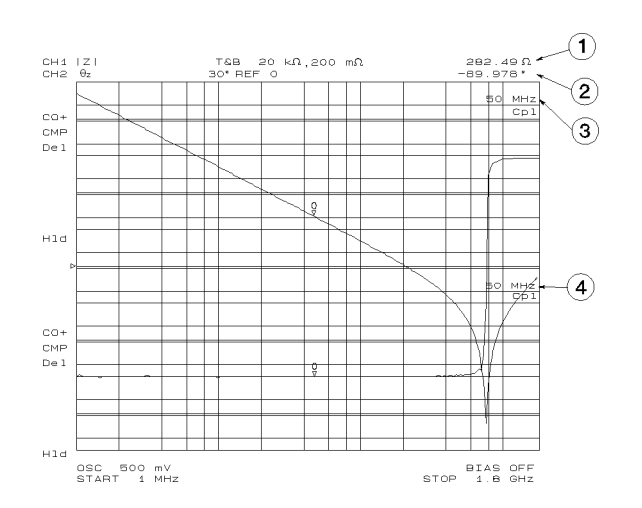

- <sup>1</sup> Marker value for channel 1
- <sup>2</sup> Marker value for channel 2
- <sup>3</sup> Marker stimulus for channel 1
- <sup>4</sup> Marker stimulus for channel 2

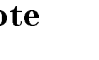

 $N_{\rm UV}$  and their dividences are uncoupled by pressing many  $N_{\rm eff}$ MARKET AND RESERVE AND RESERVE AND RESERVE AND RESERVE AND RESERVE AND RESERVE AND RESERVE AND RESERVE AND RESERVE AND RESERVE AND RESERVE AND RESERVE AND RESERVE AND RESERVE AND RESERVE AND RESERVE AND RESERVE AND RESERVE to [UNCOUPLED], each marker stimulus is controlled independently.

#### Moving the Marker to the Minimum Point

- 1. Press (Chan 1).
- 2. Press (Search).
- 3. Press SEARCH: MIN
- 4. The active marker moves to the minimum point on the trace of channel 1
- 5. Read the marker value displayed on the upper right of the display.

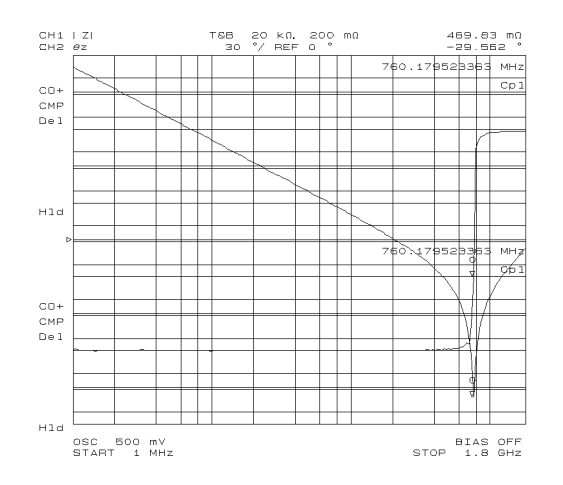

### Clearing the Marker

- 1. Press (Marker).
- 2. Press PRESET MKRSNIN
- 3. The marker is cleared.

#### Equivalent Circuit Analysis This analyzer has a function that can approximate the equivalent circuit constants of the five different circuit models with actual data. This function can also simulate the frequency characteristics of a component by specifying the equivalent circuit constants of the selected circuit model. In this procedure, an analysis for a 10 pF capacitor is demonstrated.

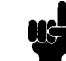

Note **The equivalent circuit analysis is available when the sweep parameter** is frequency.

Approximation 1. Press  $(Display)$ .

- 
- $2\cdot$  Press EQUIV CKT MENU .
- <sup>3.</sup> Press SELECT CKT.
- $^{\text{4}}\cdot$  Select D for a capacitor.

#### Equivalent Circuit Model Selection

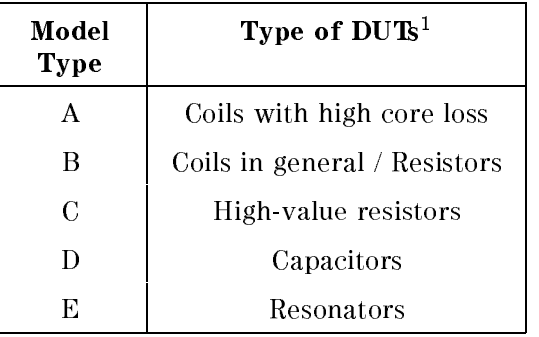

<sup>1</sup> See the Operation Manual for more information

- 5. Press CALCULATE EQV PARAM
- 6. The approximated constants are displayed on the bottom of the screen.

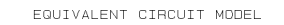

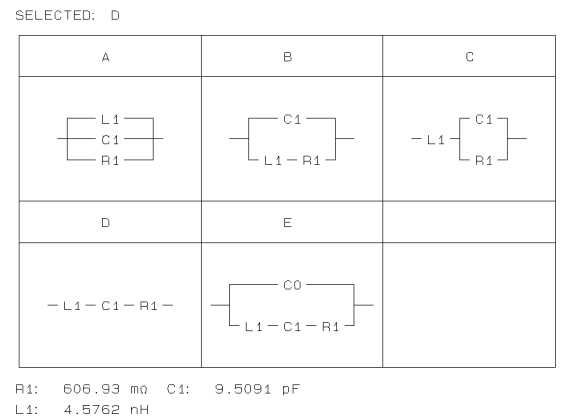

Simulation The frequency characteristics are simulated by using the data approximated by the calculation described in a previous procedure.

- 1. Press (Display).
- $^{\prime\prime}$ . Press EQUIV CKT MENU .
- <sup>3.</sup> Press SIMULATE F-CHRST .
- 4. The frequency characteristics are simulated and the simulated data is traced on the screen

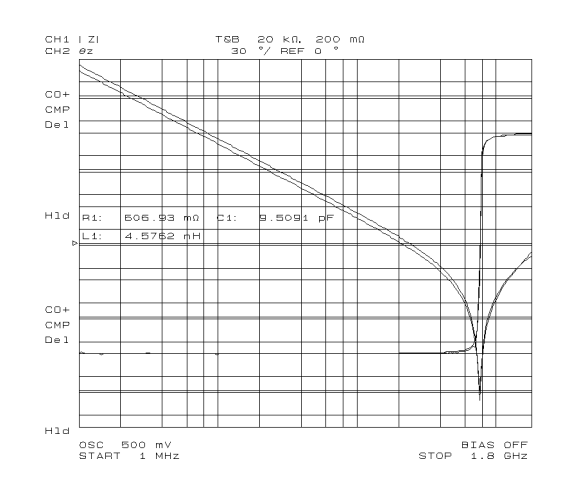

### Clearing the Approximated Constant Data

- 1. Press (Display).
- $^{\mathrm{2}}$ . Press EQIV CKT MENU.
- $^3\cdot$  Toggle the EQIV CKT PARM <code>FONT</code> to <code>FOFFT</code> .
- 4. The approximated constant data is cleared.

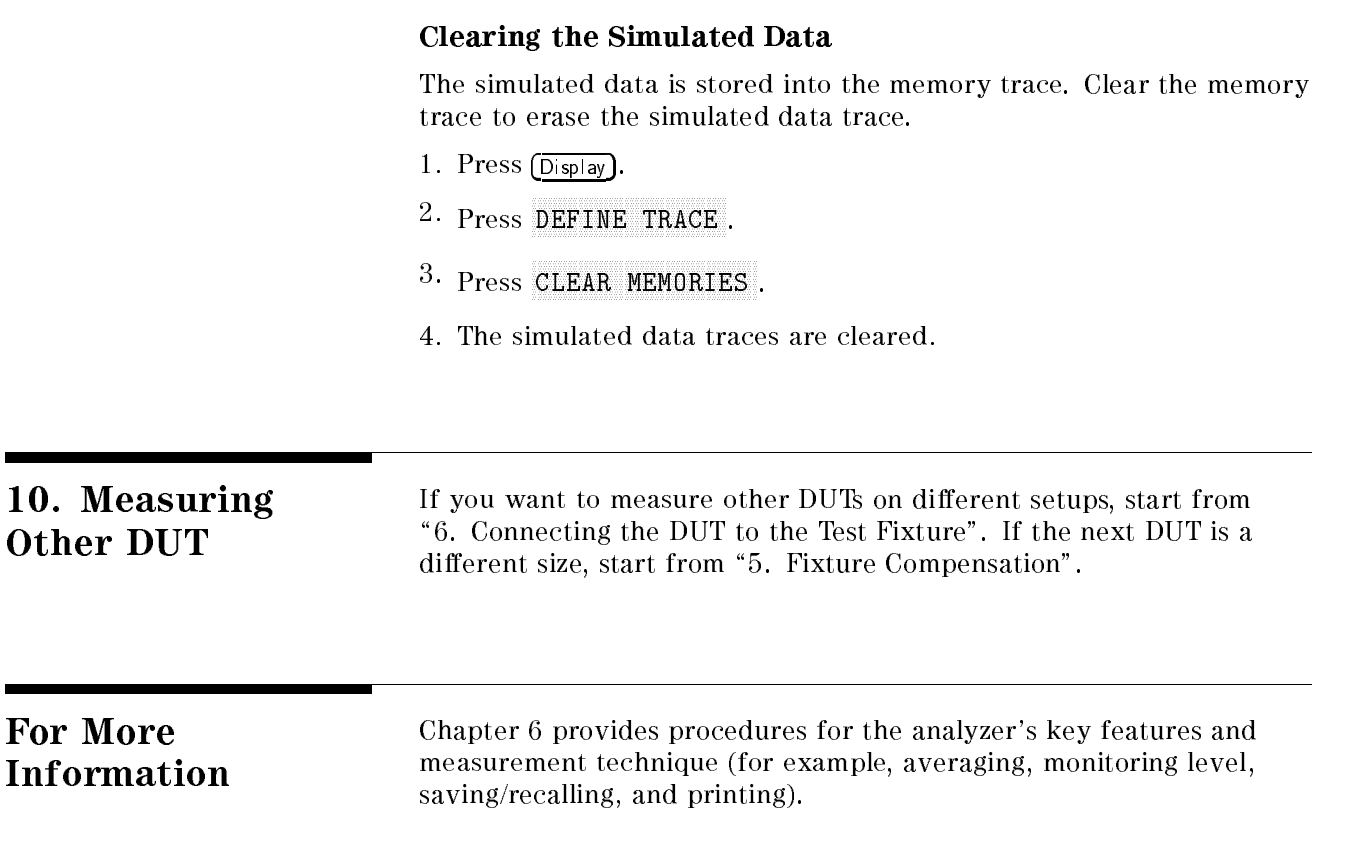

# Dielectric Material Measurement Quick Start

**Overview** This chapter provides a quick start guide for dielectric material measurements. New users can quickly become familiar with the analyzer by performing these procedures. At the end of the quick start procedures, you will have learned how to make the following measurements:

- (1). Frequency characteristics of relative permittivity.
- (2). Cole-Cole plot.

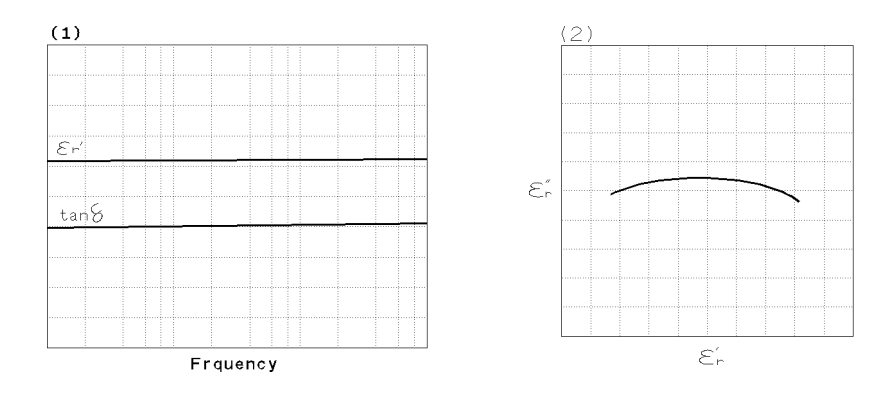

The analyzer displays relative permittivity in a complex format. The real part  $(\varepsilon_r$  ) represents the energy storage and the imaginary part  $(\varepsilon_{\rm r}$  ) represents the energy loss term.

In addition, you will also learn how to use the marker.

## Brief Measurement Theory

The permittivity measurement setup is shown in Figure 4-1. The analyzer can measure relative permittivity of a plate shaped, solid dielectric material.

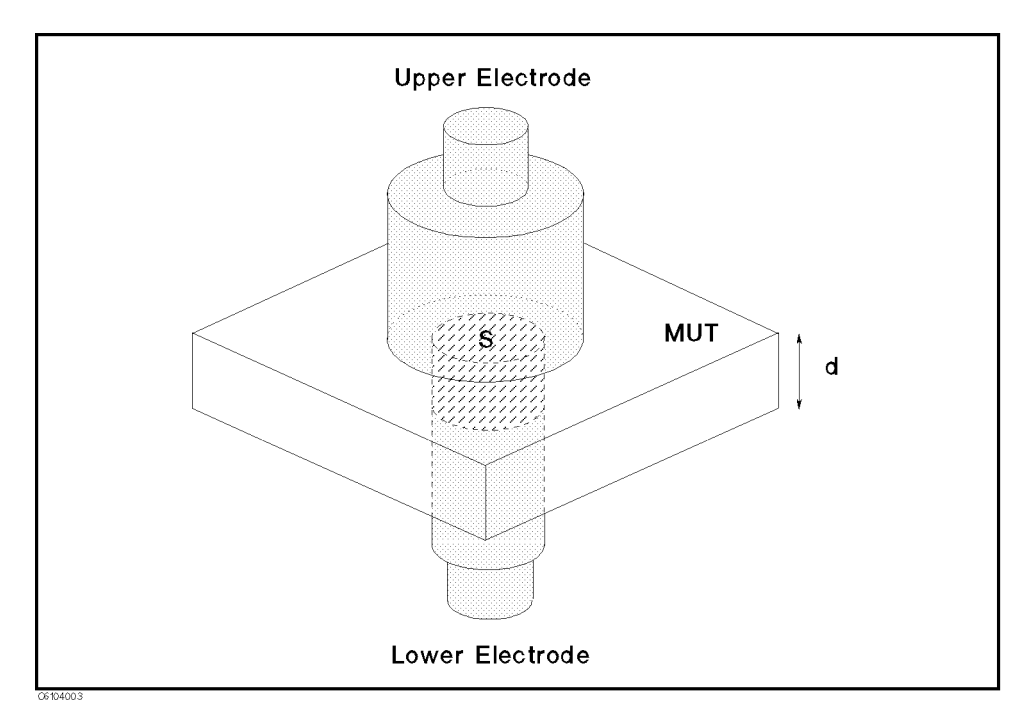

Figure 4-1. Dielectric Material Measurement

The analyzer calculates the relative permittivity from the measured admittance. The calculation equation is:

$$
\dot{\varepsilon}_r = \frac{\dot{Y}_m}{j\omega\varepsilon_o} \frac{d}{S}
$$

Where,

 $\varepsilon_r$ relative permittivity  $\dot{Y}_m$  measured admittance  $\varepsilon_o$  permittivity of free space  $d$  height of MUT <sup>S</sup> area of lower electrode

Note **I** The above equation is ideal, in fact, the equation in which the edge effect and parastic error of test fixture is condidered is used. For detail, refer to Operation Manual.

### Basic Measurement Flow

Figure 4-2 shows the basic flow for a dielectric material measurement.

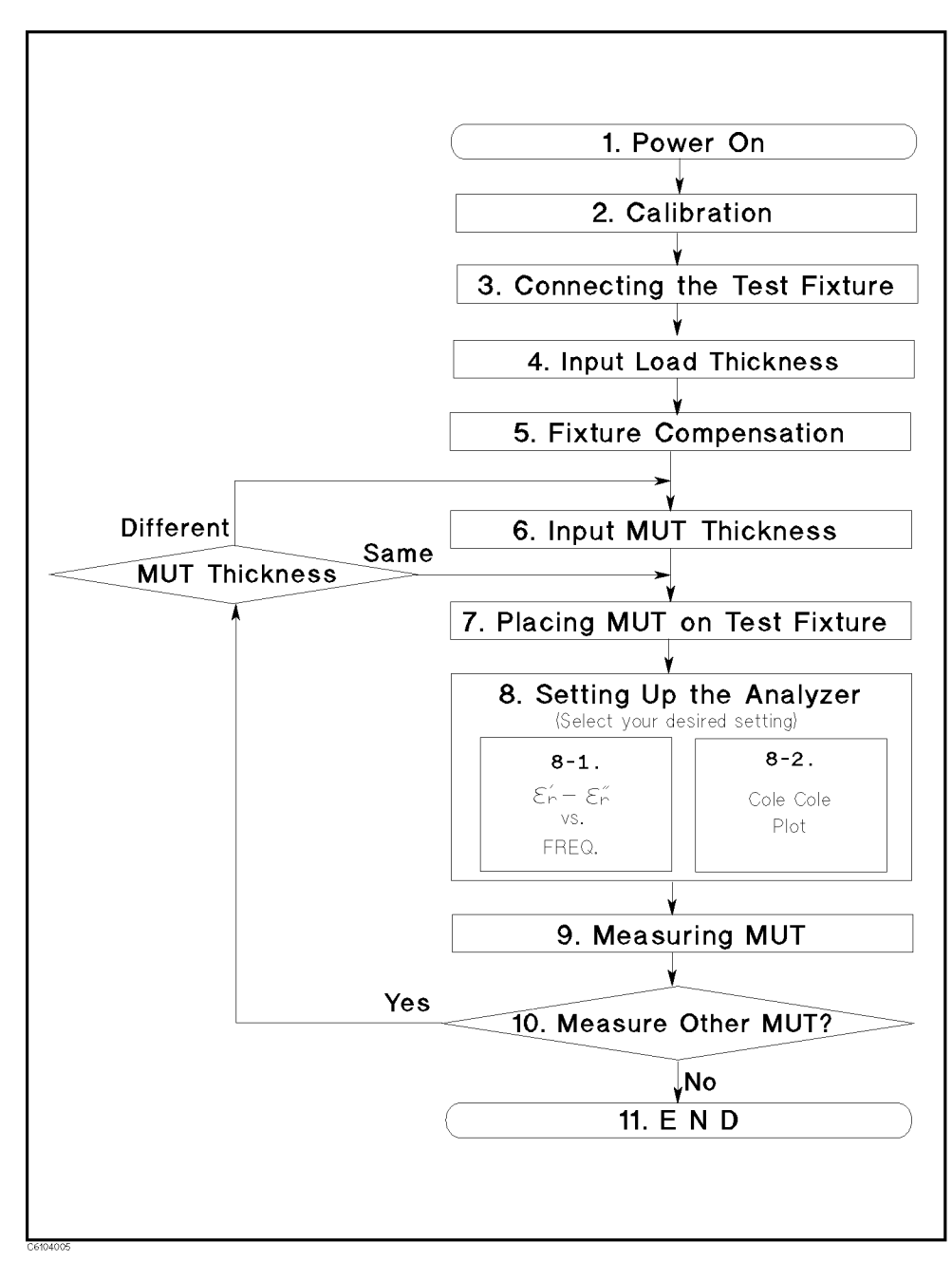

Figure 4-2. Basic Flow for Dielectric Material Measurements

Required Equipment To perform all the steps in this quick start, the following equipment is required:

- HP 4291B RF Impedance/Material Analyzer
- High Impedance Test Head
- Calibration Kit  $\blacksquare$
- HP 16453A Dielectric Material Test Fixture  $\blacksquare$
- Load (Included with HP 16453A)
- Tweezers (Included with HP 16453A)  $\blacksquare$
- **Material Under Test (MUT)**

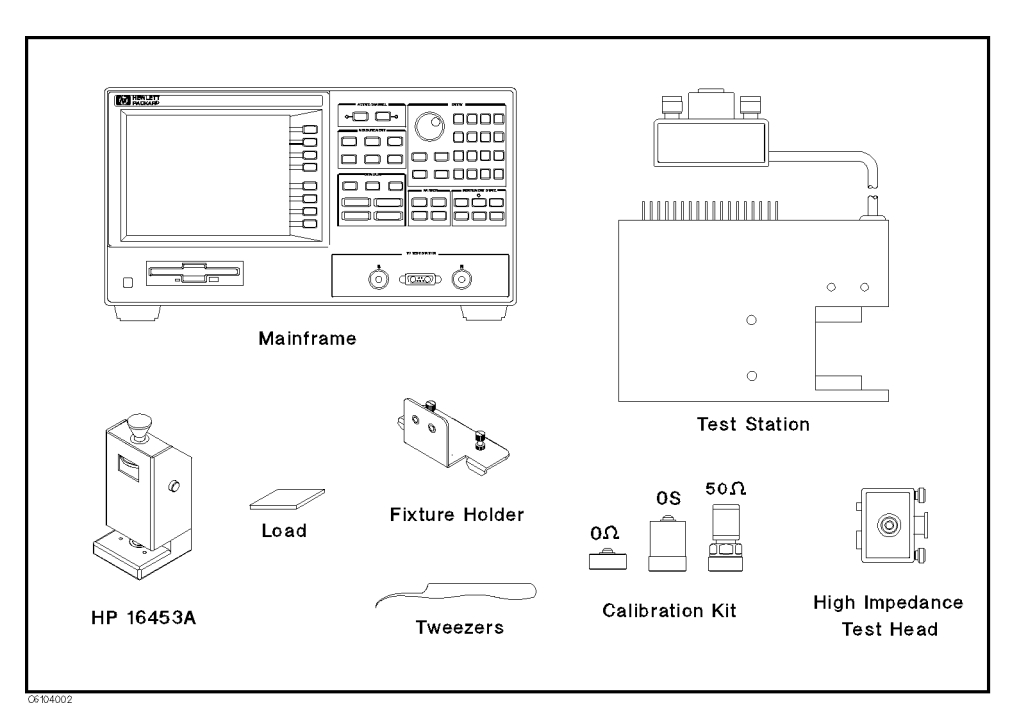

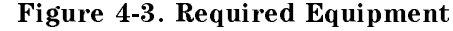

Warning  $\mathbf{M}$  The HP 16454A has the capability for -55 C° to 200 C° temperature measurement in environmental testing. Use globes to prevent scalding when handling heated parts.

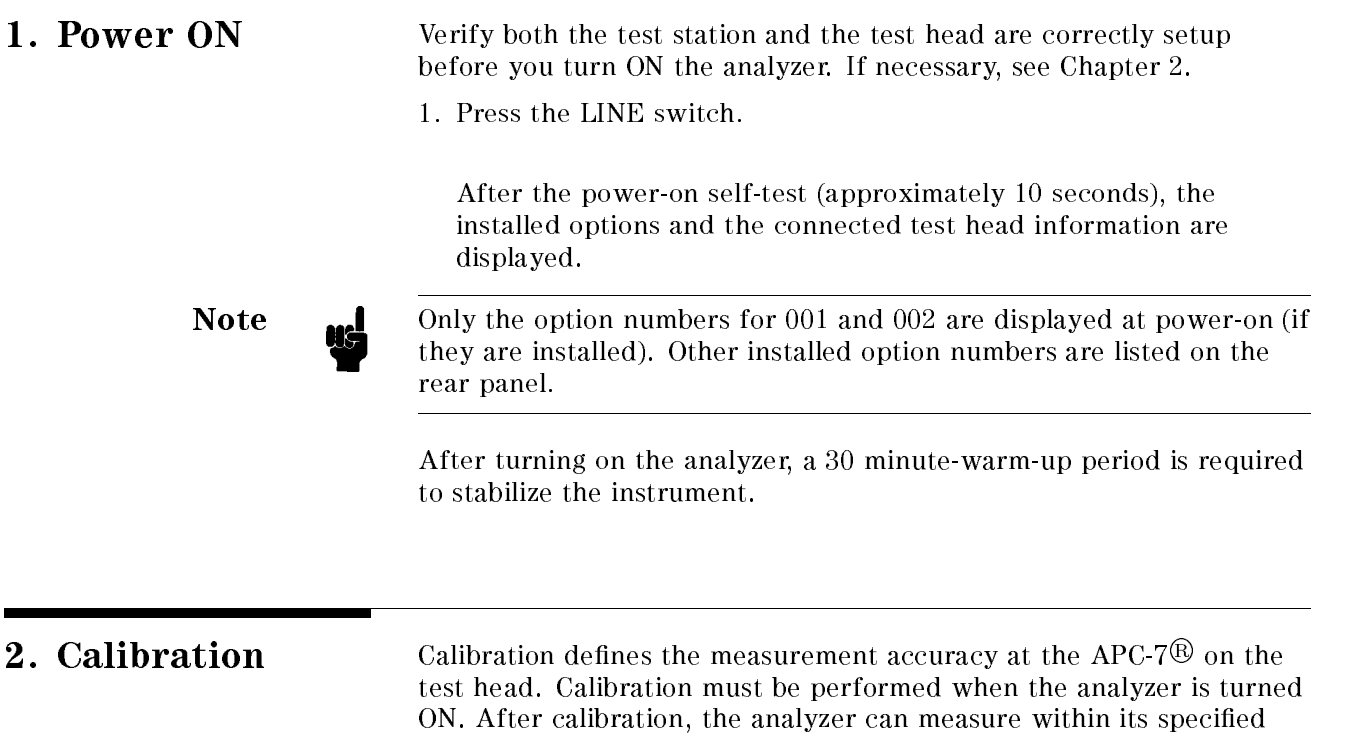

calibration kit are required.

 $50\,\Omega$ 0S 0 $\Omega$ øot  $\begin{array}{c} \hline \end{array}$ **THE O CONGRES**<br>BEER CONGRESS<br>BEER CONGRESS **BBBB** death **CALIBRATION** Ιoέ 38888 Measurement Accuracy<br>is specified after calibration.  $\overline{a}$ 

, and the computer and the other computer in the computer of the distribution of the computer of the computer

Figure 4-4. Calibration

# **Calibration Procedure** 1. Press  $\overline{C}$ al.

- 
- $2\cdot$  Press CALIBRATE MENU .
- 3. Turn the APC-7
R connector on the test head as shown in Figure 4-5.
- 4. Verify that the connector sleeve is extended fully as shown in Figure 4-6.

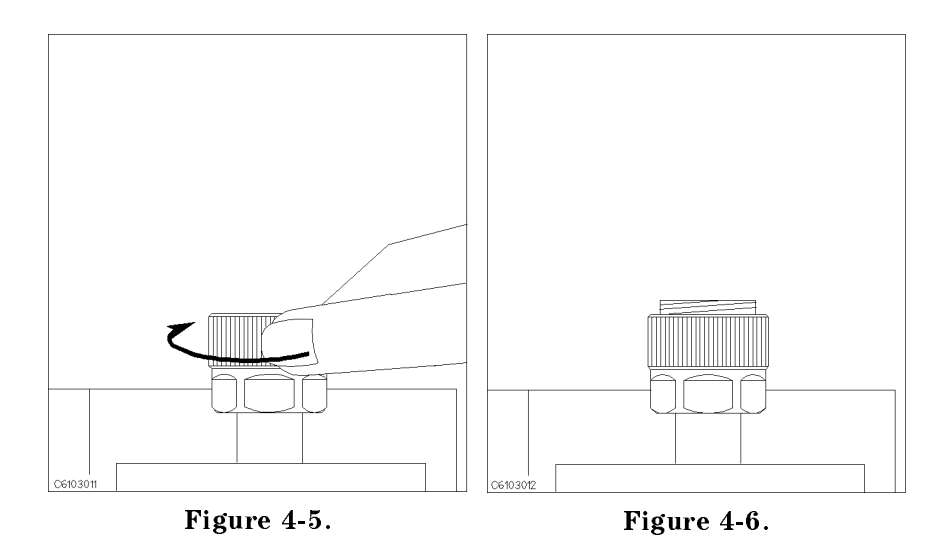

5. Connect the 0 S termination to the APC-7 $\overline{\textcircled{8}}$  connector as shown in Figure 4-7.

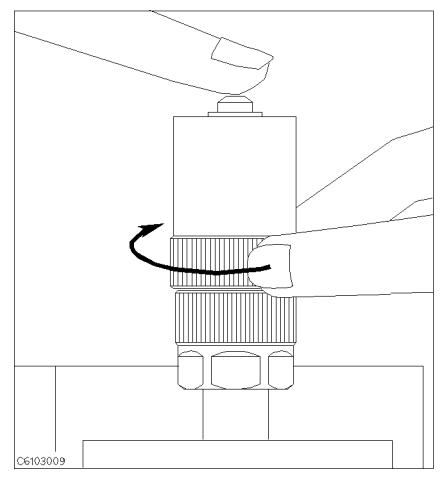

Figure 4-7.

6. Press OPEN.

After an OPEN calibration sequence of about 1 minute, the OPEN softkey label is underlined.

7. Disconnect the 0 S termination.

 $\circ$  , connect the  $\circ$   $u$  termination on the APC-7 $\otimes$  connector as shown  $\circ$ in Figure 4-8.

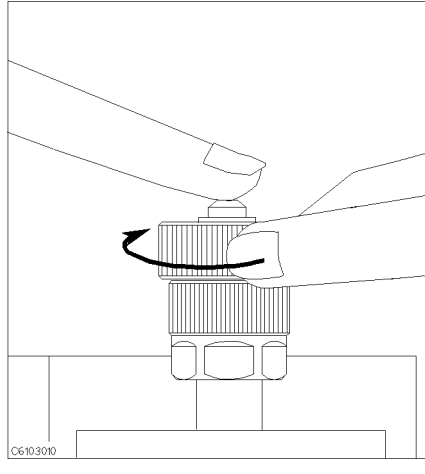

Figure 4-8.

9. Press SHORT.

After a SHORT calibration sequence of about 1 minute, the SHORT softkey label is underlined.

- 10. Disconnect the 0 termination.
- $11.$  Turn only the  $A_1 \cup A_2$  connection nut of the  $50$  M termination as shown in Figure 4-9.
- 12. Verify that the connector sleeve is retracted fully as shown in Figure 4-10.

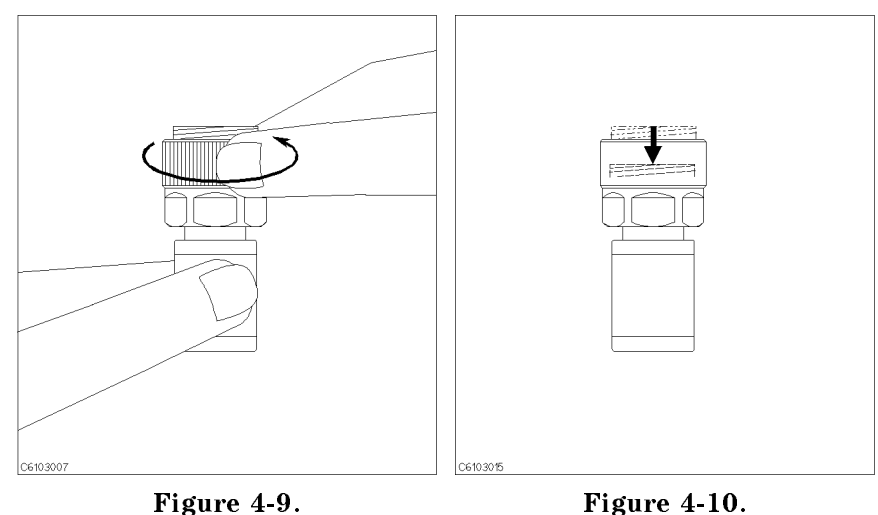

To, connect the 50  $\mu$  termination on the APC-7 $\heartsuit$  connector as shown in Figure 4-11.

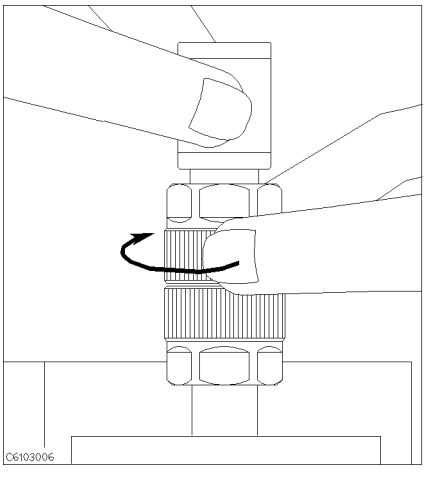

Figure 4-11.

14. Press LOAD.

After a LOAD calibration sequence of about 2 minutes, the LOAD softkey label is underlined.

- 15. Disconnect the 50 termination.
- 16. Press DONE: CAL.
- 17. Verify the two "COR" notations are displayed on the left of the screen.

The calibration data is erased when the analyzer is turned off.

Note **Index** Handling and Storage of the APC-7<sup>®</sup> Connector:

- Keep connectors clean.
	- Do not touch the mating plane surfaces.
	- Do not set connectors contact-end down.
	- Before storing, extend the sleeve or connector nut.
	- Use end caps over the mating plane surfaces.
	- Never store connectors loose in a box or a drawer.

# 3. Connecting the Test Fixture

# Connecting the Test Fixture to the Test

To connect your fixture to the Test Head, perform the following steps:

- 1. Turn the APC-7 $\overline{\textcircled{B}}$  connector on the test head as shown in Figure 4-12.
- 2. Verify that the connector sleeve is retracted fully as shown in Figure 4-13.

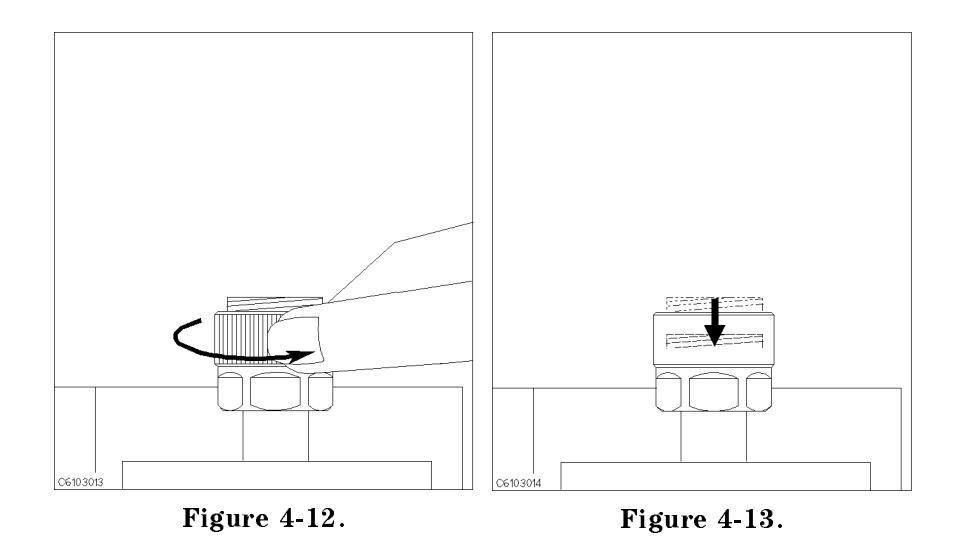

- 3. Secure the test fixture to the fixture holder using the two screws.
- 4. Connect the connector on the underside of the test fixture to the APC-7 connector on the test head.
- 5. Secure the fixture holder to the test station using the two screws.

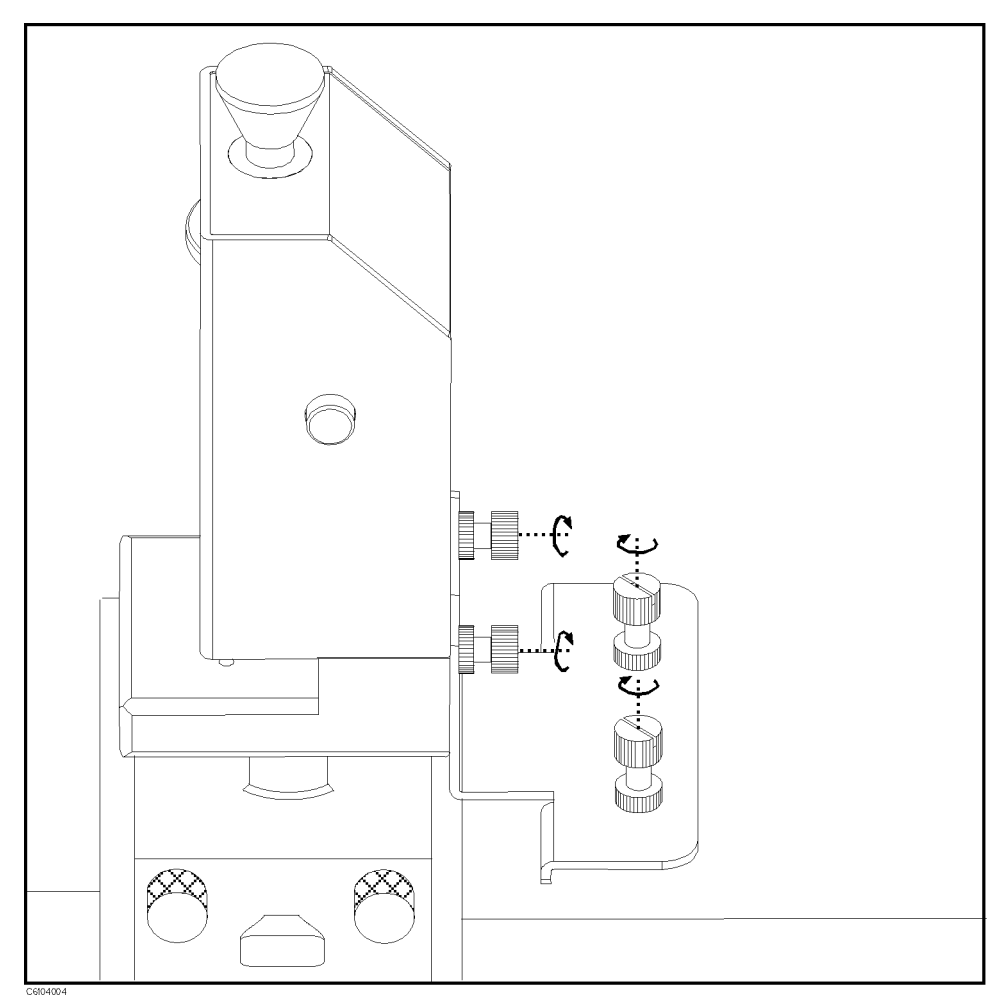

Figure 4-14. Connecting the Test Fixtures

# Selecting the Test

Perform the following steps to select the HP 16453A as the test fixture:

- 1. Press Meas  $FIXTURE$  PERMITTVTY 16453
- <sup>2.</sup> Press RETURN

After you select the HP 16453A as a test fixture, the analyzer is set to the dielectric material measurement mode.

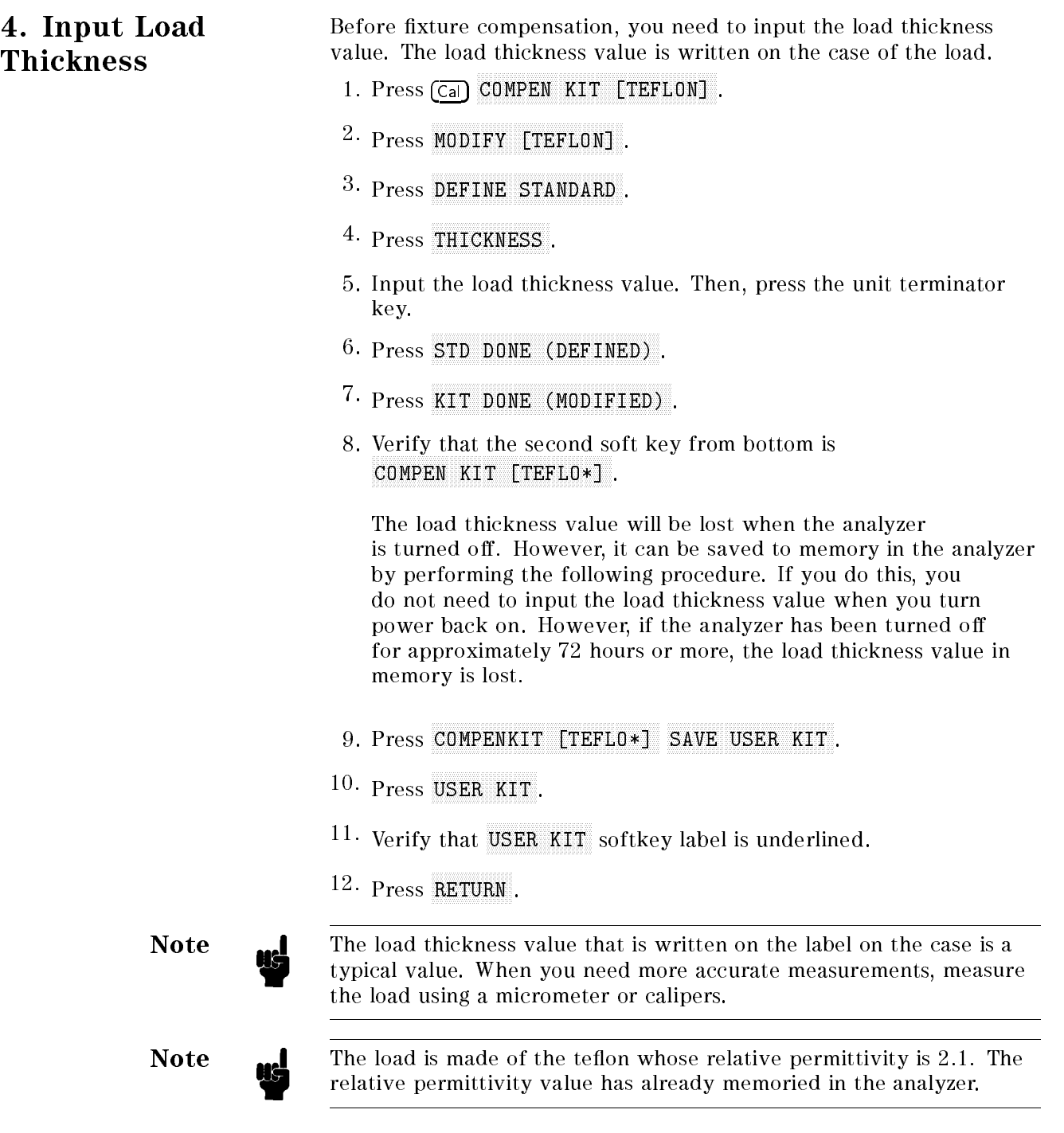

# 5. Fixture Compensation

Fixture compensation corrects the parasitic error existing between the test fixture electrode and the test head APC-7 $\overline{\textcircled{8}}$  connector (where the measurement accuracy is specified) and also calculate edge effect factor. Fixture compensation for dielectric material measurements requires OPEN, SHORT and LOAD compensations.

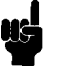

**Note The pressure to sandwich the MUT is adjustable. It should be at** maximum as much as possible.

# Performing SHORT Compensation

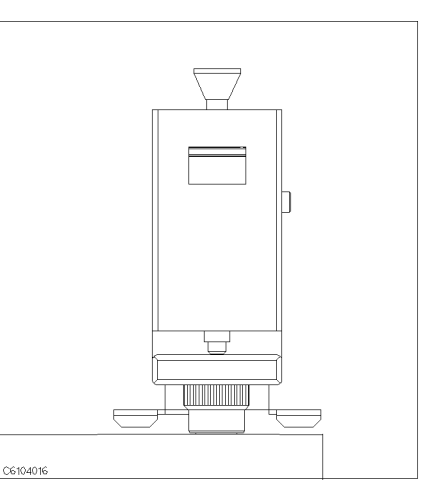

1. Verify that the upper and the lower electrodes are making contact.

### SHORT Compensation Key Sequence

When the test fixture is ready for the short compensation sequence, press the following front panel keys:

 $-1.1$  COU Call  $+$ NNNNNNNNNNNNNNNNNNNNNNNNNNNNNNNNNNNNNNNNNNNN FIXTURE COMPEN NNNNNNNNNNNNNNNNNNNNNNNNNNNNNNNNNNN COMPEN MENU NNNNNNNNNNNNNNNNN SHORT .

After the short compensation sequence is done, the SHORT softkey label is underlined.
## Performing OPEN Compensation

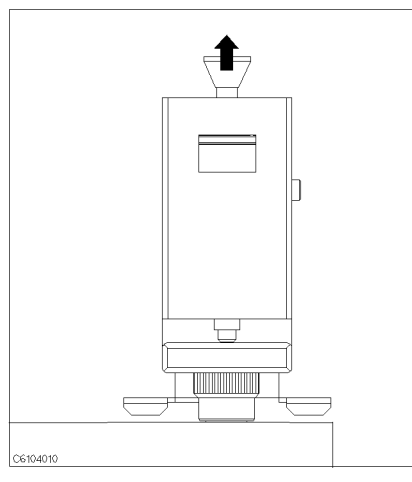

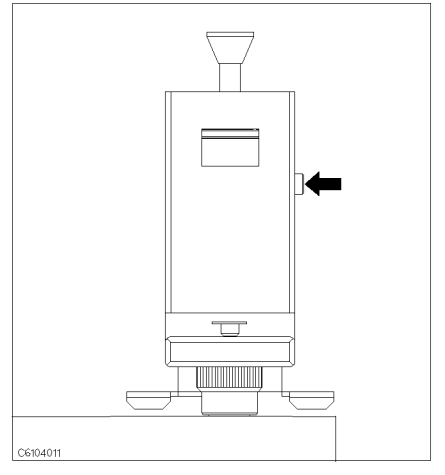

1. Pull up the knob. 2. Press the latch button while pulling up the knob.

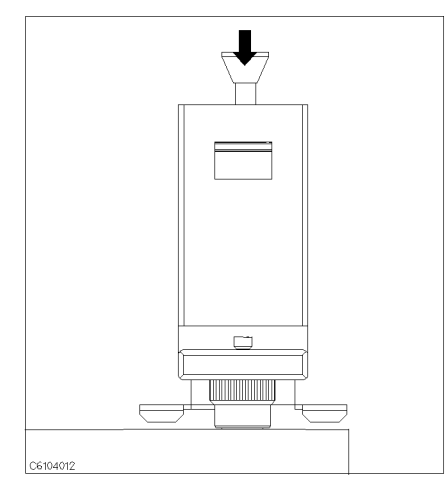

3. Release the knob so that the knob is latched.

#### OPEN Compensation Key Sequence

When the test fixture is ready for the open compensation sequence, press the following front panel keys:

1. Press OPEN.

After the open compensation sequence is done, the OPEN softkey label is underlined.

## Performing LOAD Compensation

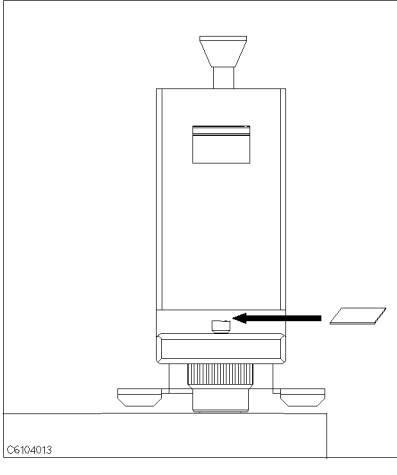

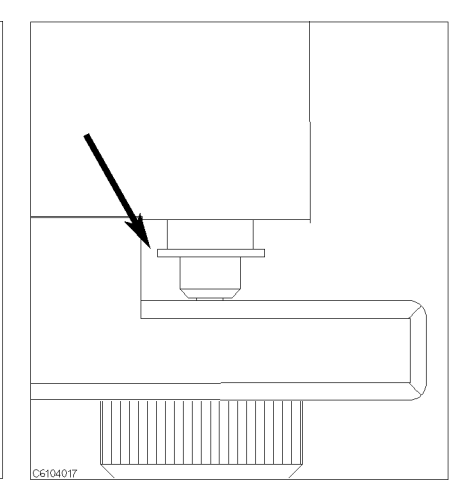

1. Place the MUT on the lower electrode. <br> 2. Don't touch the load to the fixture body.

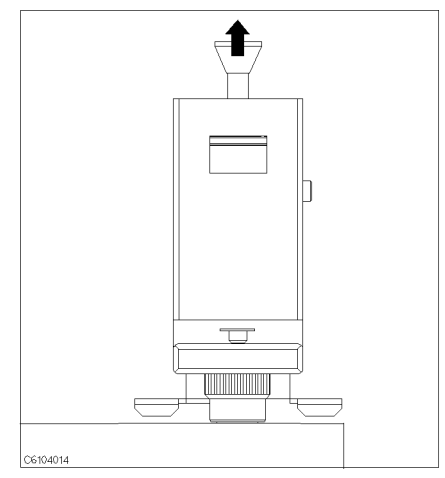

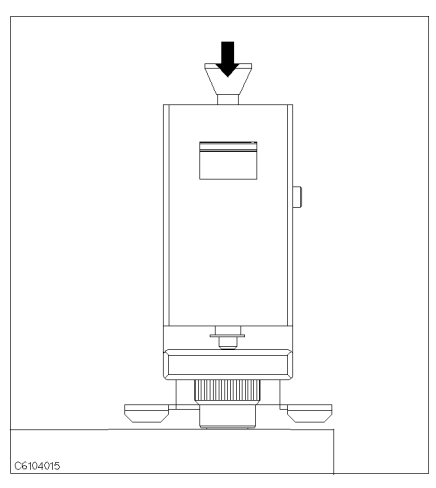

3. Pull up the knob to release the latch. 4. Press down the knob to sandwich the MUT between the electrodes. Then press the knob lightly once more to ensure proper contacts between electrodes and to stabilize the MUT.

### LOAD Compensation Key Sequence

When the test fixture is ready for the load compensation sequence, press the following front panel keys:

 $1.$  Press LOAD.

After the load compensation sequence is done, the LOAD softkey label is underlined.

2. Press DONE: COMPEN

Note **note** Don't force the upper electrode in a lateral direction.

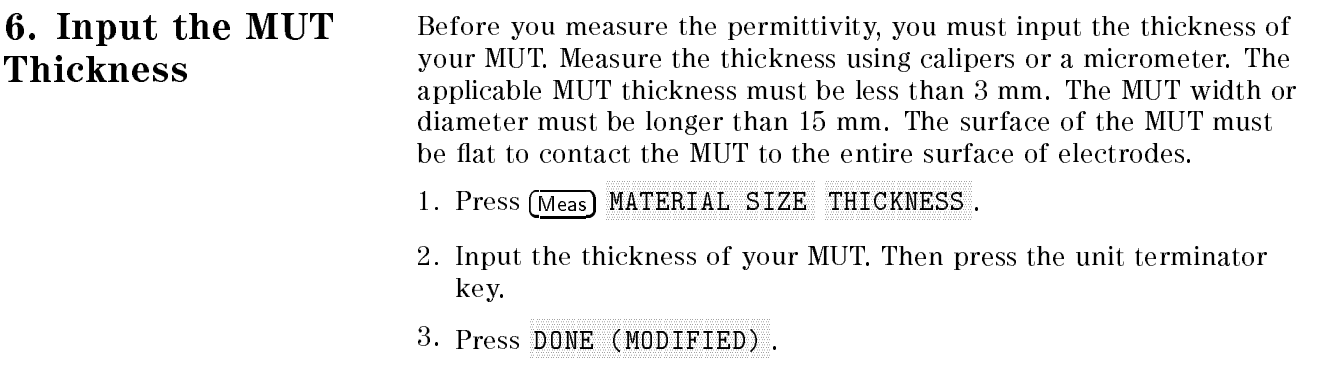

## 7. Placing the MUT in the Test Fixture

How to place the MUT to the HP 16453A is shown in below.

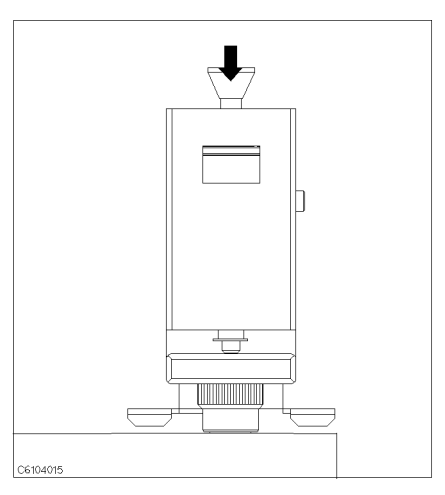

1. Sandwich the MUT between the electrodes in the same way you placed the load during the LOAD compensation.

Note **A** After pulling down the knob, push down the knob lightly once more to ensure proper contacts between electrodes and to stablilize the

Note If the thickness of the MUT is changed with respect to pressure, a measurement error might occur if the applied pressure is not set at maximum. Small spaces (gaps) between the electrodes and the MUT could lead to measrement error. The data required when applying maximum pressure is defined by the specification.

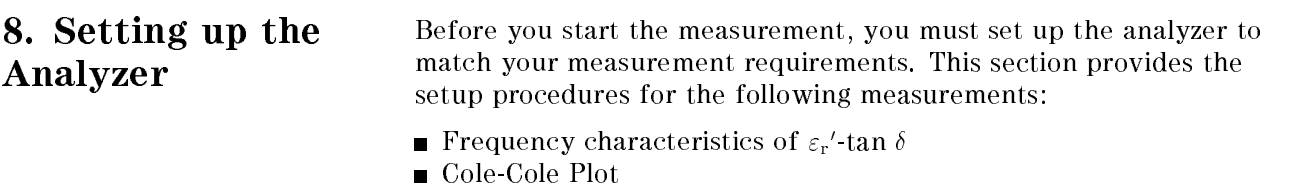

The setup procedure for each measurement is described in the following pages. Set up your analyzer according to the applicable procedure.

### 8-1. Setting up for  $\varepsilon_{\bf r}$  - tan  $o$  vs. Frequency

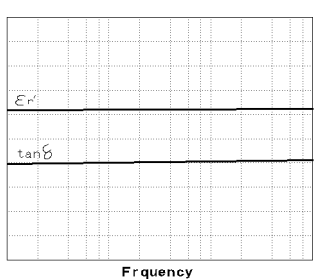

The example setup for this measurement is as follows.

#### Table 4-1. MEASUREMENT Block Parameter Setting

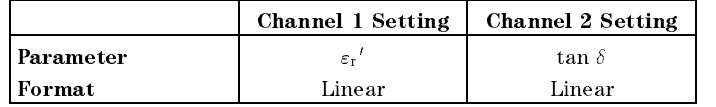

#### Table 4-2. STIMULUS Block Parameter Setting

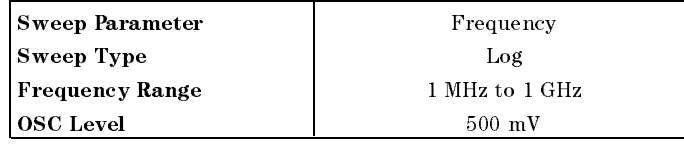

To set up the analyzer, press the front panel keys as shown in the following procedure:

**MEASUREMENT Block** 

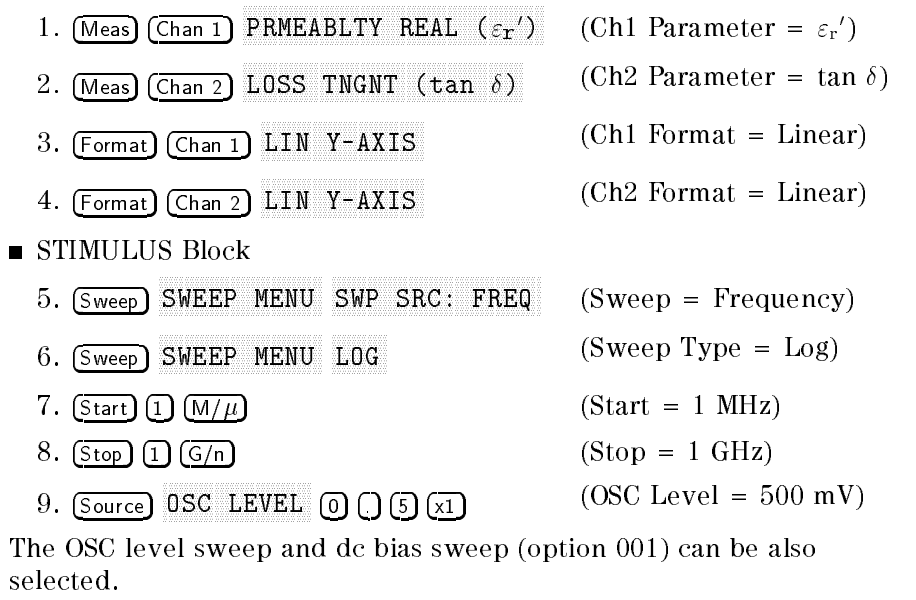

**Note** When some material which has large value of  $\varepsilon_r$  is measured, since the measurement circuit occasionally oscillates over 1 GHz, the measurement error may be increased.

**Display Annotations** The settings that you set in the previous section are displayed on the LCD as annotations. The annotations are described below. Verify that they are set correctly.

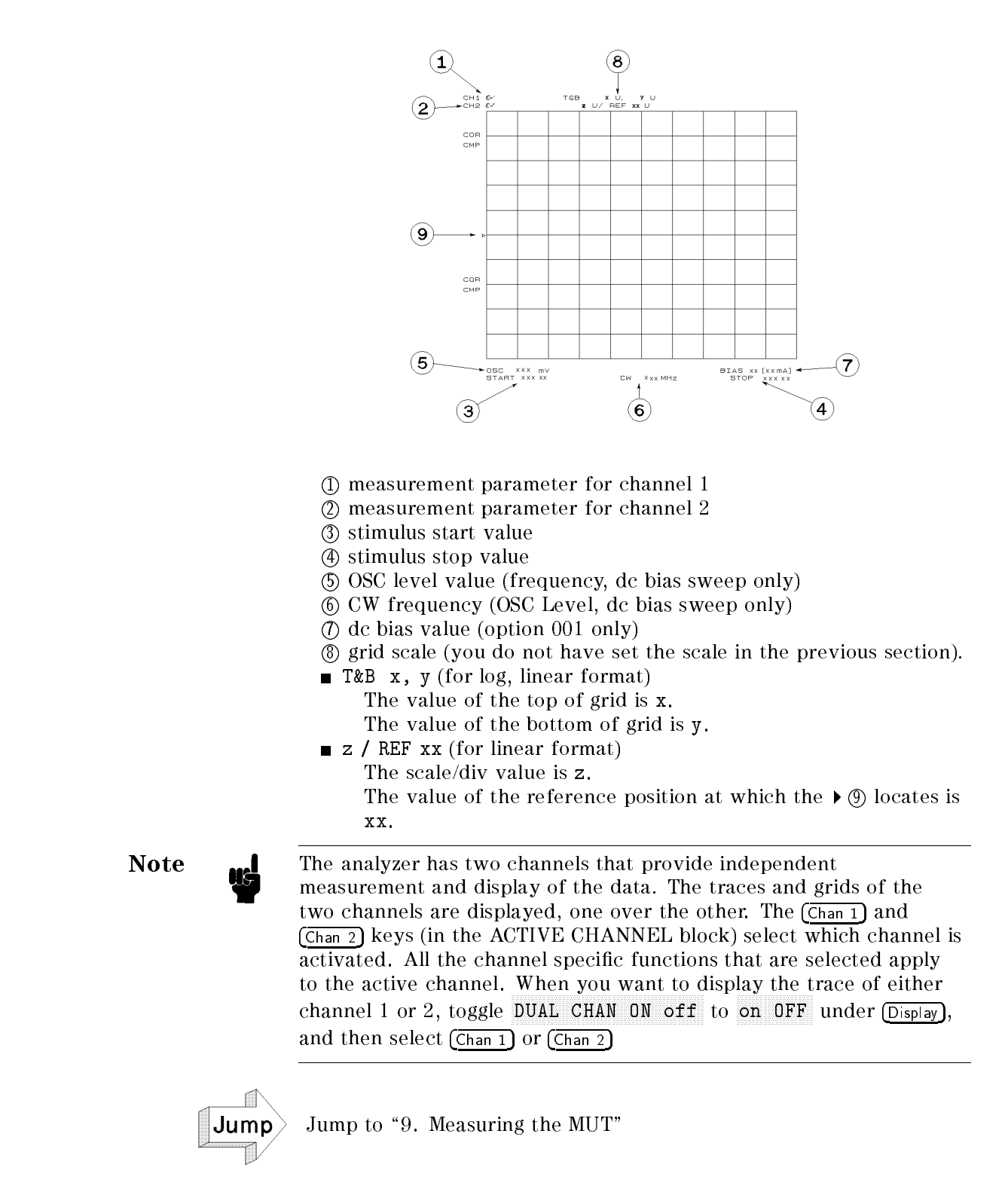

### 8-2. Setting up for a Cole-Cole Plot

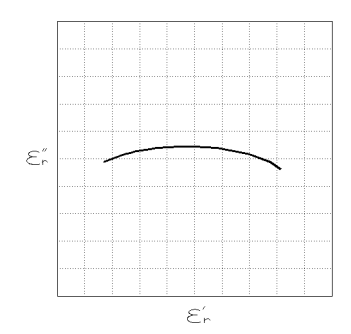

The example setup for this measurement is as follows.

#### Table 4-3. MEASUREMENT Block Parameter Setting

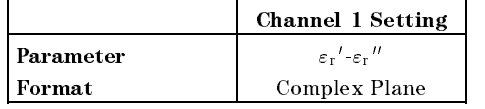

#### Table 4-4. STIMULUS Block Parameter Setting

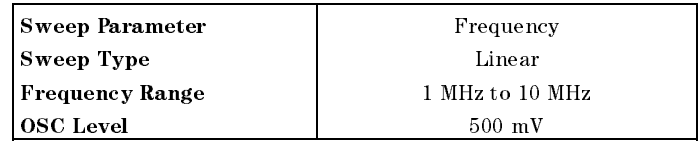

To set up the analyzer, press the front panel keys as shown in the following procedure:

**MEASUREMENT Block** 

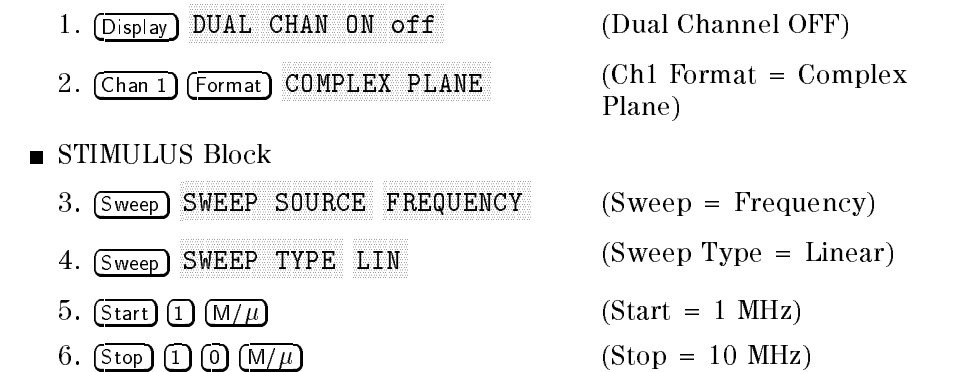

7. Source OSC LEVEL 3 0 DECEMBER 1 - U POLITICI DI LITTO DI LITTO DI LITTO DI LITTO DI LITTO DI LITTO DI LITTO DI LITTO  $(OSC Level = 500 mV)$ 

When COMPLEX PLANE is selected as the format, the

DUAL CHAN ON off or SPLIT DISP on OFF under Display should be selected to avoid displaying the two different format traces, one over the other.

Display Annotations The settings that you set in the previous section are displayed on the LCD as annotations. The annotations are described below. Verify that they are set correctly.

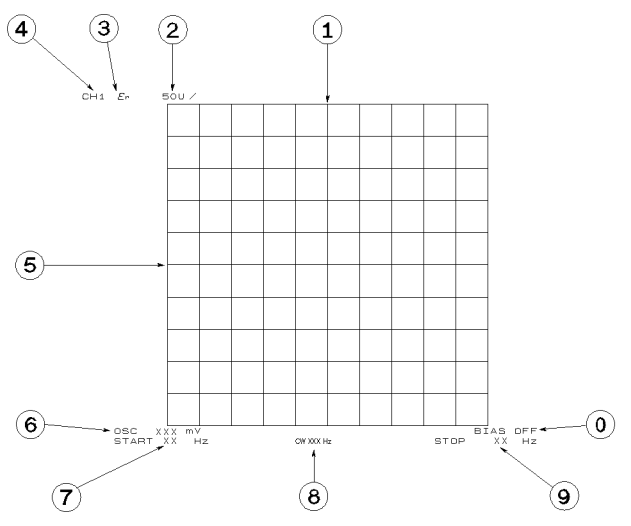

Figure 4-15. Complex Plane Annotation

- <sup>1</sup> reference position for horizontal axis
- $(2)$  scale/div value for horizontal axis and vertical axis
- <sup>3</sup> measurement parameter
- <sup>4</sup> measurement channel
- <sup>5</sup> reference position for vertical axis
- <sup>6</sup> OSC level
- <sup>7</sup> stimulus start value
- <sup>8</sup> CW frequency (OSC Level, dc bias sweep only)
- <sup>9</sup> stimulus stop value
- <sup>0</sup> dc bias value (option 001 only)

Pressing Scale Ref MORE REFERENCE X VALUE OF

REFERENCE Y VALUE allows you to display or input the reference position values.

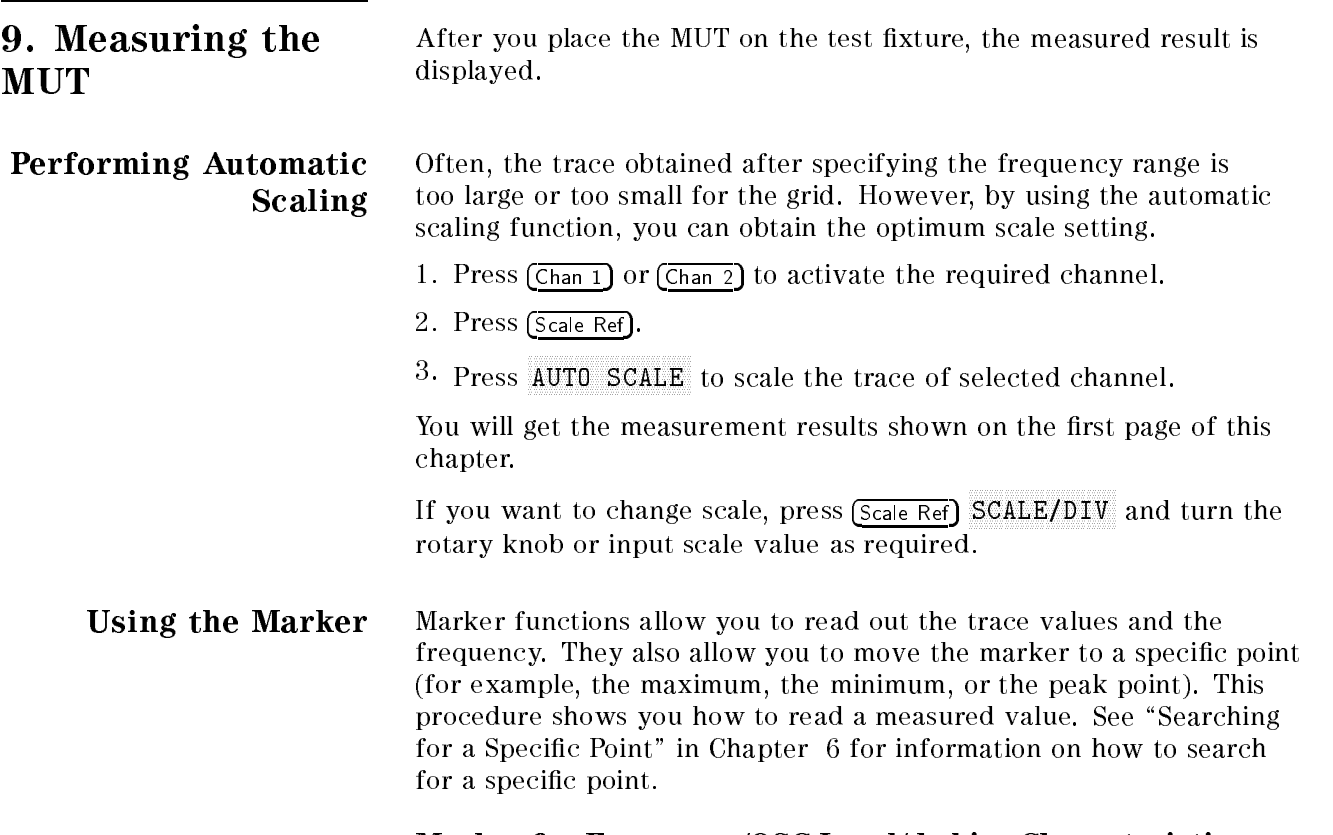

#### Marker for Frequency/OSC Level/dc bias Characteristics

- 1. Press (Marker).
- 2. Turn the rotary knob until the marker moves to the point where you want to read the measured value.
- 3. Read the marker value displayed on the upper right of the display.

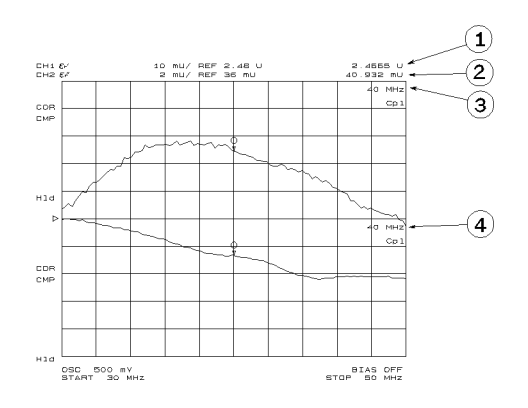

- <sup>1</sup> Marker value for channel 1
- <sup>2</sup> Marker value for channel 2
- <sup>3</sup> Marker stimulus for channel 1
- <sup>4</sup> Marker stimulus for channel 2

#### Marker for a Cole-Cole Plot

- 1. Press (Marker)
- 2. Turn the rotary knob until the marker moves to the point where you want to read the measured value.
- 3. Read the marker value displayed on the upper right of the display.

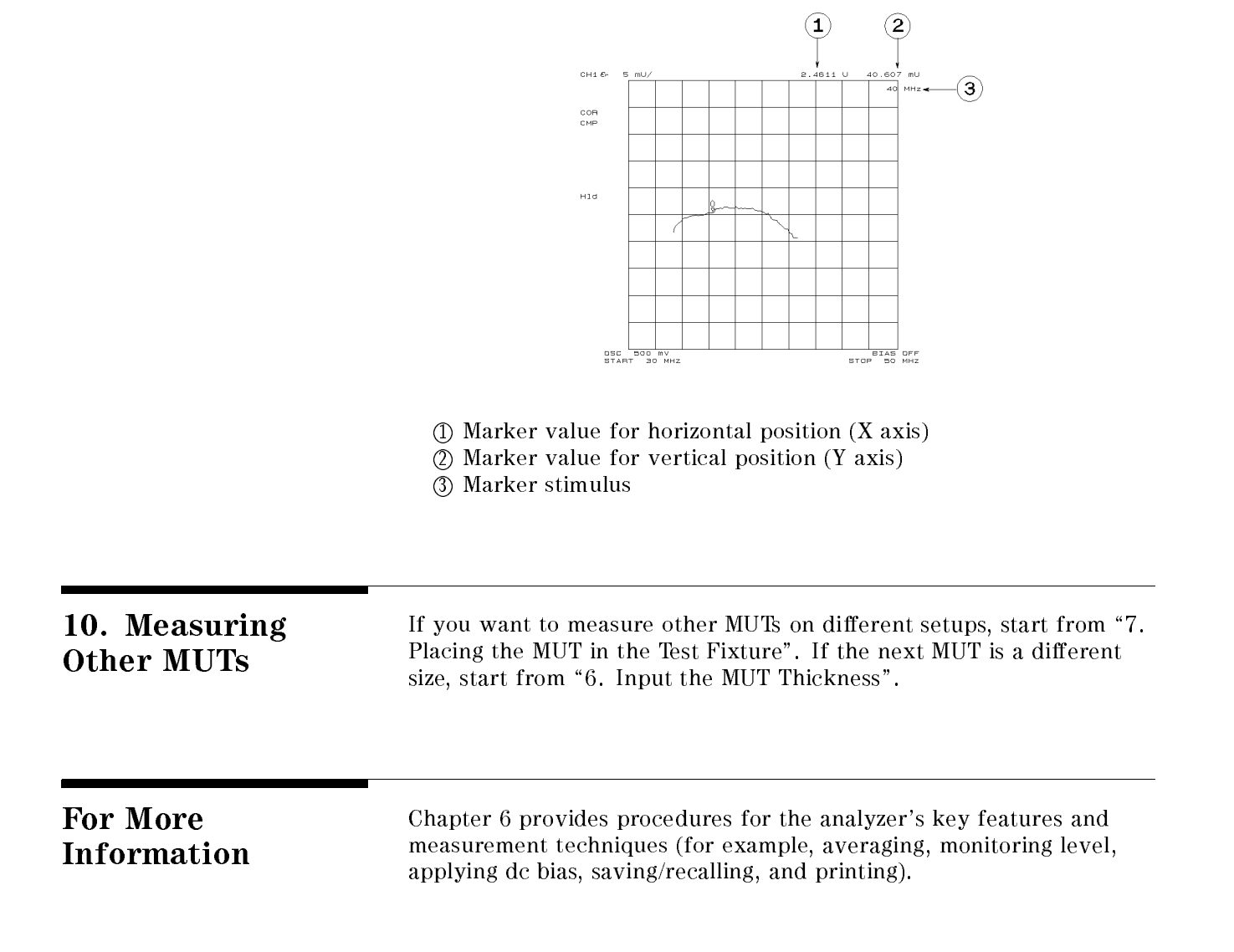

# Magnetic Material Measurement Quick Start

**Overview** This chapter provides a quick start guide for magnetic material measurements. New users can quickly become familiar with the analyzer by performing these procedures. In this chapter, ferrite measurements are used to help you learn how to use the analyzer. At the end of the quick start procedures, you will have learned how to make the following measurement:

- (1). Frequency characteristics of relative permeability.
- (2). OSC level characteristics of relative permeability.
- (3). Dc bias current characteristics of relative permeability.

The analyzer displays relative permeability in a complex format. The real part  $(\mu_{\rm r}$  ) represents the energy storage and the imaginary part  $(\mu_{\rm r}$  ) represents the energy loss term.

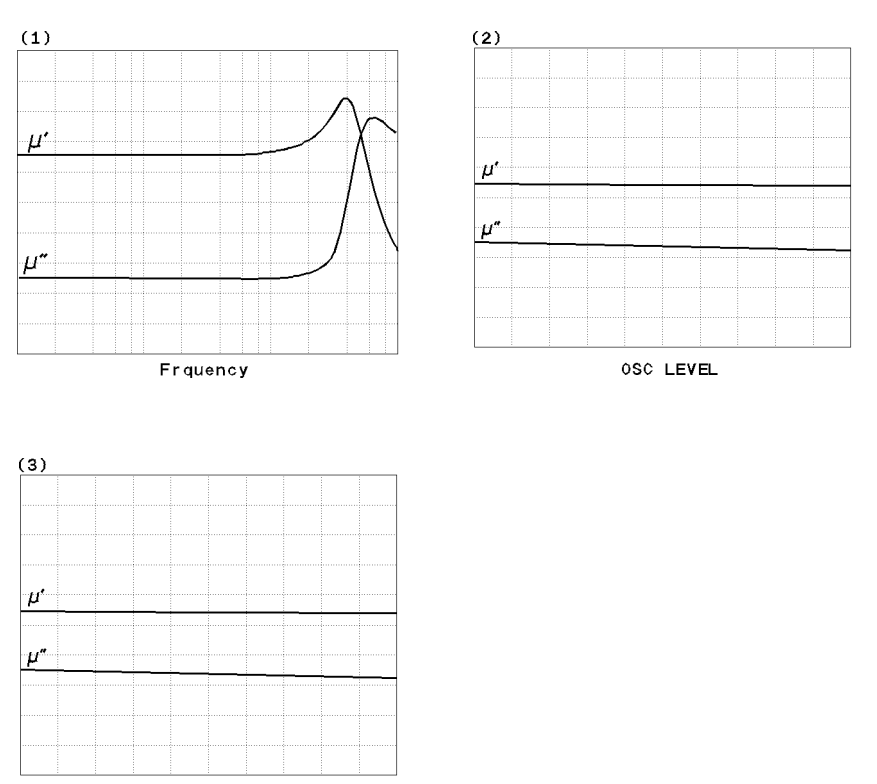

DC BIAS I

In addition, you will also learn how to do the following:

Use the marker

## Brief Measurement Theory

The permeability measurement signal flow is shown in Figure 5-1. The analyzer can measure relative permeability for a toroidal shape magnetic material.

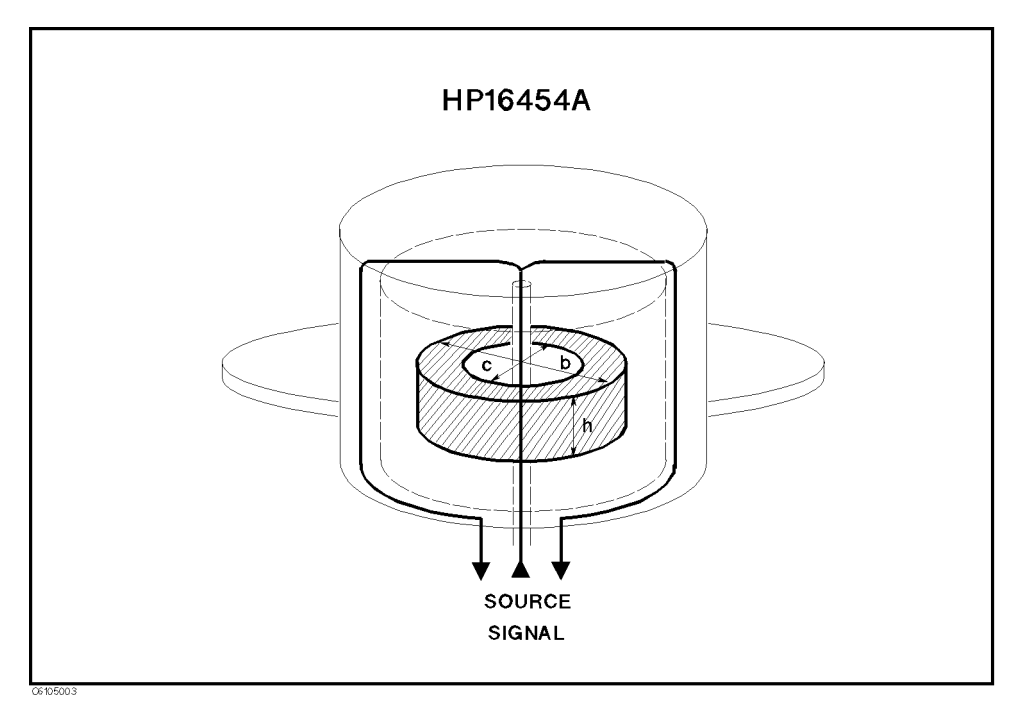

Figure 5-1. Magnetic Material Measurement

The analyzer calculates the relative permeability from the impedance. The calculation formula is:

$$
\dot{\mu} = \frac{\dot{Z}m}{j\omega\mu_o} \frac{2\pi}{h\ln{\frac{b}{c}}} + 1
$$

Where,

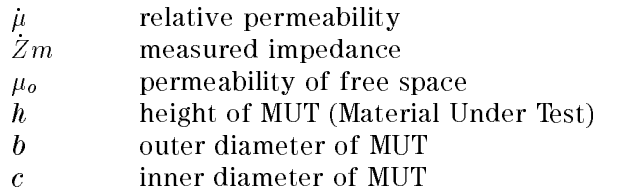

#### Basic Measurement Flow

Figure 5-2 shows the basic flow for a magnetic material measurement.

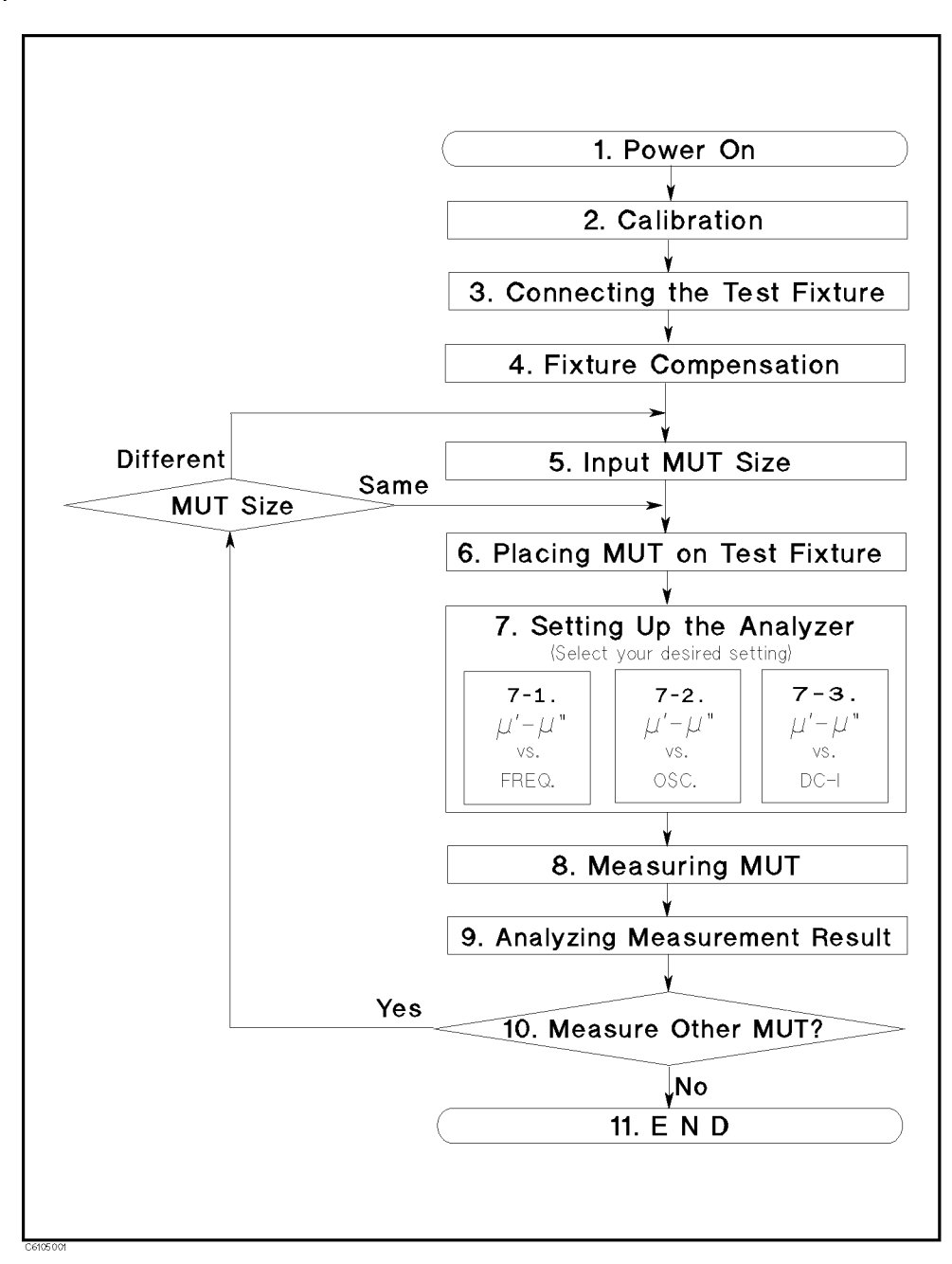

Figure 5-2. Basic Flow for Magnetic Material Measurements

Required Equipment To perform all the steps in this quick start, the following equipment is required:

- HP 4291B RF Impedance/Material Analyzer
- **Low Impedance Test Head**
- $\blacksquare$ Calibration Kit
- HP 16454A Magnetic Material Test Fixture
- Fixture Holder (Included with HP 16454A)  $\blacksquare$
- MUT Holder (Included with HP 16454A)  $\blacksquare$
- Tweezers (Included with HP 16454A)  $\blacksquare$
- Material Under Test (MUT) (Ferrite material is demonstrated in this guide.)

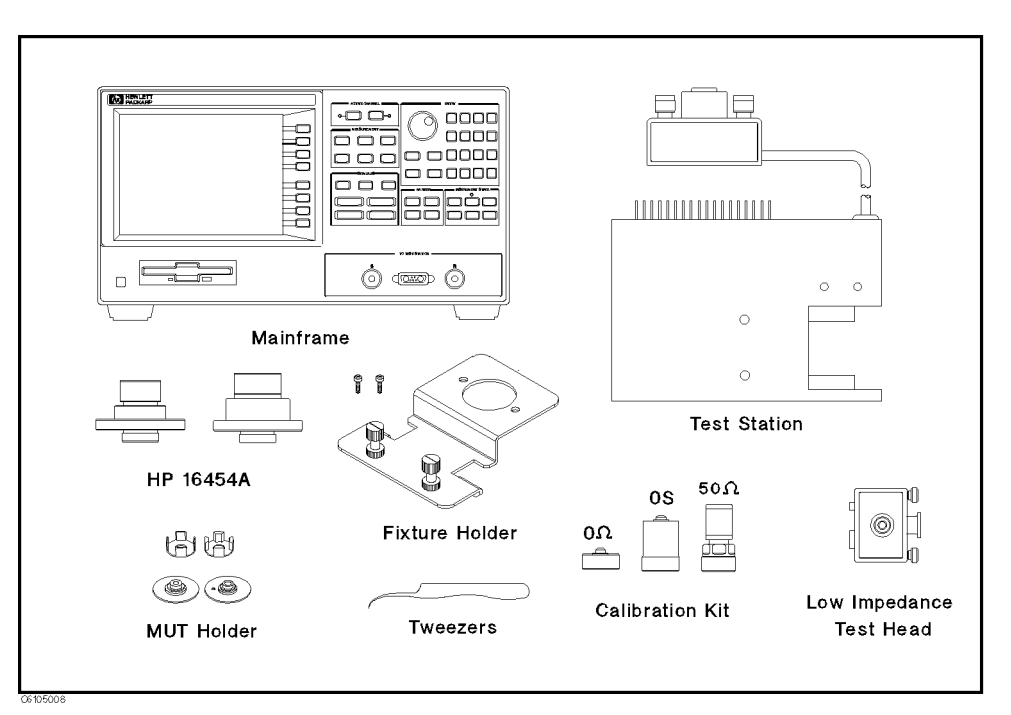

#### Figure 5-3. Required Equipment

Warning  $\mathbf{D}$  The HP 16454A has the capability for -55 C° to 200 C° temperature measurement in environmental testing. Use globes to prevent scalding when handling heated parts.

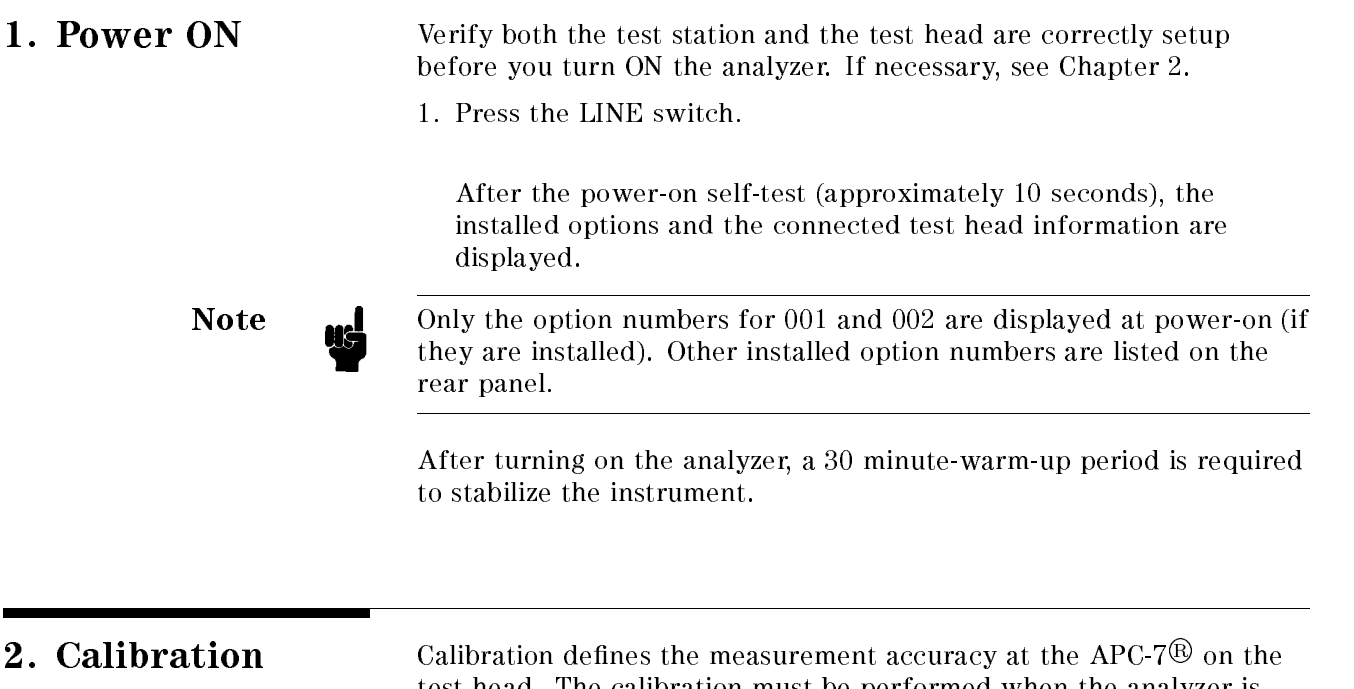

test head. The calibration must be performed when the analyzer is turned ON. After the calibration, the analyzer can measure within its specied measurement accuracy. The 0 S, 0 , and 50 terminations in the calibration kit are required.

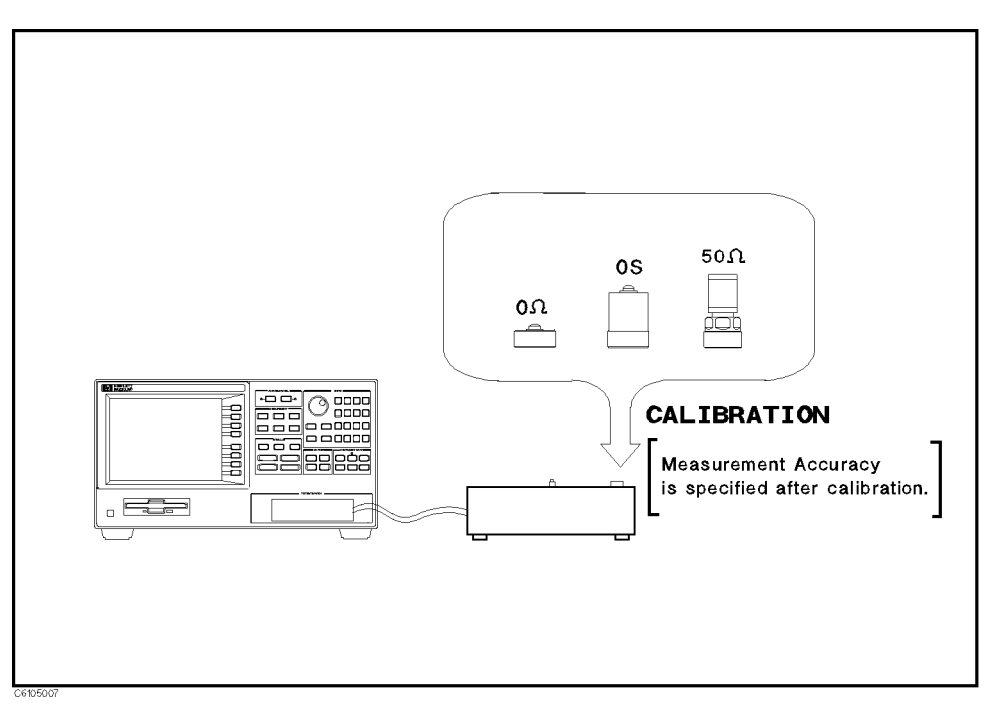

Figure 5-4. Calibration

## **Calibration Procedure** 1. Press  $\overline{C}$ al.

- 
- $2\cdot$  Press CALIBRATE MENU .
- 3. Turn the APC-7
R connector on the test head as shown in Figure 5-5.
- 4. Verify that the connector sleeve is extended fully as shown in Figure 5-6.

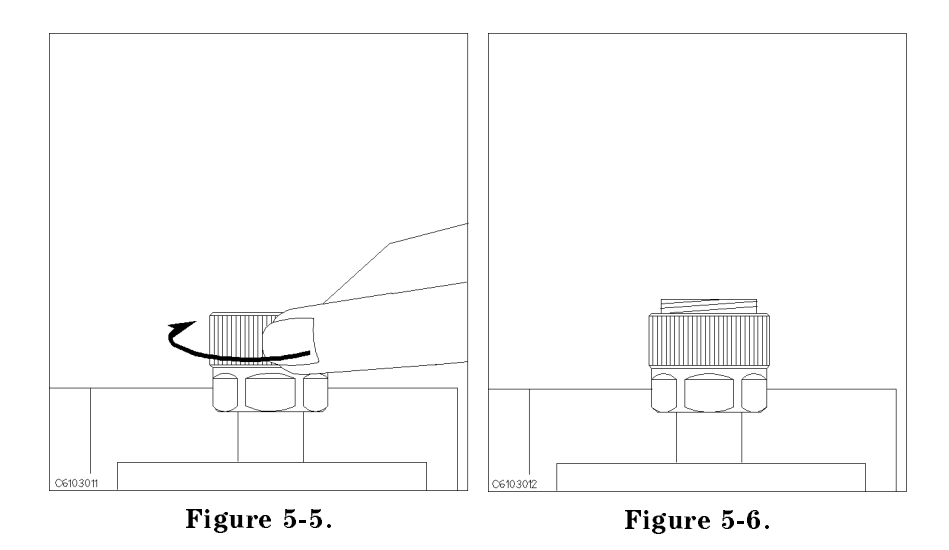

5. Connect the 0 S termination to the APC-7 $\overline{\textcircled{8}}$  connector as shown in Figure 5-7.

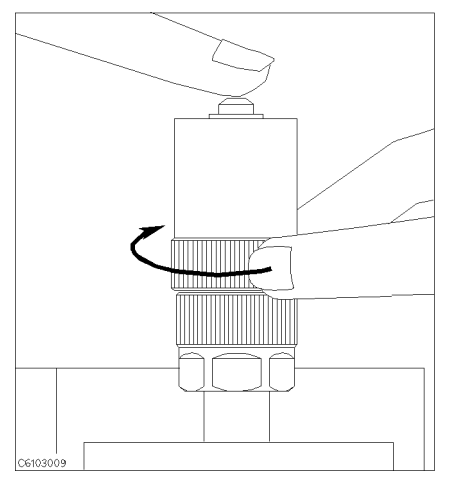

Figure 5-7.

6. Press OPEN.

After an OPEN calibration sequence of about 1 minute, the OPEN softkey label is underlined.

7. Disconnect the 0 S termination.

 $\circ$  , connect the  $\circ$   $u$  termination on the APC-7 $\otimes$  connector as shown  $\circ$ in Figure 5-8.

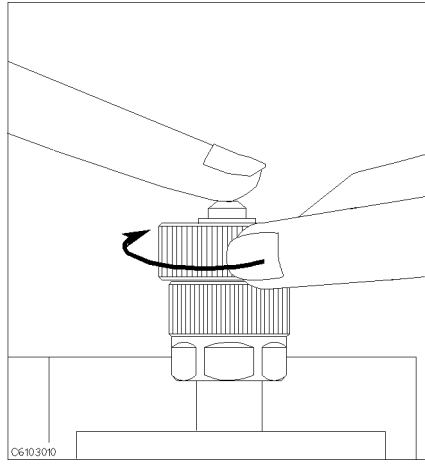

Figure 5-8.

9. Press SHORT.

After a SHORT calibration sequence of about 1 minute, the SHORT softkey label is underlined.

- 10. Disconnect the 0 termination.
- $11.$  Turn only the  $A_1 \cup A_2$  connection nut of the  $50$  M termination as shown in Figure 5-9.
- 12. Verify that the connector sleeve is retracted fully as shown in Figure 5-10.

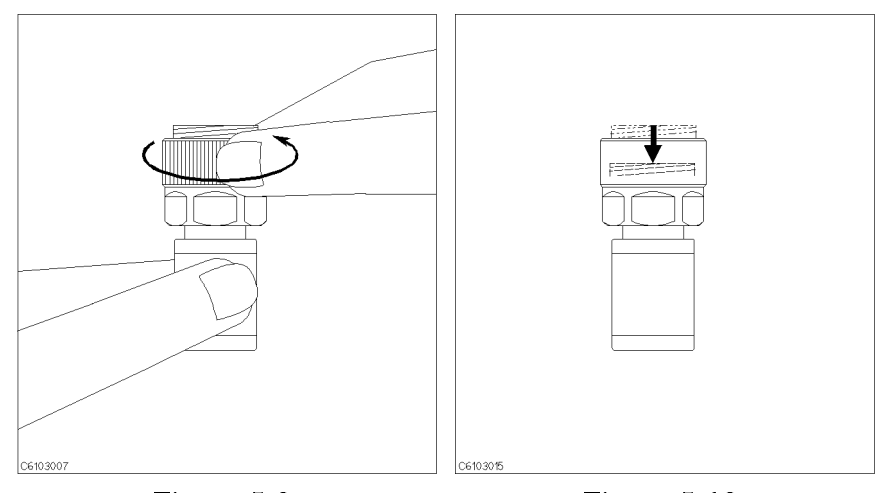

Figure 5-9. Figure 5-10.

To, connect the 50  $\mu$  termination on the APC-7 $\heartsuit$  connector as shown in Figure 5-11.

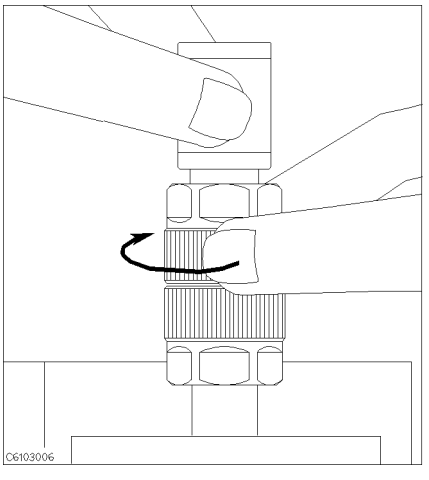

Figure 5-11.

14. Press LOAD.

After a LOAD calibration sequence of about 2 minutes, the LOAD softkey label is underlined.

- 15. Disconnect the 50 termination.
- 16. Press DONE: CAL.
- 17. Verify the two "COR" notations are displayed on the left of the screen.

The calibration data is erased when the analyzer is turned off.

Note **Index** Handling and Storage of the APC-7<sup>®</sup> Connector:

- Keep connectors clean.
	- Do not touch the mating plane surfaces.
	- Do not set connectors contact-end down.
	- Before storing, extend the sleeve or connector nut.
	- Use end caps over the mating plane surfaces.
	- Never store connectors loose in a box or a drawer.

# 3. Connecting the Test Fixture

Selecting Fixture and Holder The HP 16454A consists of two fixtures, a large one and a small one. The applicable MUT size for each fixture is listed in Table 5-1.

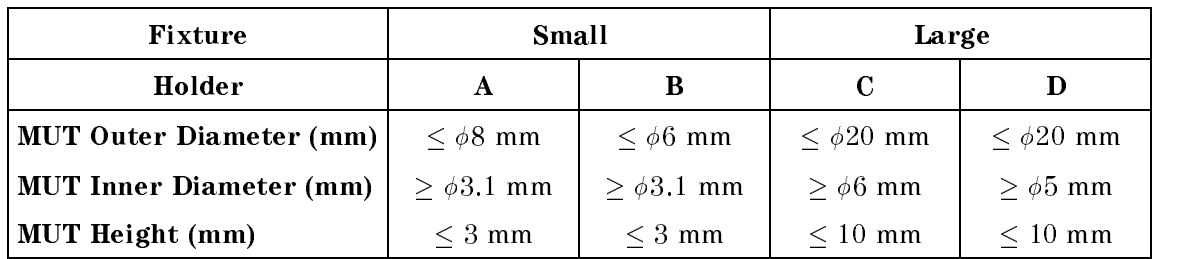

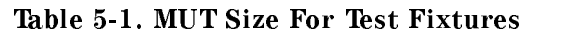

Figure 5-12 shows the dimensions of the MUT holder.

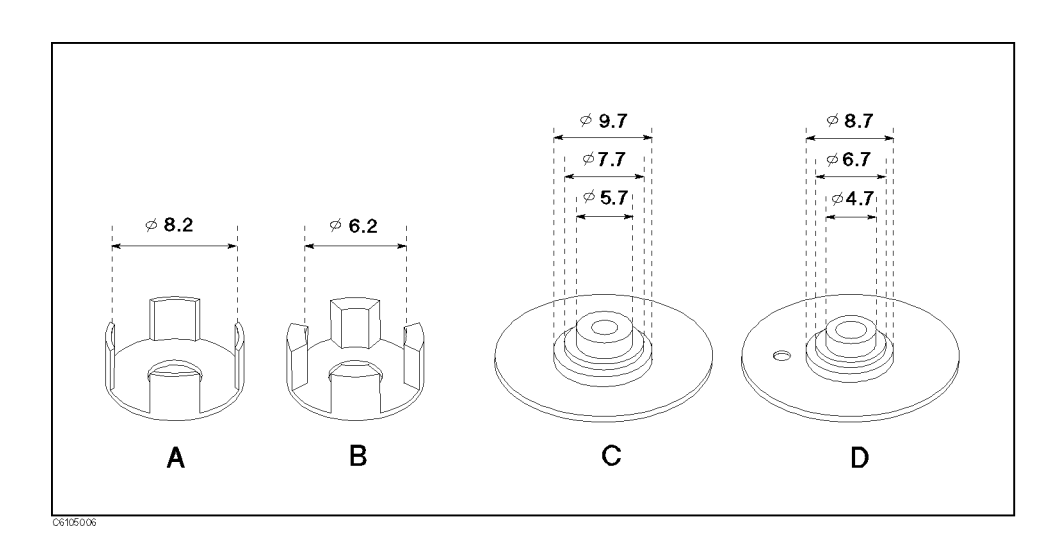

Figure 5-12. Dimensions of the MUT Holder

#### Connecting the Test Fixture to the Test **Head** ———————

To connect your fixture to the Test Head, perform the following steps:

- 1. Turn the APC-7
R connector on the test head as shown in Figure 5-13.
- 2. Verify that the connector sleeve is retracted fully as shown in Figure 5-14.

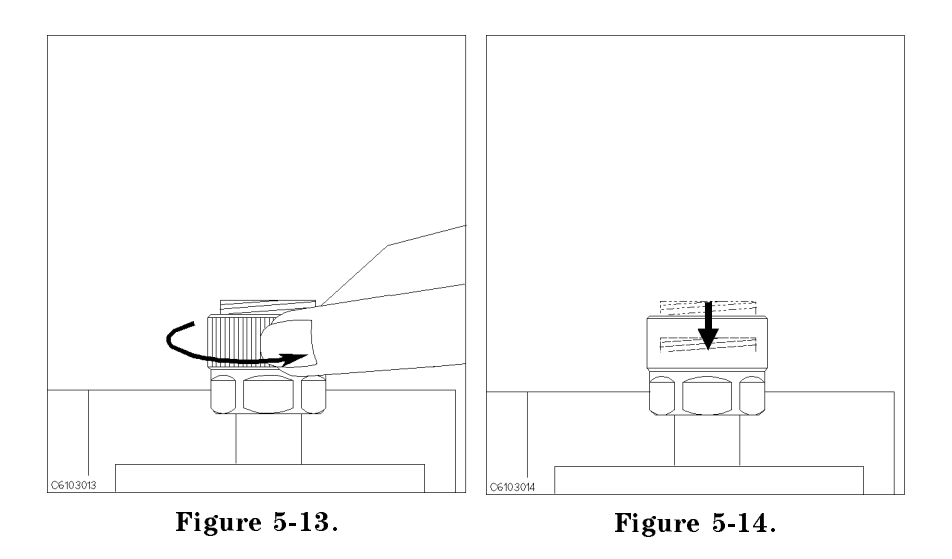

- 3. Secure the test fixture to the fixture holder using the two screws.
- 4. Connect the connector on the underside of the test fixture to the APC-7 connector on the test head.
- 5. Secure the fixture holder to the test station using the two screws.

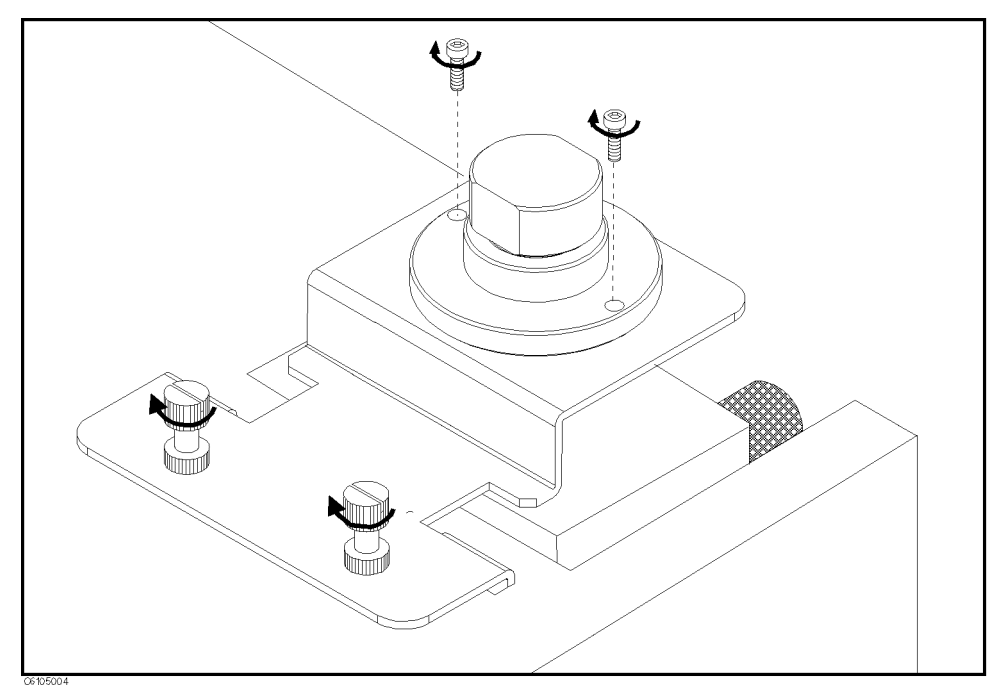

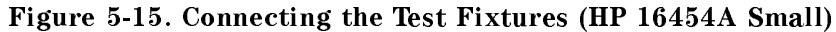

#### Selecting the Test Fixture Perform the following steps to select the HP 16454A as the test fixture:

- 1. Press Meas NNNNNNNNNNNNNNNNNNNNNNN FIXTURE NNNNNNNNNNNNNNNNNNNNNNNNNNNNNNNN PERMEABLTY
- $^{\rm 2.}$  Press SELECT FIXTURE
- 3. Select the xture that you are using.

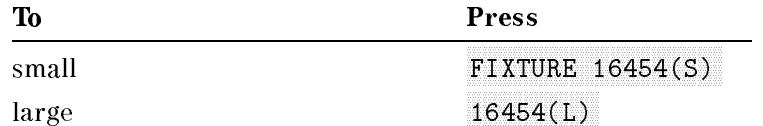

4. Press RETURN

After you select the HP 16454A as a test fixture, the analyzer is set to the magnetic material measurement mode.

4. Fixture Compensation Fixture compensation reduces the parasitic error existing between the test fixture electrode and the test head APC-7 $\mathbb{B}$  connector (where the measurement accuracy is specied). Fixture compensation for the magnetic material measurement requires only the SHORT compensation.

### Performing SHORT Compensation

The SHORT Compensation corrects for the residual impedance due to the test fixture.

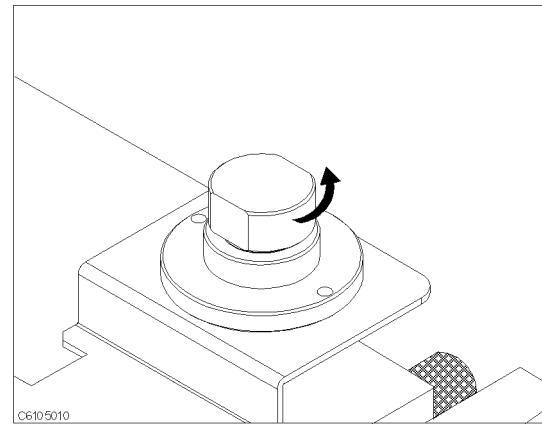

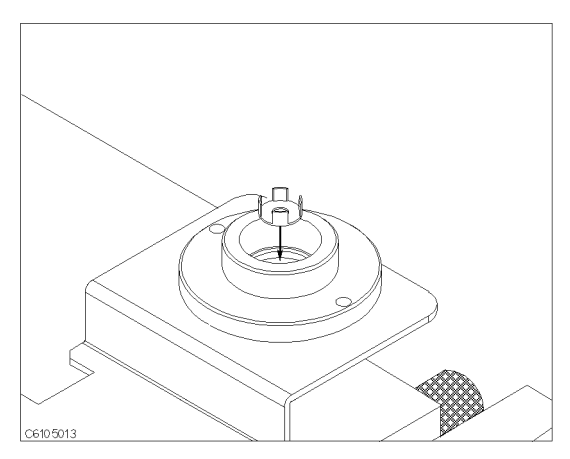

1. Remove the cap of the fixture.  $\qquad \qquad 2.$  Place nothing or a MUT holder only in the fixture.

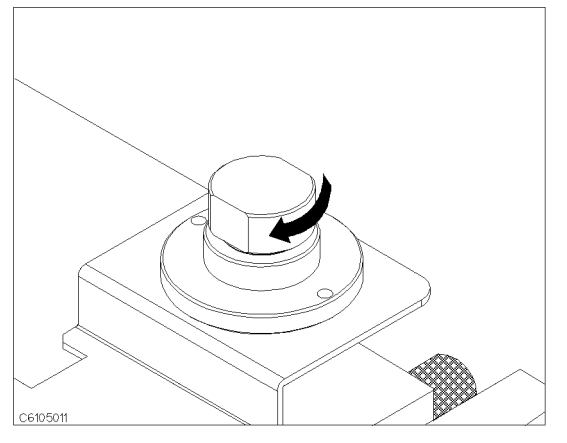

3. Replace the cap by screwing tightly. :

#### SHORT Compensation Key Sequence

When the test fixture is ready for the SHORT compensation sequence, press the following front panel keys:

- $-1.1$  Cooled Fig. NNNNNNNNNNNNNNNNNNNNNNNNNNNNNNNNNNNNNNNNNNNN FIXTURE COMPEN NNNNNNNNNNNNNNNNNNNNNNNNNNNNNNNNNNN COMPEN MENU NNNNNNNNNNNNNNNNN SHORT . After the SHORT compensation sequence is done, the SHORT softkey label is underlined.
- 2. Press COMPEN:DONE

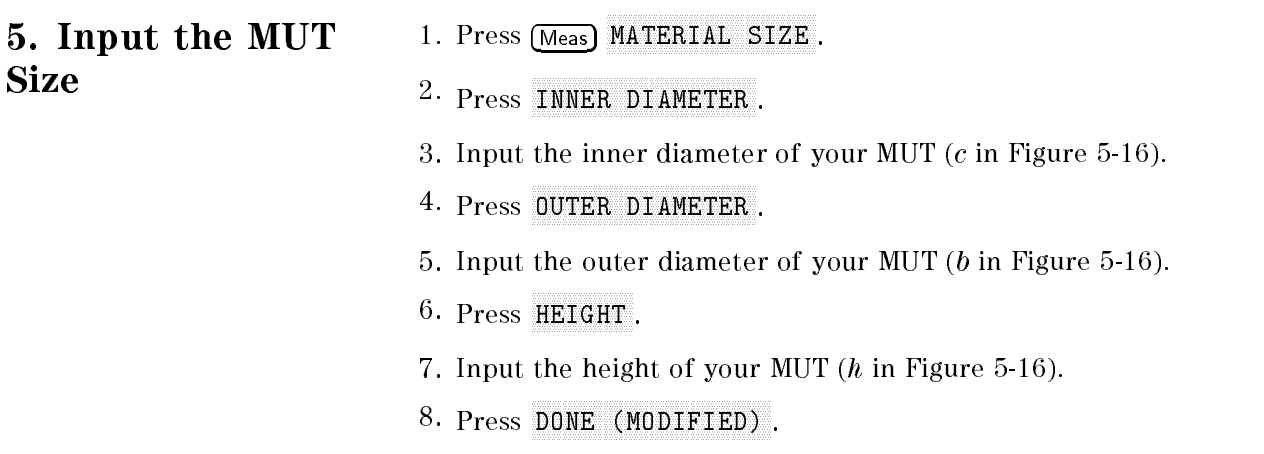

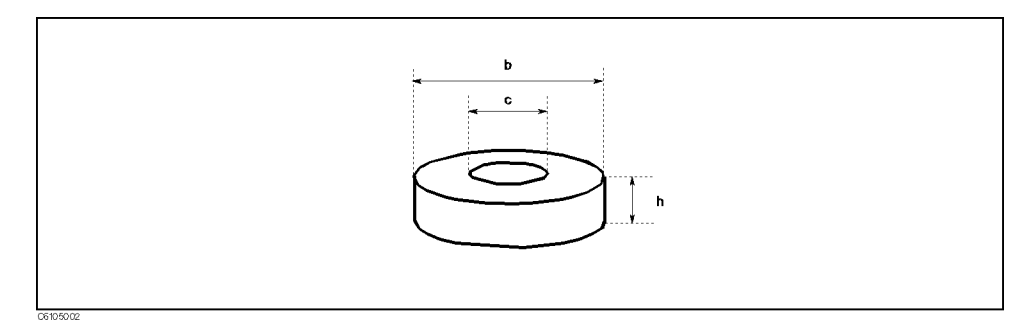

Figure 5-16. Dimensions of the MUT

MUT Size For Test Fixtures

| Fixture                        | Small             |                   | Large            |                  |  |
|--------------------------------|-------------------|-------------------|------------------|------------------|--|
| Holder                         | А                 | В                 | C                |                  |  |
| <b>MUT Outer Diameter (mm)</b> | $\leq \phi 8$ mm  | $<\phi 6$ mm      | $<$ $\phi$ 20 mm | $<$ $\phi$ 20 mm |  |
| <b>MUT</b> Inner Diameter (mm) | $>$ $\phi$ 3.1 mm | $>$ $\phi$ 3.1 mm | $>$ $\phi$ 6 mm  | $>$ $\phi$ 5 mm  |  |
| <b>MUT</b> Height (mm)         | $\leq 3$ mm       | $\leq 3$ mm       | $\leq 10$ mm     | $< 10$ mm        |  |

#### 6. Placing the MUT on the Test Fixture How to place the MUT on the HP 16454A is shown below:

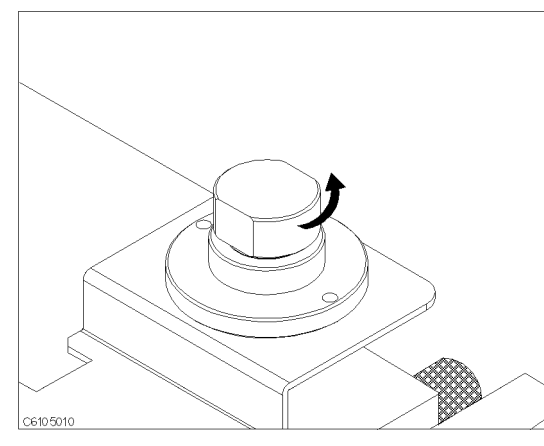

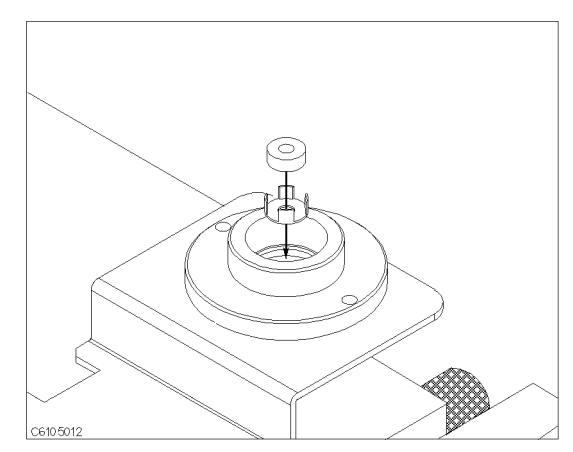

1. Remove the cap of the fixture.  $\qquad \qquad 2.$  Place a MUT on the MUT holder in the fixture.

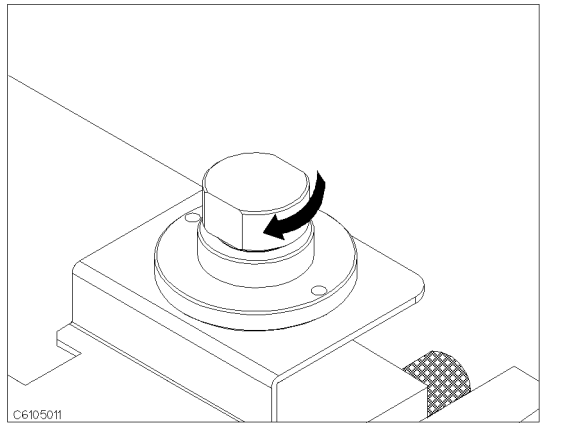

#### 3. Replace the cap by screwing tightly. :

## 7. Setting up the Analyzer

Before you start the measurement, you must set up the analyzer to fit your measurement requirements. This section provides the setup procedures for the following measurements:

- r requency characteristics of  $\mu_{\rm r}$   $\mu_{\rm r}$
- $\sigma$  devel characteristics of  $\mu_{\rm r}$   $\mu_{\rm r}$
- De bias current characteristics of  $\mu_{\rm r}$   $\mu_{\rm r}$

The setup procedure for each measurement is described in the following pages. Set up your analyzer according the applicable procedure.

## 7-1. Setting up for  $\mu_{\bf r}$  –  $\mu_{\bf r}$  – vs. Frequency

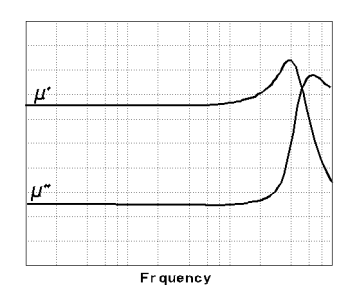

The example setup for this measurement is as follows.

#### Table 5-2. MEASUREMENT Block Parameter Setting

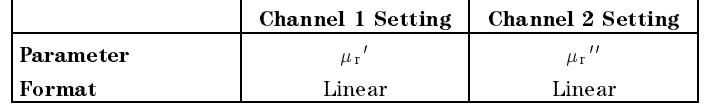

#### Table 5-3. STIMULUS Block Parameter Setting

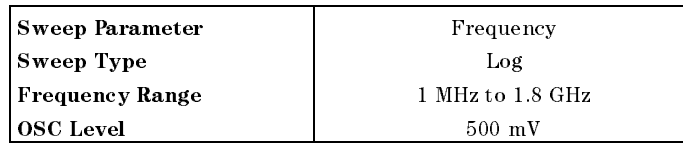

To set up the analyzer, press the front panel keys as shown in the following procedure:

**MEASUREMENT Block** 

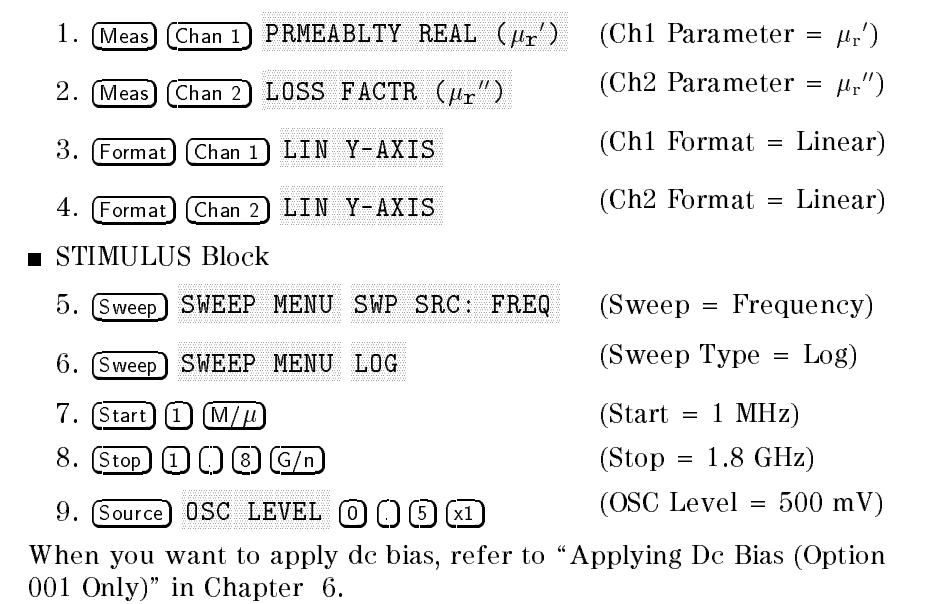

Jump

Jump to "Display Annotations"

## 7-2. Setting up for  $\mu_{\bf r}$  -  $\mu_{\bf r}$  vs. USC Level

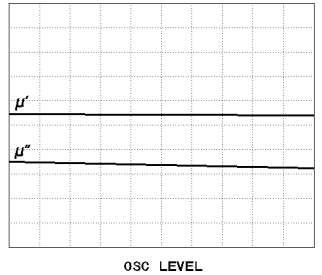

The example setup for this measurement is as follows.

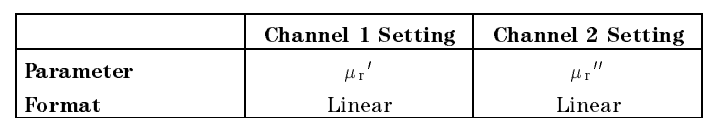

#### Table 5-4. MEASUREMENT Block Parameter Setting

#### Table 5-5. STIMULUS Block Parameter Setting

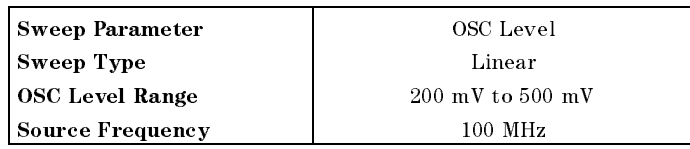

To set up the analyzer, press the front panel keys as shown in the following procedure:

**MEASUREMENT Block** 

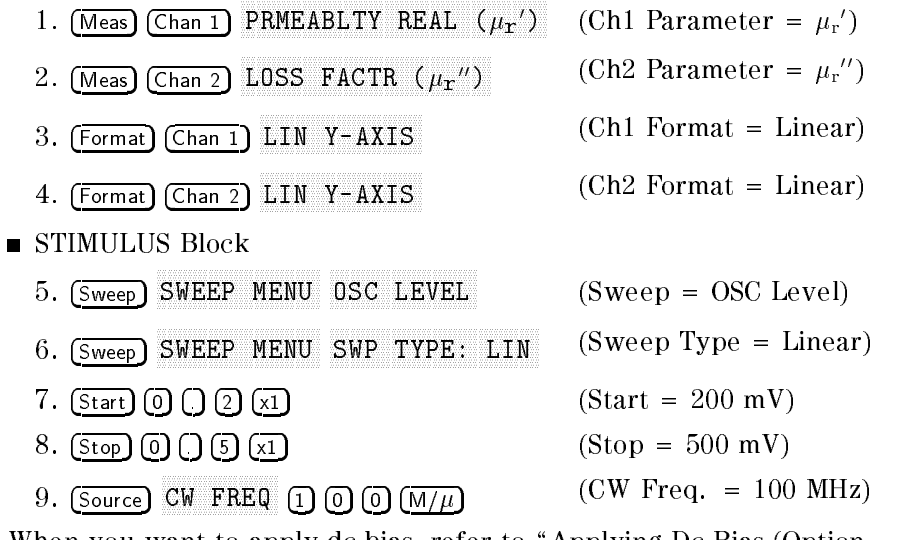

When you want to apply dc bias, refer to "Applying Dc Bias (Option 001 Only)" in Chapter 6.

Jump to "Display Annotations"

### 7-3. Setting up for  $\mu_{\bf r}$  –  $\mu_{\bf r}$  vs. DC-1 (Option 001 only)

| u'             |       |  |  |  |  |  |
|----------------|-------|--|--|--|--|--|
|                |       |  |  |  |  |  |
|                |       |  |  |  |  |  |
|                |       |  |  |  |  |  |
|                |       |  |  |  |  |  |
|                |       |  |  |  |  |  |
| $\mathbf{g}^*$ |       |  |  |  |  |  |
|                | 11111 |  |  |  |  |  |
|                |       |  |  |  |  |  |
|                |       |  |  |  |  |  |
|                |       |  |  |  |  |  |
|                |       |  |  |  |  |  |
|                |       |  |  |  |  |  |
|                |       |  |  |  |  |  |
|                |       |  |  |  |  |  |
|                |       |  |  |  |  |  |
|                |       |  |  |  |  |  |
|                |       |  |  |  |  |  |
|                |       |  |  |  |  |  |
|                |       |  |  |  |  |  |
|                |       |  |  |  |  |  |
|                |       |  |  |  |  |  |
|                |       |  |  |  |  |  |
|                |       |  |  |  |  |  |
|                |       |  |  |  |  |  |

DC BIAS I

The example setup for this measurement is as follows.

#### Table 5-6. MEASUREMENT Block Parameter Setting

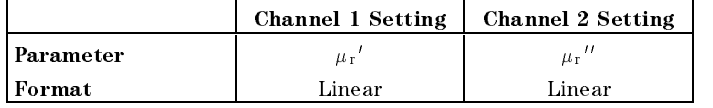

#### Table 5-7. STIMULUS Block Parameter Setting

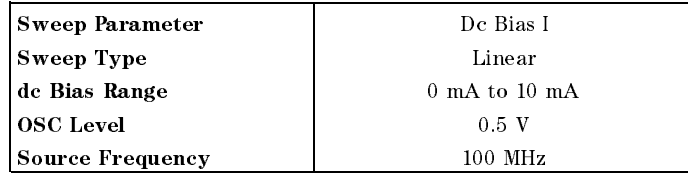

To set up the analyzer, press the front panel keys as shown in the following procedure:

**MEASUREMENT Block** 

 $\blacksquare$ 

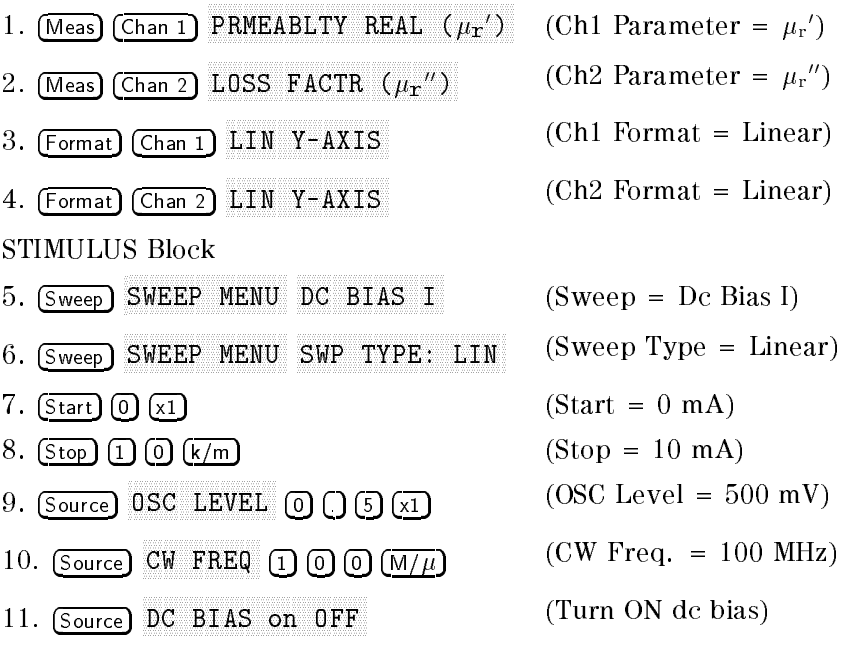

**Display Annotations** The settings that you set in the previous section are displayed on the LCD as annotations. The annotations are described below. Verify that they are set correctly.

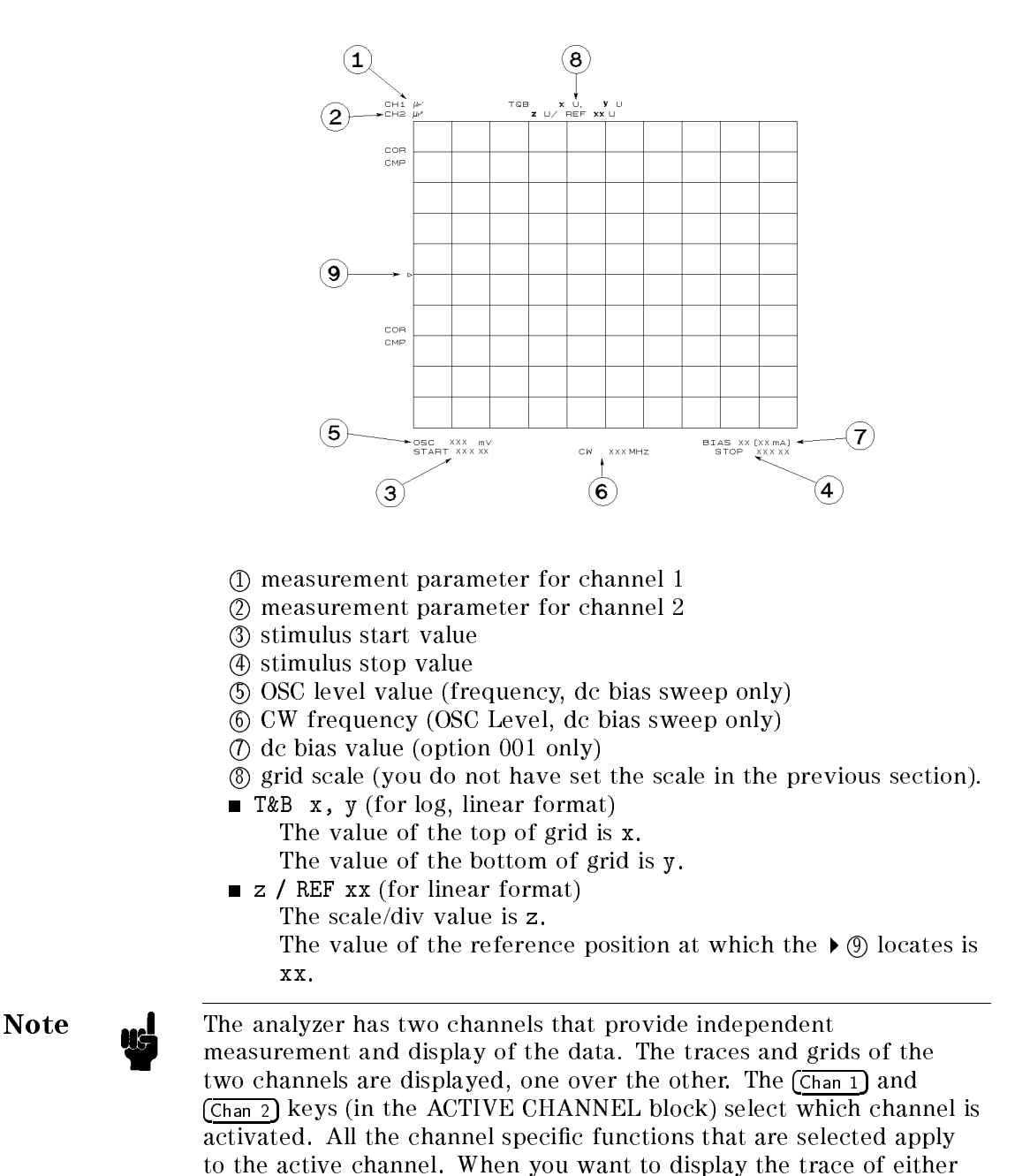

channel 1 or 2, toggle DUAL CHAN ON off to on OFF under (Display), and then select  $(\overline{Chan 1})$  or  $(\overline{Chan 2})$ 

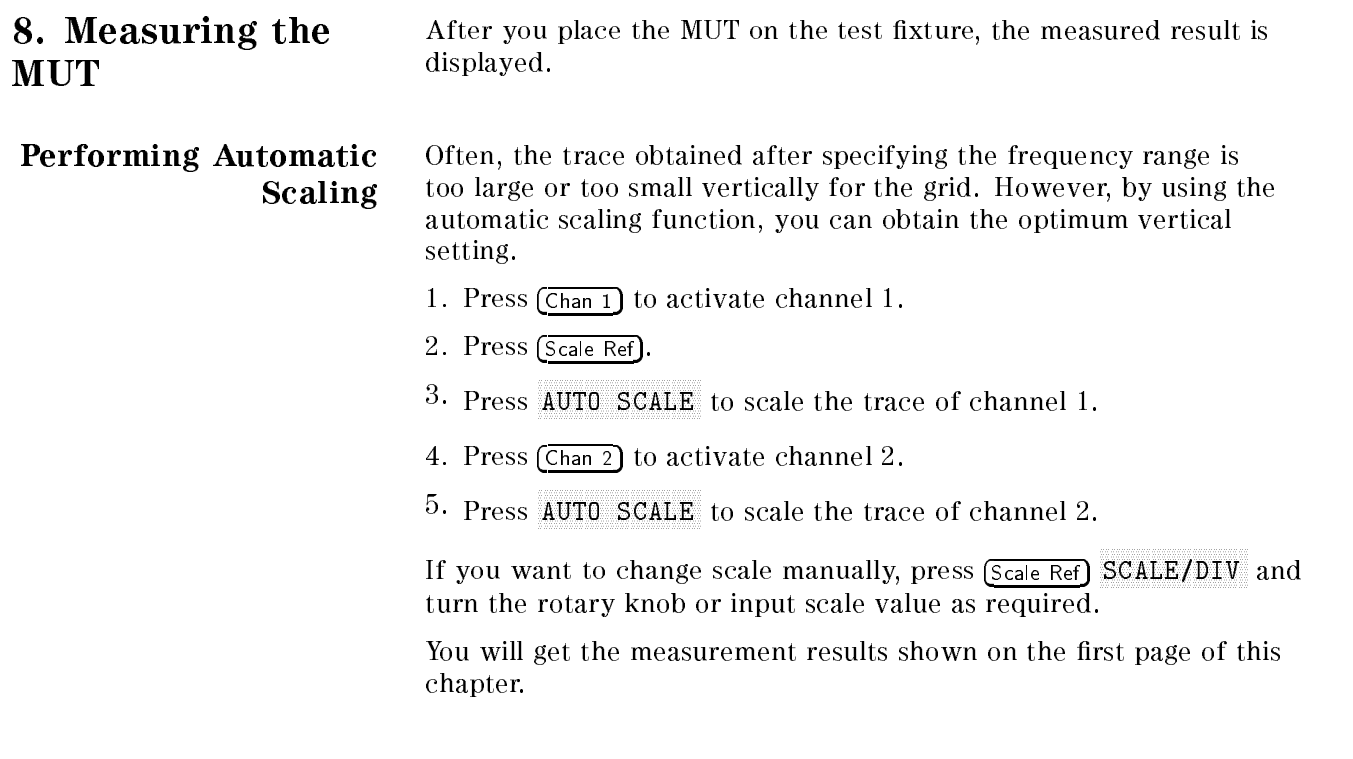

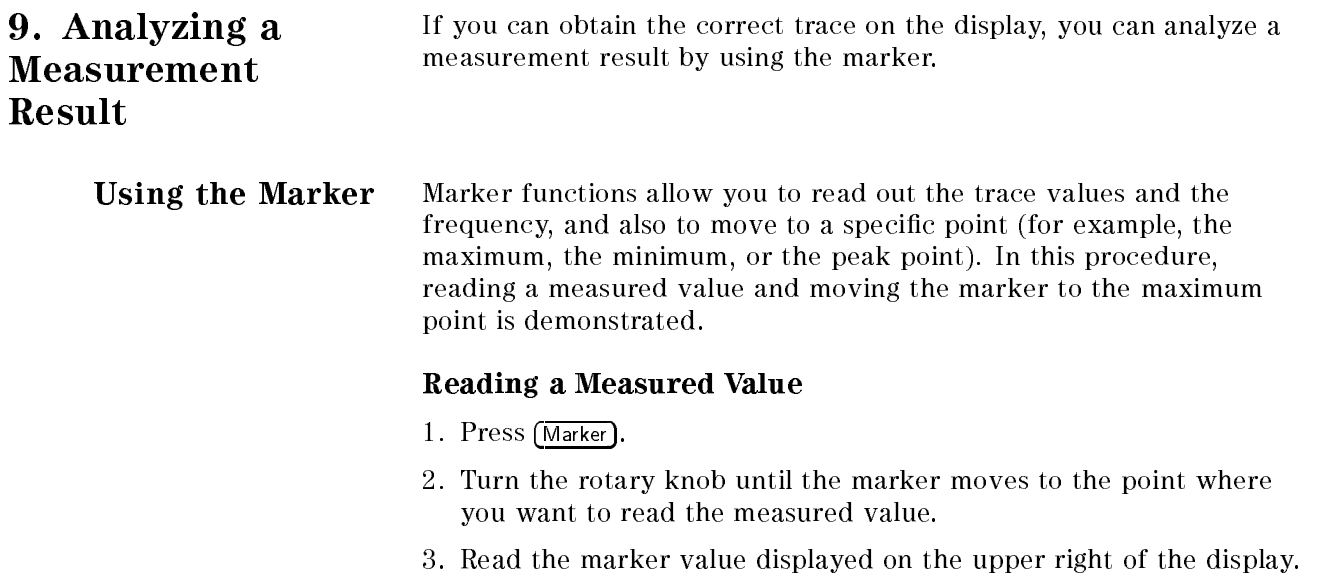

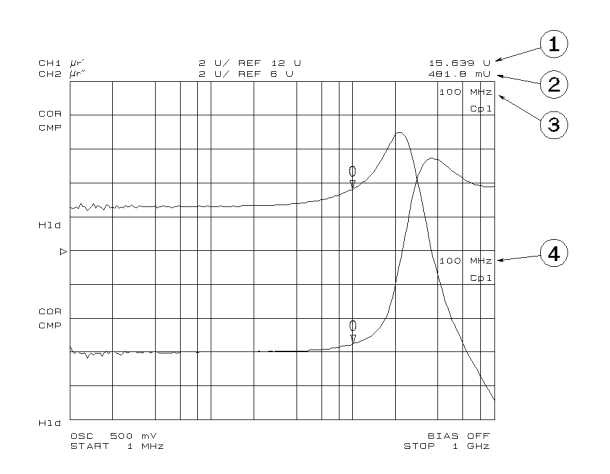

- <sup>1</sup> Marker value for channel 1
- <sup>2</sup> Marker value for channel 2

<sup>3</sup> Marker stimulus for channel 1

<sup>4</sup> Marker stimulus for channel 2

Note When the markers are uncoupled by pressing Marker, MARKET AND RESIDENCE AND RESIDENCE AND RESIDENCE AND RESIDENCE AND RESIDENCE AND RESIDENCE AND RESIDENCE AND RESIDENCE AND RESIDENCE AND RESIDENCE AND RESIDENCE AND RESIDENCE AND RESIDENCE AND RESIDENCE AND RESIDENCE AND R to [UNCOUPLED], each marker stimulus is controlled independently.

#### Moving the Marker to the Maximum Point

- 1. Press (Chan 1).
- 2. Press (Search).
- 3. Press SEARCH: MAX
- 4. The active marker moves to the maximum point on the trace of channel 1
- 5. Read the marker value displayed on the upper right of the display.

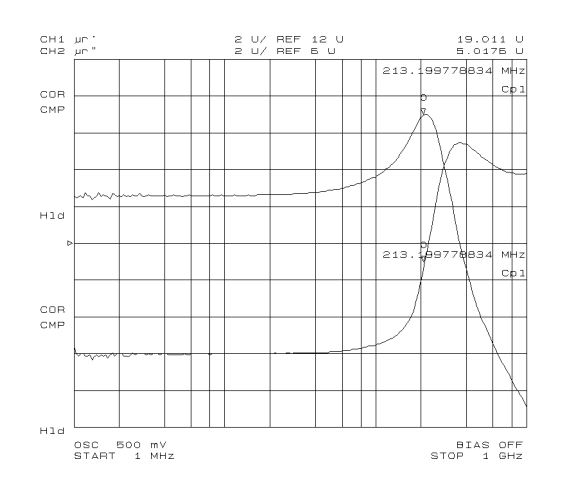

## Clearing the Marker

1. Press (Marker).

For

- 2. Press PRESET MKRSNIN
- 3. The marker is cleared.

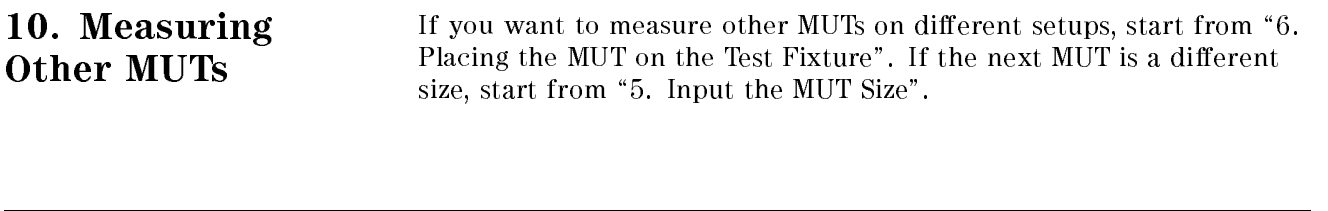

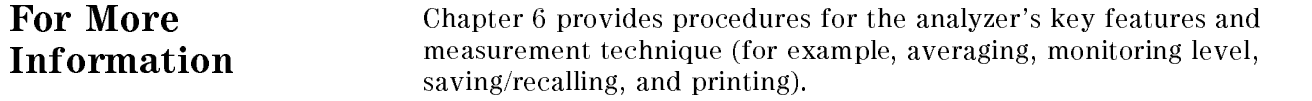

# Features Common to All Modes

This chapter provides procedures for the analyzer's key features that can be used in all modes of operation (impedance, dielectric, magnetic). The functions are listed below. If you find the function needed for your required task, see the associated section. Also, this chapter provides measurement techniques that help you achieve the best measurement by using the techniques listed below.

- Key Features:
	- $\Box$  Function related measurements:
		- **Performing User Defined Calibration**
		- **Performing User Defined Fixture Compensation**
		- **Performing Averaging**
		- Using Point Delay and Sweep Delay
		- Changing the Number of Measurement Points
		- Applying Dc Bias
		- Monitoring the OSC Level or the Dc Bias Level
		- Performing a GO/NO-GO Test
		- **Performing a List Sweep Measurement**
		- Constant Current/Voltage Level Measurement
		- Auto Level Control Measurement for OSC Level Sweep
	- $\Box$  Function related displays:
		- Placing Characters on the Screen
		- Splitting the Measurement Display
		- Using the Marker
		- Storing Your Trace to the Memory Traces
		- Using the Trace Math Function
	- $\Box$  Other functions:
		- Saving and Recalling
		- Printing
		- Logging the Key Sequence into a Program
- **Measurement Techniques:** 
	- Smoothing Trace
	- $\Box$  Reducing the Trace Noise
	- $\Box$  Increasing the Sweep Speed
	- $\Box$  When the measurement result seems bad

## Performing User Defined Calibration USER DEFINED calibration reduces the error caused by the interpolation used in a FIXED calibration. 1. Set the analyzer to your required setting.  $2.$  Press Bow/Avg 19. Press By 20. And the Multiple motor to 32. And  $\alpha$ toggle POINT AVG OFF to ON.  $\sim$  1.1622. Press Press Press Press  $\sim$ CALIBRATE MENU . AND LONGITUDE AND LONGITUDE AND LONGITUDE AND LONGITUDE AND LONGITUDE AND LONGITUDE AND LONGITUDE AND LONGITUDE AND LONGITUDE AND LONGITUDE AND LONGITUDE AND LONGITUDE AND LONGITUDE AND LONGITUDE AND LONGI  $^{\mathrm{4.}}$  Toggle CAL POINTS [FIXED] to [USER] . 5. Perform OPEN, SHORT, and LOAD calibration. 6. Perform the low-loss capacitor calibration if required. 7. Press DONE: CAL . 8. Verify the following notation is displayed on the left of the screen. Cor When low-loss capacitor calibration was not performed. C+ When low-loss capacitor calibration was performed.

 $\sim$  To get bw/Avg  $\rightarrow$ POINT AVG ON to OFF.

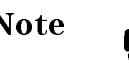

Calibration Description

Note When you perform the USER DEFINED calibration, the point averaging factor must be greater than 32 because this is a required condition of the accuracy specification. See the *Operation Manual*.

After a FIXED calibration (the default setting), the analyzer can User Dened always measure within its specications. This is true even if you change the stimulus (for example, the frequency and OSC level). Once you perform calibration after power-on, you don't need re-calibration. The analyzer performs the calibration measurements on points fixed across the full sweep range. The effective value for the points between the measured points is calculated using the interpolation method.

> On the other hand, after a USER DEFINED calibration, you can measure more accurately. The analyzer performs the calibration measurements on the same points as your current stimulus setting. Therefore, the error caused by interpolation is reduced. In the USER DEFINED calibration, if you change the stimulus, you should calibrate again; two situation are described below. Otherwise, the analyzer may not measure correctly.

- $\blacksquare$  HP 4291B displays C?, C+?, C! or C+!.
- Changing the oscilator level setting; HP 4291B doesn't have a status notication which relates to this.

About the status notification, see Operation Manual chapter 2.

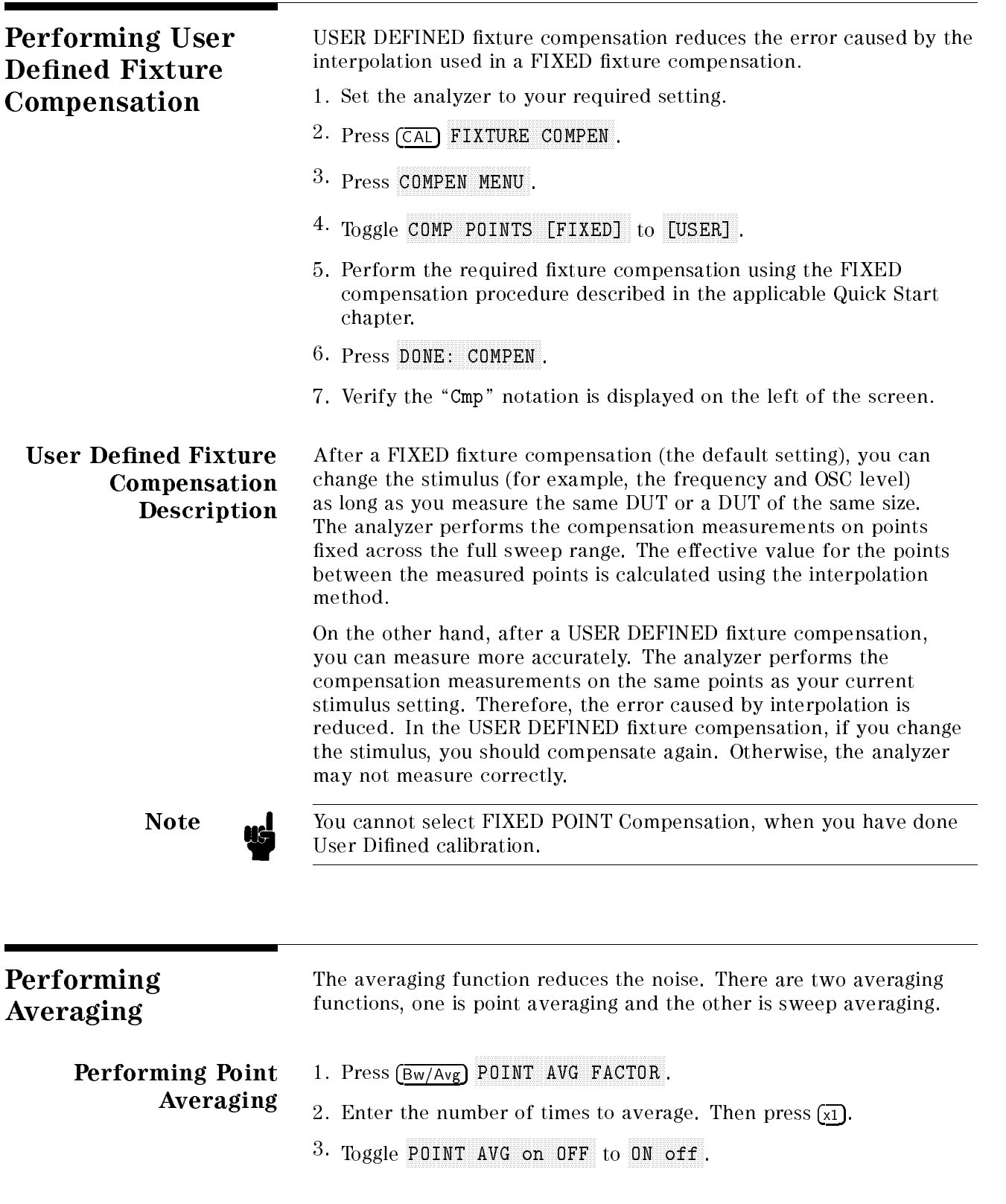

#### Performing Sweep Averaging

- 1. Press Bw/Avg SWEEP AVENUE AND A GENERAL CONTINUES OF THE CONTINUES OF THE CONTINUES OF THE CONTINUES OF THE CONTINUES OF THE CONTINUES OF THE CONTINUES OF THE CONTINUES OF THE CONTINUES OF THE CONTINUES OF THE CONTINUES OF THE CONTINUE
- 2. Enter the number of times to average. Then press  $\widehat{X_1}$ .

 $3\cdot$  Toggle SWEEP AVG on OFF to ON off .

"Avg" appears on the left side of the display when sweep averaging is turned on. The averaging notation counts the averaging factor during averaging until it reaches the specied averaging factor. When averaging is completed, the counter halts and the trace continues updating with each sweep.

#### Averaging Description  $\blacksquare$  Sweep Averaging

Sweep Averaging computes each data point based on an exponential average of consecutive sweeps weighted by a user-specied averaging factor. For a fully averaged trace, each new sweep is averaged into the trace until the total number of sweeps is equal to the averaging factor. This averaging method is same as the averaging of the network analyzer like HP 8751A.

■ Point Averaging

Point Averaging averages each data point by a user-specified averaging factor. The analyzer repeats measuring the same point until the averaging factor is reached. It then divides the vector summation of measurement values by the averaging factor and starts measuring the next point. This averaging method is same as the averaging of the impedance analyzer like HP 4194A.

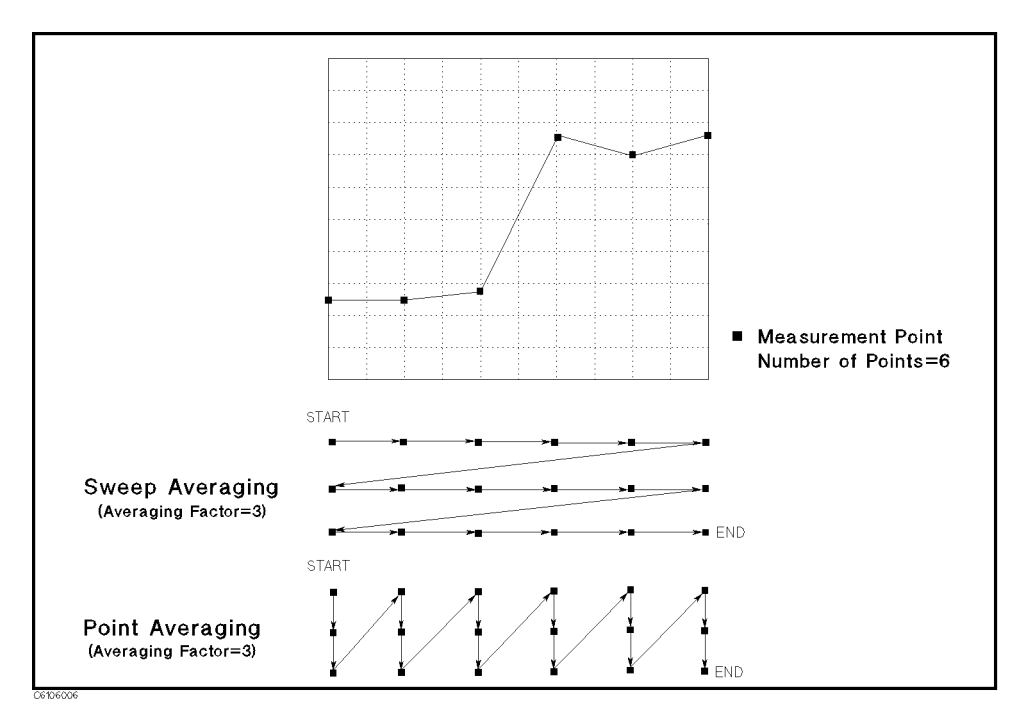

Figure 6-1. Point Averaging and Sweep Averaging
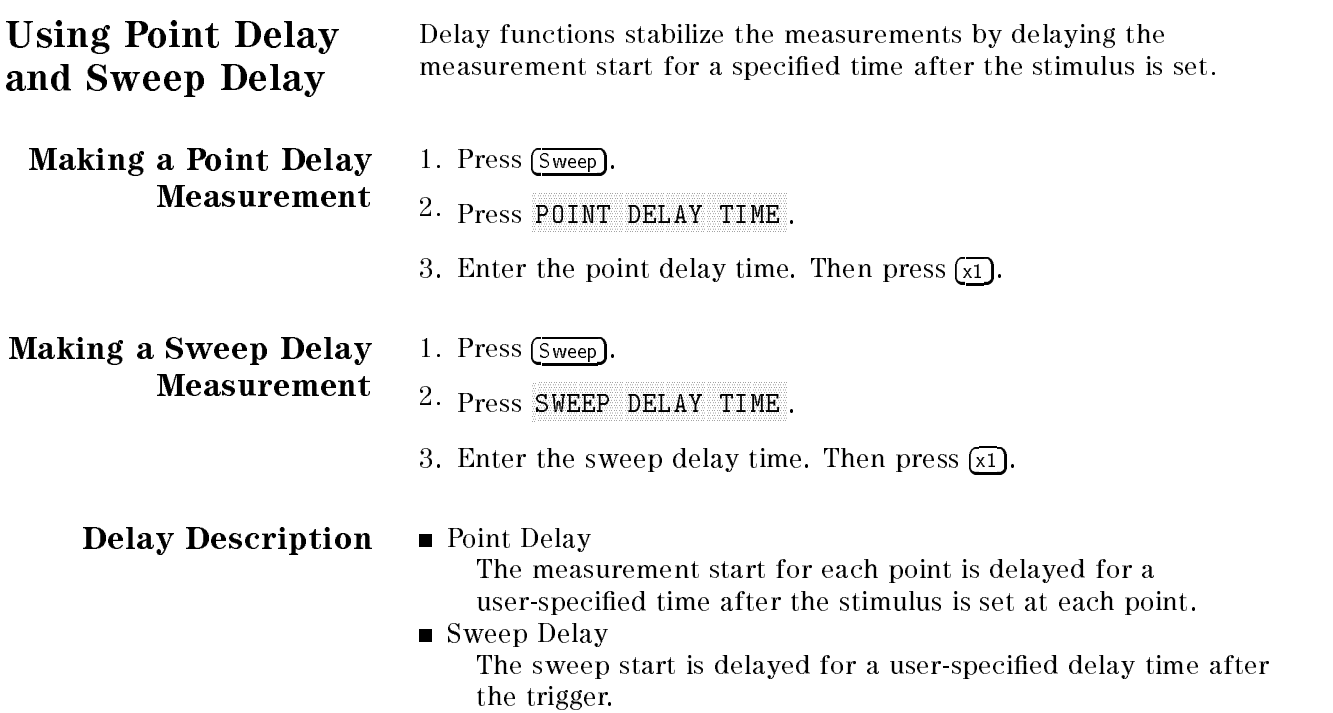

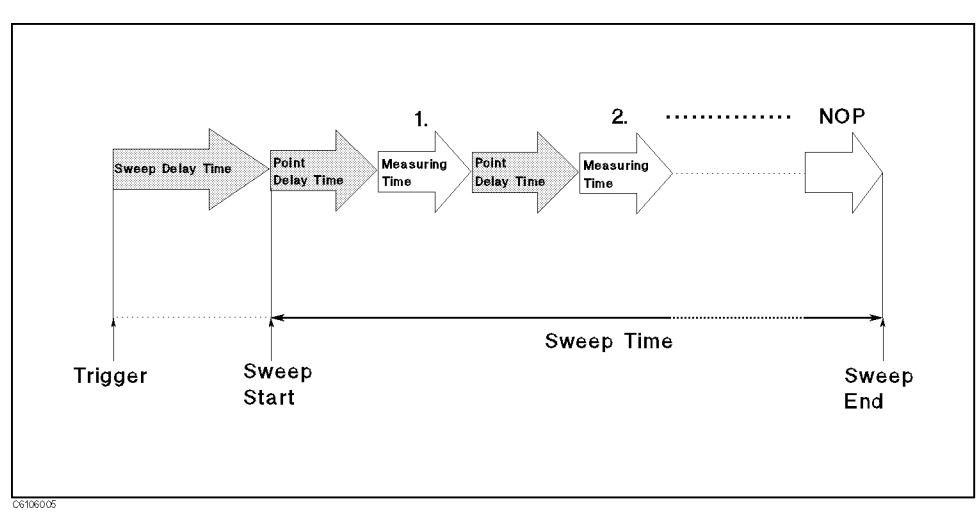

Figure 6-2. Point Delay and Sweep Delay

Changing the Number of **Measurement Points** 

## Number of Measurement Points Description

Perform the following steps to change the number of measurement points:

- $\sim$  1.1  $\sim$  99.1  $\sim$  MACCh. 11  $\sim$ NUMBER OF POINTS . The points of POINTS . The points of POINTS . The points of POINTS . The points of POINTS . The points of POINTS . The points of POINTS . The points of POINTS . The points of POINTS . The points of POINT
- 2. Enter the number of measurement points. Then press  $\overline{x_1}$ .

NUMBER OF POINTS SETS THE REAL PARTY OF MEASUREMENT AND ALLOWED MEASUREMENT POINTS IN THE SALE OF THE MEASUREMENT POINTS IN THE REAL PROPERTY OF THE PARTY OF THE PARTY OF THE PARTY OF THE PARTY OF THE PARTY OF THE PARTY OF a sweep. Using fewer points allows a faster sweep time but the displayed trace shows less horizontal detail. Using more points gives greater data density and improved trace resolution, but slows the sweep.

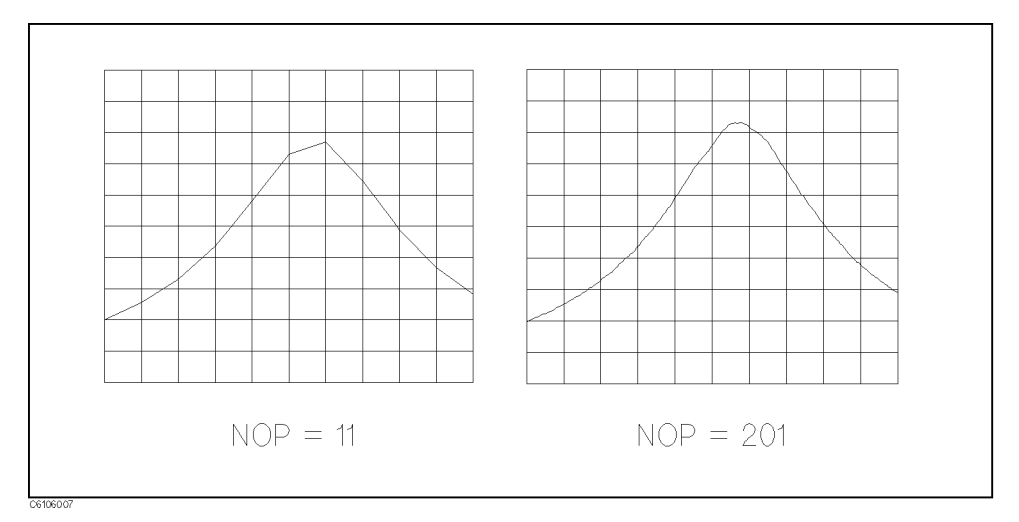

Figure 6-3. Number of Points

Applying Dc Bias (Option 001 Only)

When the analyzer is equipped with Option 001,  $\pm 40$  V or  $\pm 100$  mA can be applied to the DUT. If you want to apply dc bias to the DUT, perform the following procedure:

- $\sim$  1.1  $\sim$  Press To Press Source T and DO BIAS MENU . DO BIAS MENU . DO BIAS MENU . DO BIAS MENU . DO BIAS MENU . DO BIAS MENU . DO BIAS MENU . DO BIAS MENU . DO BIAS MENU . DO BIAS MENU . DO BIAS MENU . DO BIAS MENU . DO BIAS MENU . DO BIAS MENU . DO BIAS MENU
- $^{\mathrm{2}}\cdot$  Select BIAS SRC .
	- Voltage Setting Mode:
		- a. Press BIAS VOLTAGE.
		- b. Enter the desired dc bias voltage value.
		- c. Press BIAS CUR LIMIT .
		- d. Enter the desired current limit value.
	- Current Setting Mode:
		- a. Press BIAS CURRENT.

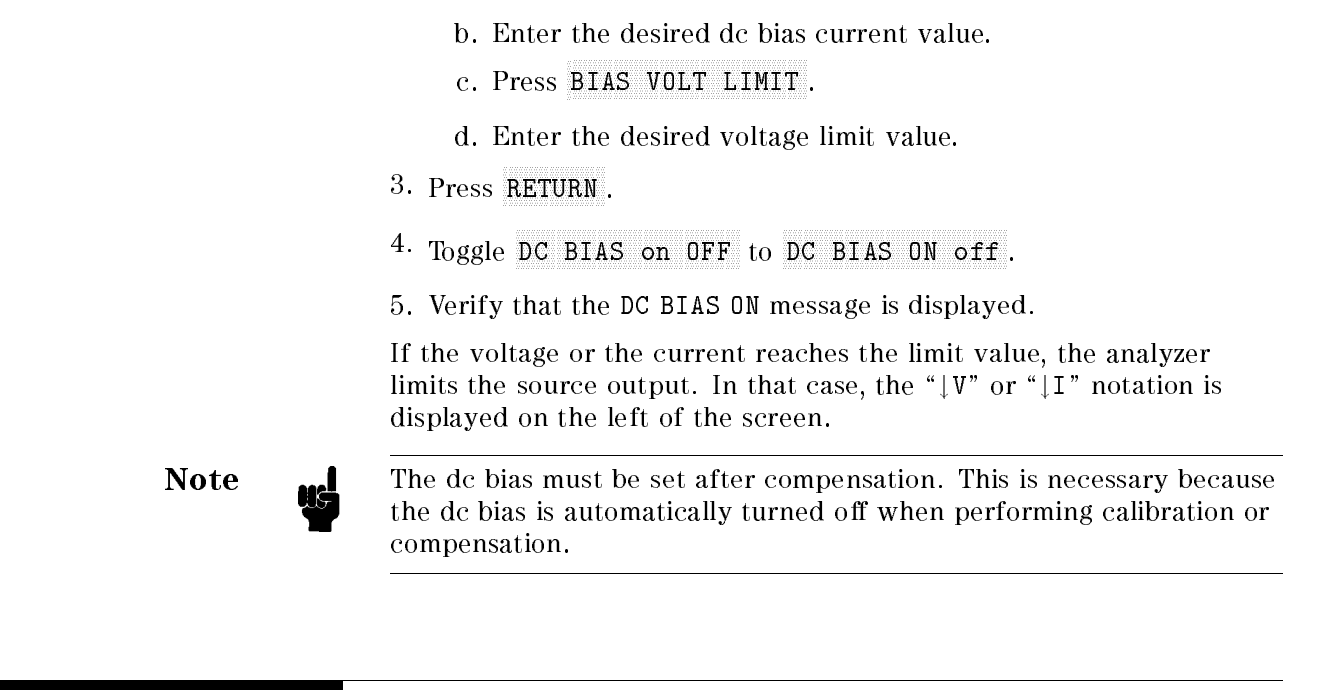

# Monitoring the OSC Level or the Dc Bias Level

The level monitor function allows you to monitor the voltage across the DUT or the current through the DUT.

- 1. Select the channel on which you want to monitor the source level by pressing Chan 1 or Chan 2).
- 2. Press (Utility).
- 3. Press LEVEL MON FOFF] .
- 4. Select the parameter that you want to monitor.
	-
	-
	- DC-V (Option 001 only)
	- DC-I (Option 001 only)
- 5. Move the marker to your required stimulus position.
- 6. The level at the marker is displayed on the right of the display.

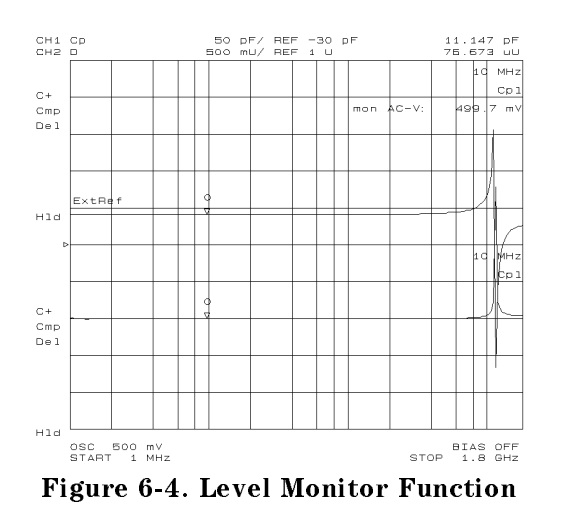

#### Performing a GO/NO-GO Test The limit line/testing function allows you to perform GO/NO-GO testing. The limit lines define the upper and lower limits. The limit testing function compares the measured data to the limit lines and indicates the result. Editing a Limit Line Table This procedure edits a limit line table to match the example that is shown in Figure 6-5.

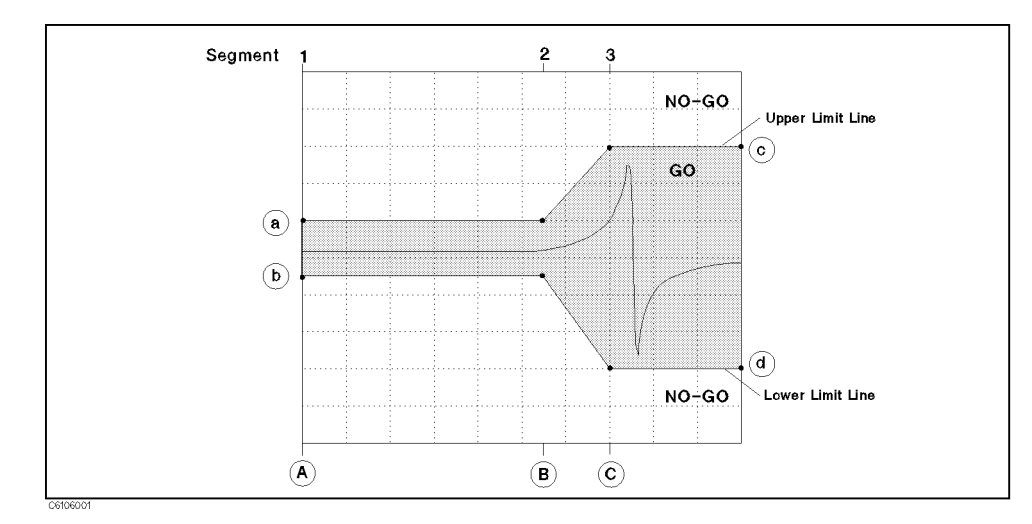

Figure 6-5. Limit Line Example

- 1. Select the channel on which you want to perform the limit test by pressing (Chan 1) or (Chan 2).
- $-$  Press System Press Press System Press System Press System Press System Press System Press System Press System Press System Press System Press System Press System Press System Press System Press System Press System Pre LIMIT MENU AT A 1999 OF THE REPORT OF THE REPORT OF THE REPORT OF THE REPORT OF THE REPORT OF THE REPORT OF THE
- $^3$ . Toggle LIMIT LINE on OFF to ON off .
- $^{\rm 4.}$  Press EDIT LIMIT LINE EDIT .  $^{-1}$

5. For segment 1:

Press STIMULUS VALUE . Enter stimulus value  $\mathcal{A}$ . Press UPPER LIMIT. Enter value of  $\omega$ . Press LOWER LIMIT . Enter value of  $(\mathfrak{h})$ . Press DONE to end editing the segment.

6. For segment 2:

Press ADD to edit the new segment.

Press STIMULUS VALUE.

Enter stimulus value  $\circledR$ .

Press UPPER LIMIT.

Enter value of  $\omega$ .

Press LOWER LIMIT.

Enter value of  $(\mathbb{D})$ .

Press DONE to end editing the segment.

#### 7. For segment 3:

Press ADD to edit the new segment.

Press STIMULUS VALUE.

Enter stimulus value  $\mathbb{C}$ .

Press UPPER LIMIT.

Enter value of  $\odot$ .

Press LOWER LIMIT.

Enter value of  $\phi$ .

Press DONE to end editing the segment.

 $^8$  Press DONE to end editing the limit line table.  $^8$ 

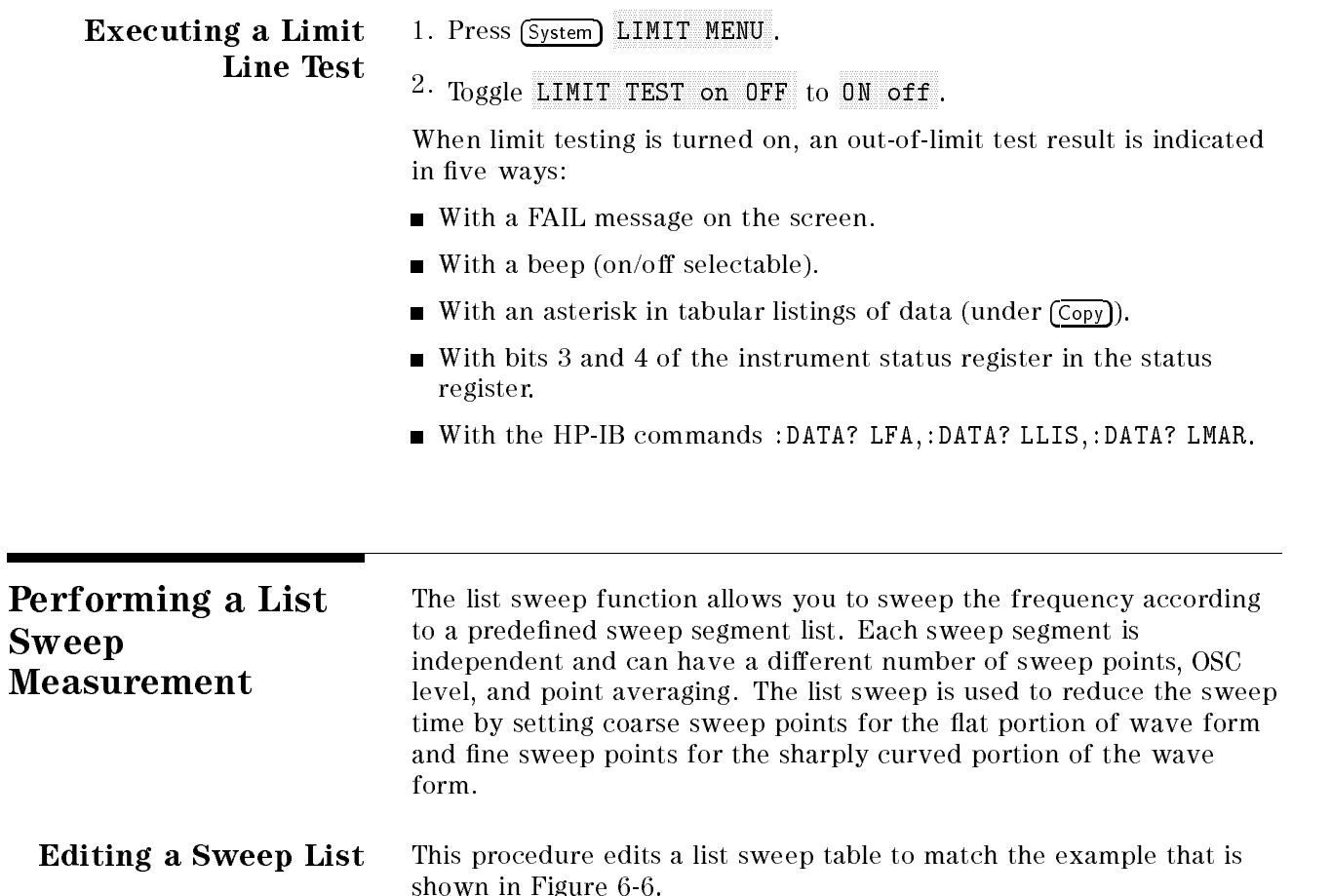

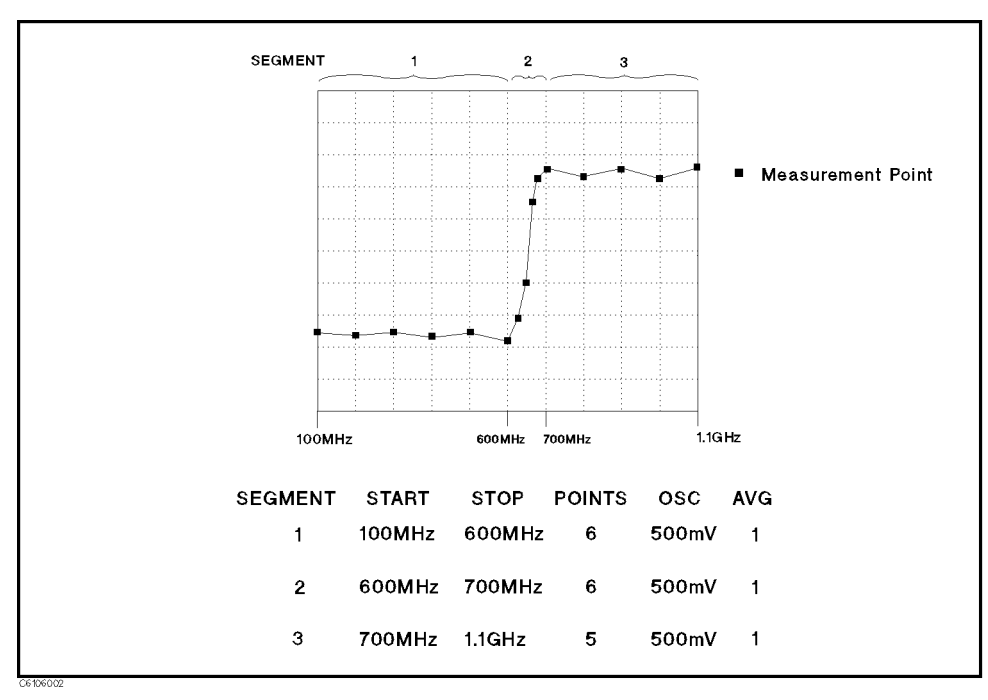

Figure 6-6. List Sweep Example

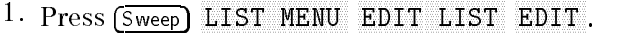

2. For segment 1:

Press  $\left[\text{Start}\right]$  [1]  $\left[\text{O}\right]$   $\left[\text{O}\right]$   $\left[\text{M}/\mu\right]$ .

Press  $\overline{\text{Stop } \textcircled{6} \textcircled{0}}$   $\overline{\textcircled{M}/\mu}$ .

Press NUMBER of POINTS 6 x1 SEGMENT DONE. SEGMENT DONE .

3. For segment 2:

Press ADD.

Press  $\left[\text{Star} \right] \textcircled{0} \textcircled{0} \textcircled{M/\mu}$ .

Press  $(\mathsf{Stop}(\mathcal{7}) \odot \odot (\mathsf{M}/\mu))$ 

Press NUMBER of POINTS 6 x1 SEGMENT DONE. SEGMENT DONE . The second control to the second control to the second control to the second control to the second

4. For segment 3:

Press ADD.

Press  $(Start)$   $\odot$   $\odot$   $\odot$   $M/\mu$ .

Press  $\overline{\text{Stop } \textcircled{1}}$   $\overline{\textcircled{1}}$   $\overline{\textcircled{1}}$ .

Press NUMBER of POINTS 5 x1 SEGMENT DONE. SEGMENT DONE . In the control of the control of the control of the control of the control of the control of the

<sup>5.</sup> Press LIST DONE .

Activating a List Sweep Press Sweep SWEEP MENU SWP TYPE: LIST to perform the list sweep

Constant Current/Voltage Level Measurement The furnished sample program disk (HP PN 04291-18000) includes the Auto Level Control program (ALC) for frequency sweep. This program allows you to make a measurement that has a regulated OSC level voltage or current. This means that the actual OSC level applied to the DUT is equal to the value you set. After you set the analyzer to the required setting, execute the program. The program monitors and regulates the OSC level, and then measures the DUT at each measurement point that is defined by the number of points. After measuring all the measurement points, the result is displayed and the program ends. The program does not allow the OSC level sweep or the dc bias sweep. 1. Insert the sample program disk into the floppy disk drive.  $-$  . Trop Indianal  $-$ DISPLAY ALLOCATION BASIC STATUS and type GET "ALC" and then press (Return) 3. Set the analyzer to the required setting. 4. Type RUN and then press (Return). 5. Select which voltage or current regulation by enter the number according to instructions. Then press  $\widehat{X_1}$ .

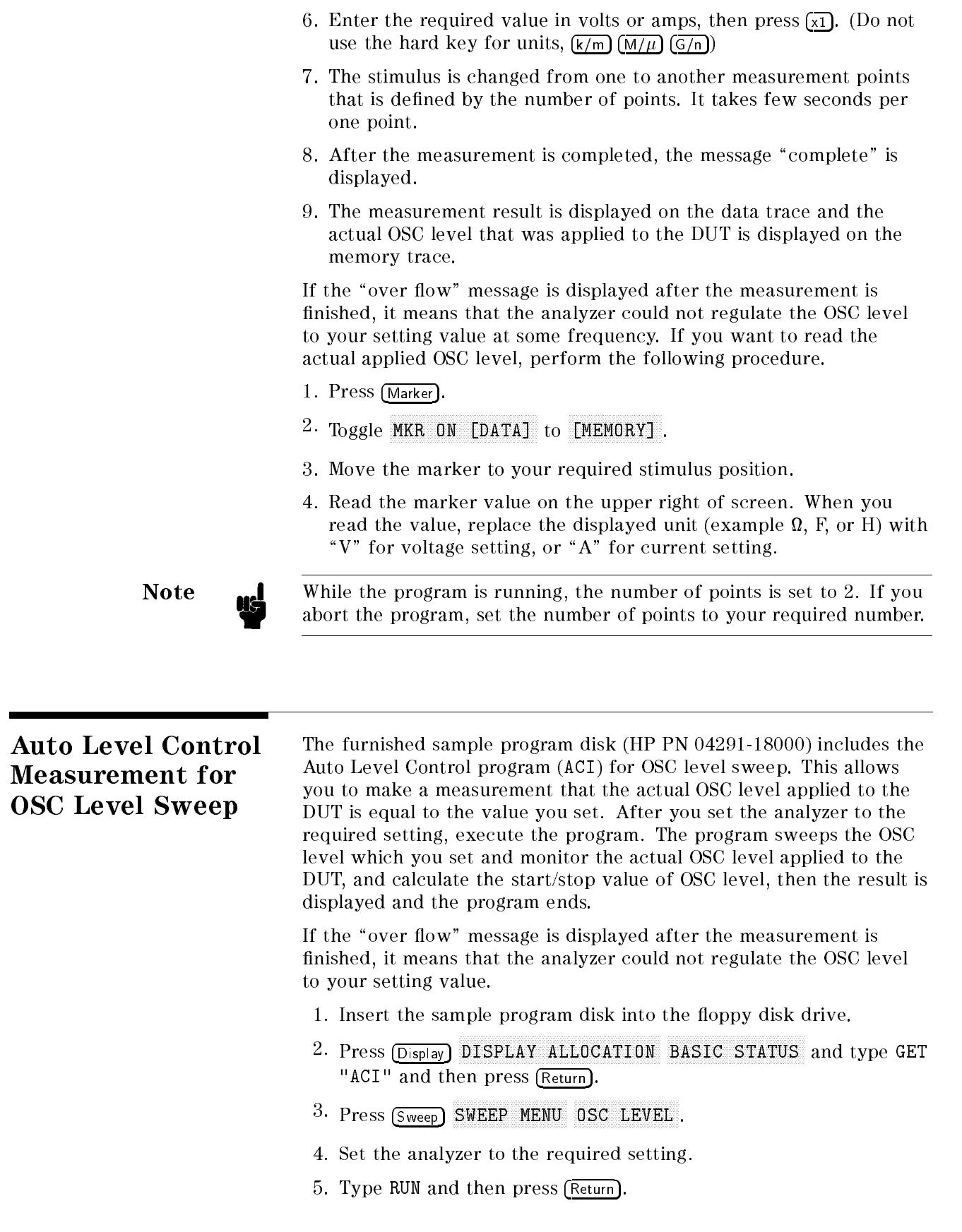

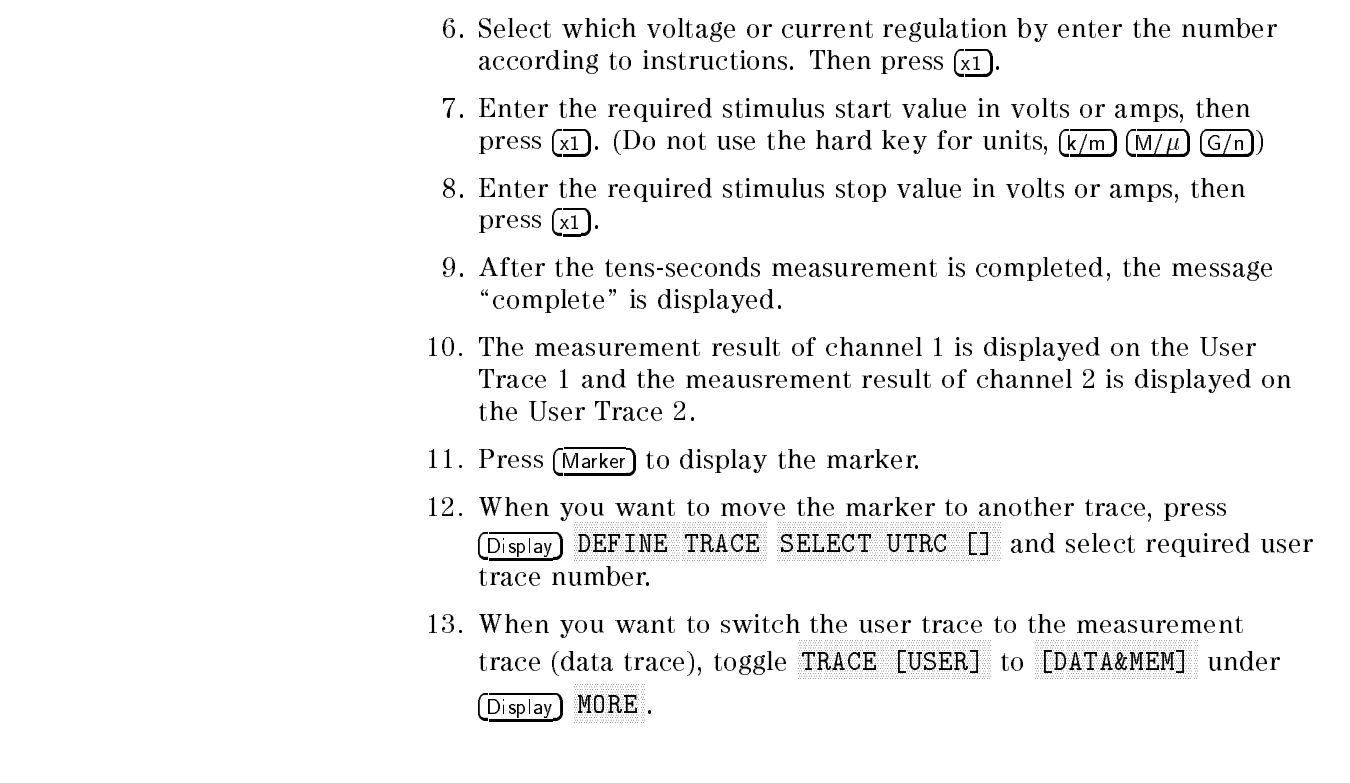

Placing Characters on the Screen The label function allows you to place any characters that the analyzer provides, anyplace on the screen.

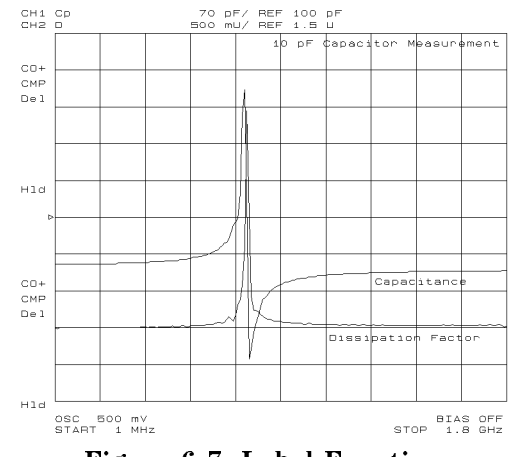

Figure 6-7. Label Function

#### Placing Letters on the Screen

- $1.1.1$  $M$ NORE LABEL MENU .
- $^{\mathrm{2}}$ . Press LABEL NUMBER .
- 3. Select a label number (0 to 19) that has not been entered yet.
- 4. Press LABEL .
- 5 Enter the label name: 5. Enter the label name:
	- **Turn the rotary knob to move the arrow "" below the** character that you want.
	- **Press SELECT LETTER.**
	- Keep entering characters in the same manner.
	- **Press DONE** when you have finished entering characters.
		- $\Box$  Three sets of letters can be scrolled using the step keys,  $\Box$ and  $(\mathbb{J}).$
		- $\Box$  You can entry the characters using with the keyboard.
- 6. Press X POS .
- 7. Enter the numeric or turn the rotary knob to locate the label horizontally.
- 8. Press Y POS .
- 9. Turn the rotary knob or enter the numeric to locate the label vertically.
- 10. If you want to change the color of the label, press  $COLOR$  and select a color number from 0 to 5. Then, press  $\overline{x_1}$ .
- $11.$  Press RETURN.

#### Editing the Label and Changing the Position or Color

- $1.1.1$   $1.0.01$   $1.001$   $1.001$ MORE LABEL MENU.
- $^{\mathrm{2}}$ . Press LABEL NUMBER .
- 3. Select the label number that you want to change.
- 4. Press LABEL .
- 5. Change the label.
- 6. Press X POS or Y POS if you want to change the position.
- 7. Turn the rotary knob to change the position.
- 8. Press COLOR .
- 9. Select a color number to change the color. Then press  $\sqrt{x_1}$ .
- $10.$  Press RETURN.

Splitting the Measurement Display

The split display function allows you to split the display using two half screen graticules (one above the other).

- 1. Press (Display)
- $2\cdot$  Verify DUAL CHAN is ON.
- $^{\rm 3.}$  Toggle SPLIT DISP on OFF to ON off .

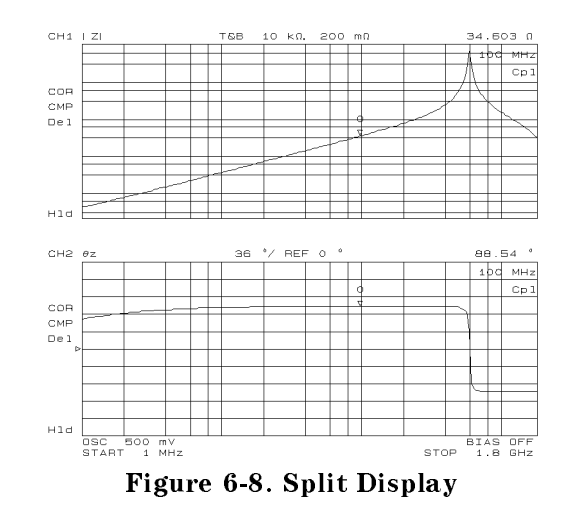

Performing Independent Sweeps for Each Channel

The sweep parameter values can be uncoupled between the two channels. Each channel can be set to independently sweep parameters.

- 1. Press (Sweep).
- $^{\rm 2.}$  Toggle COUPLED CH ON off to on OFF .

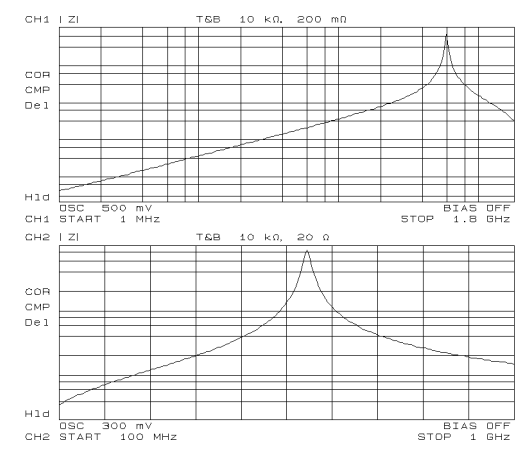

Figure 6-9. Uncoupled Channels

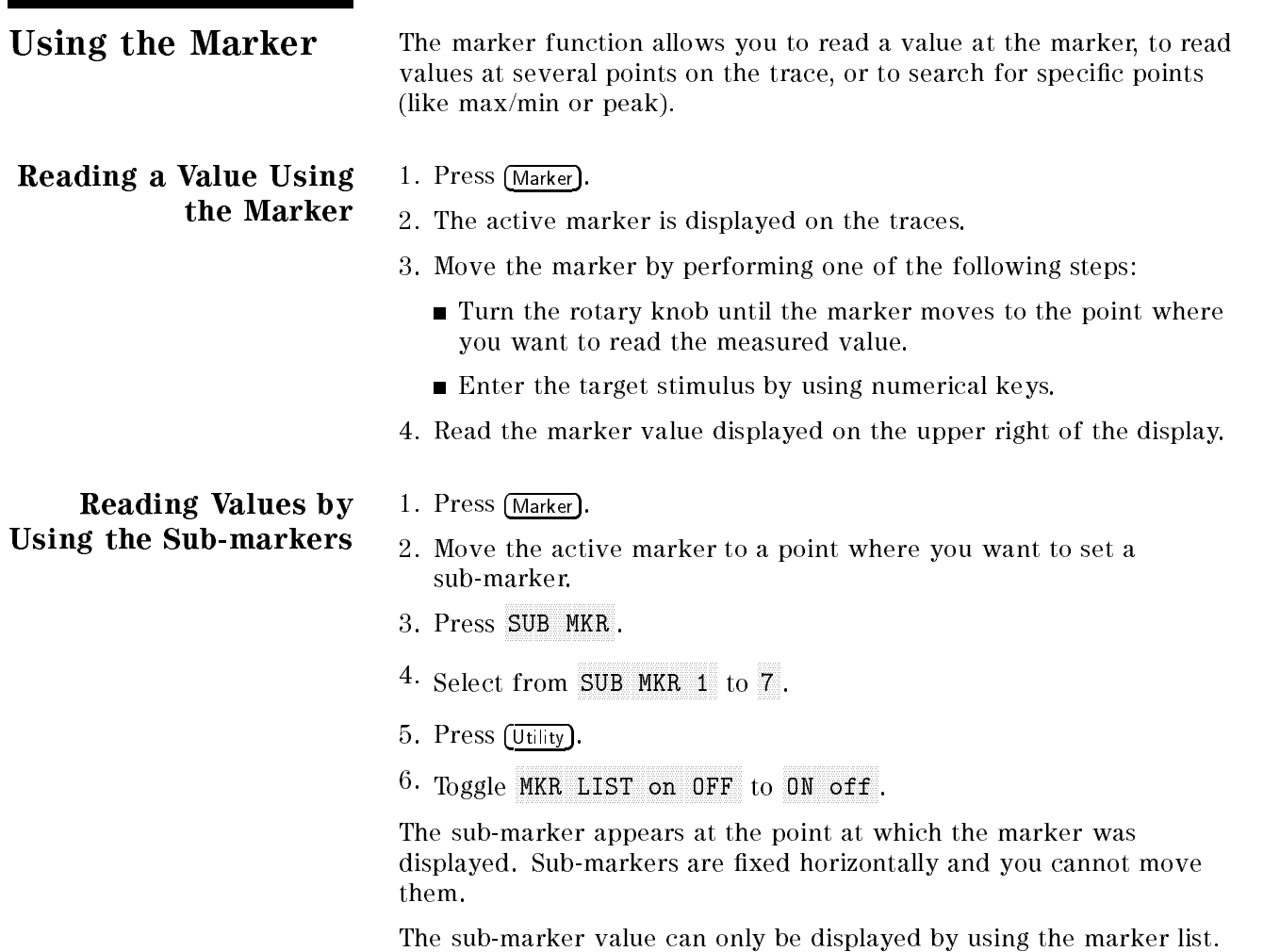

To clear a sub-marker, press Marker, press Marker, press Marker, and the Market Market Market Market Market Ma CLEAR SUBMIT AND SUBMIT A REVIEW AND ACCOUNT A REVIEW AND A REVIEW AND A REVIEW AND A REVIEW OF A REVIEW OF A sub-marker number that you want to erase from the display.

To clear all the markers markers will be made the markers of the markers of the markers of the markers of the m PRESET MKRS .

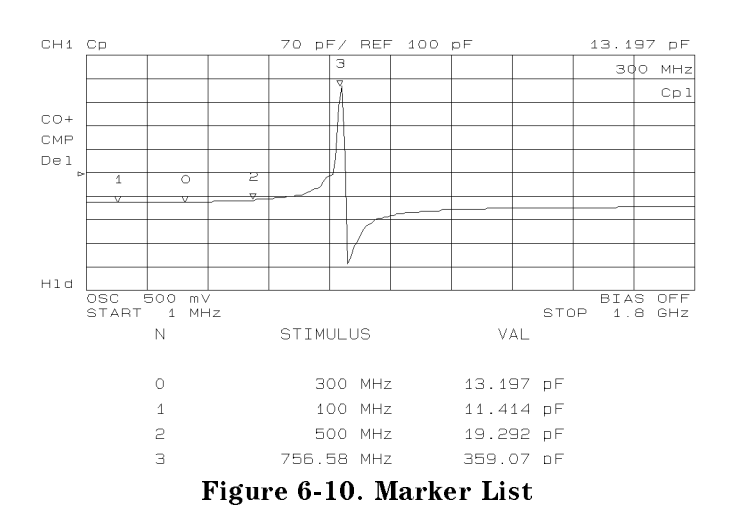

# Searching for a

## Specic Point Searching for Maximum/Minimum Points

- 1. Select the channel of the trace on which you want to search for a specific point by pressing  $(\overline{Chan 1})$  or  $(\overline{Chan 2})$ .
- 2. Press (Search).
- 3. Do one of the following:

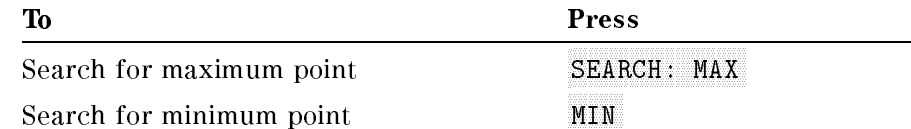

4. The active marker moves to the target point on the trace of the activated channel.

#### Searching for Points that Have the Target Value

- 1. Select the channel of the trace on which you want to search for specific points by pressing  $(\overline{Chan 1})$  or  $(\overline{Chan 2})$ .
- 2. Press (Search).
- 3. Press TARGET .
- 4. Enter the target value. Then press the unit termination key ( $\sqrt{G/n}$ ),  $(M/\mu)$ ,  $(k/m)$ , or  $(\overline{x1})$ ).
- 5. The active marker moves to a point that has the target value.

#### To search for a target point to the Press

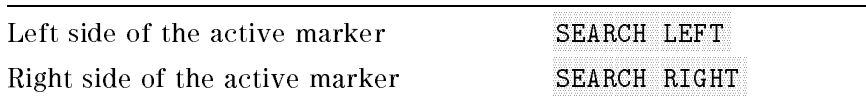

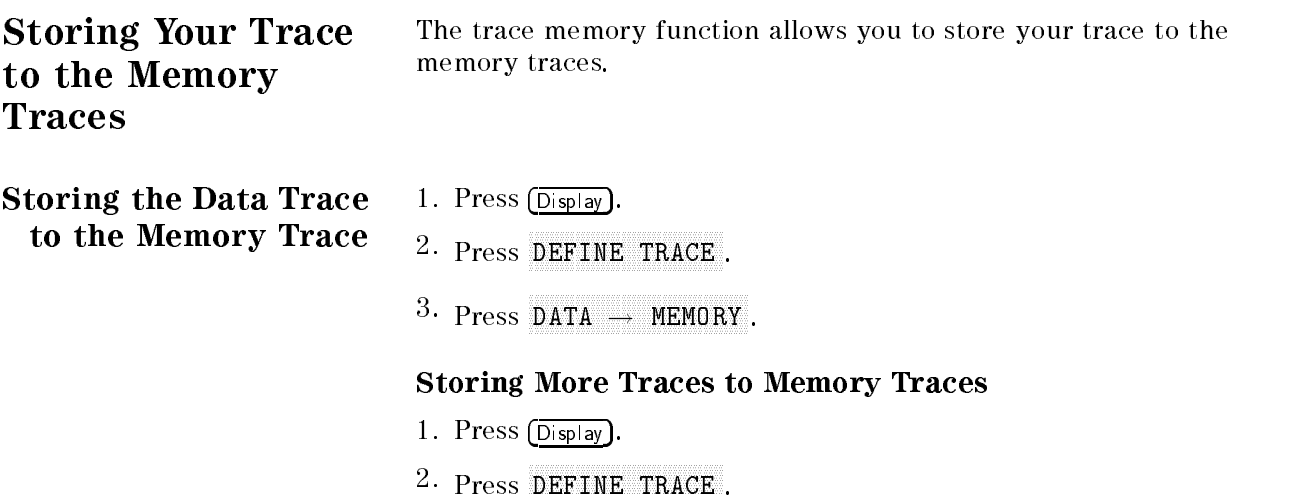

- <sup>3.</sup> Press SELECT MEMORY NUMBER .
- 4. Press  $\mathcal{F}$  to select the number of a memory trace into which a trace has not been stored.
- 5. Press DATA  $\rightarrow$  MEMORY to store the data trace into the selected memory trace.

Displaying Memory Traces 1. Press (Display).  $^2$ . Press DEFINE TRACE .  $\,$ 

3. Do one of the following:

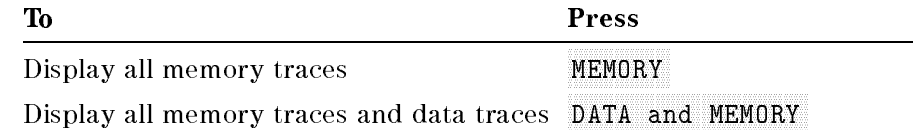

- 4. Press SELECT MEMORY NO.
- 5. Enter the memory trace number that you want to display. Then, press  $(x1)$ .
- 6. The selected memory trace is highlighted.

#### Displaying a Memory Trace Only When It Is Selected.

If the SEL'D MEM ON off is toggled to on OFF, the memory trace is displayed only when it is selected.

when the Display of the Display of the Display of the Display of the Display of the Display of the Display of NNNNNNNNNNNNNNNNNNNNNNNNNNNNNNNNNNNNNNNNNNNNNNNNNNNNNNNN DISPLAY ALLOCATION NNNNNNNNNNNNNNNNNNNNNNNNNNNNNNNNNNNNNNNNNNNNNNNNNNNNNNNNNNNNNNNNN GRAPHICS: IBASIC DRAW is selected, only the selected memory trace is displayed. If you want to display all memory traces, press Display and the press Display traces, press D DISPLAY ALL CATION IN THE REPORT OF THE REPORT OF THE REPORT OF THE REPORT OF THE REPORT OF THE REPORT OF THE R ALL MEMORY TRACE . ALL MANUSCRIPT . ALL MANUSCRIPT . ALL MANUSCRIPT . ALL MANUSCRIPT . ALL MANUSCRIPT . ALL MANUSCRIPT . ALL MANUSCRIPT . ALL MANUSCRIPT . ALL MANUSCRIPT . ALL MANUSCRIPT . ALL MANUSCRIPT . ALL MANUSCRIPT .

- Clearing the Memory 1. Press (Display). **Traces** 
	- $^{\mathrm{2}}$ . Press DEFINE TRACE .
	- <sup>3.</sup> Press CLEAR MEMORIES .
	- 4. All memory traces are cleared.

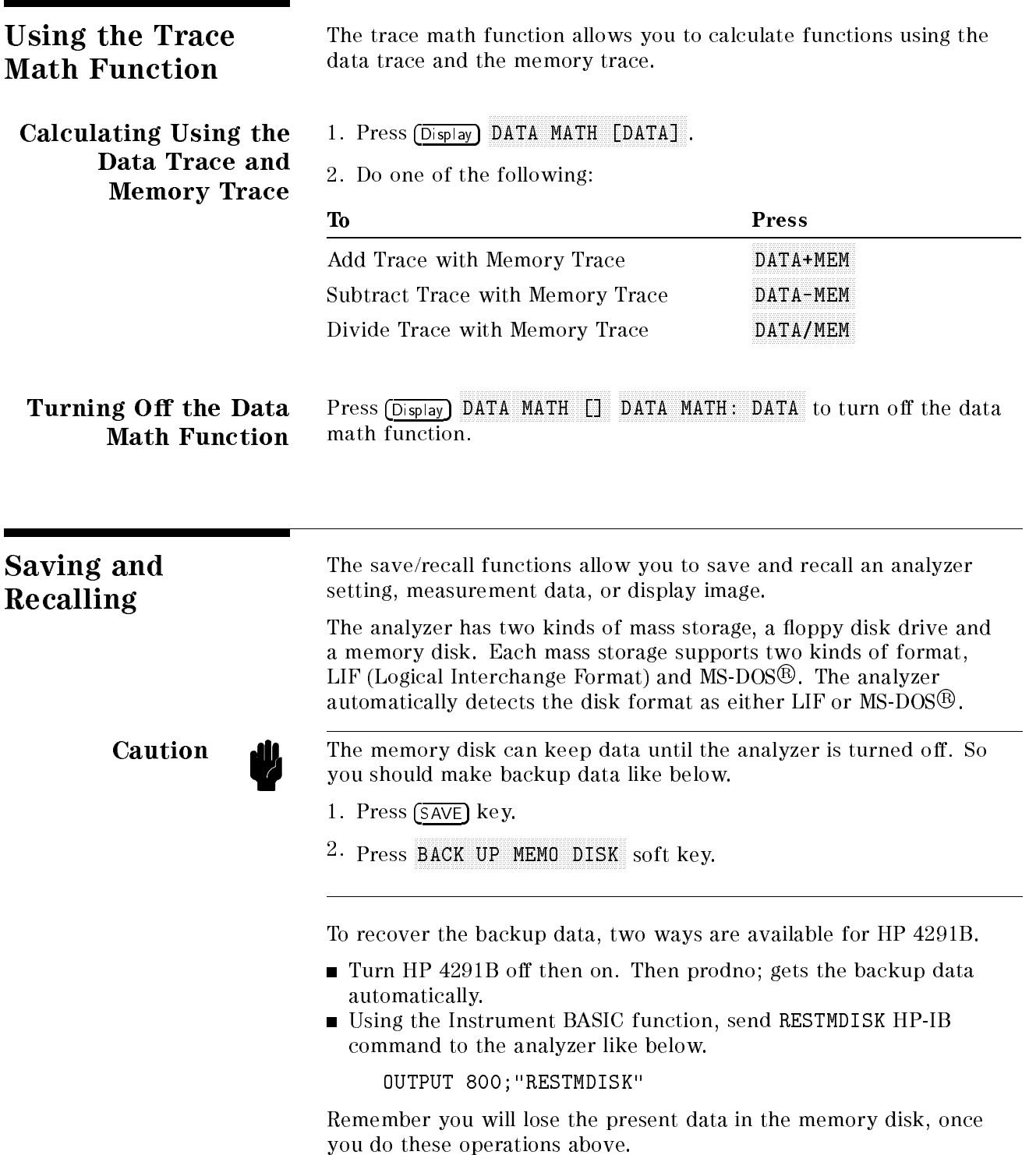

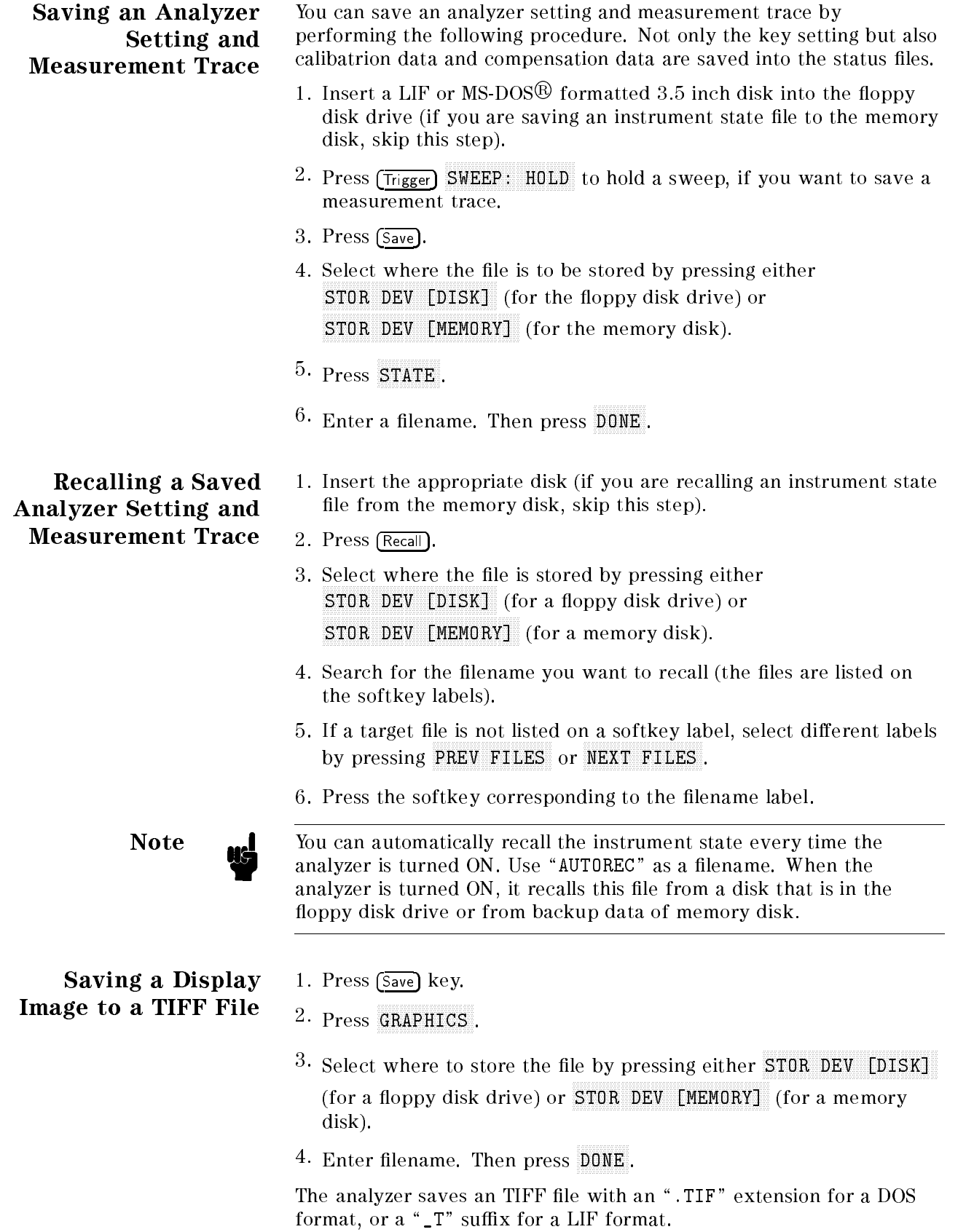

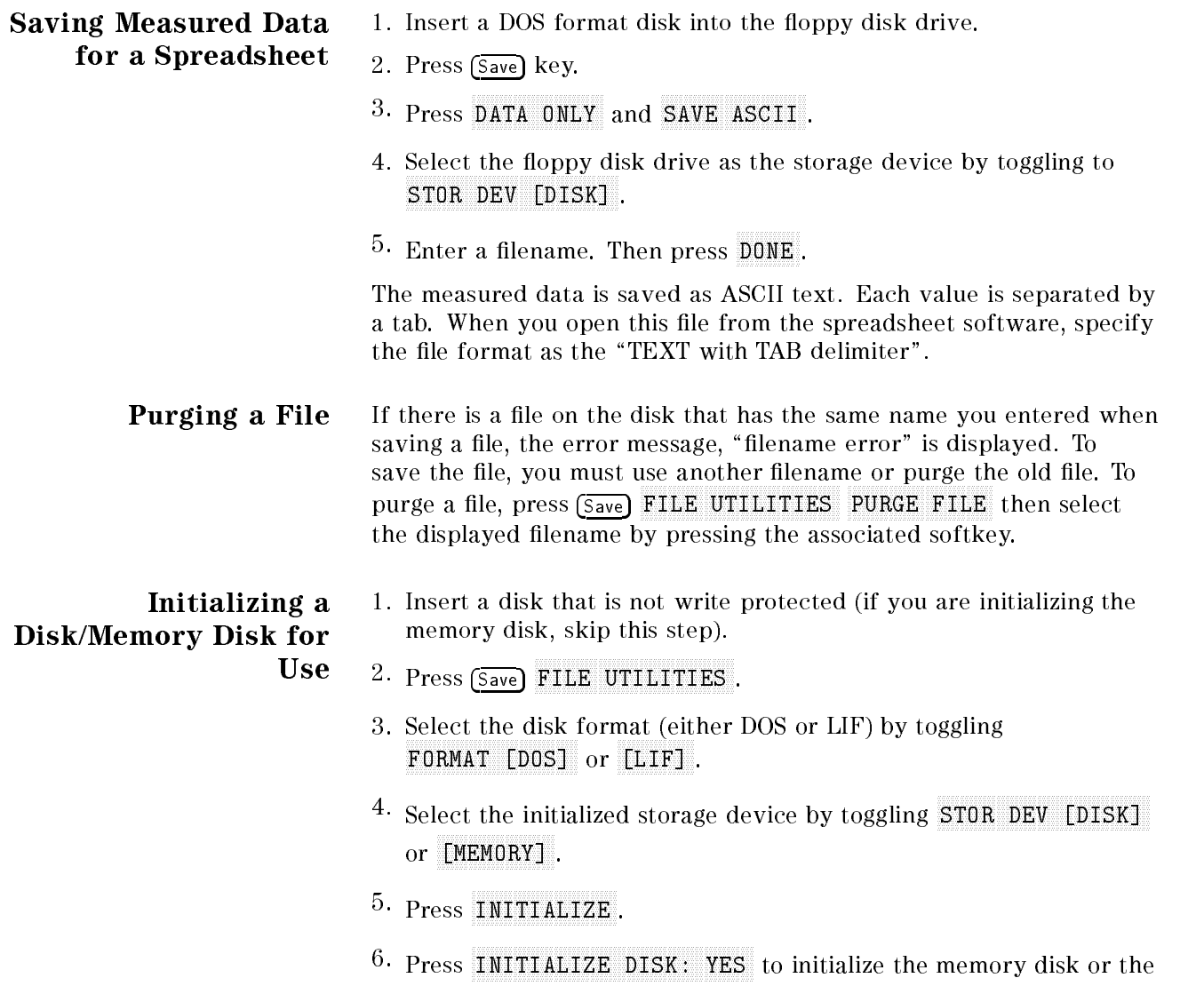

# Printing

1. Connect a printer to the analyzer.

disk.

Printing a Display Image

 $-$  Press Copy Press PRINT [STANDARD] to print.

To stop printing in progress, press Copy COPY AND A REPORT . THE RESIDENCE ARE A REPORT . THE RESIDENCE ARE A REPORT . THE RESIDENCE ARE A REPORT . THE RESIDENCE ARE A REPORT . THE RESIDENCE ARE A REPORT .

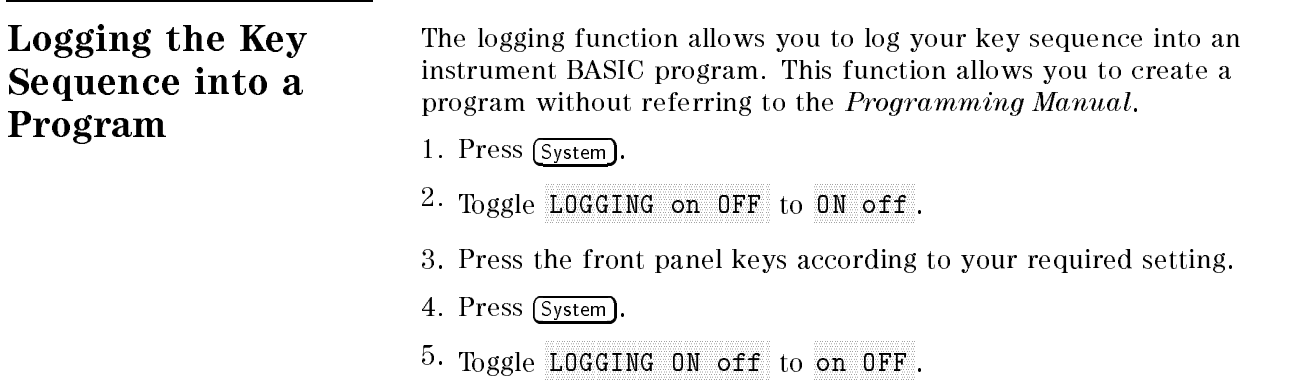

- $^6\cdot$  Press IBASIC EDIT to enter the edit mode.
- 7. Verify that the program was created according to your key sequence.

Note  $\mathbf{M}$  When you log the calibration and the fixture compensation procedure, you must modify the program to wait for completion of the calibration or the fixture compensation. See chapter 2 of the  $Programming$ Manual.

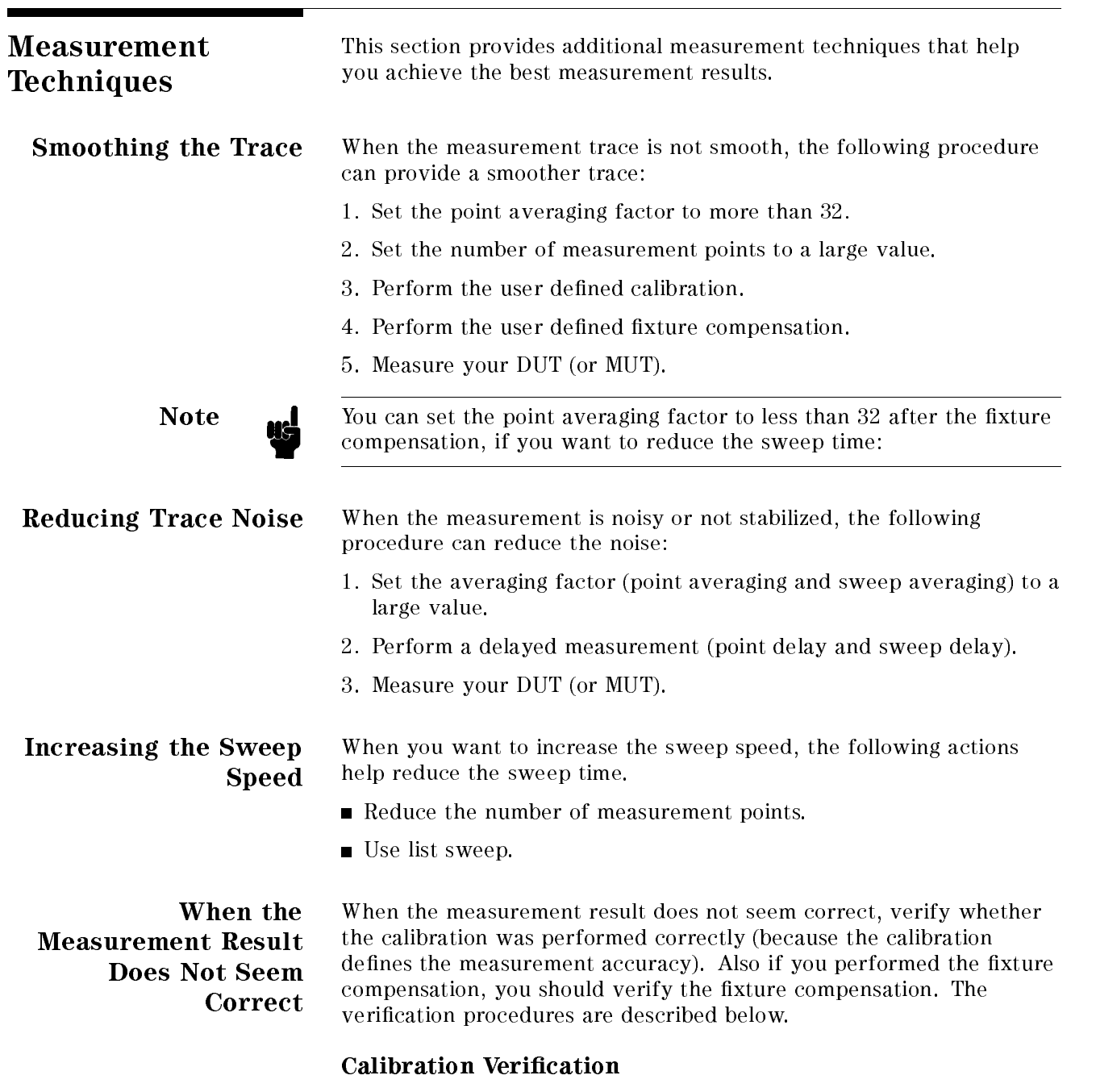

- Calibration without low-loss capacitor
	- 1. Connect 50 termination to the test head.
	- 2. Press Meas  $FIXTURE$  NONE.
	- 3. Press Chan 1 Finleas Plat IMPEDANCE: MAG (julian 1995). In the second contract of the contract of the second second products in the second contract of
	- $\sim$  1.1 CSS TSCale Ref PM AUTO SCALE .
	- °' FIESS LUNAN 2 MERASI 11 Phase (2) . In the phase of the phase of the control of the phase of the phase of the phase of the phase of the
	- $\sim$  1.1 CSS TSCale Ref. Fig. AUTO SCALE .
- 7. Verify the measurement trace of jZj is within 50 250 m during the entire sweep.
- $\delta$ . verify the measurement trace of  $\sigma$ z is within  $\pm$ ə mrad (0.49°) during the entire sweep.
- Calibration with low-loss capacitor
	- 1. Connect of M schminger to the test head.
	- 2. Verify that all of OPEN/SHORT/LOAD fixture compensations  $\cdots$   $\cdots$ FIXTURE COMPEN are OFF.
	- $\sim$  1 Less Meas Fr. FIXTURE NONE
	- 4. Press Chan 1 Meas IMPEDIATE DESCRIPTION AND RELEASED TO A RELEASED A RELEASED AND LODGED AT A RELEASED AND LODGED AT A RELEASED OF THE MAGNIFUL CONTINUOUS CONTINUOUS CONTINUOUS CONTINUOUS CONTINUOUS CONTINUOUS CONTINUOUS CONTINUOUS CONTINUO
	- $\sim$  1 Leps Scale Refl.  ${\tt A}{\tt V}$ AUTO SCALE . AUTO SCALE . AUTO SCALE . AUTO SCALE . AUTO SCALE . AUTO SCALE . AUTO SCALE . AUTO SCALE . AUTO SCALE . AUTO SCALE . AUTO SCALE . AUTO SCALE . AUTO SCALE . AUTO SCALE . AUTO SCALE . AUTO SCALE . AUTO SCALE . A
	- of the measurement trace of the measurement of the measurement of  $\alpha$  is the measurement of  $\alpha$ during the entire sweep.
	- 7. Connect low-loss capacitor to the test head.
	- $\sim$  1 I C 33 I C Hall 1 I Meas I  $\nu$ D FACTOR (D) . The contractor of the contractor of the contractor of the contractor of the contractor of the contractor of the contractor of the contractor of the contractor of the contractor of the contractor of the contr
	- ° Press ISCale Refini AUTO SCALE .
	- 10. Verify the measurement trace of D is within  $\pm 5$  m above 100 MHz.

Note  $\qquad \qquad$  The 0 S termination has a capacitance of 82 fF. Therefore, if you measure the 0 S termination after calibration, approximately 927  $\mu$ S is observed at 1.8 GHz.

#### OPEN Compensation Verication (Impedance Measurement Only)

- 1. Set the test fixture to the open condition.
- 2. Verify the fixture model number under  $(Meas)$  was set correctly for your measurement.
- 3. Verify that OPEN fixture compensation under  $\overline{(\mathsf{Cal})}$ FIXTURE COMPEN is ON.
- 4. Press Chan 1 Meas CONDUCT (G) . The conduction of the conduction of the conduction of the conduction of the conduction of the conduction of the conduction of the conduction of the conduction of the conduction of the conduction of the conduc
- °' FIESS ISCALE REFILMEN AUTO SCALE . AUTO SCALE . AUTO SCALE . AUTO SCALE . AUTO SCALE . AUTO SCALE . AUTO SCALE . AUTO SCALE . AUTO
- ° Press Chan 2 Filmeas Pou CAPACITATION IS A REPORT OF THE CAPACITATION IS A REPORT OF THE CAPACITATION IS A REPORT OF THE CAPACITATION OF
- $7.7$  Press JScale Refinal AUTO SCALE . AUTO SCALE . AUTO SCALE . AUTO SCALE . AUTO SCALE . AUTO SCALE . AUTO SCALE . AUTO SCALE . AUTO
- 8. Verify the measurement trace of G is within approximately  $\pm 50 \mu$ S during the entire sweep.
- 9. Verify the measurement trace of Cp is within approximately  $\pm 200$ fF during the entire sweep.

#### SHORT Compensation Verication (Impedance Measurement Only)

- 1. Set the test fixture to the short condition.
- 2. Verify the fixture model number under  $(Meas)$  was set correctly for your measurement.
- 3. Verify that SHORT fixture compensation under  $\overline{C}$ al FIXTURE COMPUTER IS ON THE COMPUTER OF THE COMPUTER OF THE COMPUTER OF THE COMPUTER OF THE COMPUTER OF THE COMPUTER OF THE COMPUTER OF THE COMPUTER OF THE COMPUTER OF THE COMPUTER OF THE COMPUTER OF THE COMPUTER OF THE COM
- . Press Chan 1 H Meas Pru RESISTENCIA (R) . RESISTENCIA (R) . RESISTENCIA (R) . RESISTENCIA (R) . RESISTENCIA (R) . RESISTENCIA (R) . RESISTENCIA (R) . RESISTENCIA (R) . RESISTENCIA (R) . RESISTENCIA (R) . RESISTENCIA (R) . RESISTENCIA (R) . RESIST
- $\sim$  1 Leps Scale Ref Press B AUTO SCALE . AUTO SCALE . AUTO SCALE . AUTO SCALE . AUTO SCALE . AUTO SCALE . AUTO SCALE . AUTO SCALE . AUTO SCALE . AUTO SCALE . AUTO SCALE . AUTO SCALE . AUTO SCALE . AUTO SCALE . AUTO SCALE . AUTO SCALE . AUTO SCALE . A
- °' I Less Lunan 2 FIMeas Pau INDUCTION TO A REPORT OF REAL PROPERTY OF A REPORT OF A STATISTIC CONTINUES. IN A STATISTIC CONTINUES.
- $7.1$  Less Iscale Refinition  $P$ AUTO SCALE .
- 8. Verify the measurement trace of R is within approximately  $\pm 200$ m during the entire sweep.
- 9. Verify the measurement trace of Ls is within approximately  $\pm 150$ pH during the entire sweep.

# Manual Changes

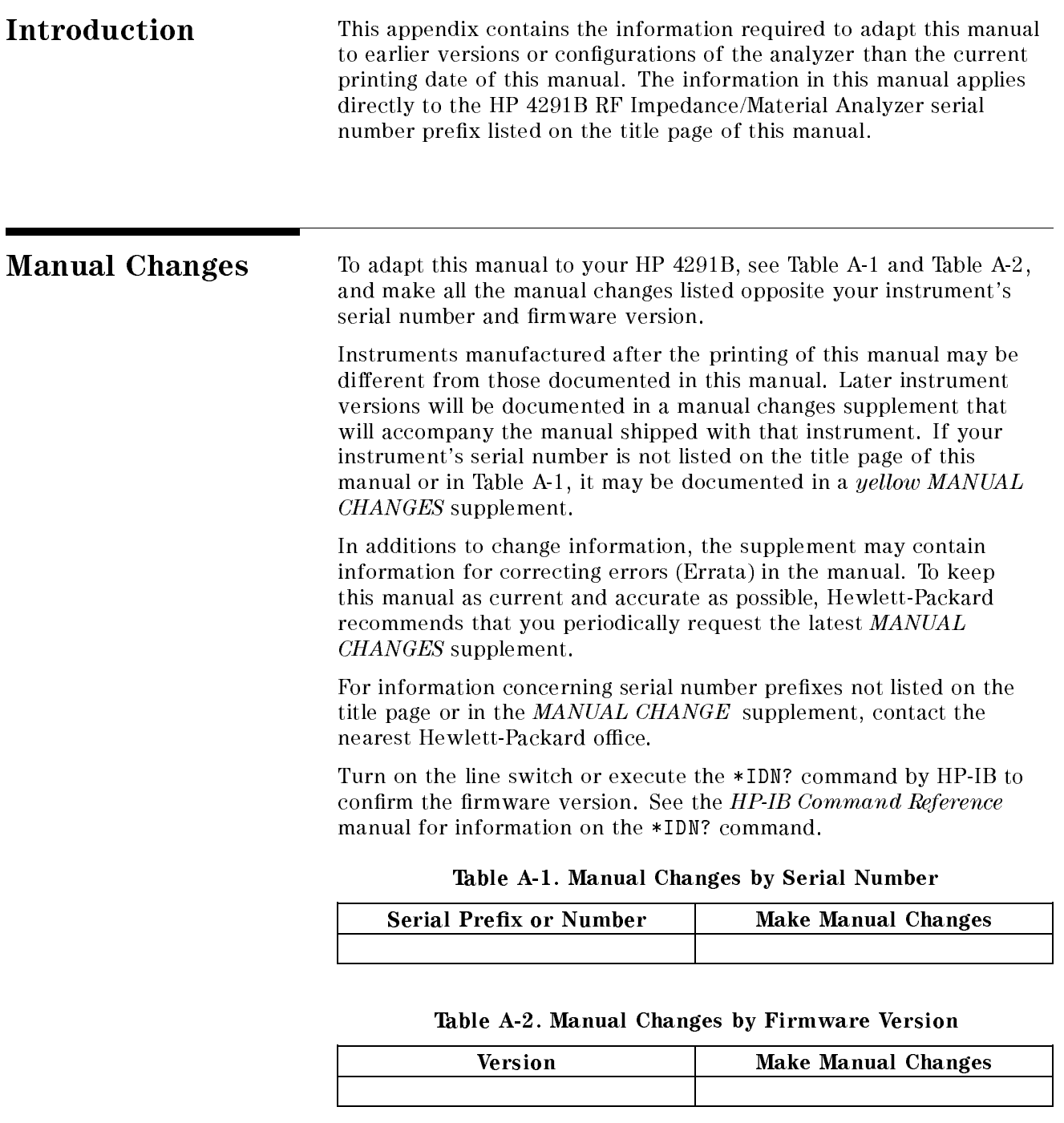

<sup>A</sup>

Serial Number Hewlett-Packard uses a two-part, ten-character serial number that is stamped on the serial number plate (see Figure A-1) attached to the rear panel. The first five characters are the serial prefix and the last five digits are the suffix.  $\;$ 

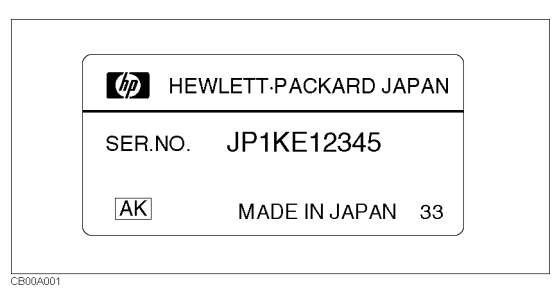

Figure A-1. Serial Number Plate

# Maintenance

This appendix provides information on performance verification, repair, replacement of Center Conductor Collet, line voltage setting changes, and fuse replacement.

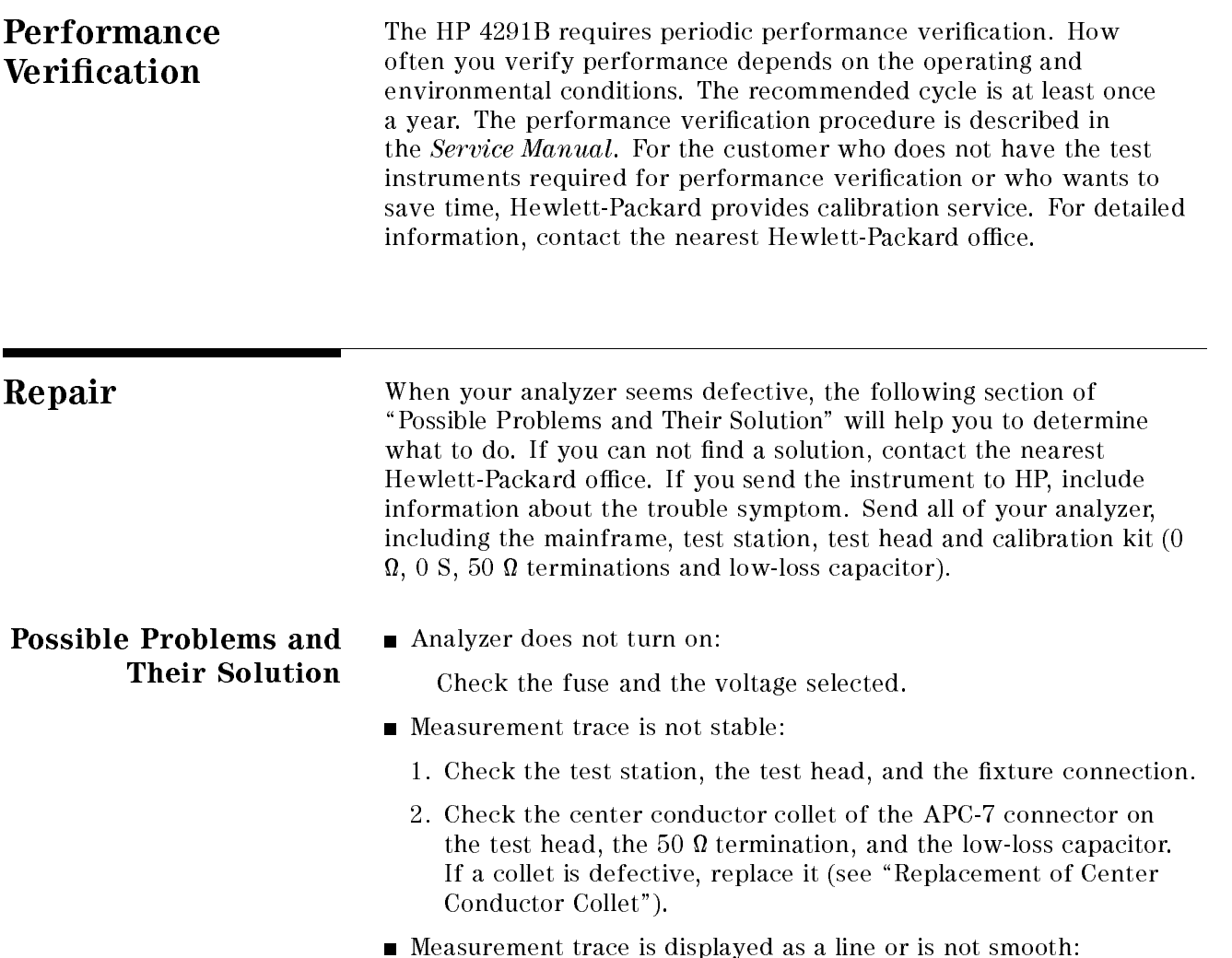

The number of measurement points may be too small.

Nothing is displayed on the screen or only the softkey labels are displayed.

The display allocation may set to all BASIC.

Recalling a status file, but the calibration data isn't recalled (COR is not displayed.)

The different kind of test head may be connected.

Replacement of Center Conductor Collet Collet

The replacement procedure for the center conductor collet on the  $APC-7^{\circledR}$  is described in below:

Required Item HP Part Number Collet Removal Tool 5060-0236 6-Slot Precision Collet 85050-20001 Removing Tool Guide (for low-loss capacitor) 04291-21002

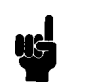

**Note All Removing Tool Guide (HP P/N 04291-21002) is furnished with the** low-loss capacitor as the end cap.

#### Removing Center Conductor Collets

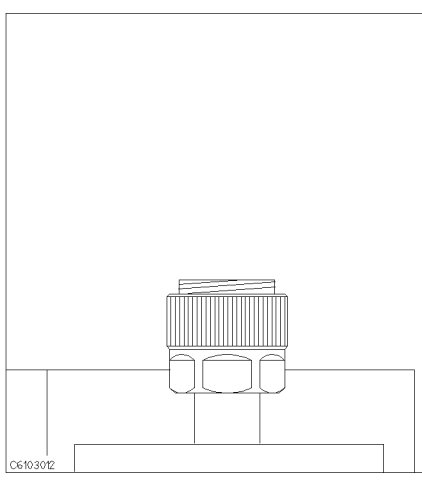

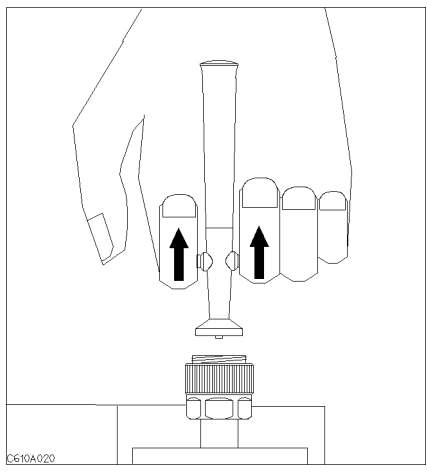

1. Verify that the connector sleeve is extended fully.

2. Pull back the handle of the collet removing tool.

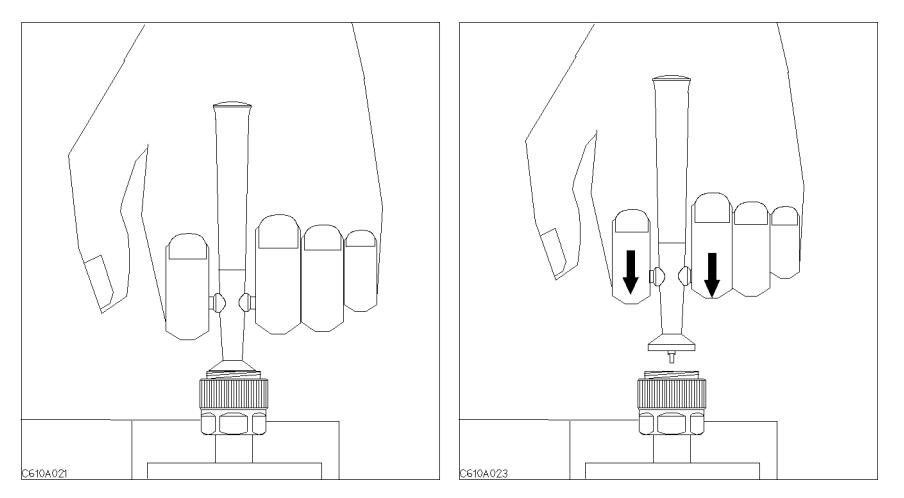

3. Keep the handle pulled back and insert 4. Release the handle and remove the old the tool into the connector until it comes collet and the tool. to rest lightly on the interior support bead.

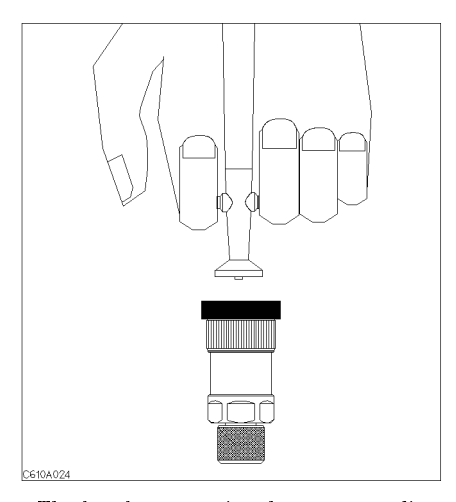

The low-loss capacitor has no extending connecter sleeve. Use the Removing Tool Guide instead of extending connector sleeve.

#### Insert Center Conductor Collets

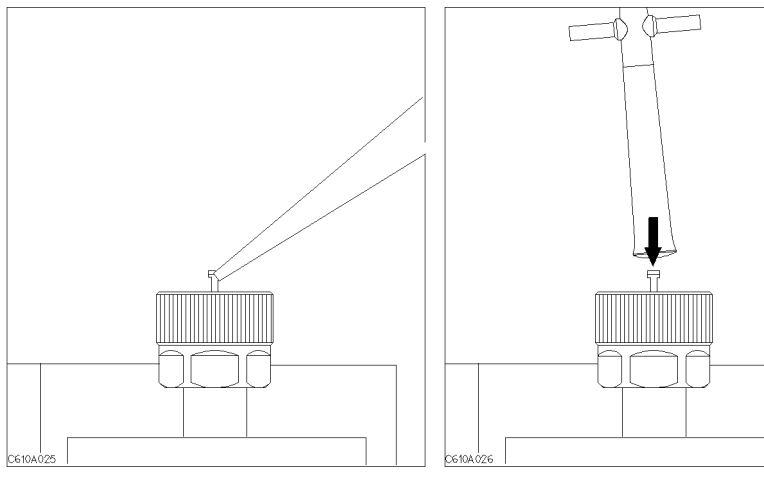

1. Place the collet on the center conductor of the connector.

2. Press the collet gently until it snaps into place.

# Fixture Compensation Procedures for the HP 16191A and HP 16193A

This appendix provides fixture compensation procedures for the HP 16191A and HP 16193A. A fixture compensation procedure for the HP 16192A is described in the \5. Fixture Compensation" in Chapter 3.

# HP 16191A

#### SHORT Compensation

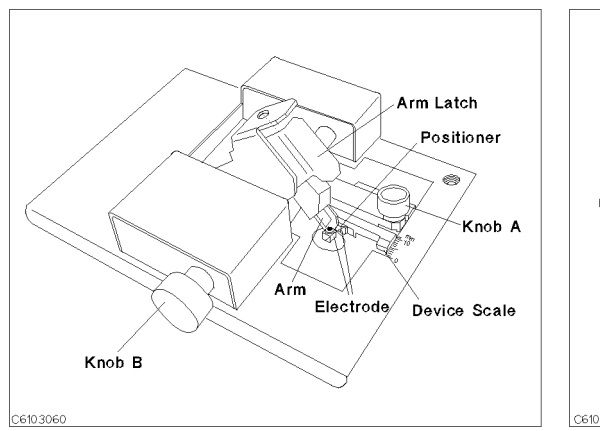

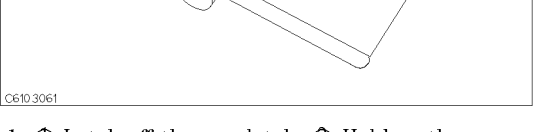

The names of each part are listed above.  $1.$   $\oplus$  Latch off the arm latch.  $\oslash$  Hold up the pressure arm.

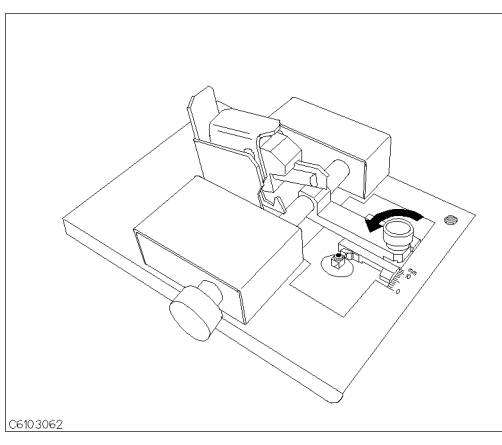

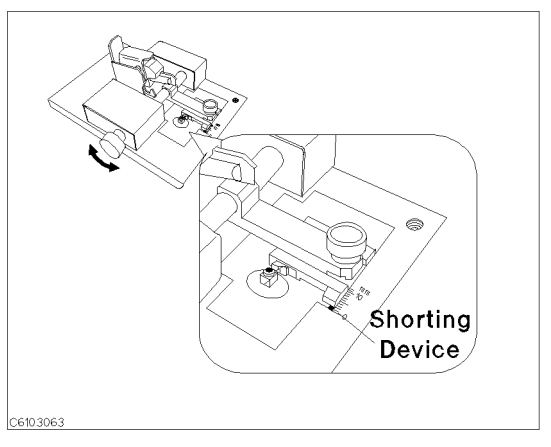

2. Loosen knob A 3. Adjust knob B to fit the shorting device to the device scale.

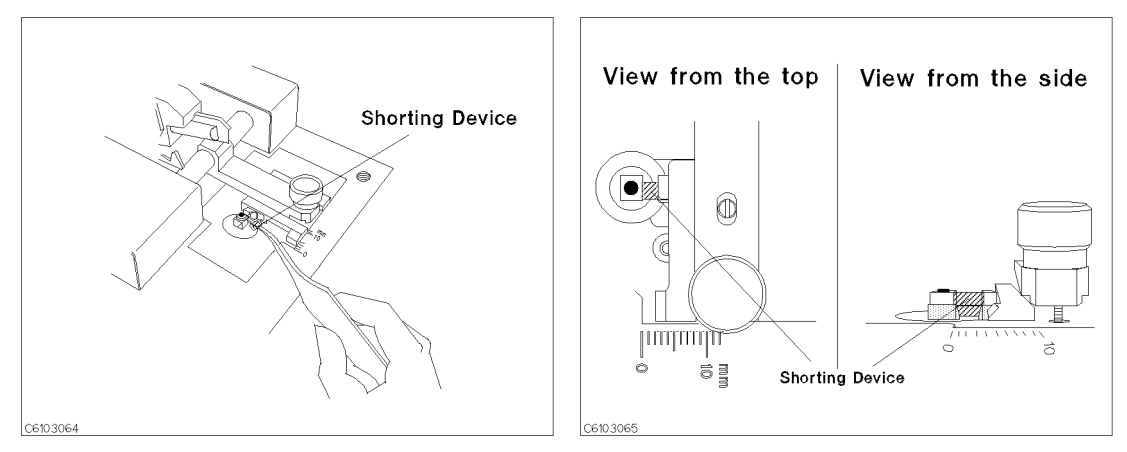

4. Place the shorting device on the electrode and turn 5. Verify that the shorting device contacts the knob B for fine adjustment. electrodes securely.

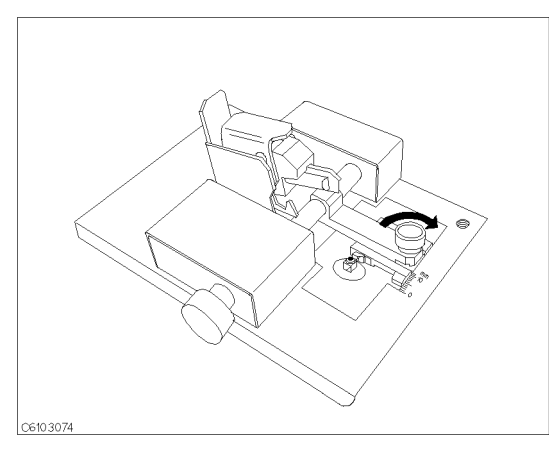

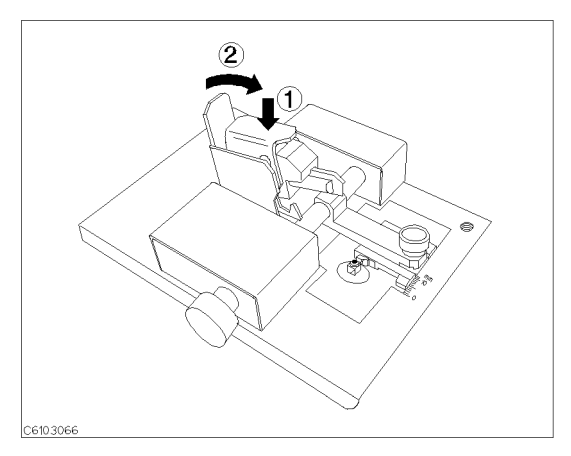

6. Tighten knob A. 7. 1 Press the arm latch. 2 Turn down the pressure arm.

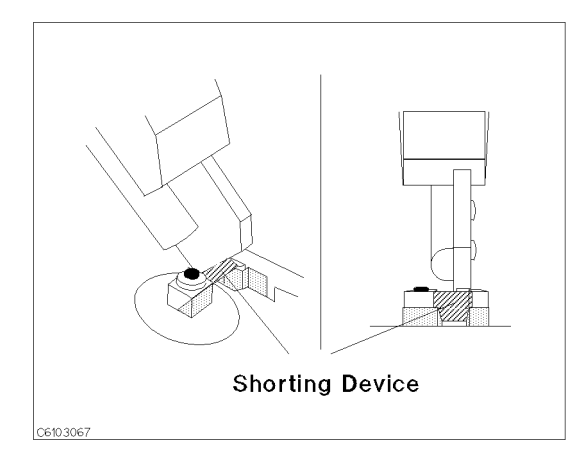

8. Verify that pressure arm presses the shorting device.

#### SHORT Compensation Key Sequence

 $-1.1$  COU Call  $+$ NNNNNNNNNNNNNNNNNNNNNNNNNNNNNNNNNNNNNNNNNNNN FIXTURE COMPEN NNNNNNNNNNNNNNNNNNNNNNNNNNNNNNNNNNN COMPEN MENU NNNNNNNNNNNNNNNNN SHORT .  $^{2} \cdot$  After the short compensation sequence is completed, the SH0RT  $^2$ softkey label is underlined.

#### OPEN Compensation

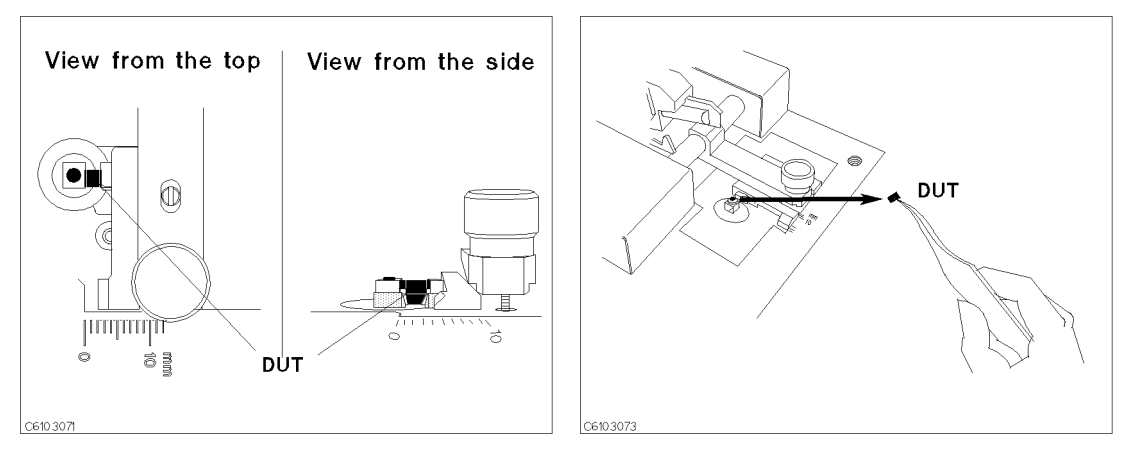

1. Place the DUT on the electrolde just as you set the 2. Remove the DUT from the electrodes. shorting device in the short compensation.

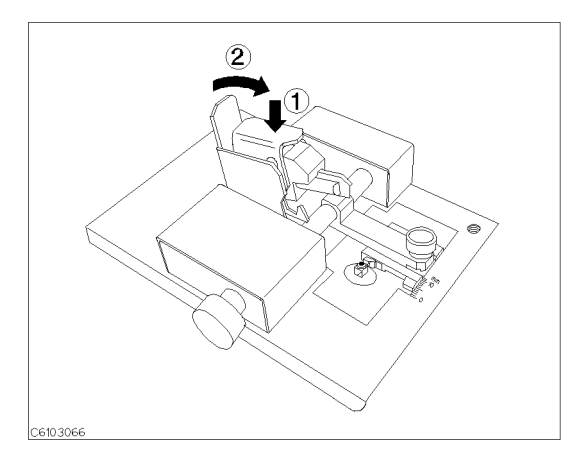

9.  $\oplus$  Press the arm latch.  $\oslash$  Turn down the pressure arm.

#### OPEN Compensation Key Sequence

- 1. Press OPEN.
- $^{2} \cdot$  After the open compensation sequence is completed, the DPEN  $^{2} \cdot$ softkey label is underlined.
- 3. Press DONE: COMPEN.
- 4. Verify that two CMP notations appear on the left side of the display.

## Connecting DUT

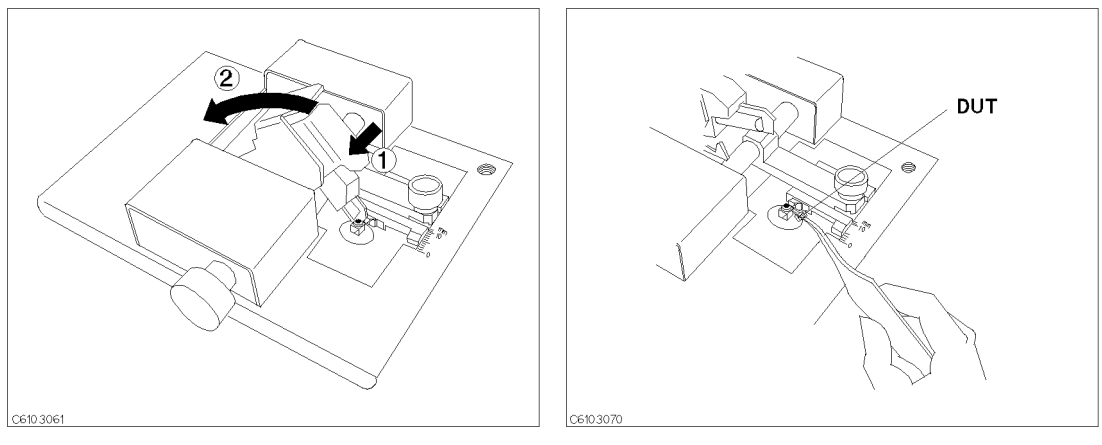

1. In Latter of the arm laten in the problems of the pressure of the pressure to the electrodes. The electrodes arm.

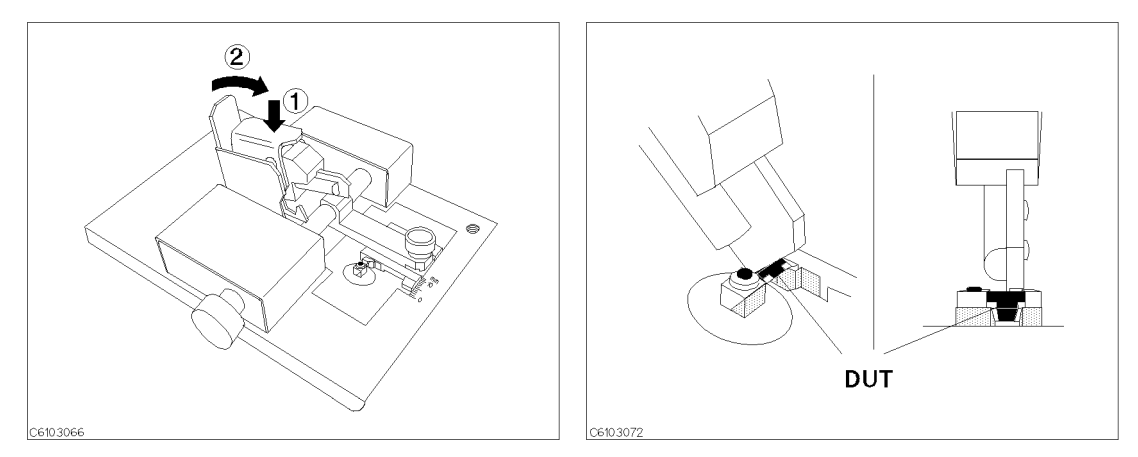

3. <sup>1</sup> Press the arm latch. <sup>2</sup> Turn down the pressure 4. Verify that pressure arm presses the DUT. arm.

# HP 16193A

### SHORT Compensation

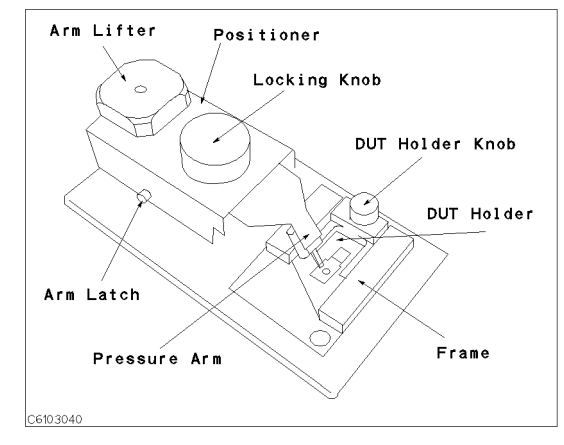

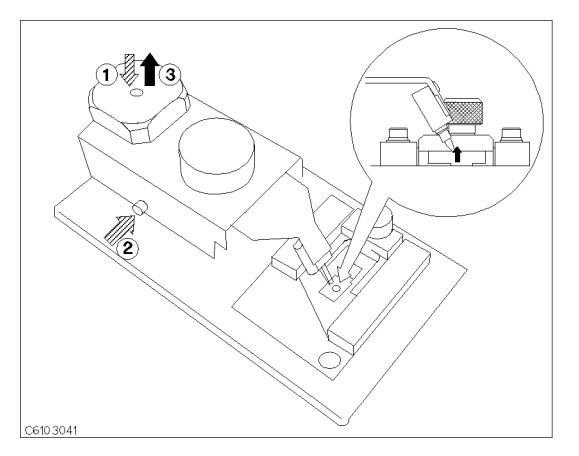

The names of each part are listed above. 1. 1. 1 Push the arm lifter. 2 Push the arm latch button.  $\circled{3}$  Release the arm lifter while pushing the arm latch button so that the pressure arm is held.

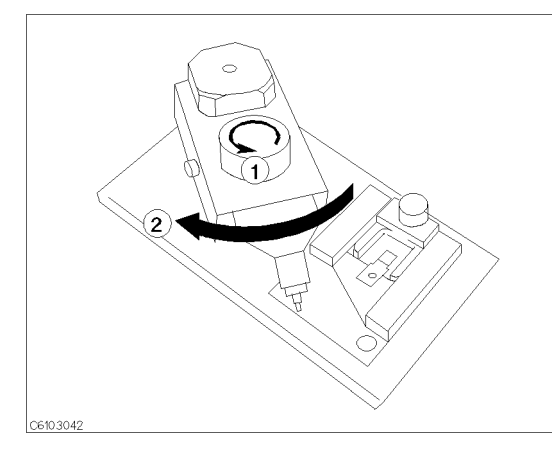

2.  $\oplus$  Loosen the locking knob.  $\oslash$  Rotate the positioner until the nose of the pressure arm is located outside the stage.

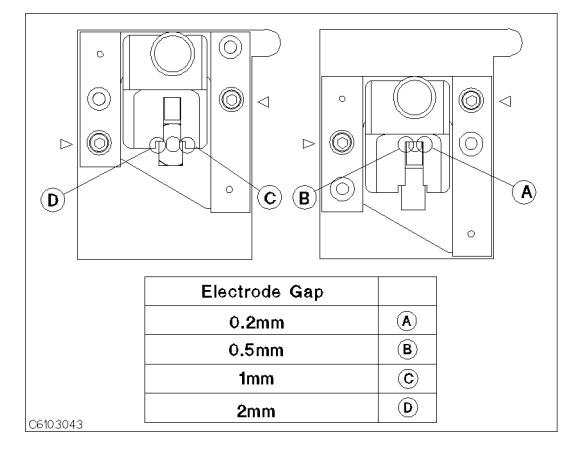

3. Position the size selection frame depending on the size of the DUT. (This procedure shows the case for <sup>D</sup> as an example.)

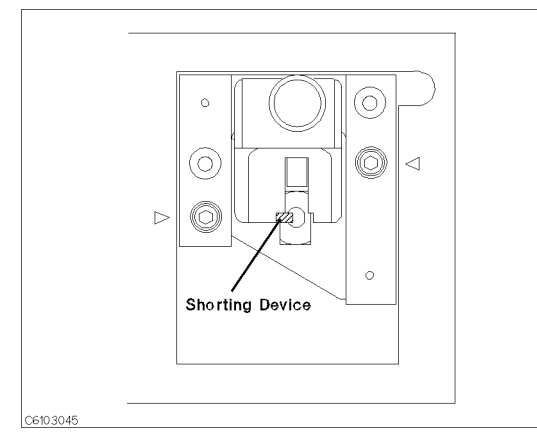

 $(1)$ 3)  $\alpha$  $\triangleleft$  $\circ$ Þ C6103044

4. Place the shorting device on the electrode. 5.  $\oplus$  Loosen the knob.  $\oslash$  Position the DUT holder so that the short bar contacts both electrodes.  $\textcircled{3}$ Tighten the knob to fix the  $\rm DUT$  holder.

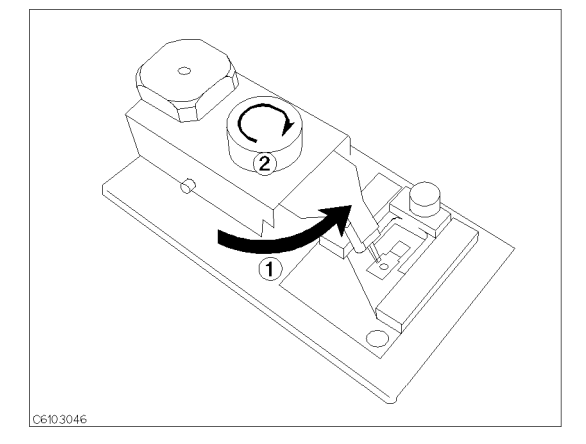

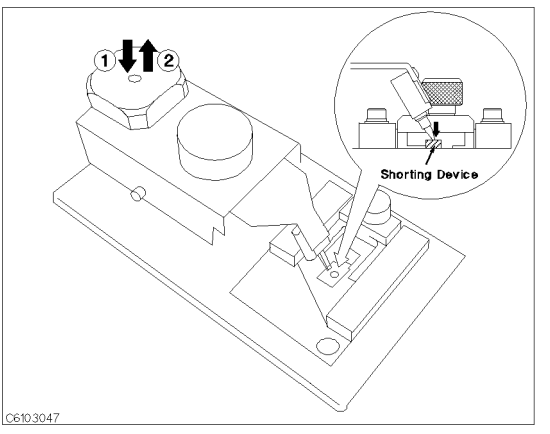

pressure arm is just above the shorting device.  $\oslash$ Tighten the locking knob.

of its the position the position is that the nose of the 11 Push the arm and three so that the arm in an arm l released. <sup>2</sup> Let down the pressure arm to press down the shorting device.

#### SHORT Compensation Key Sequence

 $-1.1$  COU Call  $+$ NNNNNNNNNNNNNNNNNNNNNNNNNNNNNNNNNNNNNNNNNNNN FIXTURE COMPEN NNNNNNNNNNNNNNNNNNNNNNNNNNNNNNNNNNN COMPEN MENU NNNNNNNNNNNNNNNNN SHORT . After the short compensation sequence is completed, the SHORT softkey label is underlined.

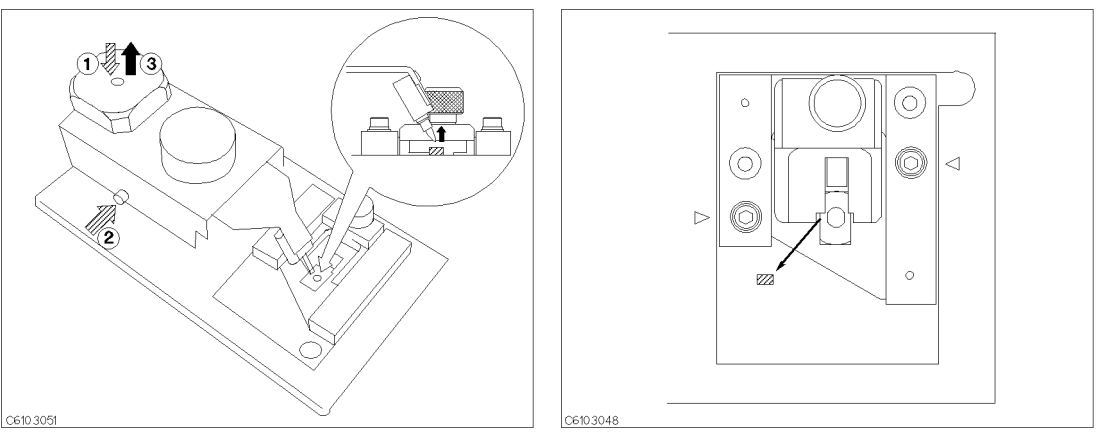

1.  $\oplus$  Push the arm lifter.  $\oslash$  Push the arm latch button.  $\circled{3}$  Release the arm lifter while pushing the arm latch button so that the pressure arm is held.

2. Remove the shorting device.

#### OPEN Compensation Key Sequence

- 1. Press OPEN.
- $^{\mathrm{2}}\cdot$  After the open compensation sequence is completed, the <code>OPEN</code> softkey label is underlined.
- 3. Press DONE: COMPEN.
- 4. Verify that two CMP notations appear on the left side of the display.

## Connecting DUT

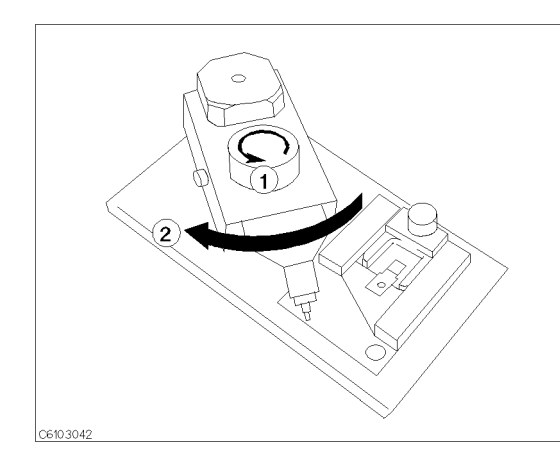

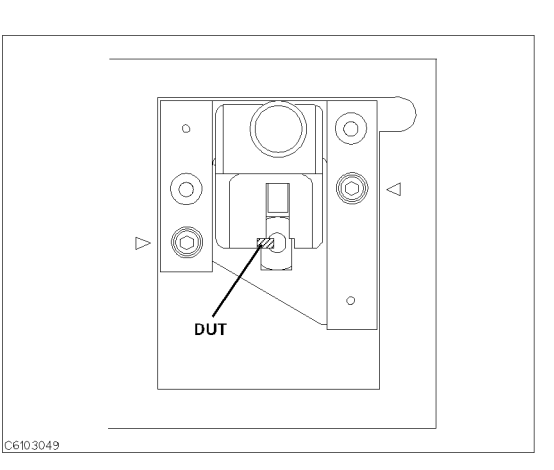

1.  $\oplus$  Loosen the locking knob.  $\oslash$  Rotate the positioner until the nose of the pressure arm is located outside the frame.

2. Place the DUT on the electrode.

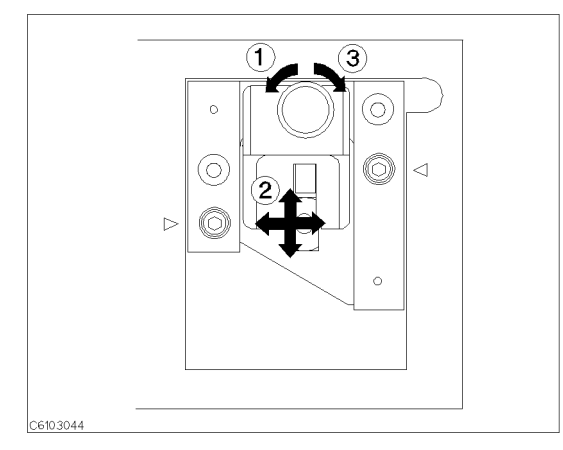

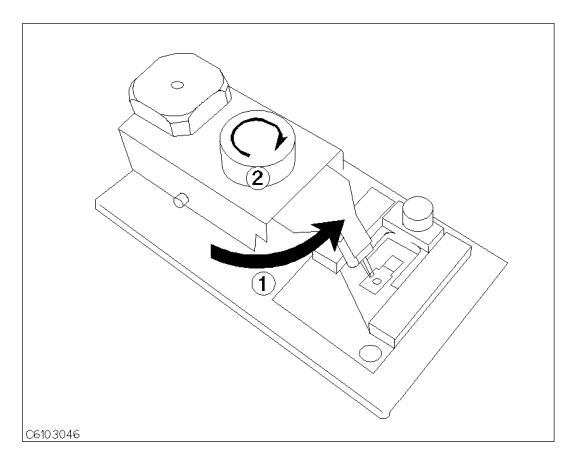

3.  $\oplus$  Loosen the knob.  $\oslash$  Position the DUT holder so that the DUT contacts both electrodes.  $\circled{3}$  Tighten the knob.

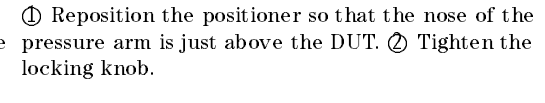

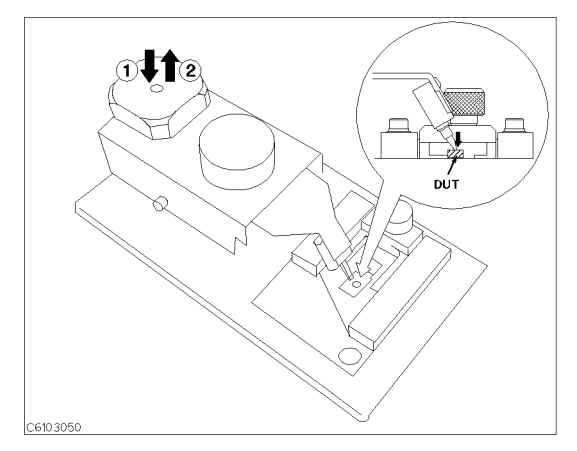

3.  $\oplus$  Push the arm lifter so that the arm latch is released.  $\oslash$  Let down the pressure arm to press down the DUT.
## Fixture Compensation Procedures for the HP 16194A

## Exchanging the device holder

The HP 16194A can hold both leaded devices and surface mount devices by exchanging the device holder. The exchanging procedure is as follows.

- 1. Remove the ground plate.
- 2. When measuring a surface mount device, attach the knob on the device holder as shown in Figure D-1.
- 3. Select the device holder suitable for the device type. Loosen its knob and insert it into the arm.
- 4. Set the ground plate.

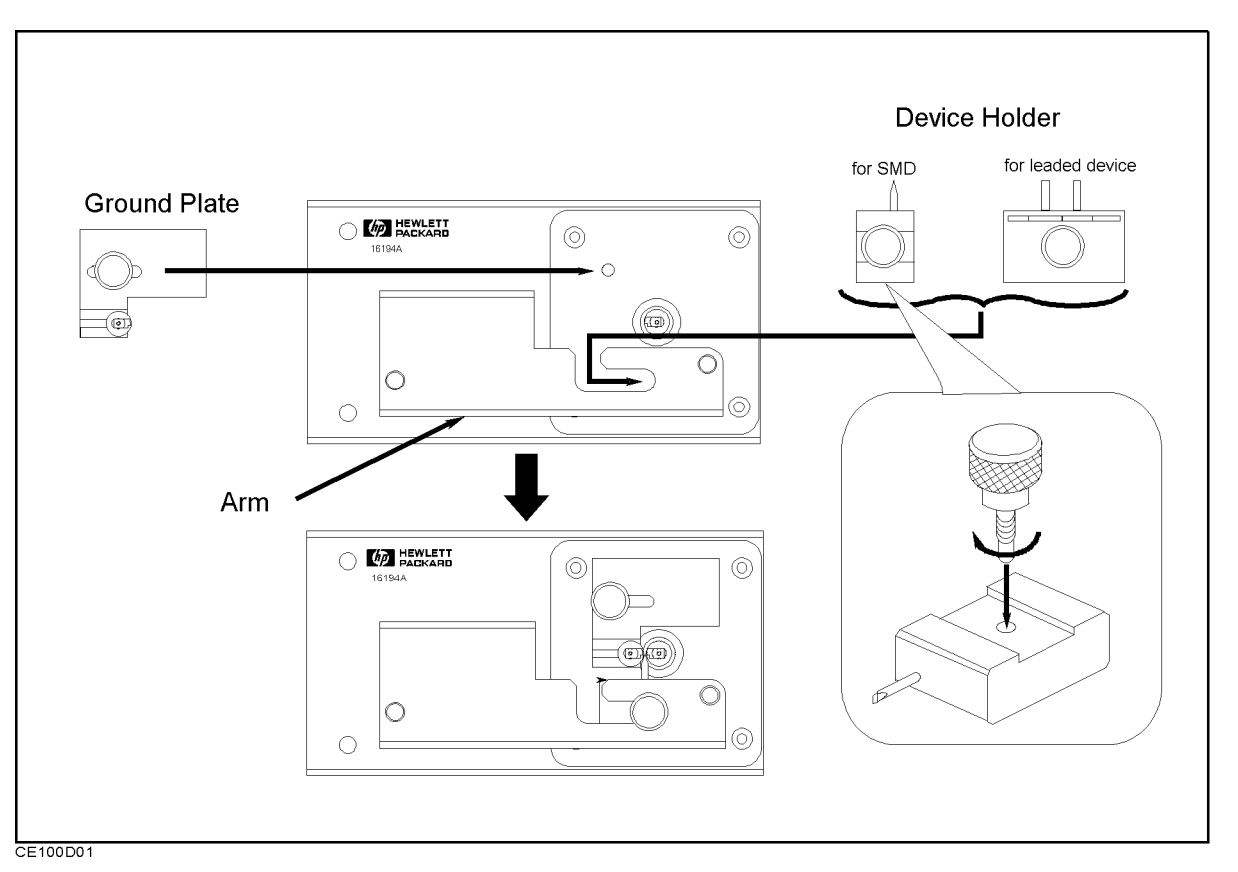

### Figure D-1. Exchanging the Device Holder

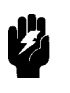

Warning  $\mathbf{M}$  The HP 4291B has the capability for -55 °C to +200 °C temperature measurement in environmental testing. Use gloves to prevent burns when handling heated parts.

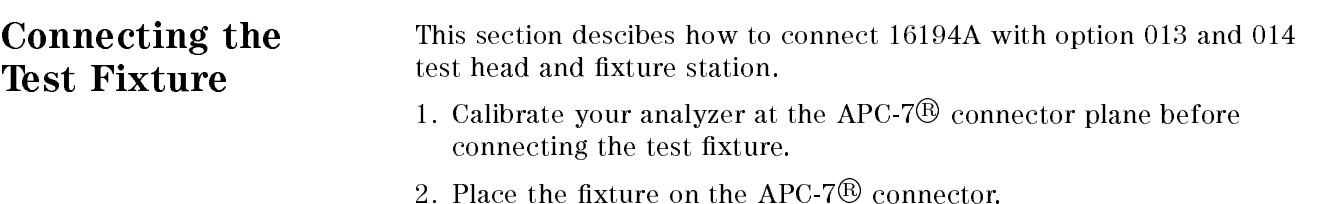

3. Tighten (turn counterclockwise) the coupling nut of the APC-7
R connector.

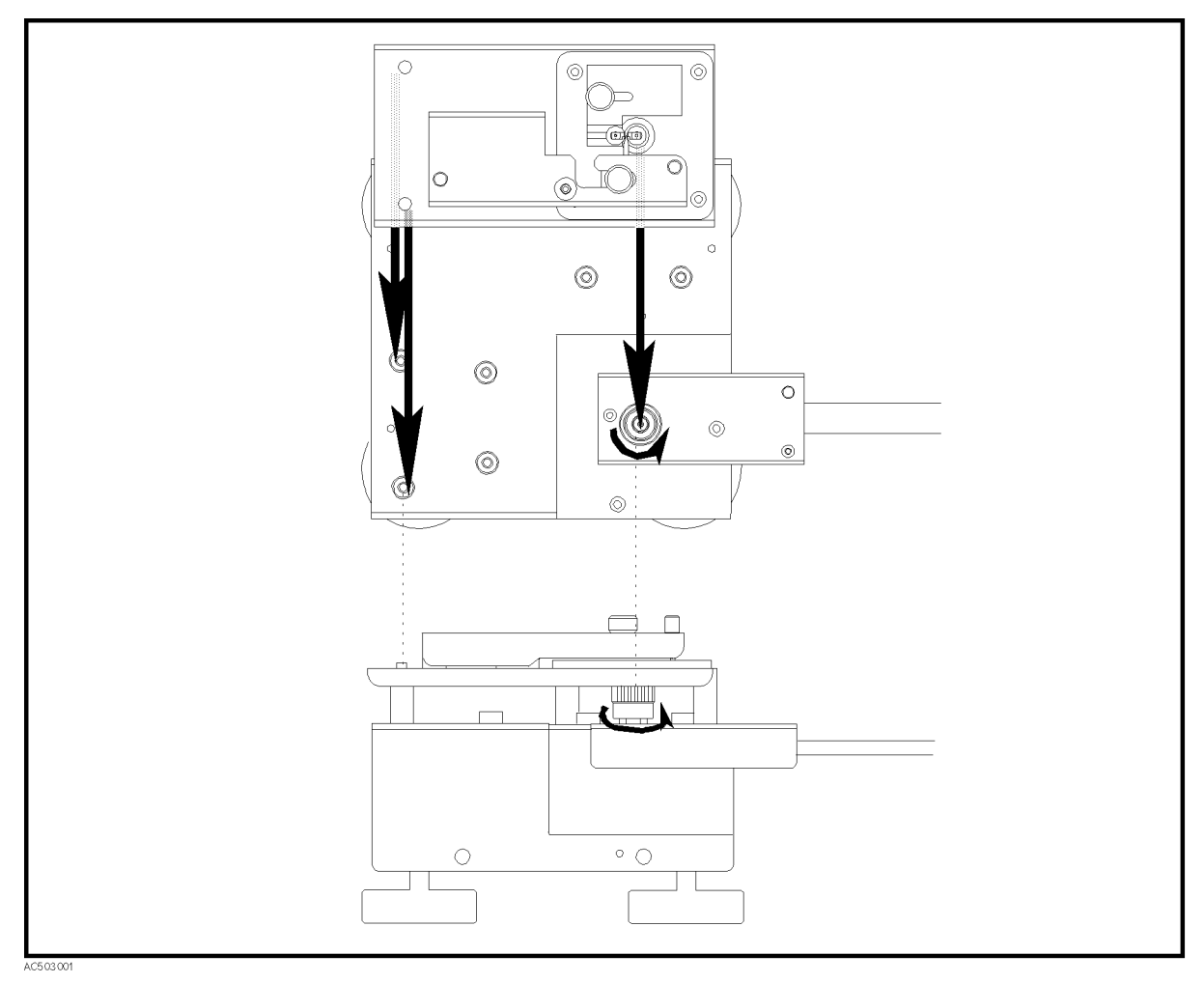

Figure D-2. Connecting the HP 16194A to the Measurement Terminal

## Setting

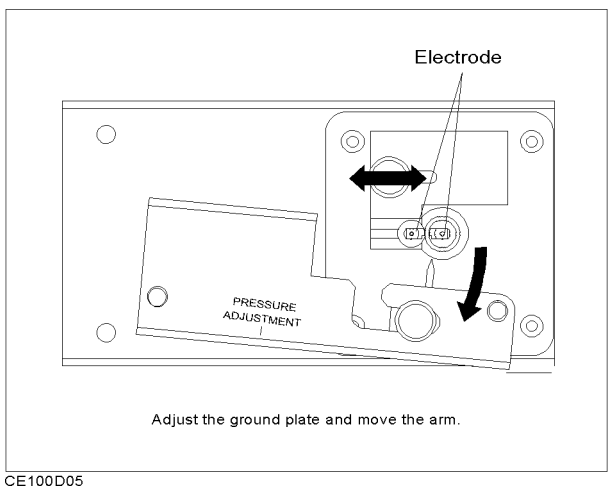

Figure D-3.

Adjust the arrow points to fix a DUT, a short device and load device.

- For SMD, adjust the device holder's posisions to x DUT, a short device and load device.
- $\blacksquare$  For lead device, adjust the pin positions for DUT size. And fix the grand plate's knob.

Press HP 4291B's key.

- $\sim$  1.01.1000 competition, press Measurement Measurement  $RIXTURE$  IMPEDANCE NONEL.
- 2. Without load compensation, press Meas SELECT FIXTURE 16194.

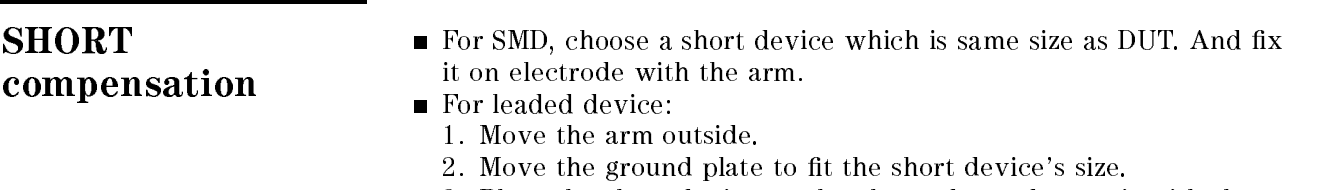

3. Place the short device on the electrodes and press it with the device holder (Figure D-4).

When placing a leaded device, put its leads on the notch of the HP 4291B's electrodes.

You can adjust the pressure of the arm by turning the pressure adjustment using the wrench.

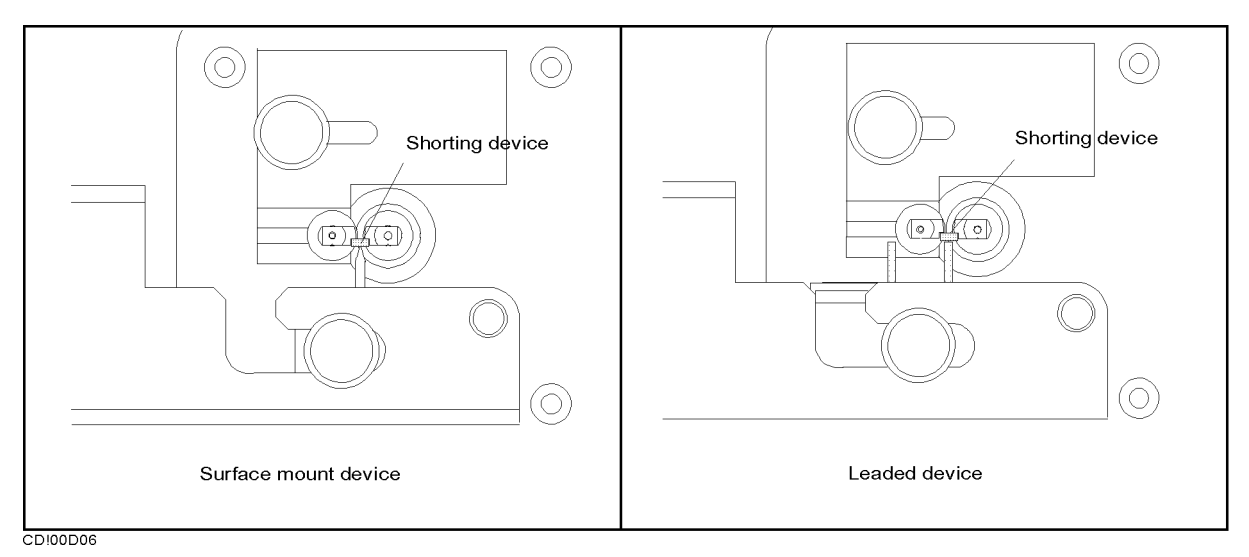

Figure D-4.

- Short compensantion key syquence 1. Press the FIXTURE COMPEN COMPEN MENU SHORT under  $\overline{Cal}$ .
	- $2\cdot$  Confirm that the SH0RT softkey label is underlined, after the short  $\,$ compensation sequence is completed.

- **Open compensation** 1. If there is any device on the electrodes, remove it.
	- 2. When measuring a surface mount device, move the arm outward and latch it. Then make the distance between the electrodes same as the device size by adjusting the ground plate(Figure D-5).
	- 3. When measuring a leaded device, make the distance between the electrodes and the distance between the device holder's pins same as the device size. Then press the electrodes with the device holder's pins, not latching the arm(Figure D-5).

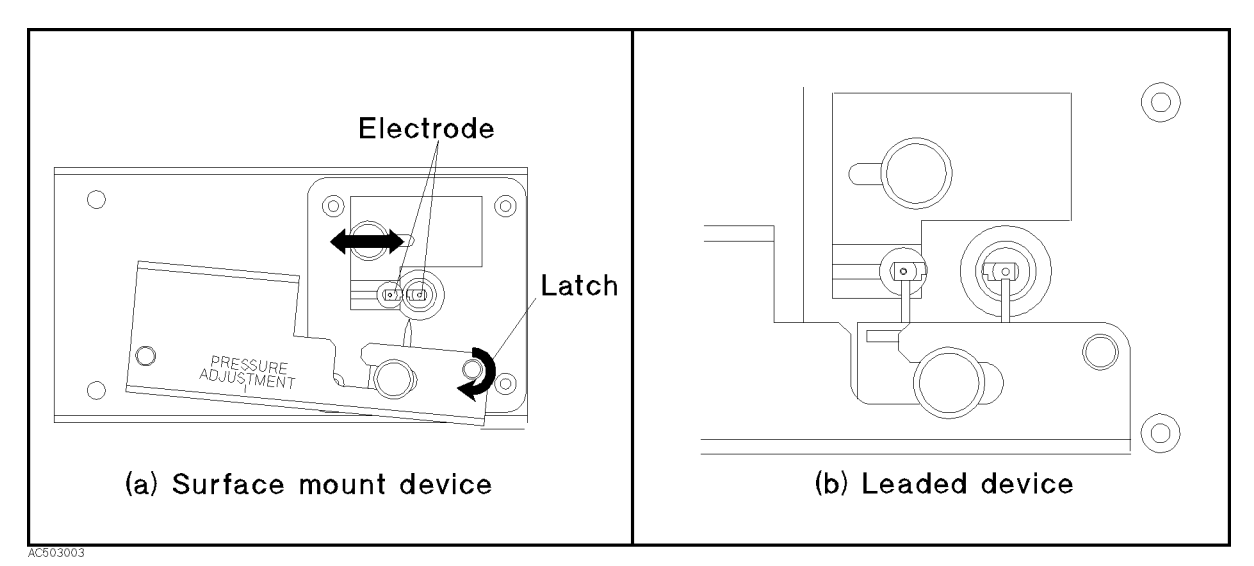

Figure D-5. Open compensation

Open compensation Key syquence

- 1. Press OPEN.
- $^2\cdot$  Confirm that the <code>OPEN</code> softkey label is underlined, after the open compensation sequence is completed.

- Load compensation 1. Adjust the position of the ground plate and tighten its knob.
	- 2. Adjust the position of the device holder so that it presses against the device. When measuring a leaded device, adjust the distance between the two pins to the device size. Then tighten the knob of the device holder.
	- 3. Move the arm outward.
	- 4. Place the device on the electrodes and press it with the device holder (Figure D-6).

When placing a leaded device, put its leads on the notch of the HP 4291B's electrodes.

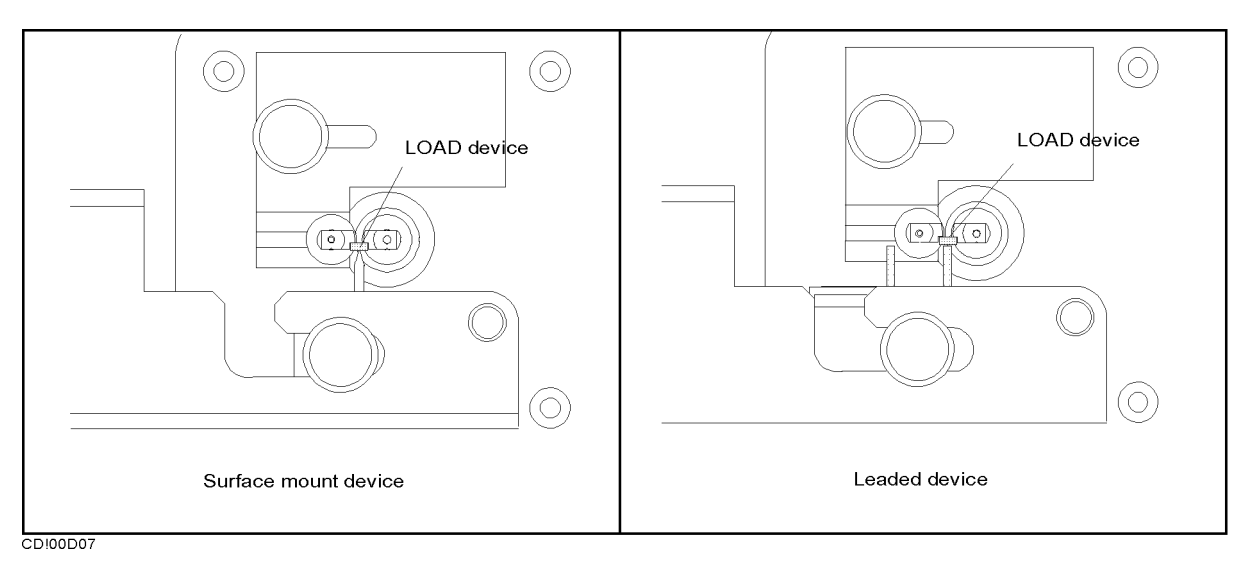

## Figure D-6. Load compensation

Load compensation Key sequence

- 1. Press LOAD.
- $2$ . Confirm that the LOAD softkey label is underlined, after the load compensation sequence is completed.
- 3. Press DONE: COMPEN.
- 4. Verify that two CMP notations appear on the left side of the display.

- **DUT** 1. Adjust the position of the ground plate and tighten its knob.
	- 2. Adjust the position of the device holder so that it presses against the device. When measuring a leaded device, adjust the distance between the two pins to the device size. Then tighten the knob of the device holder.
	- 3. Move the arm outward.
	- 4. Place the device on the electrodes and press it with the device holder (Figure D-7).

When placing a leaded device, put its leads on the notch of the HP 4291B's electrodes.

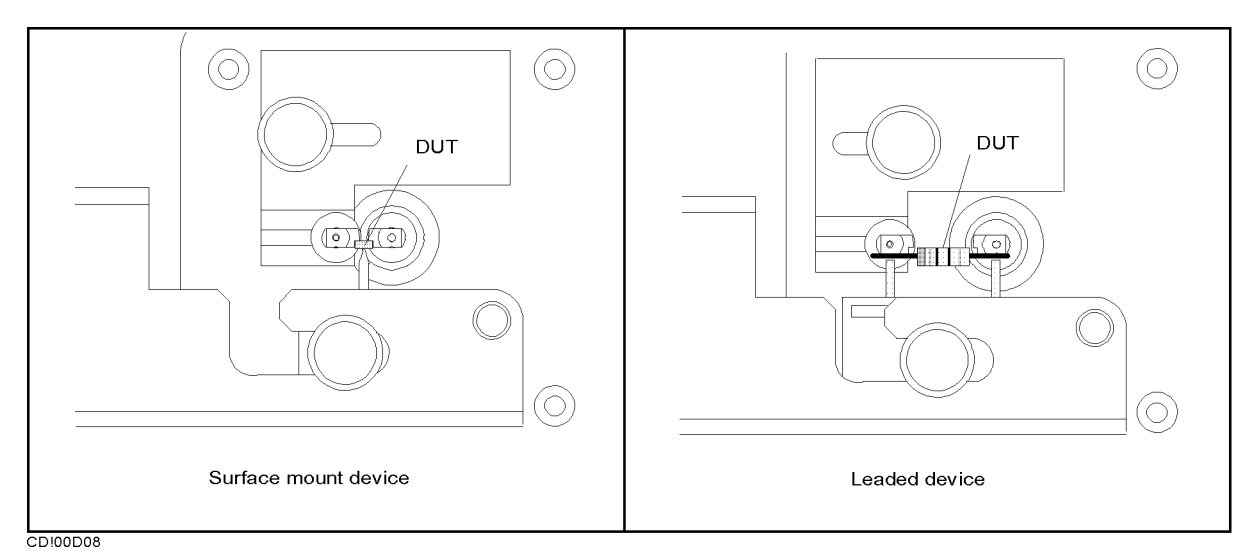

Figure D-7. DUT

# Calibration and Compensation

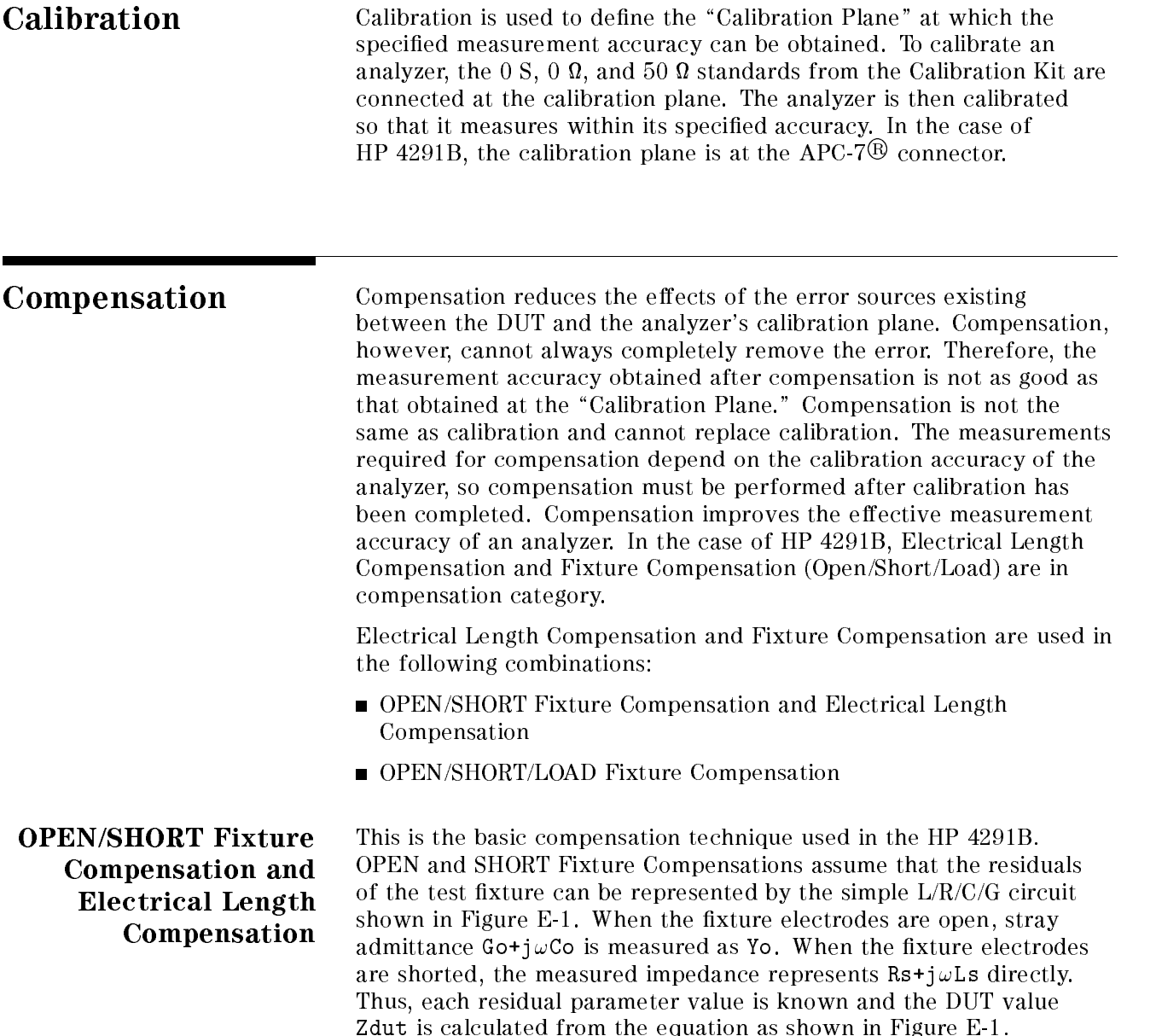

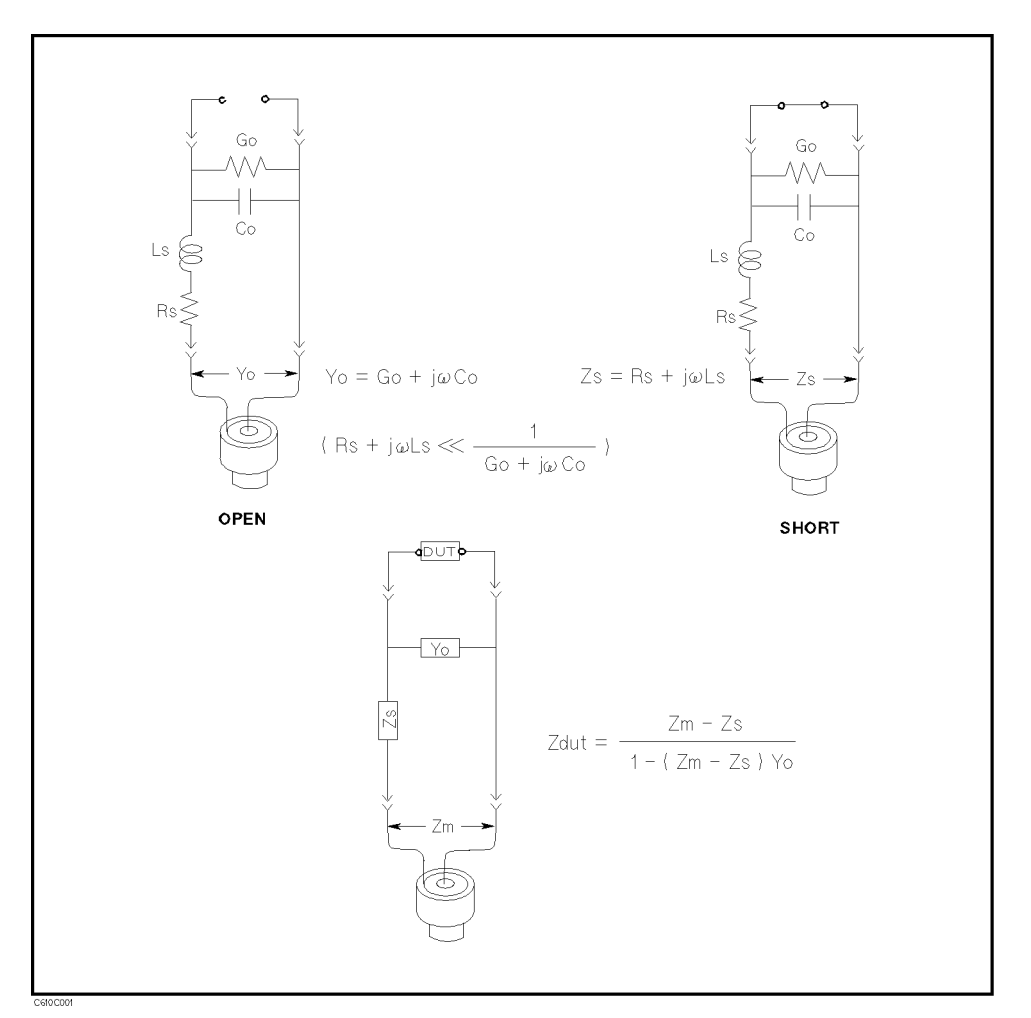

Figure E-1. OPEN/SHORT Fixture Compensation

OPEN/SHORT Fixture Compensation corrects for the residuals of the test fixture. However, it cannot reduce a phase-shift induced error. Electrical Length Compensation can compensate for this error.

OPEN/SHORT/LOAD Fixture Compensation OPEN/SHORT/LOAD Fixture Compensation is an advanced compensation technique that is applicable to complicated residual circuits. Because LOAD Fixture Compensation corrects the phase-shift induced error, the Electrical Length Compensation is not required. The key point in OPEN/SHORT/LOAD Fixture Compensation is to select a LOAD whose impedance value is accurately known and stable, and whose size is the same as the DUT.

# Index

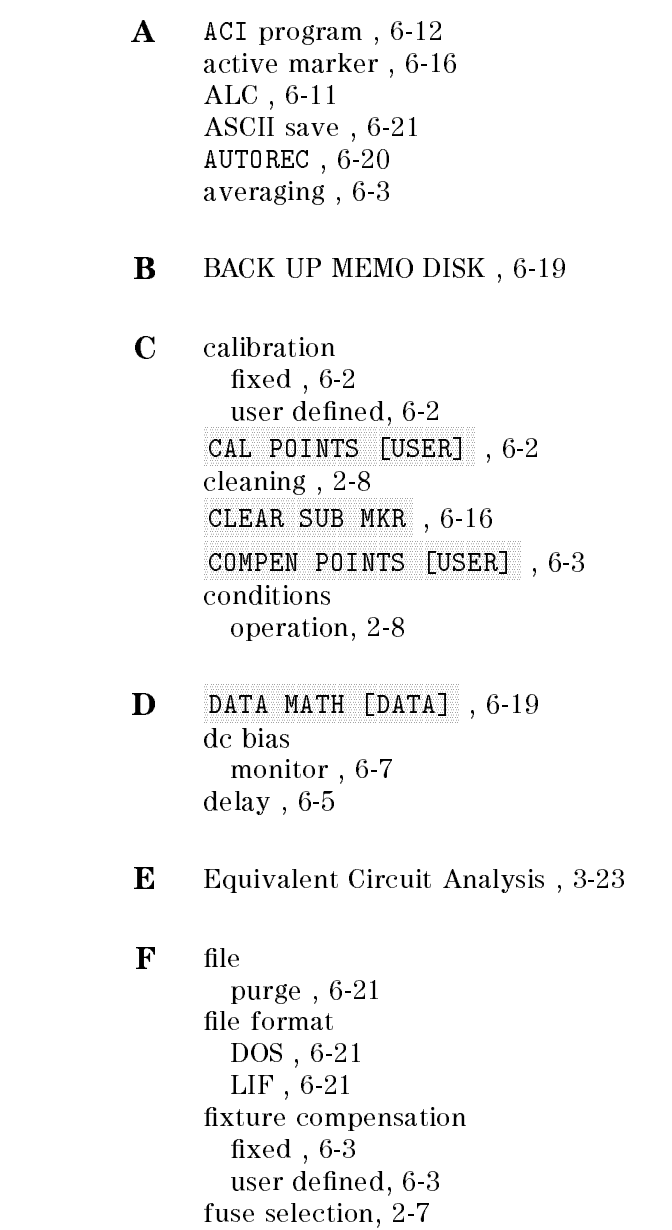

 $G$  go/no-go test, 6-8 <sup>H</sup> handle installing , 2-9 handle and rack mounting , 2-10 <sup>I</sup> initialize , 6-21 installation, 2-1 rack/handle , 2-9 L label function, 6-13 LABEL MENU , 6-13 Level Monte and the contract of the contract of the contract of the contract of the contract of the contract of level monitor , 6-7 limit line/testing , 6-8 list sweep , 6-10 log program , 6-22 <sup>M</sup> manual changes, A-1 marker marker list , 6-16 max point , 6-17 min point , 6-17 target , 6-17 marker , 6-16 memory trace , 6-17 MKR LIST , 6-16 <sup>N</sup> number of points , 6-6 <sup>O</sup> operation conditions, 2-8 option 1CM rack mount kit , 2-9 option 1CN handle kit , 2-9 option 1CP rack mount & handle kit , 2-10 OSC level monitor , 6-7 <sup>P</sup> point averaging , 6-3 point delay , 6-5 Power Cable, 2-5 print display image , 6-21 PRINT , 6-21 program log , 6-22 purge file ,  $6-21$ 

 $\mathbf{R}$  rack/handle installation , 2-9 rack mounting , 2-9 recall analyzer setting , 6-20 automatically , 6-20 measurement trace , 6-20 requirement ventilation, 2-8 RESTMDISK , 6-19 <sup>S</sup> sample program disk , 6-11, 6-12 save analyzer setting , 6-20 display image , 6-20 measurement trace , 6-20 serial number, A-2 Split Display , 6-15 spreadsheet , 6-21 sub-marker using , 6-16 SUB MKR , 6-16 sweep list , 6-10 sweep averaging , 6-4 sweep delay , 6-5 <sup>T</sup> text with tab delimiter , 6-21 TIFF , 6-20 trace memory , 6-17 trace math function , 6-19 <sup>U</sup> uncoupled channel , 6-15 user defined calibration, 6-2 user defined fixture compensation, 6-3

<sup>V</sup> ventilation requirement, 2-8